# *RLM H5*

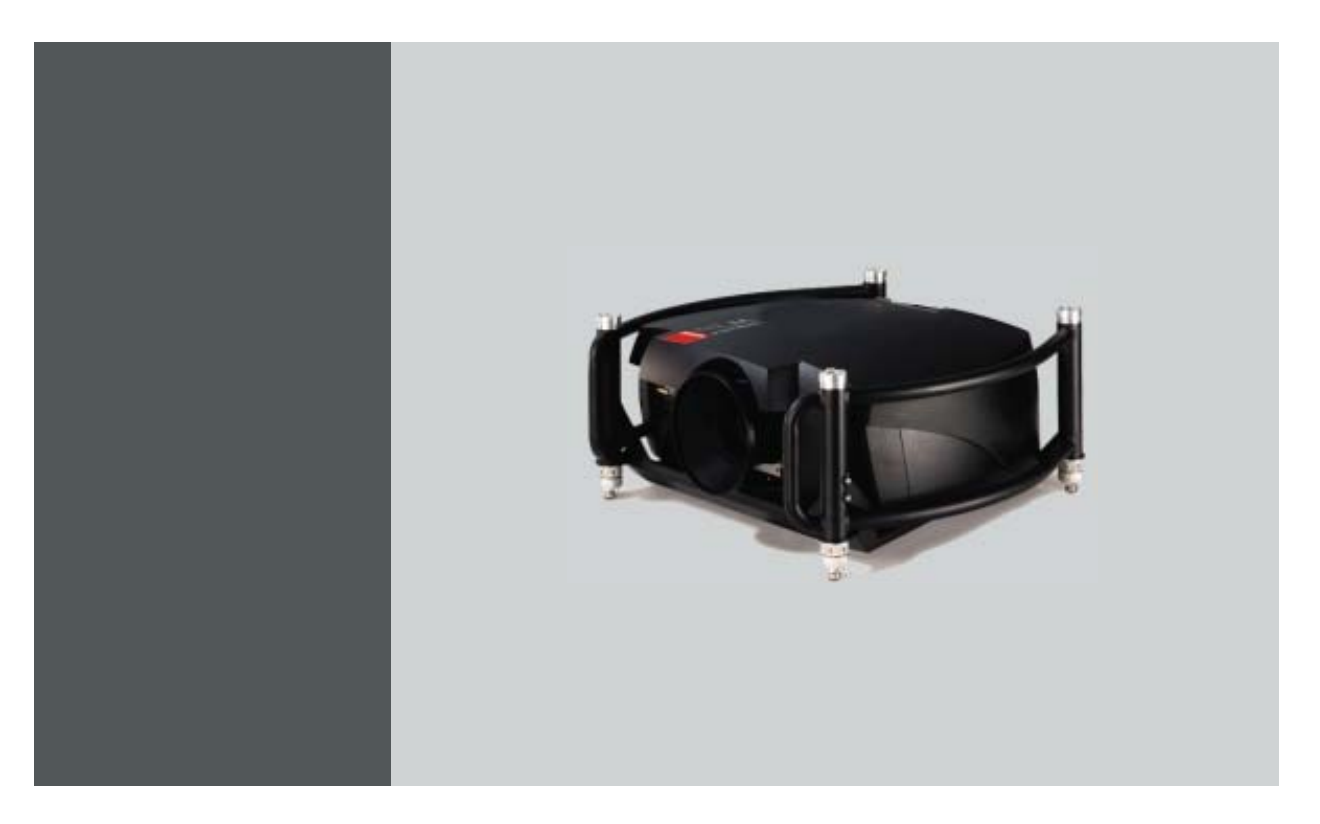

# Owners manual

R9010300

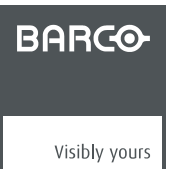

R5976817/03 02/06/2006

#### Barco nv Events

Noordlaan 5, B-8520 Kuurne Phone: +32 56.36.89.70 Fax: +32 56.36.88.24 E-mail: sales.events@barco.com Visit us at the web: www.barco.com

Printed in Belgium

#### **Changes**

Barco provides this manual 'as is' without warranty of any kind, either expressed or implied, including but not limited to the implied warranties or merchantability and fitness for a particular purpose. Barco may make improvements and/or changes to the product(s) and/or the program(s) described in this publication at any time without notice.

This publication could contain technical inaccuracies or typographical errors. Changes are periodically made to the information in this publication; these changes are incorporated in new editions of this publication.

#### **Copyright ©**

All rights reserved. No part of this document may be copied, reproduced or translated. It shall not otherwise be recorded, transmitted or stored in a retrieval system without the prior written consent of Barco.

#### **Guarantee and Compensation**

Barco provides a guarantee relating to perfect manufacturing as part of the legally stipulated terms of guarantee. On receipt, the purchaser must immediately inspect all delivered goods for damage incurred during transport, as well as for material and manufacturing faults Barco must be informed immediately in writing of any complaints.

The period of guarantee begins on the date of transfer of risks, in the case of special systems and software on the date of commissioning, at latest 30 days after the transfer of risks. In the event of justified notice of complaint, Barco can repair the fault or provide a replacement at its own discretion within an appropriate period. If this measure proves to be impossible or unsuccessful, the purchaser can demand a reduction in the purchase price or cancellation of the contract. All other claims, in particular those relating to compensation for direct or indirect damage, and also damage attributed to the operation of software as well as to other services provided by Barco, being a component of the system or independent service, will be deemed invalid provided the damage is not proven to be attributed to the absence of properties guaranteed in writing or due to the intent or gross negligence or part of Barco.

If the purchaser or a third party carries out modifications or repairs on goods delivered by Barco, or if the goods are handled incorrectly, in particular if the systems are commissioned operated incorrectly or if, after the transfer of risks, the goods are subject to influences not agreed upon in the contract, all guarantee claims of the purchaser will be rendered invalid. Not included in the guarantee coverage are system failures which are attributed to programs or special electronic circuitry provided by the purchaser, e.g. interfaces. Normal wear as well as normal maintenance are not subject to the guarantee provided by Barco either.

The environmental conditions as well as the servicing and maintenance regulations specified in the this manual must be complied with by the customer.

#### **Trademarks**

Brand and product names mentioned in this manual may be trademarks, registered trademarks or copyrights of their respective holders. All brand and product names mentioned in this manual serve as comments or examples and are not to be understood as advertising for the products or their manufactures.

Download from Www.Somanuals.com. All Manuals Search And Download.

 $-1$ 

# **TABLE OF CONTENTS**

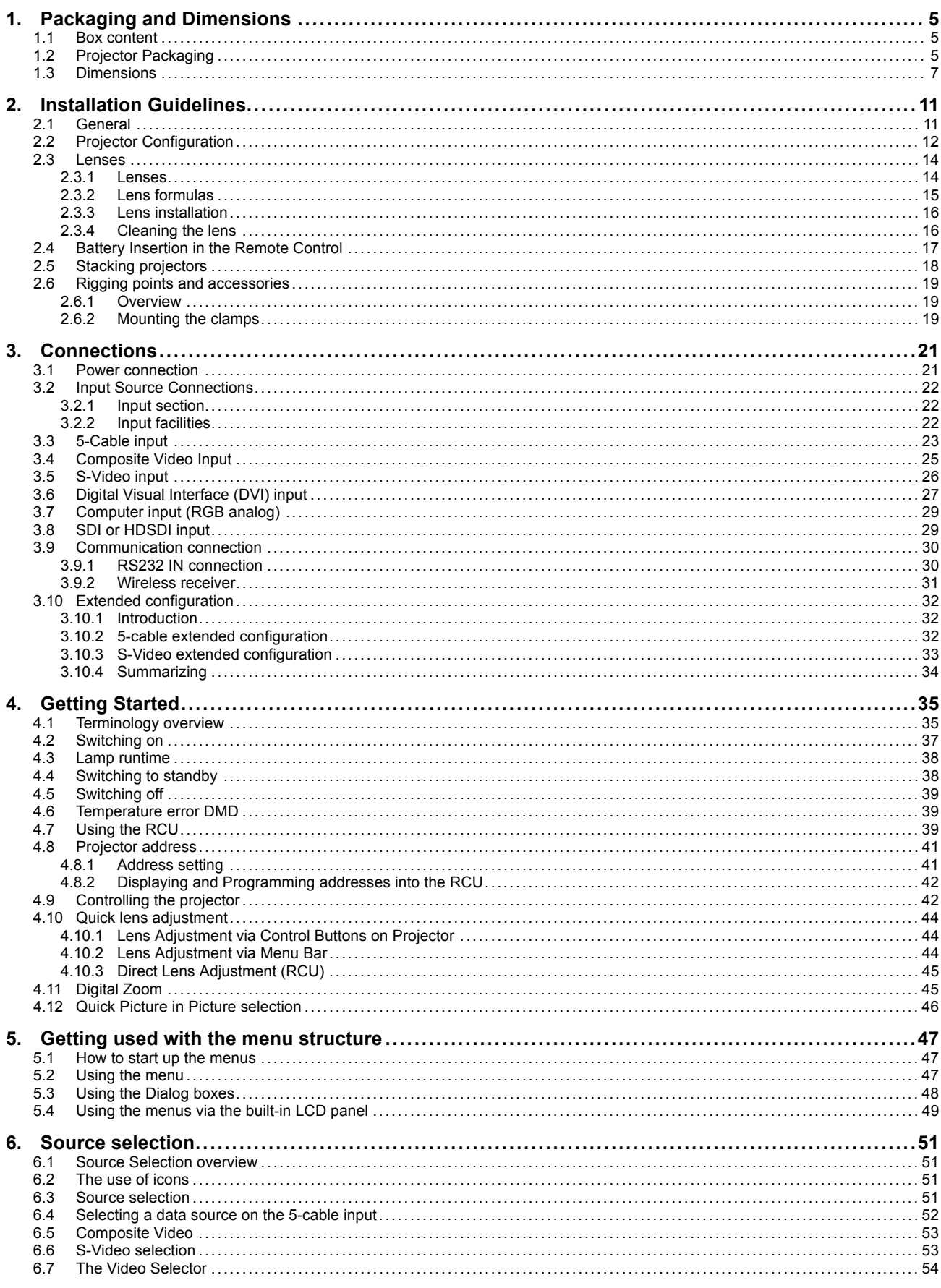

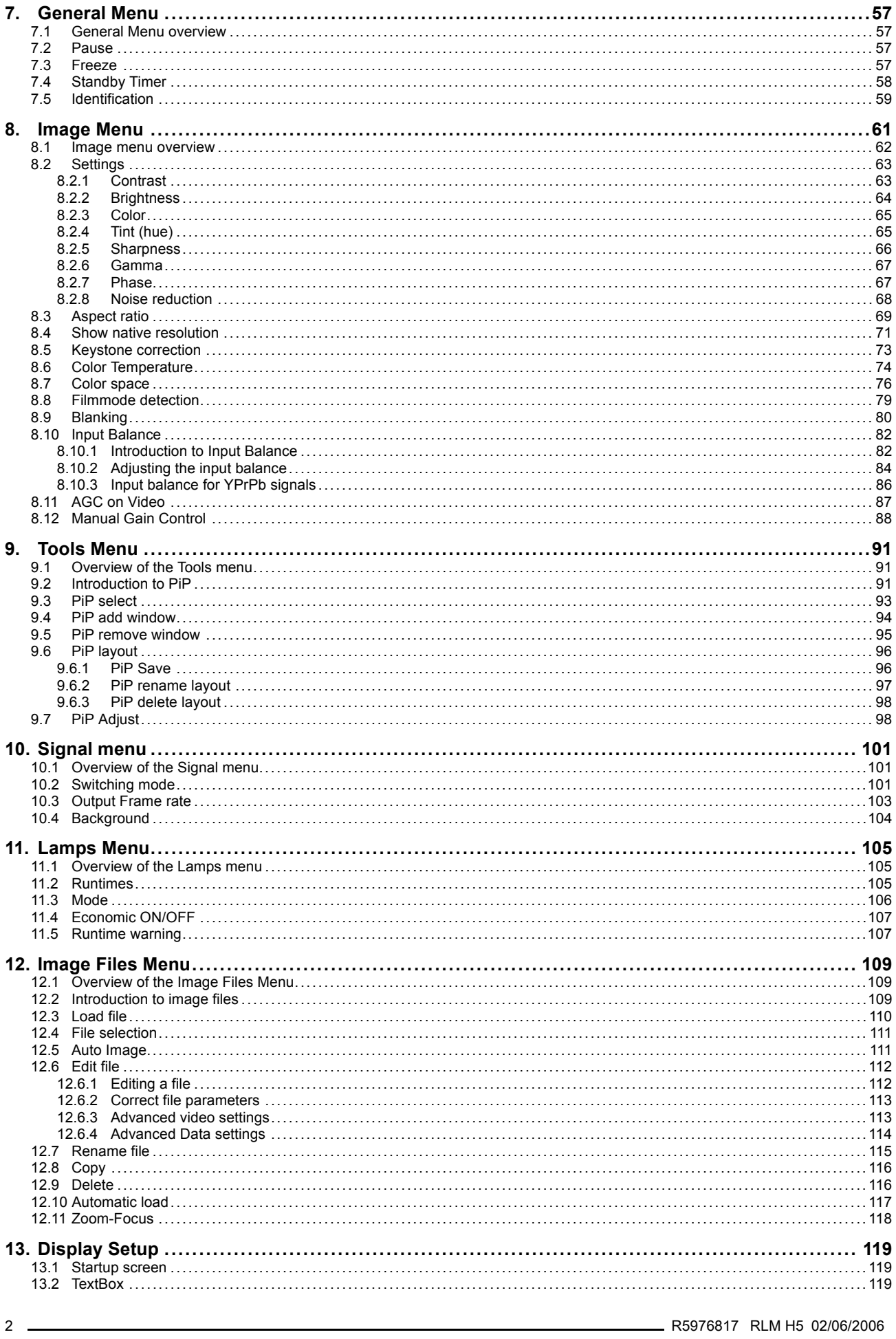

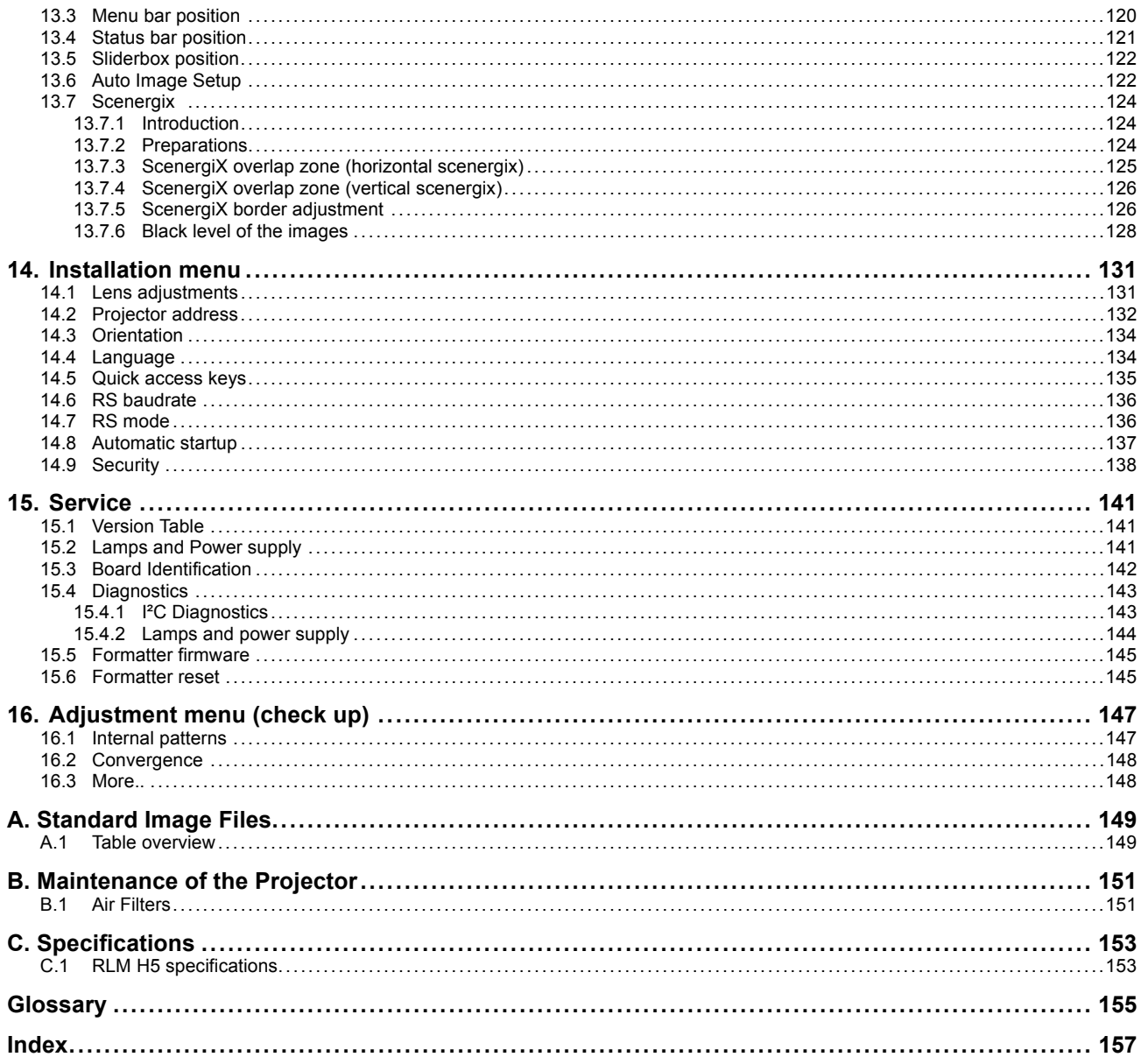

# <span id="page-8-0"></span>**1. PACKAGING AND DIMENSIONS**

#### **Overview**

- Box content
- Projector Packaging
- • [Dimensions](#page-10-0)

# **1.1 Box content**

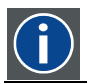

#### **CEE7**

European power plug to connect the power cord to the wall outlet.

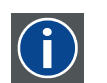

### **ANSI 73.11**

American power plug to connect the power cord to the wall outlet.

### **Content**

- 1 RLM H5 projector (weight ± 30 kg or 67 lbs)
- 1 remote control unit RCU + 2 batteries.
- 2 power cables with outlet plug type CEE7 and ANSI 73.11.
- 1 owners manual
- 1 safety manual

# **1.2 Projector Packaging**

#### **Way of Packaging**

The projector is packed in a carton box. To provide protection during transportation, the projector is surrounded with foam. The package is secured with banding and fastening clips.

### **To unpack**

- 1. Is your projector packed with a fastening clips? If yes, release the fastening clips ([image 1-1\)](#page-9-0) If no, go to step 3
- 2. Remove the banding. Handle as shown in the drawing and continue with step 4.
- 3. Cut the binding ribbons.
- 4. Take the projector out of its shipping carton and place it on a table. ([image 1-2\)](#page-9-0)

<span id="page-9-0"></span>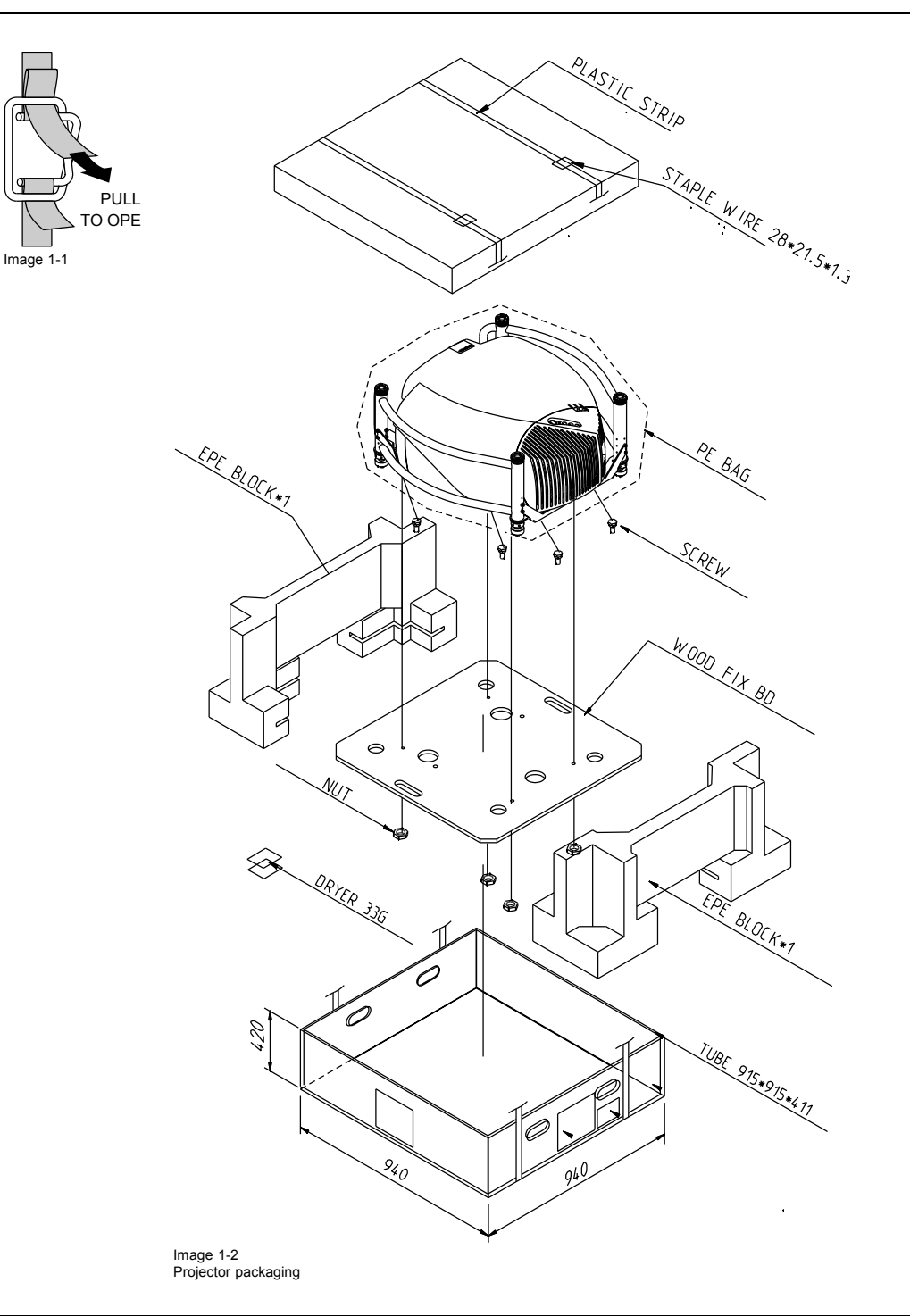

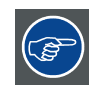

**Save the original shipping carton and packing material, they will be necessary if you ever have to ship your projector. For maximum protection, repack your projector as it was originally packed at the factory.**

# <span id="page-10-0"></span>**1.3 Dimensions**

#### **Side view**

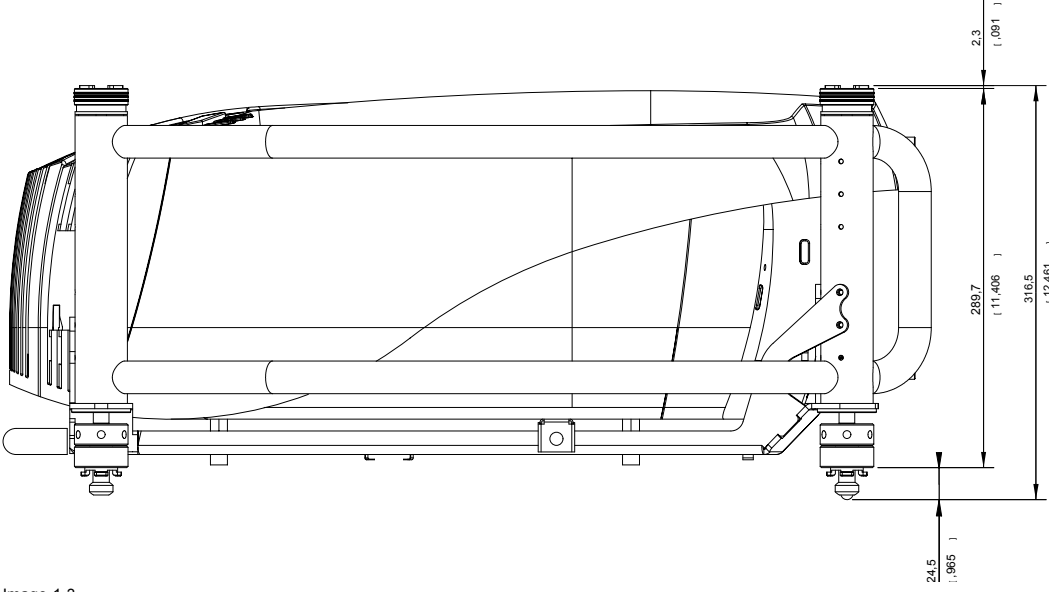

Image 1-3 Side view

**Front view**

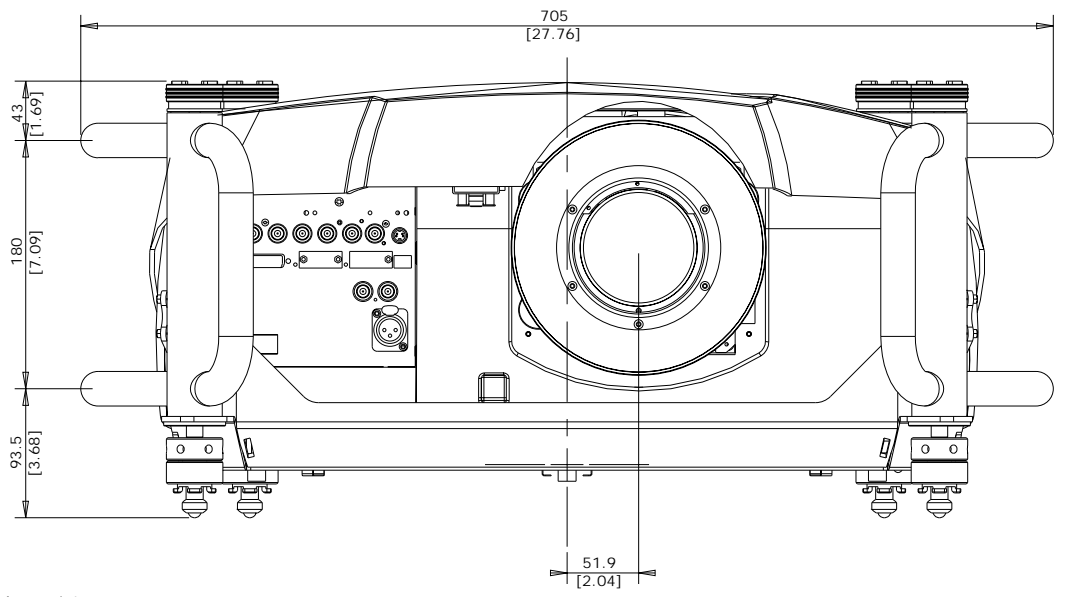

Image 1-4 Front view

### **Bottom view**

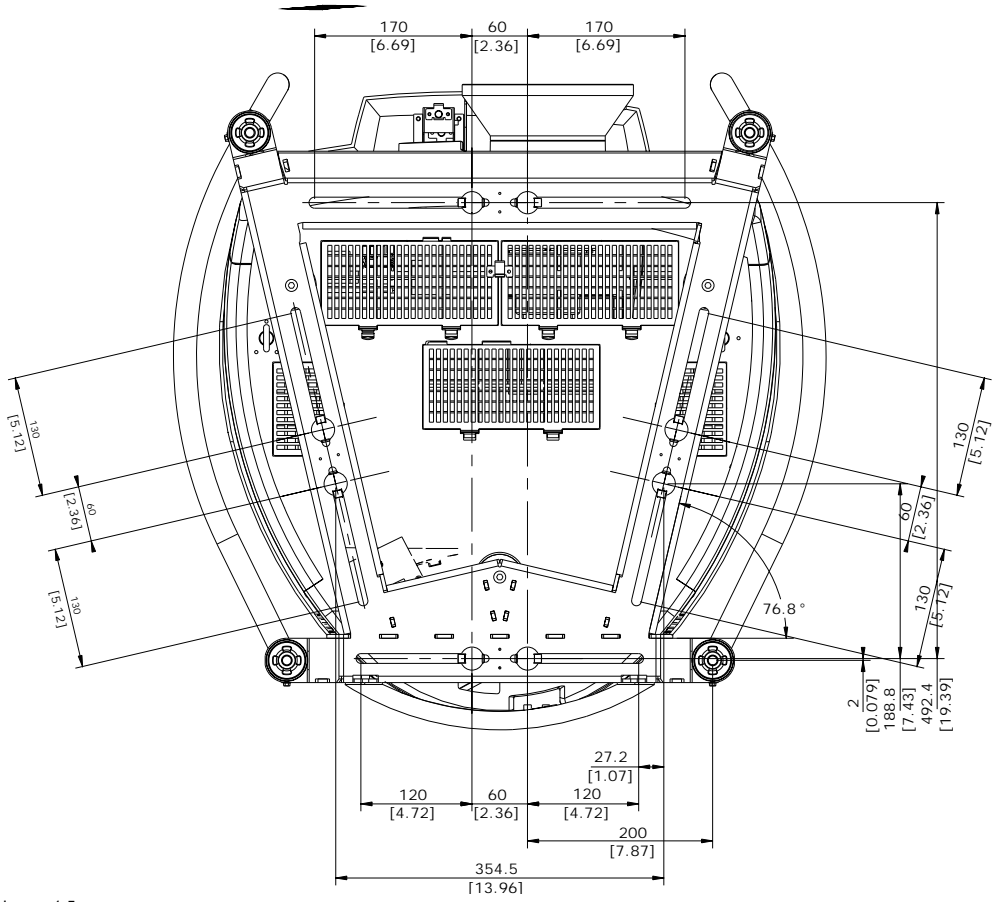

Image 1-5 Bottom view

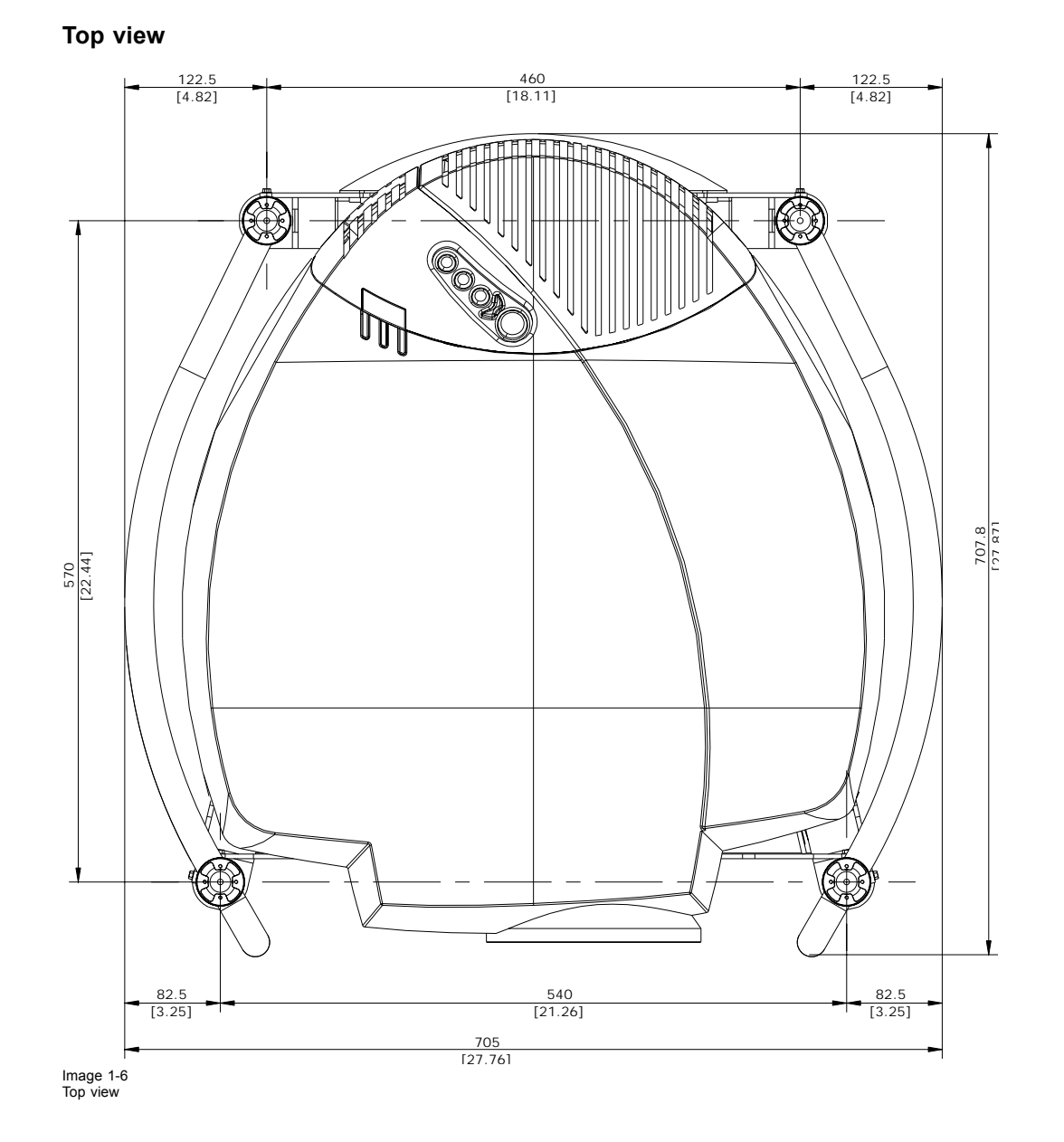

#### R5976817 RLM H5 02/06/2006 9

# <span id="page-14-0"></span>**2. INSTALLATION GUIDELINES**

#### **Overview**

- **General**
- • [Projector Configuration](#page-15-0)
- **Lenses**
- • [Battery Insertion in the Remote Control](#page-20-0)
- Stacking projectors
- • [Rigging points and accessories](#page-22-0)

**WARNING: Before installing the projector, read first the safety instructions.**

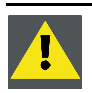

**CAUTION: Harmful Environmental Contamination Precaution**

# **2.1 General**

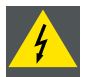

**WARNING: Before installing the projector, read first the safety instructions.**

#### **Ambient Temperature Conditions.**

Careful consideration of things such as image size, ambient light level, projector placement and type of screen to use are critical to the optimum use of the projection system.

Max. ambient temperature : 35°C or 95 °F

Min. ambient temperature : 10 °C or 50 °F

The projector will not operate if ambient air temperature falls outside this range (10°C- 35°C or 50°F-95°F).

Storage temperature: -35°C to +65°C (-31°F to 149°F)

#### **Humidity Conditions**

Storage: 0 to 98 % RH Non-condensing

Operation: 0 to 95 % RH Non-condensing

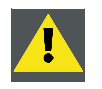

**CAUTION: Harmful Environmental Contamination Precaution**

#### **Environment**

Do not install the projection system in a site near heat sources such as radiators or air ducts, or in a place subject to direct sunlight, excessive dust or humidity. Be aware that room heat rises to the ceiling; check that temperature near the installation site is not excessive.

#### **Environment condition check**

A projector must always be mounted in a manner which ensures the free flow of clean air into the projectors ventilation inlets. For installations in environments where the projector is subject to airborne contaminants such as that produced by smoke machines or similar (these deposit a thin layer of greasy residue upon the projectors internal optics and imaging electronic surfaces, degrading performance), then it is highly advisable and desirable to have this contamination removed prior to it reaching the projectors clean air supply. Devices or structures to extract or shield contaminated air well away from the projector are a prerequisite, if this is not a feasible solution then measures to relocate the projector to a clean air environment should be considered.

Only ever use the manufacturer's recommended cleaning kit which has been specifically designed for cleaning optical parts, never use industrial strength cleaners on the projector's optics as these will degrade optical coatings and damage sensitive optoelectronics <span id="page-15-0"></span>components. Failure to take suitable precautions to protect the projector from the effects of persistent and prolonged air contaminants will culminate in extensive and irreversible ingrained optical damage. At this stage cleaning of the internal optical units will be non-effective and impracticable. Damage of this nature is under no circumstances covered under the manufacturer's warranty and may deem the warranty null and void. In such a case the client shall be held solely responsible for all costs incurred during any repair. It is the clients responsibility to ensure at all times that the projector is protected from the harmful effects of hostile airborne particles in the environment of the projector. The manufacturer reserves the right to refuse repair if a projector has been subject to wantful neglect, abandon or improper use.

#### **Special Care for Laser Beams**

Special care should be used when DLP projectors are used in the same room as performant laser equipment. Direct or indirect hitting of a laser beam on to the lens can severely damage the Digital MicroMirror Devices™ in which case there is a loss of warranty

#### **Which screen type ?**

There are two major categories of screens used for projection equipment. Those used for front projected images and those for rear projection applications.

Screens are rated by how much light they reflect (or transmit in the case of rear projection systems) given a determined amount of light projected toward them. The 'GAIN' of a screen is the term used. Front and rear screens are both rated in terms of gain. The gain of screens range from a white matte screen with a gain of 1  $(x1)$  to a brushed aluminized screen with a gain of 10  $(x10)$ or more. The choice between higher and lower gain screens is largely a matter of personal preference and another consideration called the Viewing angle. In considering the type of screen to choose, determine where the viewers will be located and go for the highest gain screen possible. A high gain screen will provide a brighter picture but reduce the viewing angle. For more information about screens, contact your local screen supplier.

#### **What image size? How big should the image be?**

The projector is designed for projecting an image size : min 1.00m (3.3ft) to max 15 m (49.2ft) (depending on the ambient light conditions), with an aspect ratio of 4 to 3.

# **2.2 Projector Configuration**

#### **Which configuration can be used?**

The projector can be installed to project images in four different configurations:

- Front/table
- Rear/table
- Front/ceiling
- Rear/ceiling

#### **Positioning the projector**

The projector should be installed perpendicular with the screen on a distance PD and water leveled in both directions. The mounting positions in the following images are shown for a nominal lens position.

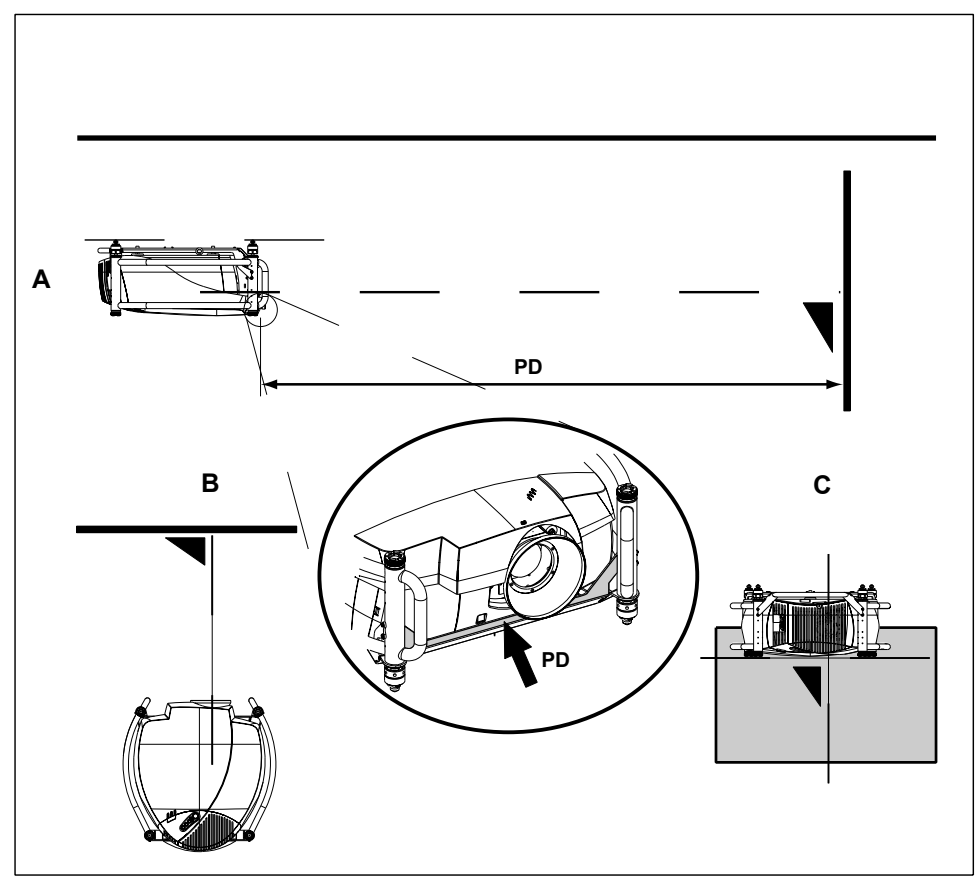

# Image 2-1 Front-Ceiling configuration

- 
- A Side view
- B Top view
- C Back view
- PD Distance projector screen

<span id="page-17-0"></span>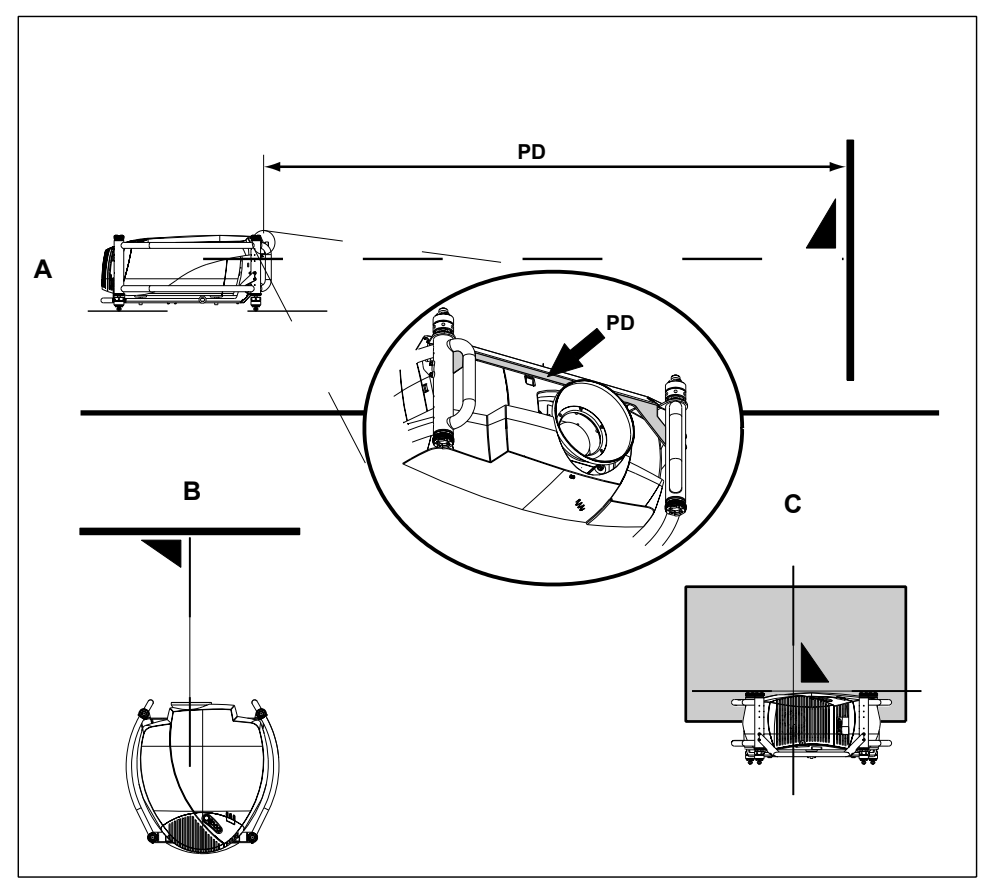

Image 2-2 Front-Table configuration

- A Side view
- B Top view
- C Back view
- PD Distance projector screen

# **2.3 Lenses**

#### **Overview**

- Lenses
- Lens formulas
- • [Lens installation](#page-19-0)
- • [Cleaning the lens](#page-19-0)

#### **2.3.1 Lenses**

### **Available lenses**

RLD lenses (standard lenses):

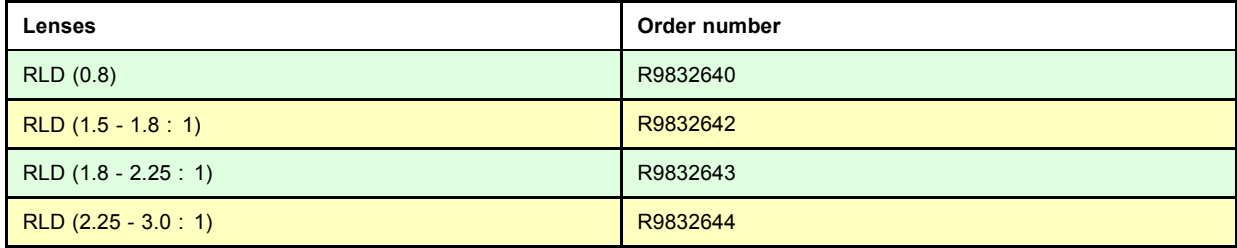

<span id="page-18-0"></span>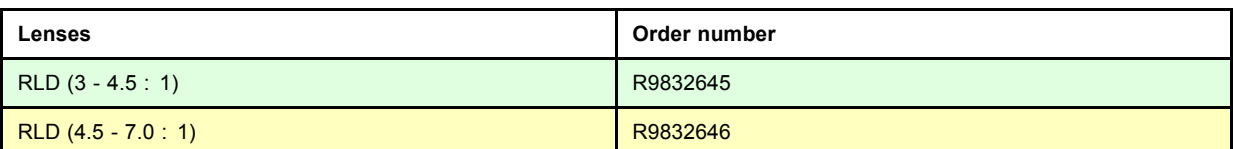

TLD HB lenses:

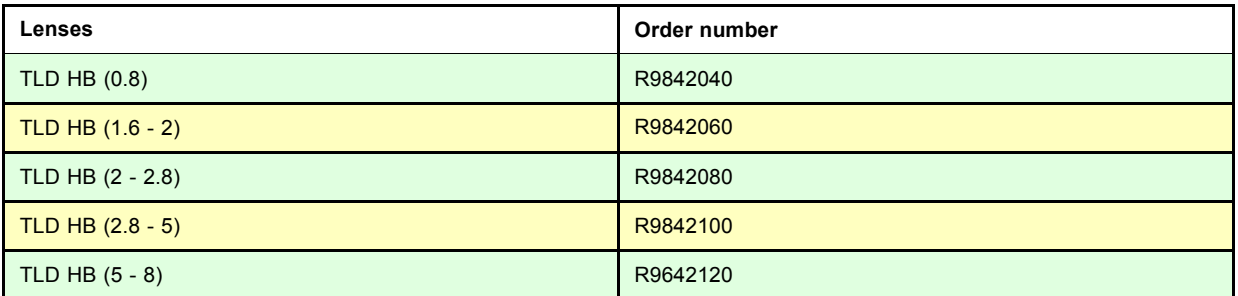

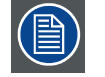

**TLD lenses can be used on the projector together with the optical lens adaptor kit TLD/RLM (order number : R9832650).**

#### **2.3.2 Lens formulas**

### **Formulas**

For RLD lenses :

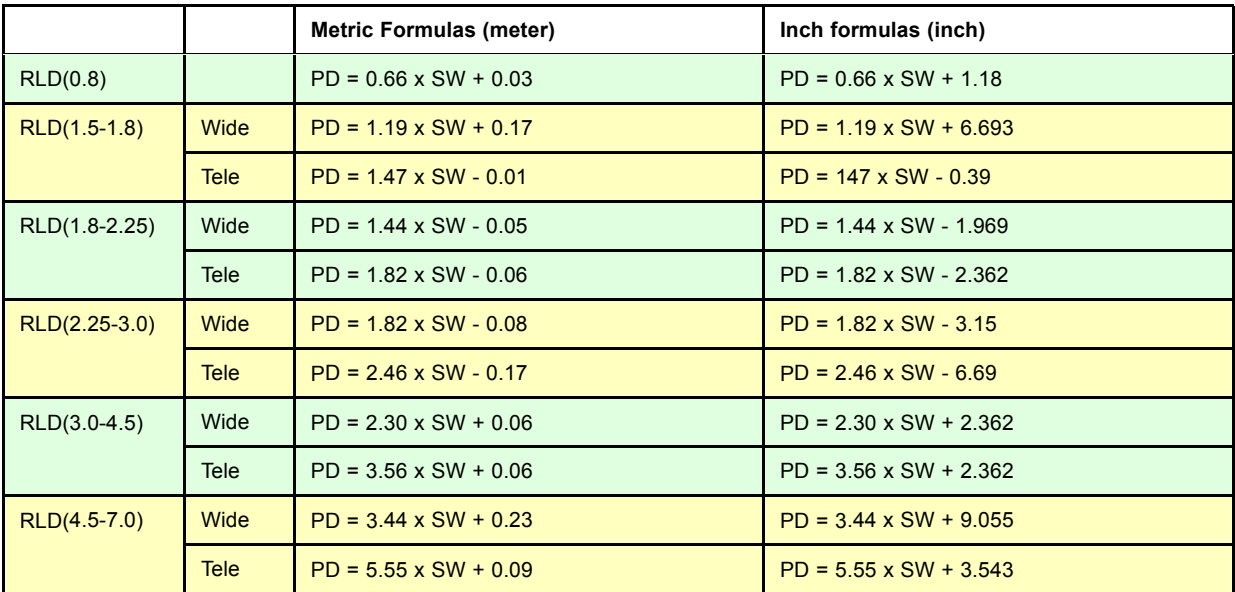

For TLD HB lenses :

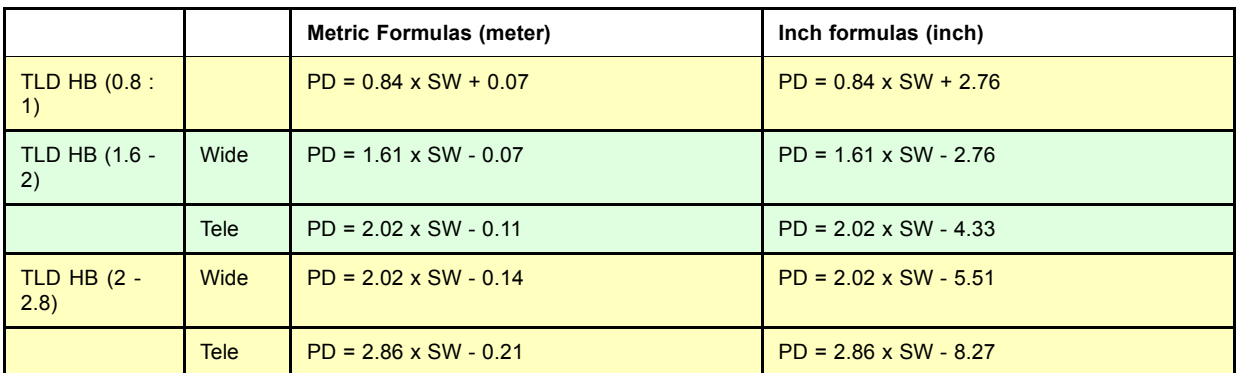

### <span id="page-19-0"></span>2. Installation Guidelines

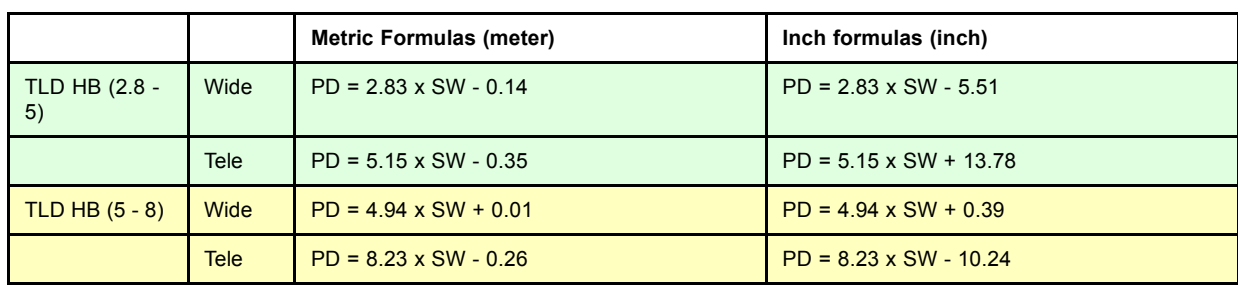

#### **2.3.3 Lens installation**

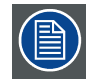

**The default lens is standard mounted on the projector when it arrives on your location.**

#### **How to replace with another lens?**

Follow the next procedure:

- 1. Move the handle (A) of the lens anchor system to the left and take out the lens.
- 2. Take the new lens assembly out of its packing material and remove the lens caps on both sides.
- 3. Push the lens, motors at the top, in the lens block gap horizontally, lining up the motor connector on the lens with the connector on the lens block (B). (image  $2-3$ )<br>**Caution:** On a table mounted by
	- *Caution: On a table mounted projector, hold the projector when pushing the lens into the lens block to avoid sliding off from the table.*
- 4. Move the handle (A) of the lens anchor system to the right (front view, table mount) to lock the lens.

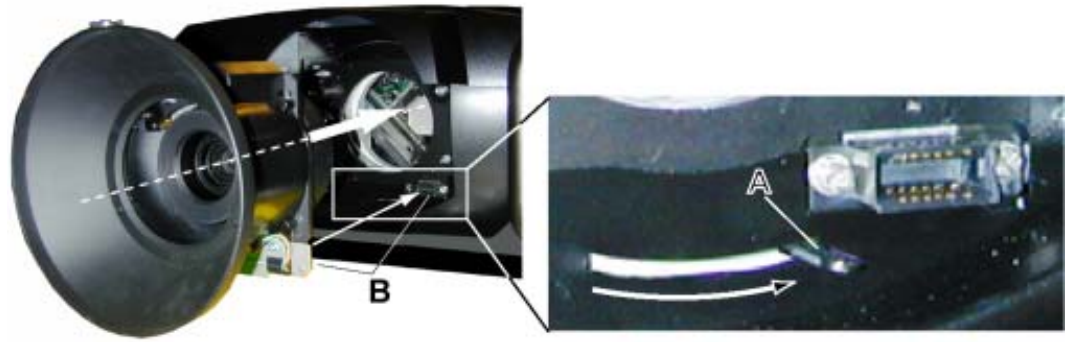

Image 2-3

### **2.3.4 Cleaning the lens**

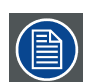

**To minimize the possibility of damage to optical coatings, or scratches to lens surfaces, we have developed recommendations for clean. FIRST, we recommend you try to remove any material from the lens by blowing it off with clean, dry deionized air. DO NOT use any liquid to clean the lenses.**

#### **Necessary tools**

TorayseeTM cloth (delivered together with the lens kit). Order number : R379058.

#### **How to clean the lens ?**

Proceed as follow :

- 1. Always wipe lenses with a CLEAN Toraysee™ cloth.
- 2. Always wipe lenses in a single direction. *Warning: Do not wipe back and forwards across the lens surface as this tends to grind dirt into the coating.*
- 3. Do not leave cleaning cloth in either an open room or lab coat pocket, as doing so can contaminate the cloth.
- 4. If smears occur when cleaning lenses, replace the cloth. Smears are the first indication of a dirty cloth.

<span id="page-20-0"></span>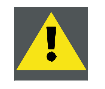

**CAUTION: Do not use fabric softener when washing the cleaning cloth or softener sheets when drying the cloth.**

**Do not use liquid cleaners on the cloth as doing so will contaminate the cloth.**

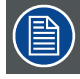

**Other lenses can also be cleaned safely with this TorayseeTM cloth.**

# **2.4 Battery Insertion in the Remote Control**

#### **Where to find the batteries**

The batteries are not placed in the remote control to avoid remote control operation in its package, resulting in a shorter battery life time.

#### **How to install the batteries**

- 1. Push the cover tab (A) with the fingernail a little backwards and pull upwards the cover top (B). (image 2-4)
- 2. Slide the cover forwards to remove. (image 2-5)
- 3. Push the battery body towards the spring and lift it up to remove. (image 2-6)
- 4. Insert two AA size batteries, making sure the polarities match the + and marks inside the battery compartment (image 2-6).
- 5. Insert the lower tab of the battery cover in the gap at the bottom of the remote control, and press the cover until it clicks in place (image 2-5).

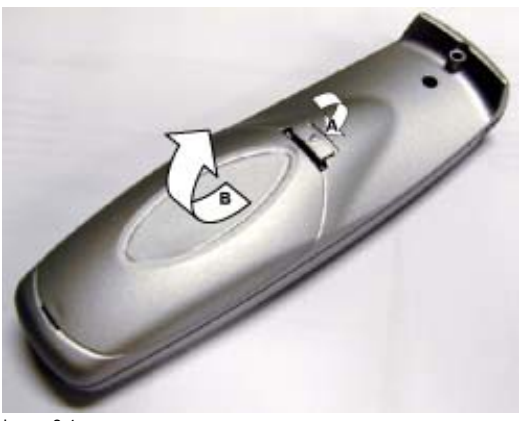

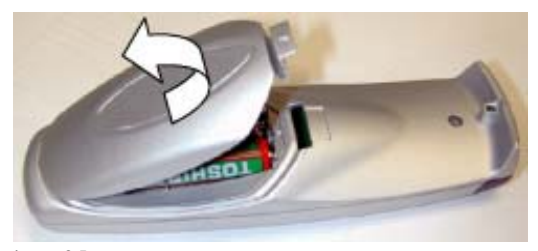

Image 2-5 Battery cover removal

Image 2-4 Battery cover unlock

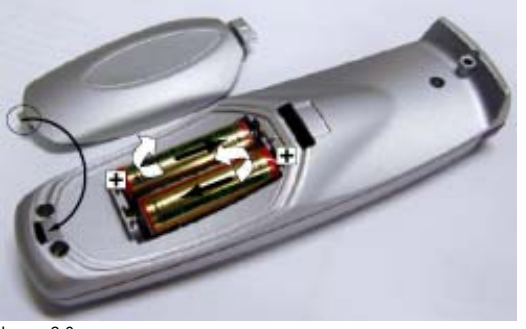

Image 2-6 Battery removal

# <span id="page-21-0"></span>**2.5 Stacking projectors**

#### **What is possible?**

Up to 2 projectors can be stacked on each other without using extra tools or accessories.

**How to stack?**

Handle as follow:

- 1. Put the second projector on the first one so that base plate of the second projector matches with the rigging socket of the first projector. (image 2-7)
- 2. Turn the rigging sockets of the second projector counter clockwise until they are free to move up and down. [\(image 2-8\)](#page-22-0)
- 3. Secure the projectors on each other by bringing the free part of the second projector into the socket of the first projector and turn a quarter clockwise while pushing downwards until it clicks in.
- 4. For ceiling mounted configurations, mount a security cable between the lowest projector and the upper projector. [\(image 2-9\)](#page-22-0) *Warning: Be sure the safe working loud of the used security cables and connectors are enough to support one projector. Refer to the supplier of the security cable for safety details.*

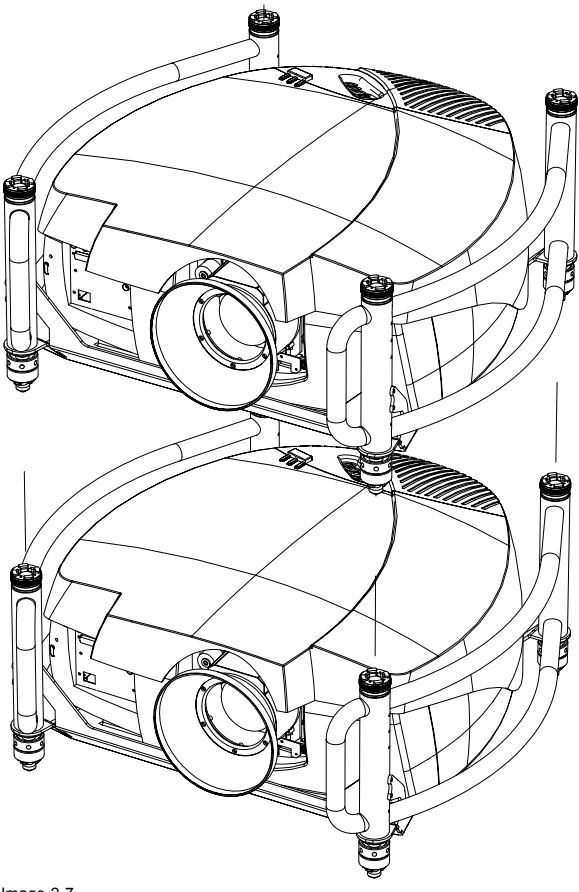

Image 2-7 Stacking two projectors

<span id="page-22-0"></span>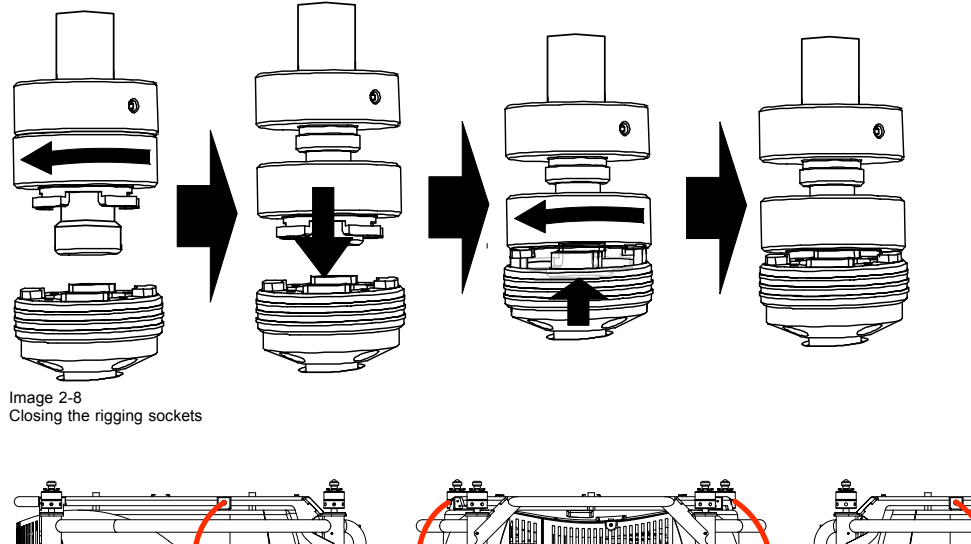

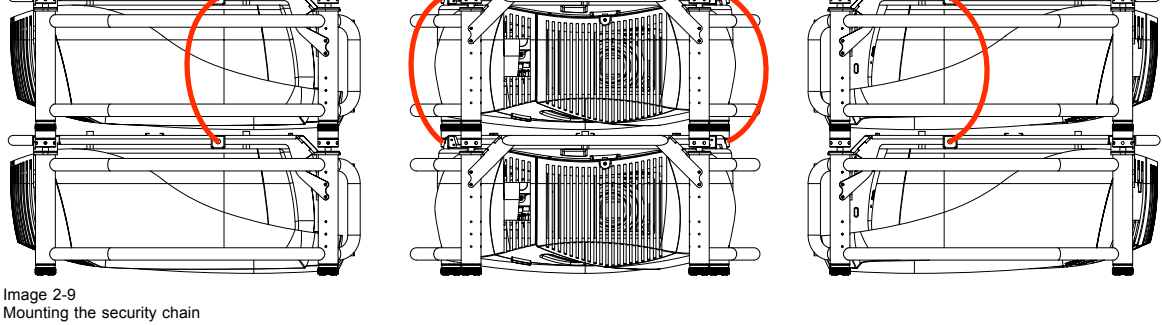

# **2.6 Rigging points and accessories**

### **2.6.1 Overview**

#### **Clamps**

Slots are made in the carry handle frame for easy inserting the overlockers and for easy adjusting the clamps position so that this position matches with the rigging points.

Consult a professional structural engineer prior to suspending the ceiling mount from a structure not intended for that use. Always ensure the working load limit of the structure supporting the projector.

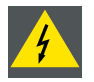

**WARNING: When mounting the projector to the ceiling or to a rigging system, always mount security chains.**

#### **Complete documentation**

For a complete documentation consult manual R5976746.

#### **2.6.2 Mounting the clamps**

#### **Necessary tools**

Wrench 17 mm

#### **Steps to be taken**

- 1. Insert the mushroom head square neck bolt into the mounting hole (1). [\(image 2-10\)](#page-23-0)
- 2. Slide the bolt into the groove until the exact position is reached (2).
- 3. Slide a washer on the bolt (3).
- 4. Secure with a first nut (4).
- 5. Turn a second nut on the bolt (5).

R5976817 RLM H5 02/06/2006 19

- <span id="page-23-0"></span>6. Turn the movable connecting-piece almost fully onto the bolt. Stops with a small distance between the clamp assembly and the second nut so that the movable connecting-piece is still turnable (5).
- 7. Turn now the connecting-piece into the direction of the lens and secure this position by turning up the second nut. (image 2-11)
- 8. Turn the clamp on the movable connecting-piece.

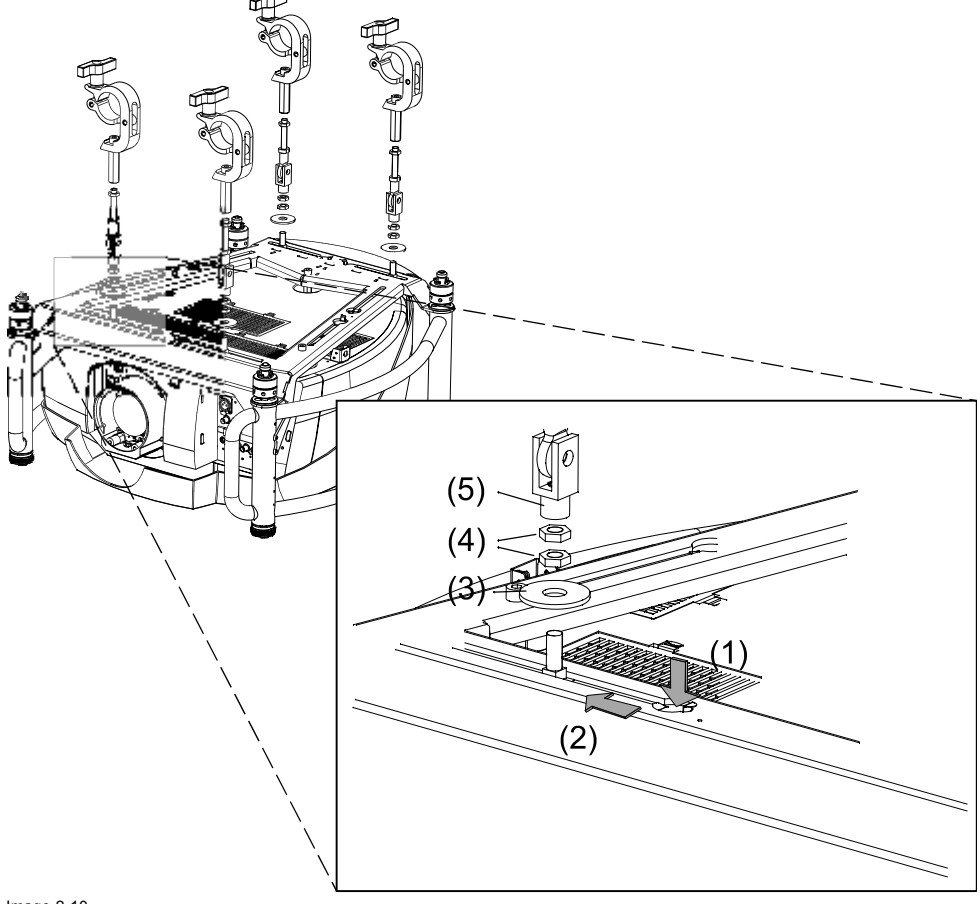

Image 2-10 Mounting the clamps fixation

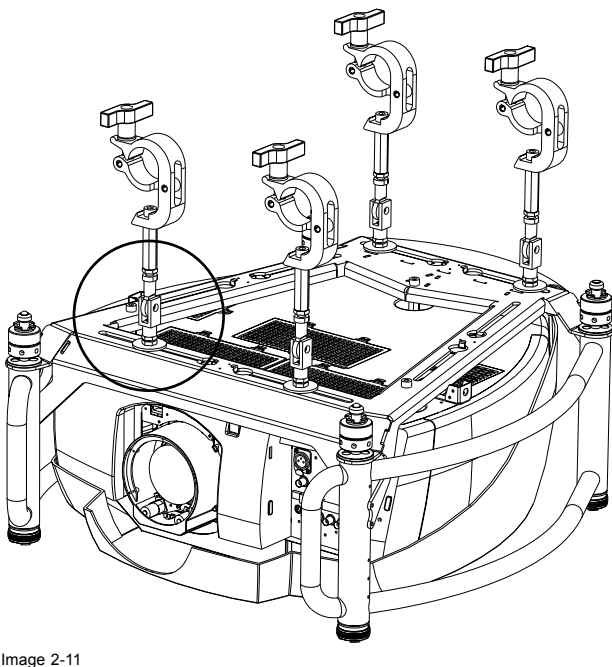

Image 2-11 Mounting the rigging clamp

# <span id="page-24-0"></span>**3. CONNECTIONS**

#### **Overview**

- Power connection
- • [Input Source Connections](#page-25-0)
- • [5-Cable input](#page-26-0)
- Composite Video Input
- S-Video input
- • [Digital Visual Interface \(DVI\) input](#page-30-0)
- Computer input (RGB analog)
- SDI or HDSDI input
- • [Communication connection](#page-33-0)
- Extended configuration

### **3.1 Power connection**

#### **AC power (mains) cord connection**

Use the supplied power cord to connect your projector to the wall outlet.

Plug the female power connector into the male connector at the back of the projector. Fixate the power plug with the power cord clamp.

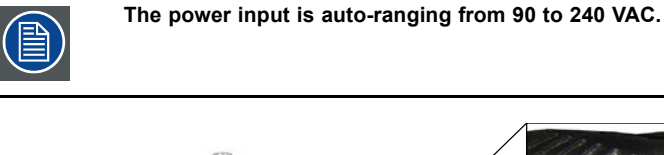

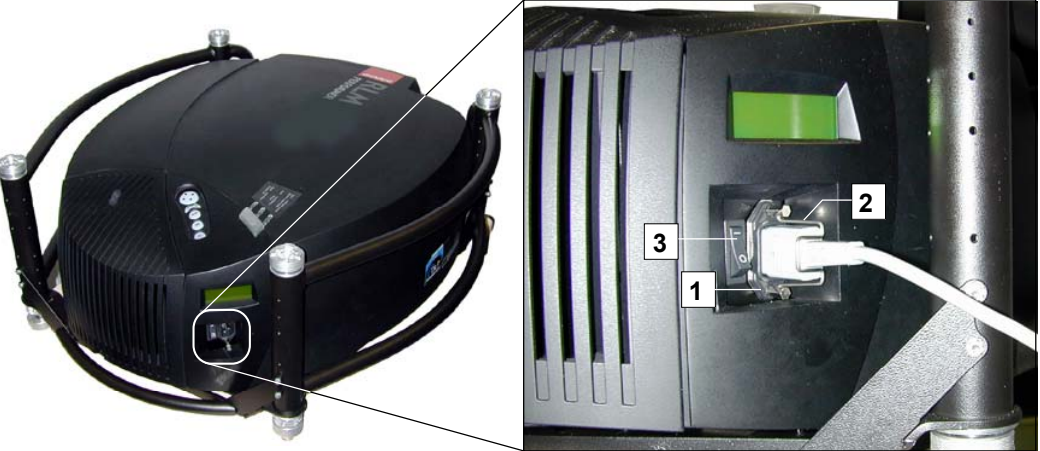

Image 3-1 Power connection

- 
- 1 Power input
- 2 Power cord clamp<br>3 ON/OFF switch ON/OFF switch

#### **Fuses**

For continued protection against fire hazard :

- refer replacement to qualified service personnel
- ask to replace with the same type of fuse.

# <span id="page-25-0"></span>**3.2 Input Source Connections**

#### **Overview**

- Input section
- Input facilities

# **3.2.1 Input section**

### **Input Layers**

The input section is divided in layers, each of them regrouping several inputs, this architecture allows the input section to be upgraded at any time with an optional analog or digital layer.

- 1. Layer 1: analog layer containing analog data and video inputs.
- 2. Layer 2: a hybrid layer containing 2 digital and 1 analog input.
- 3. Layer 3 : (HD)SDI and interconnection.
- 4. Layer 4 : is interconnection layer, with XLR connection and an optional Ethernet connection.

# **3.2.2 Input facilities**

#### **overview**

- 5–cable input
	- component video (PR/Y/PB)
	- RGBS
- composite video
- S-Video
- Digital Visual Input (DVI)
- Computer (analog RGB)
- Serial Digital Input or High Definition Serial Digital Input with loop through connection

<span id="page-26-0"></span>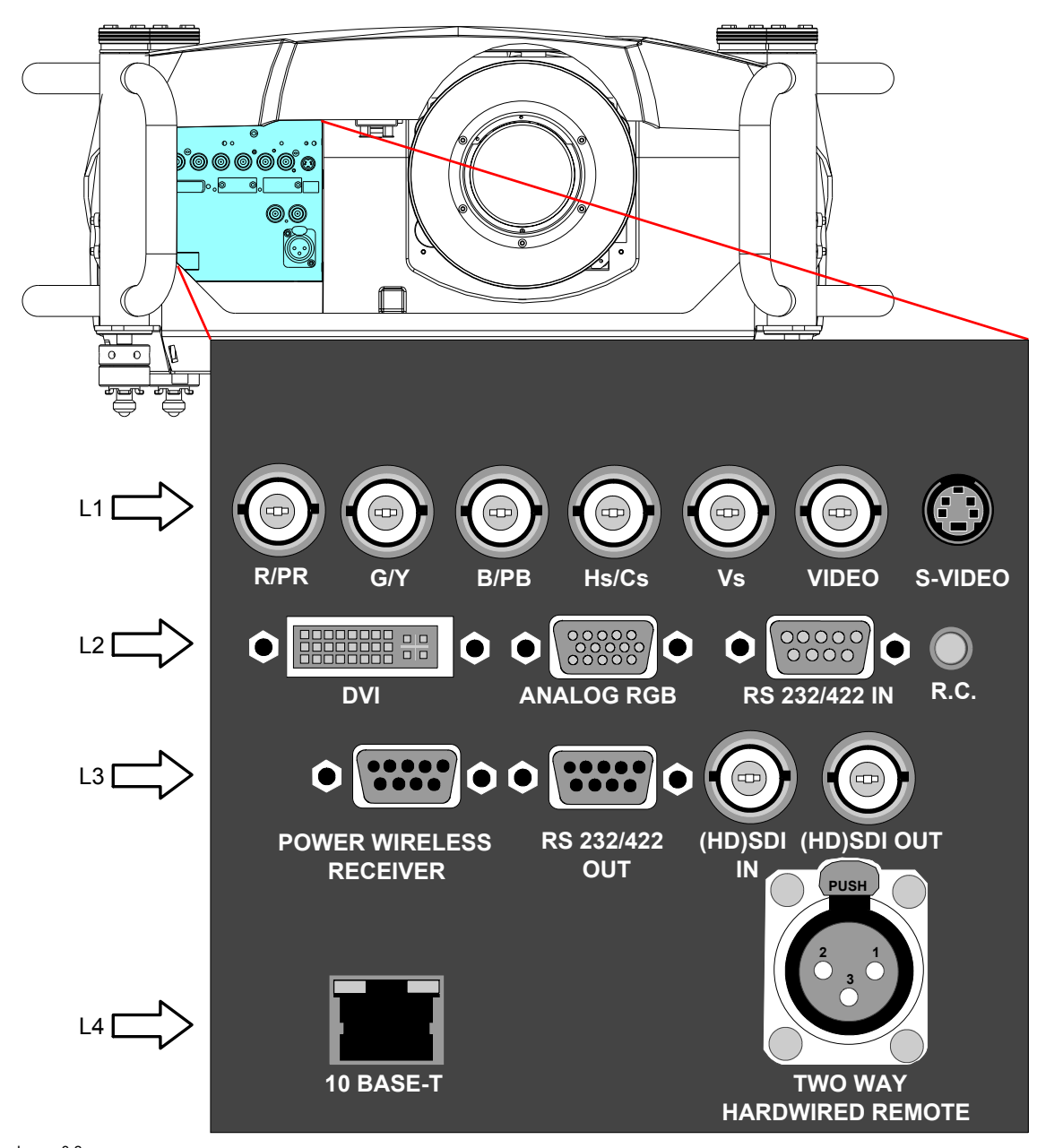

Image 3-2 Input facilities

- L1 Layer 1 = RGBHV + Composite Video + S-Video
- L2 Layer 2 = DVI + Computer + RS232IN + RC (wired remote control)
- L3 Layer  $3 = (HD)SDI$  in and out + RS232OUT + Power wireless receiver
- L4 Layer  $4 = Two$  way hardwired remote + Ethernet

# **3.3 5-Cable input**

#### **Input specifications**

The 5-cable input section is made of 5 BNC input terminals.

0.7 Vpp ± 3dB

75 Ω terminated

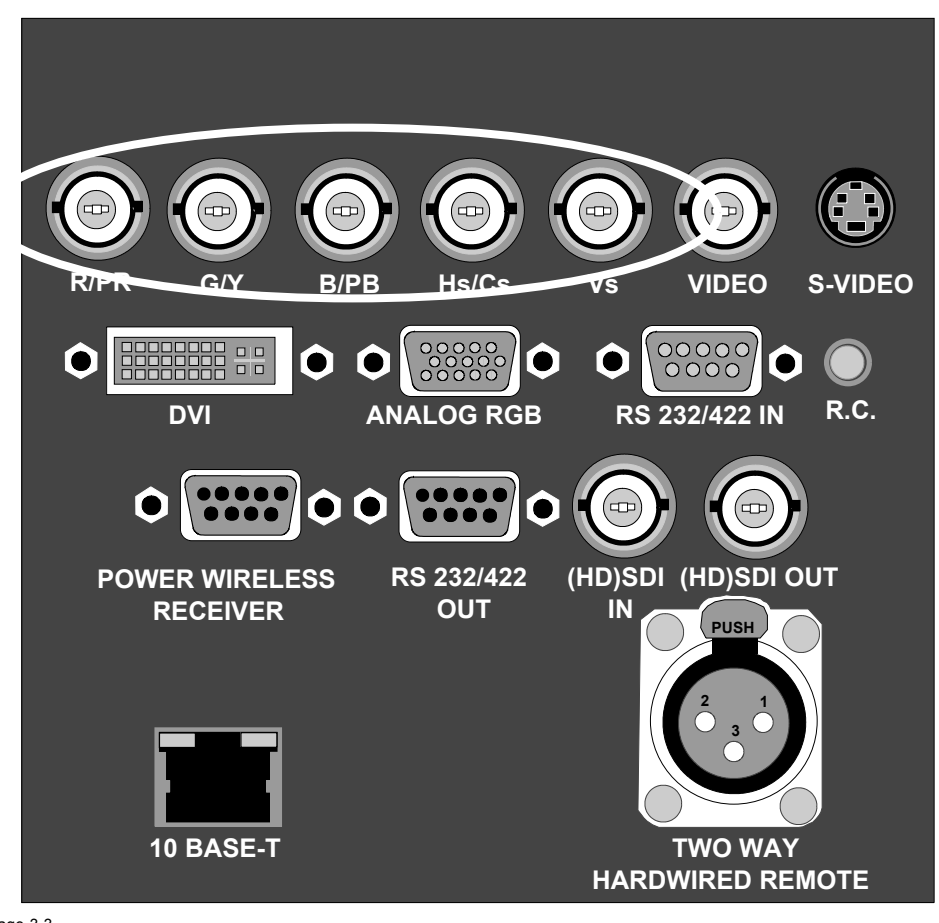

Image 3-3 5-cable input

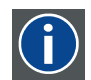

#### **Component Video**

In Component Video the term component describes a number (3) of elements that are needed to make up the video picture, these components are R-Y/Y/B-Y. A composite video signal on the other hand contains all the information needed for the color picture in a single channel of information

#### **Which signals can be connected ?**

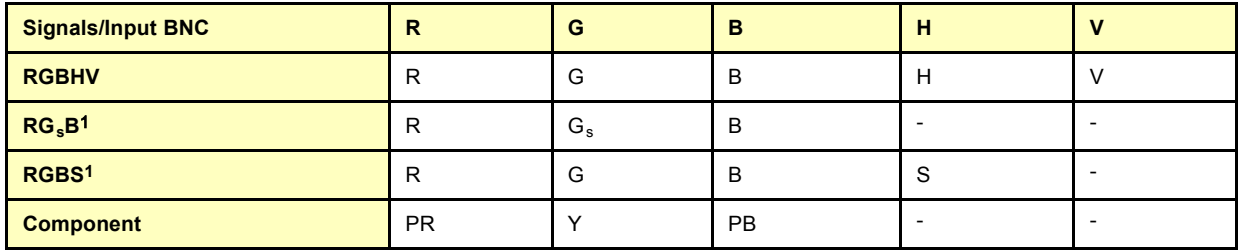

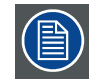

**Beside the standard RGB, component and sync signals, the extended mode of the 5 Cable input makes processing of additional signals possible.**

#### **How to select a source on the 5 cable input ?**

- 1. Press **1** on the RCU
	- *Note: Another way for selecting this input is via Source on the local keypad or via the Menu*

1. data or video

<span id="page-28-0"></span>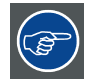

**Component Video signals (PR/Y/PB)**

**Some interfaces use progressive output signals with a double line frequency of 32 kHz. The video decoder used for the video signals is not appropriate for these signals since it can only handle 15 kHz signals. This signal has therefore to be internally redirected, this is done in the** *Source selection* **menu by selecting** *Data on BNC's* **instead of** *Component video* **and by selecting** *Pr/Y/Pb* **in the advanced settings of the** *Image file* **menu.**

# **3.4 Composite Video Input**

#### **Input specifications**

The Composite video input section is made of 1 BNC input terminal. Connect Composite video signals from a VCR, OFF air signal decoder, etc..

1.0 Vpp ± 3dB

75 Ω terminated

No loop through

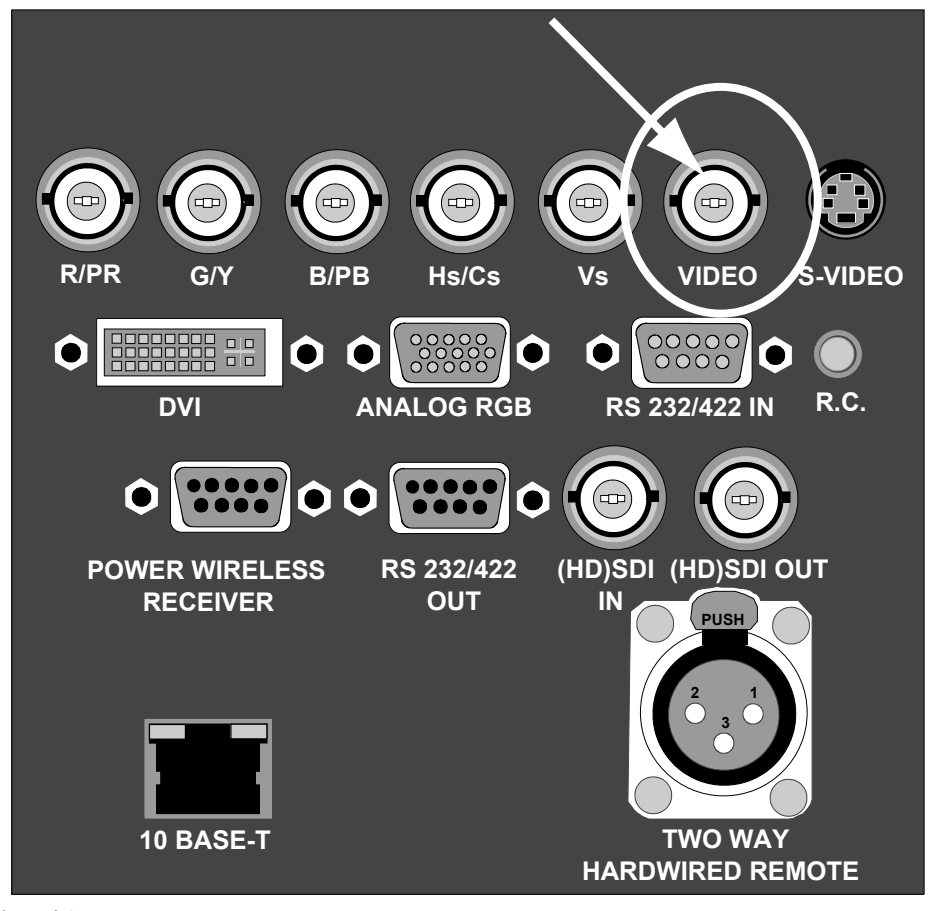

Image 3-4

Composite Video indication

#### **How to select a Composite Video Input ?**

1. Press **3** on the RCU

*Note: Another way for selecting this input is via Source on the local keypad or via the Menu.*

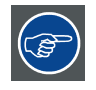

**The projector allows the input of more composite video signals (up to 7 composite video signals) when using the 5 cable input in extended configuration. Press 3 to browse through the possible video sources.**

### <span id="page-29-0"></span>**3.5 S-Video input**

#### **Input specification**

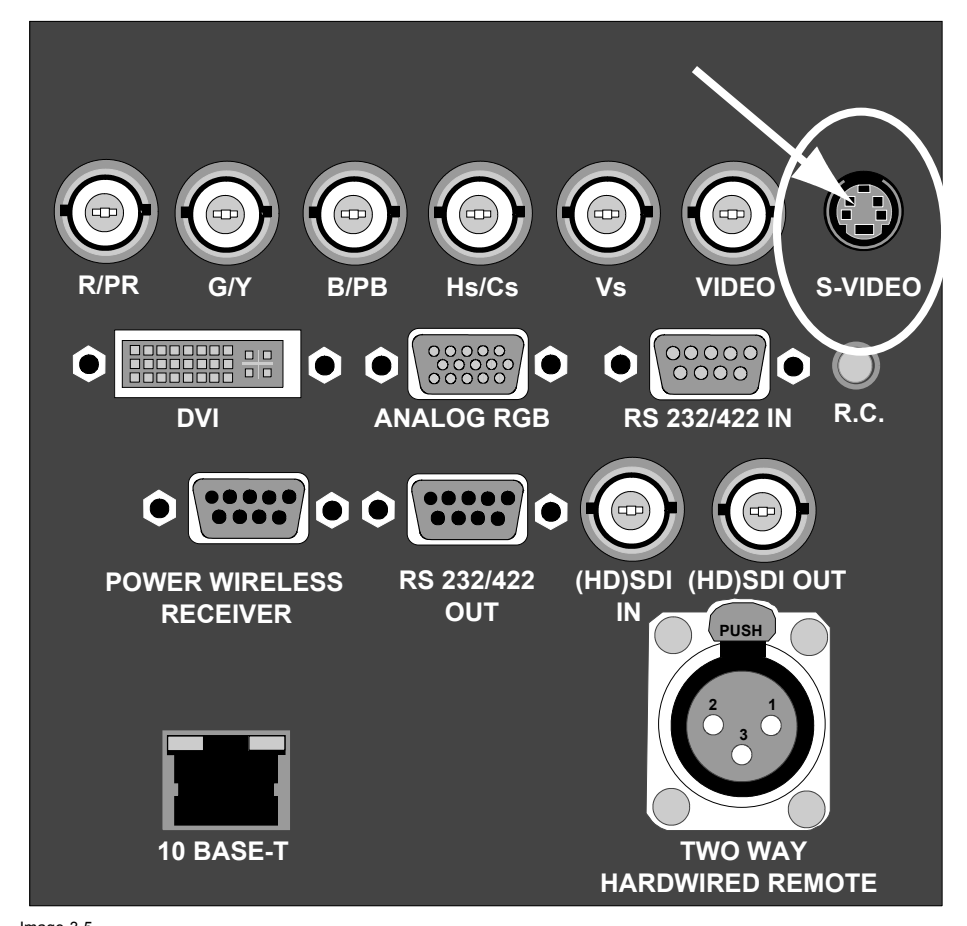

Image 3-5 S-Video indication

### **Pin configuration 4 pin connector**

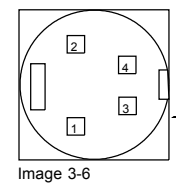

#### **For S-Video For Video**

- pin 1 : earth (ground) luminance **pin 1 : earth (ground)** video Y
- pin 2 : earth (ground) chrominance pin 2 : earth (ground) video C
- pin 3 : luminance signal (Y) 1Vpp ±3dB pin 3 : video Y signal
- pin 4 : chrominance signal (C) 300mVpp pin 4 : video C signal
- 
- 
- -

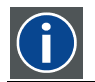

#### **Chrominance**

The color component of a video signal that includes information about tint and saturation.

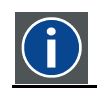

#### **Luminance**

The component of a video signal that includes information about its brightness.

#### <span id="page-30-0"></span>**Which signal can be connected ?**

Standard S-Video (S-VHS) with separate Y (luma) and C (chroma) signals.

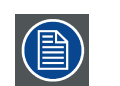

**In extended mode also Composite video can be connected to the S-Video plug.**

#### **How to select the S-Video input ?**

1. Press **4** on the RCU

*Note: Another way for selecting this input is via Source on the local keypad or via the Menu.*

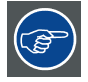

**The projector allows the input of more S-Video signals (up to 3 S-Video signals) via the S-Video extended configuration.**

# **3.6 Digital Visual Interface (DVI) input**

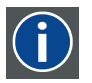

Digital Visual Interface is a display interface developed in response to the proliferation of digital flat panel displays.

The digital video connectivity standard that was developed by DDWG (Digital Display Work Group). This connection standard offers two different connectors: one with 24 pins that handles digital video signals only, and one with 29 pins that handles both digital and analog video. This standard uses TMDS (Transition Minimized Differential Signal) from Silicon Image and DDC (Display Data Channel) from VESA (Video Electronics Standards Association).

DVI can be single or dual link.

#### **Input specifications**

**DVI**

Single link DVI

Differential input voltage: 200 mV - 800 mV

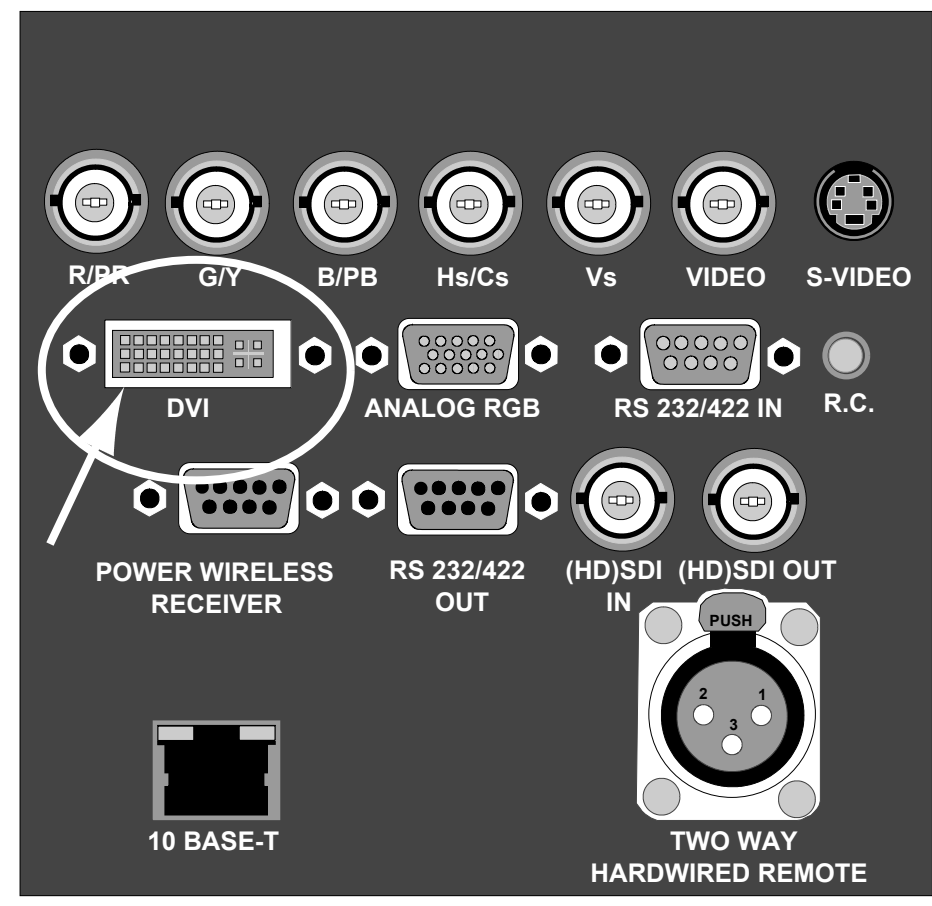

Image 3-7 DVI indication. DVI-I type connector analog link (4 pins at the right side of the connector) not supported.

#### **Pin assignment for the DVI connector.**

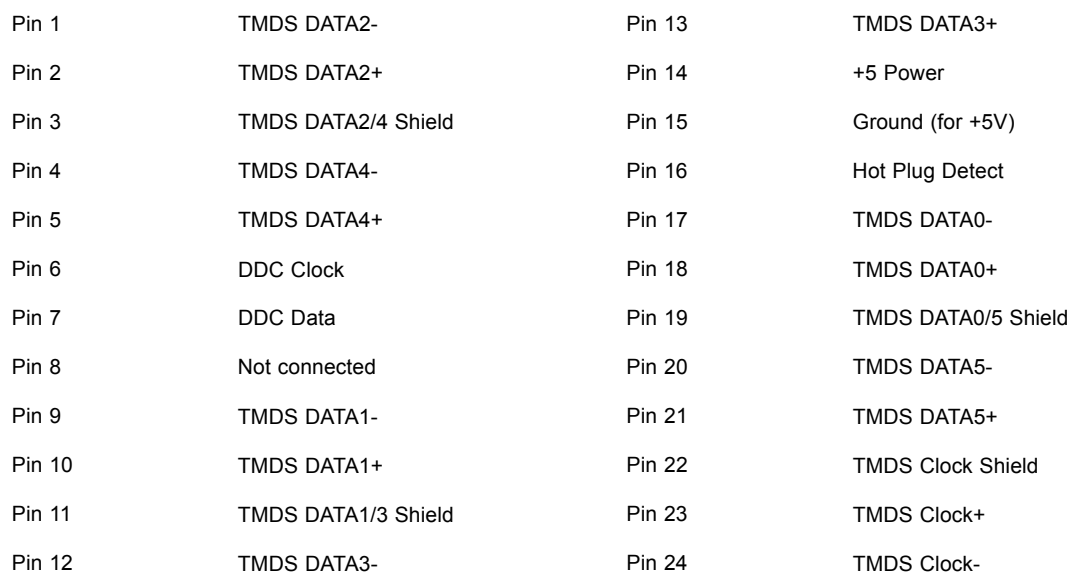

#### **How to select the DVI Input ?**

1. Press **5** on the RCU

*Note: Another way for selecting this input is via Source on the local keypad or via the Menu.*

# <span id="page-32-0"></span>**3.7 Computer input (RGB analog)**

#### **Input specification**

TTL sync input :  $U_{min} = 2.0 V$ RGB input =  $0.7 V_{\text{op}} \pm 3$ dB

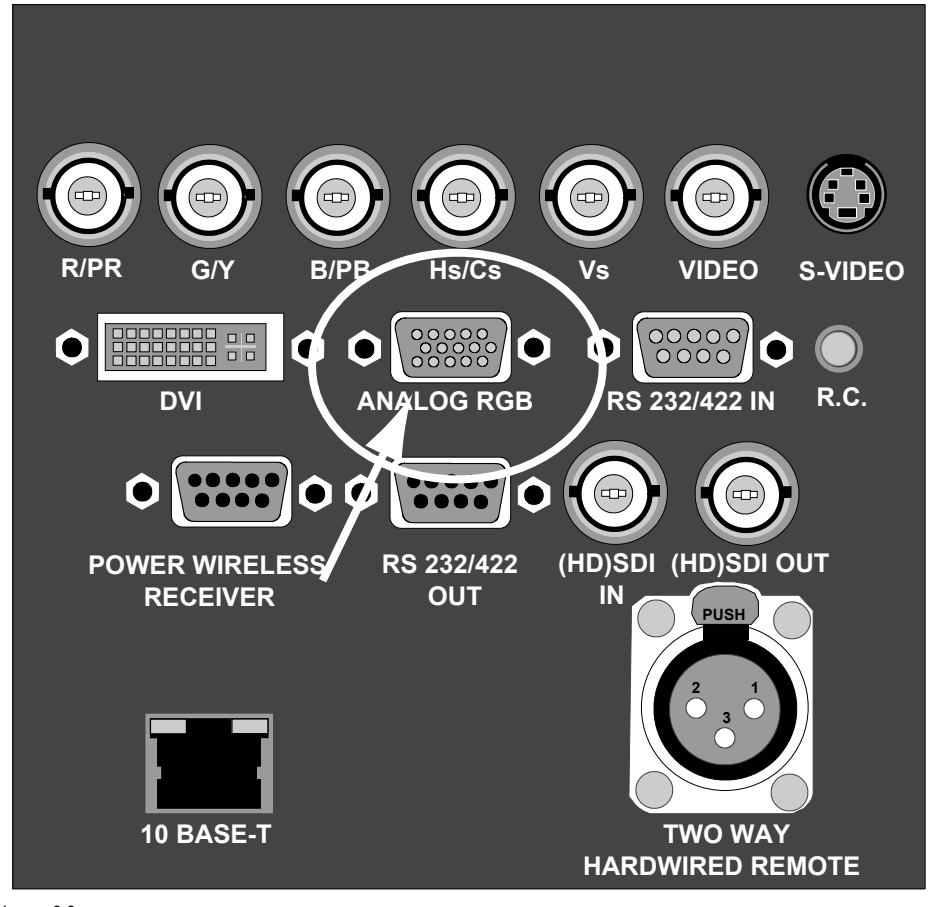

Image 3-8 Analog input

#### **What can be connected ?**

- **RGBHV**
- $RG<sub>s</sub>B$

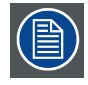

**Composite sync only possible on Green**

#### **How to select a computer input ?**

- 1. Press **2** on the RCU
	- *Note: Another way for selecting this input is via Source on the local keypad or via the Menu.*

# **3.8 SDI or HDSDI input**

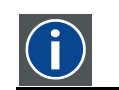

**SDI** Serial Digital Interface

#### <span id="page-33-0"></span>**Input specifications**

(HD)SDI input : BNC (HD)SDI output : BNC (= loop through) typical : 0.8 Vpp 75Ω terminated output impedance: 75Ω

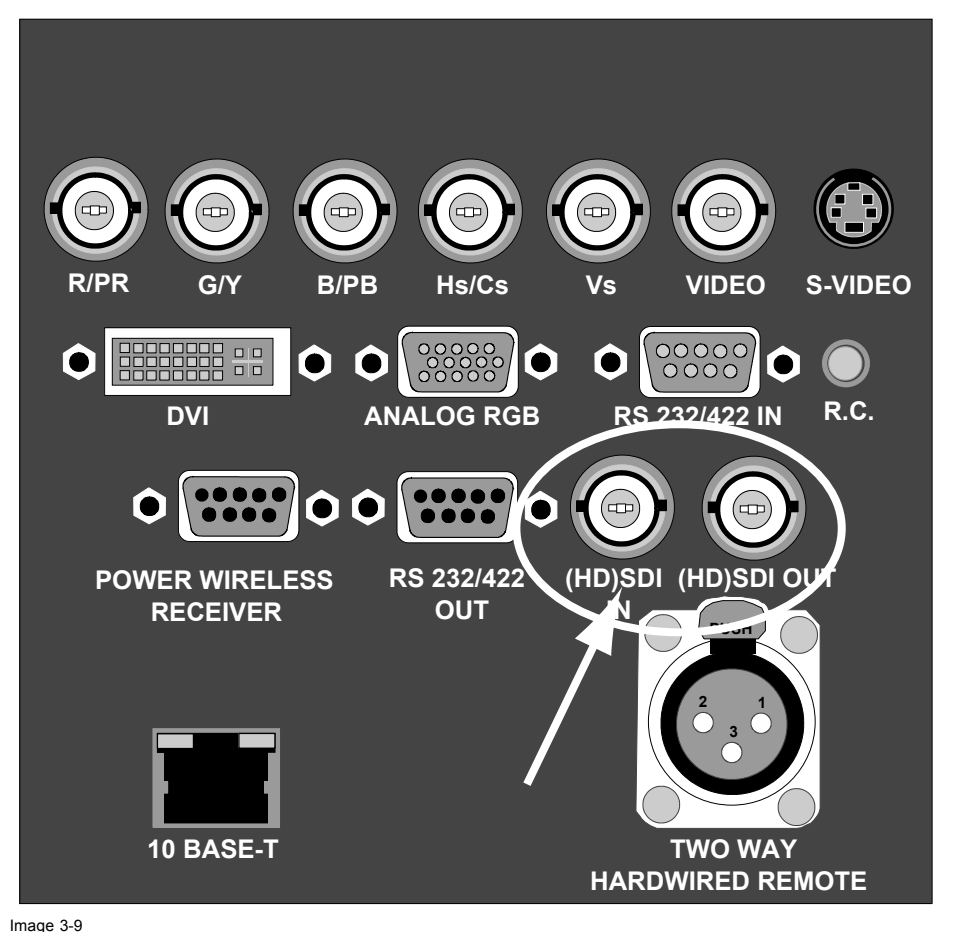

(HD)SDI input

# **How to select the (HD)SDI input**

1. Press **7** on the RCU

*Note: Another way for selecting this input is via Source on the local keypad or via the Menu.*

# **3.9 Communication connection**

#### **Overview**

- RS232 IN connection
- • [Wireless receiver](#page-34-0)

#### **3.9.1 RS232 IN connection**

#### **What can be connected to the RS232/422 IN connection ?**

The RS232 IN connection allows the projector to communicate with a computer e.g. IBM PC or Apple Macintosh.

<span id="page-34-0"></span>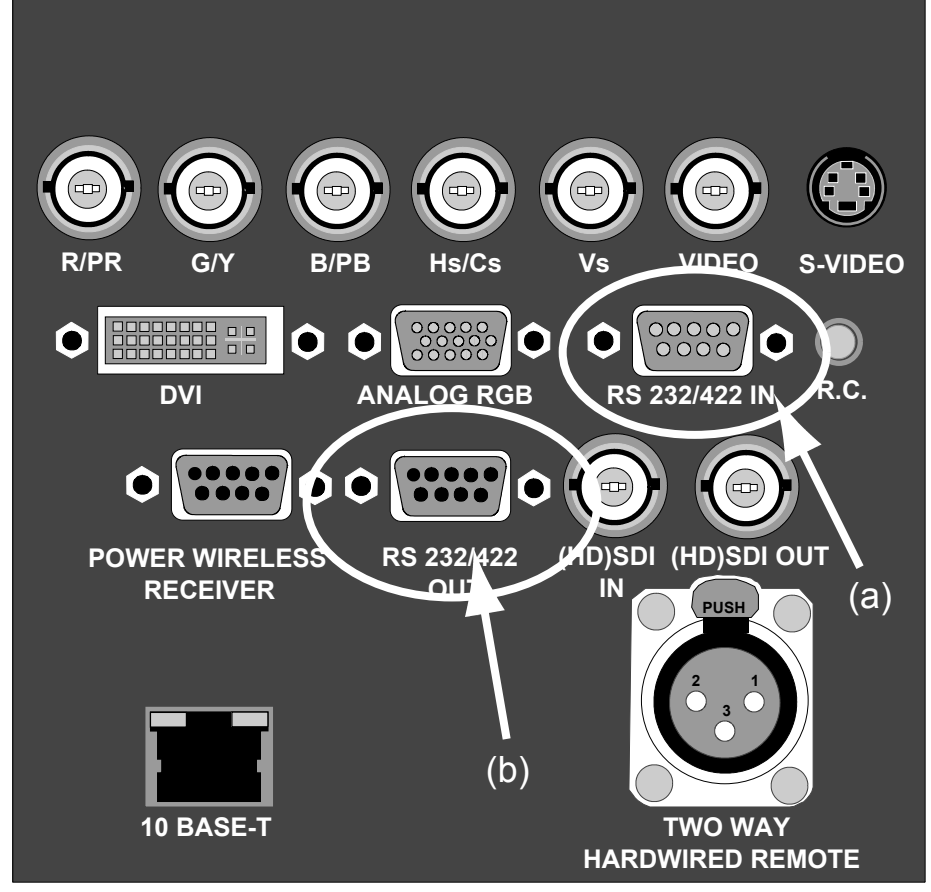

Image 3-10

#### **Applications of the RS232/422 connection**

Remote control:

- easy adjustment of projector via IBM PC (or compatible) or MAC connection.
- address range from 0 to 255.
- allow storage of multiple projector configurations and set ups.
- wide range of control possibilities.

Data communication: sending data to the projector or copying the data from the projector to the computer.

#### **What can be connected to the RS232/422 OUT connection ?**

The output is a loop through output for RS232/422 signal and can be connected to the RS232/422 IN of the next projector.

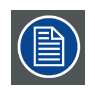

**To set up the baud rate of the projector, see chapter Installation menu, RS baudrate.**

#### **3.9.2 Wireless receiver**

#### **What can be connected ?**

The optional wireless receiver for the optional rugged remote control can be connected to the *Power wireless receiver* output and to the *RS232/422 IN*. With these tools, it is possible to control the projector from a distance without using cables.

<span id="page-35-0"></span>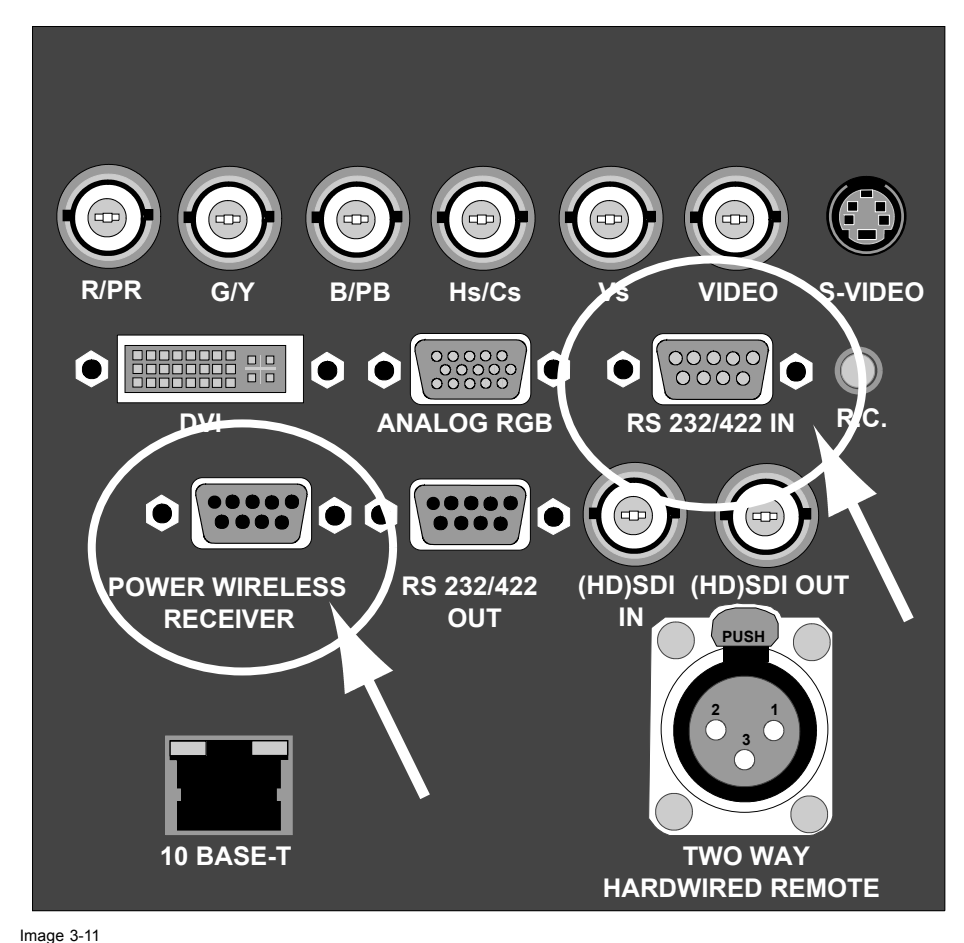

Wireless receiver connection

# **3.10 Extended configuration**

#### **Overview**

- **Introduction**
- 5-cable extended configuration
- S-Video extended configuration
- **Summarizing**

#### **3.10.1 Introduction**

#### **What can be done ?**

The extended configuration allows to connect multiple equal source types to the inputs and allow switching between this wide range of input signals.

#### **3.10.2 5-cable extended configuration**

#### **What can be done ?**

Beside the standard RGB, composite & sync signals, the extended capabilities of the 5-cable inputs make treatment of additional signals possible:

- a composite video signal may be connected to 4 of the 5 BNC's (beside the standard video BNC input)
- a S-Video signal can be connected
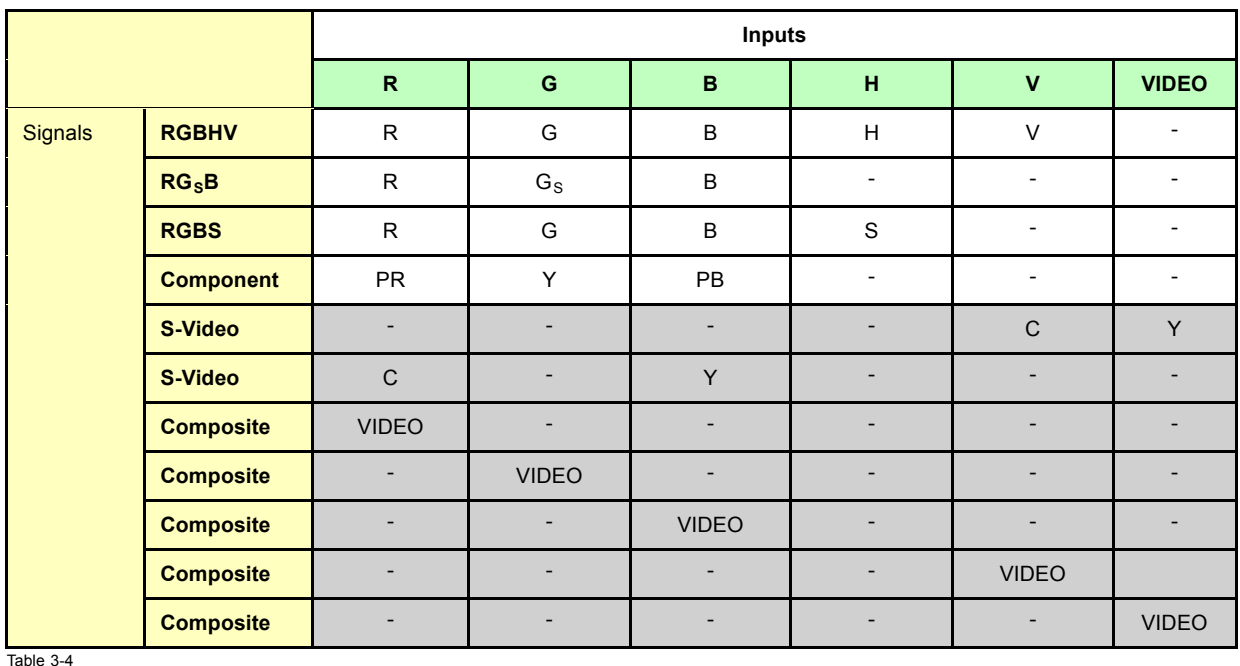

Extended configuration of the 5-cable input: the first column gives the possible signals, and the first row the 5 cable input connectors (+ the standard Video BNC).

# **How to set up the 5-cable extended configuration ?**

1. Connect the video or S-video source to the desired BNC connector *Note: In some cases an adapter cable is required (image 3-12, image 3-13, image 3-14)*

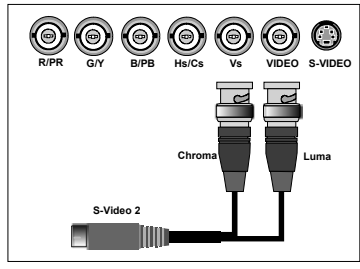

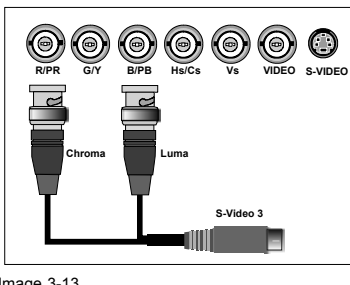

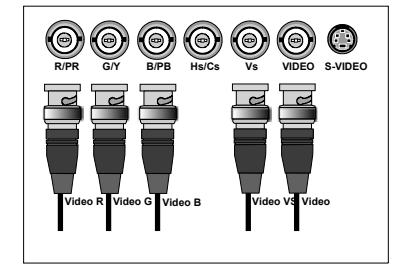

Image 3-12 Connecting an S-Video signal on the Vs & Video BNC Image 3-13 Connecting an S-Video signal on the R&B BNC

Image 3-14 Connecting composite Video signals on the 5-cable input

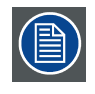

**Multiple video signals can not be visualized simultaneously since there is only one decoder.**

# **3.10.3 S-Video extended configuration**

#### **What can be done ?**

Beside the standard luminance (Y) and chrominance (C) signals, the advanced capabilities of the S-Video input make treatment of additional signals possible:

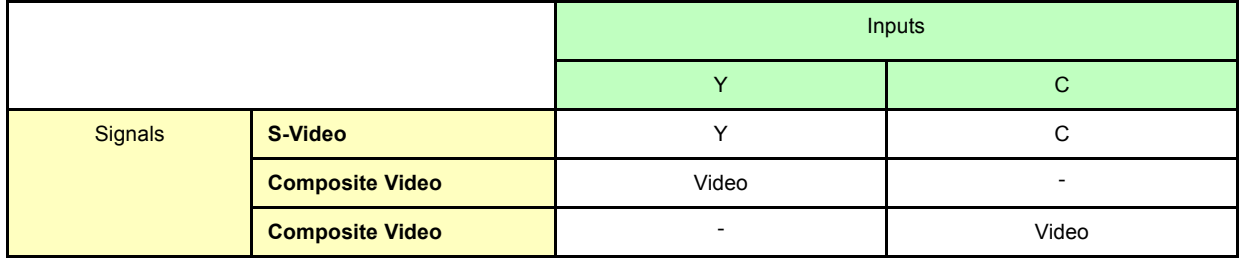

• 2 composite video signal may be connected.

Table 3-5

Extended configuration of the S-Video input: the first column gives the possible signals, and the first row the S-Video inputs pins.

## **How to set up the S-Video extended configuration ?**

1. Connect the video sources to the desired connector (image 3-15) *Note: An adapter cable is required*

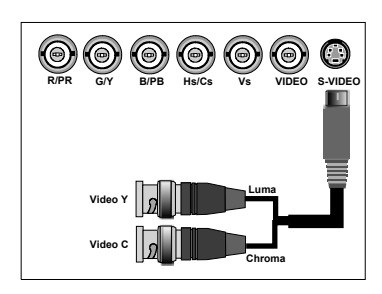

Image 3-15 Connecting 2 composite Video signals to the S-Video connector

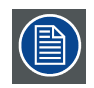

**Multiple video signals can not be visualized simultaneously since there is only one decoder.**

# **3.10.4 Summarizing**

#### **Composite video signals**

A composite video signal can be entered via 7 different inputs, which gives you 7 different video signals (optional video input not included).

- 1. Video R : via 1st BNC
- 2. Video G : via 2nd BNC
- 3. Video B : via 3rd BNC
- 4. Video VS : via 5th BNC
- 5. Video : via the standard composite video BNC input
- 6. Video Y : via S-Video input
- 7. Video C : via S-Video input

Key **3** on the RCU allows to browse through the active video inputs, each hit moves to the next active video input. The first hit on key 3 selects the last selected video input.

#### **S-Video signals**

An S-Video source can be connected in 3 different ways, through 3 different inputs.

- 1. S-Video 1: via the standard S-Video input
- 2. S-Video 2 : via the 5<sup>th</sup> BNC and the standard Composite Video input
- 3. S-Video 3 : via the 1st and the 3rd BNC

Key **4** on the RCU allows to browse through the active S-Video inputs, each hit moves to the next active video input. The first hit on key 4 selects the last selected video input.

# **4. GETTING STARTED**

# **Overview**

- Terminology overview
- • [Switching on](#page-40-0)
- • [Lamp runtime](#page-41-0)
- • [Switching to standby](#page-41-0)
- • [Switching off](#page-42-0)
- • [Temperature error DMD](#page-42-0)
- • [Using the RCU](#page-42-0)
- • [Projector address](#page-44-0)
- • [Controlling the projector](#page-45-0)
- • [Quick lens adjustment](#page-47-0)
- • [Digital Zoom](#page-48-0)
- • [Quick Picture in Picture selection](#page-49-0)

# **4.1 Terminology overview**

# **Overview**

The following table gives an overview of the different functionalities of the keys.

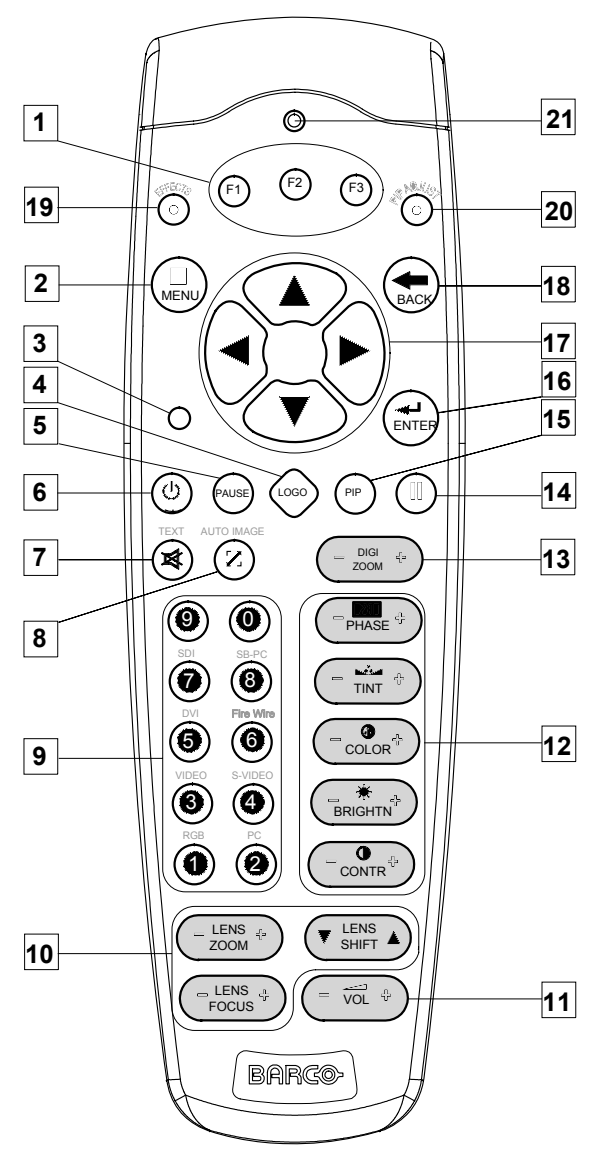

Image 4-1

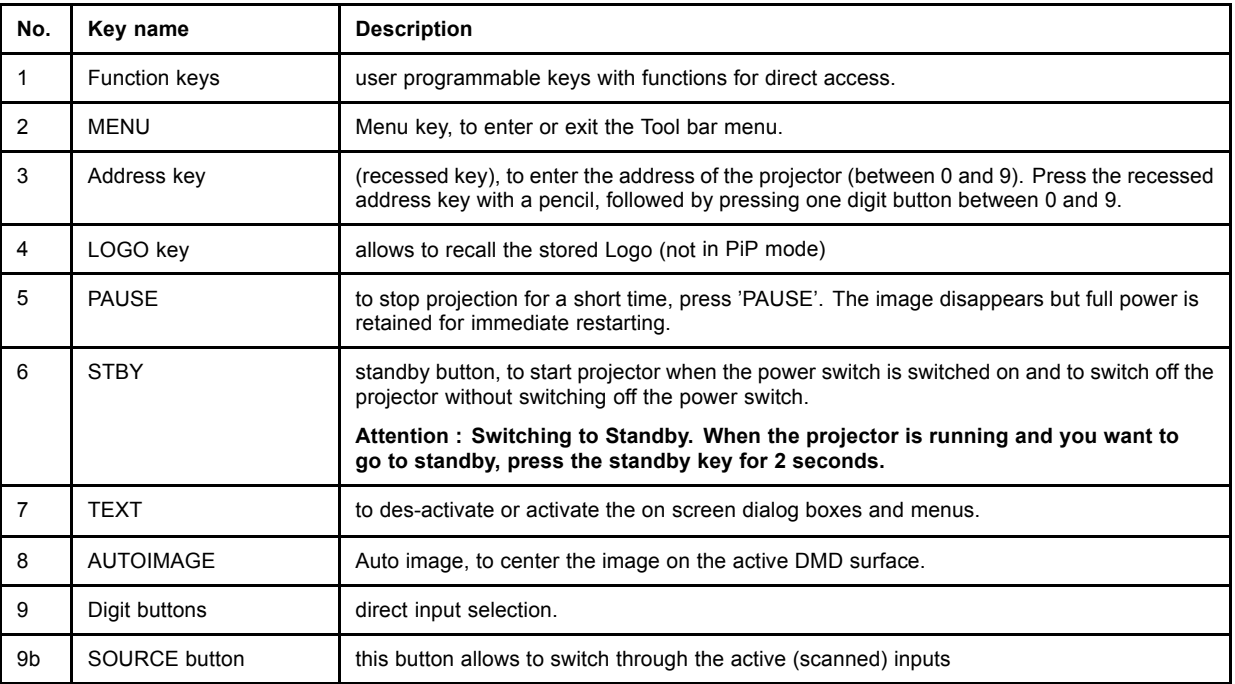

<span id="page-40-0"></span>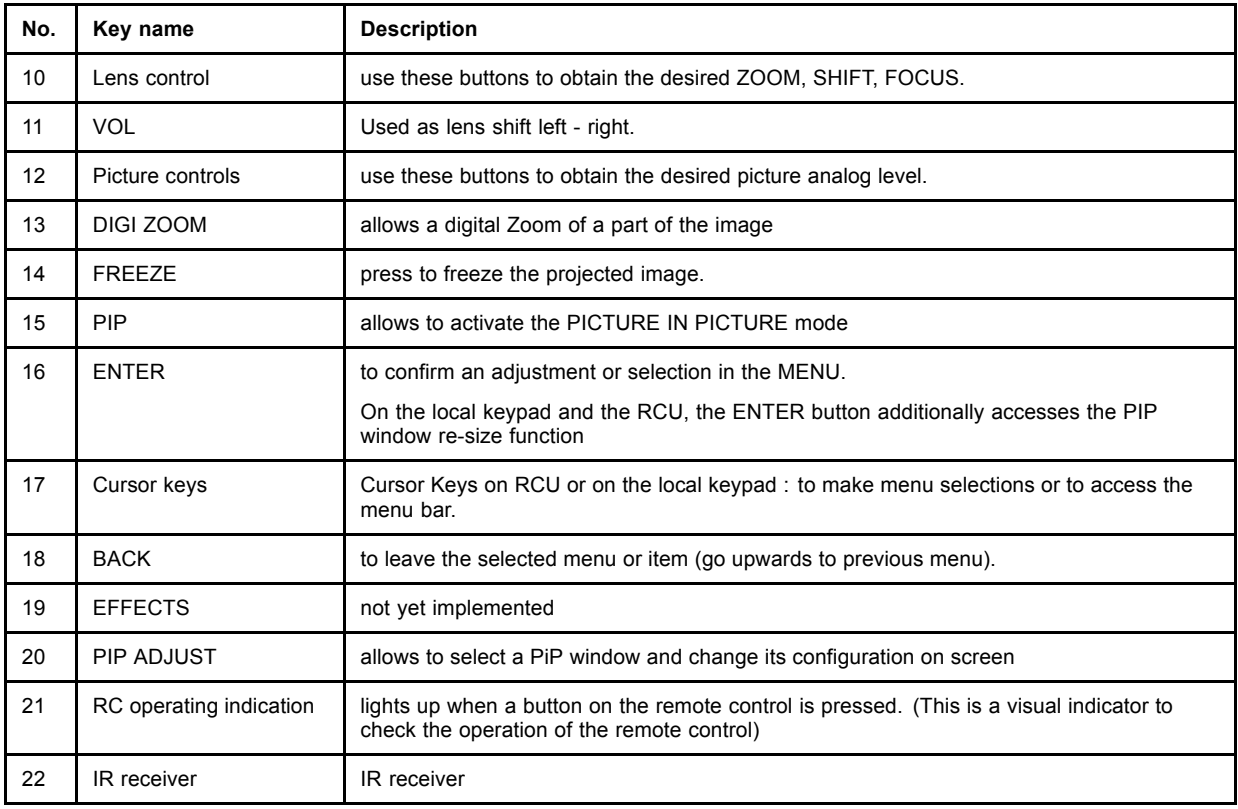

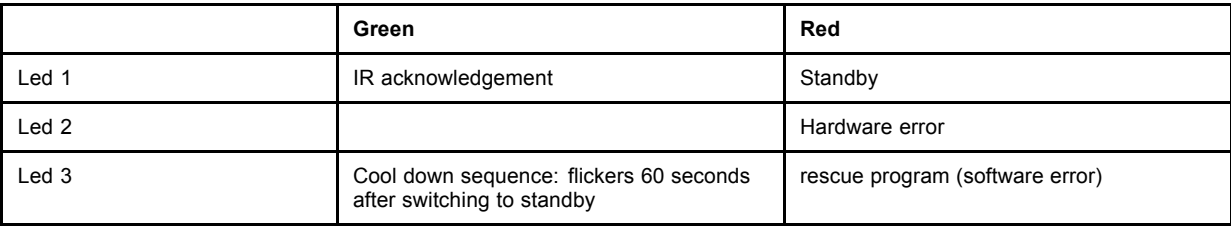

# **4.2 Switching on**

# **How to switch on.**

- 1. Press the power switch to switch on the projector.
	- When '0' is pushed in, the projector is switched off.
	- When '1' is pushed in, the projector is switched on

The projector starts in standby mode, LED1 is red.

# **Starting image projection.**

- 1. Press **Standby** key once on the local keypad or on the remote control.
	- *Note: It may take about 60 seconds before image projection, i.e. no projection until the completion of several operations (software initialization,...).*
	- *Note: If the Security mode is enabled, a text box will be displayed for PIN code entry, see Security setting in the Installation menu*
	- *Note: If Identification screen is on, the Identification screen will be displayed during start up.*

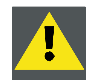

**CAUTION: Pushing the standby key too long, might cause the projector to shut down right after an image is displayed.**

# <span id="page-41-0"></span>**4.3 Lamp runtime**

**x**

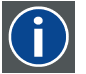

To generalize for the different projector types, **x** refers here to the maximum run time of the lamp. The maximum run time is given in the specifications.

# **Lamp runtime indication while running**

Independently of the lamp mode, when the total runtime of an active lamp (lamp 1 for example) is (x -30) hours or more, a warning message will be displayed.

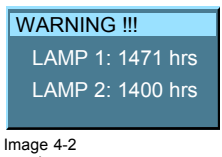

warning message

This warning message will be repeated at the next start up. Press **BACK** or **MENU** to remove the message.

The total lifetime of the lamp (single lamp) for a safe operation is x hours max., do not use it longer. Always replace with a same type of lamp. Call a Barco authorized service technician for lamp replacement.

Lamp management when the lamp runtime is reached in the different lamp modes is indicated in the next image.

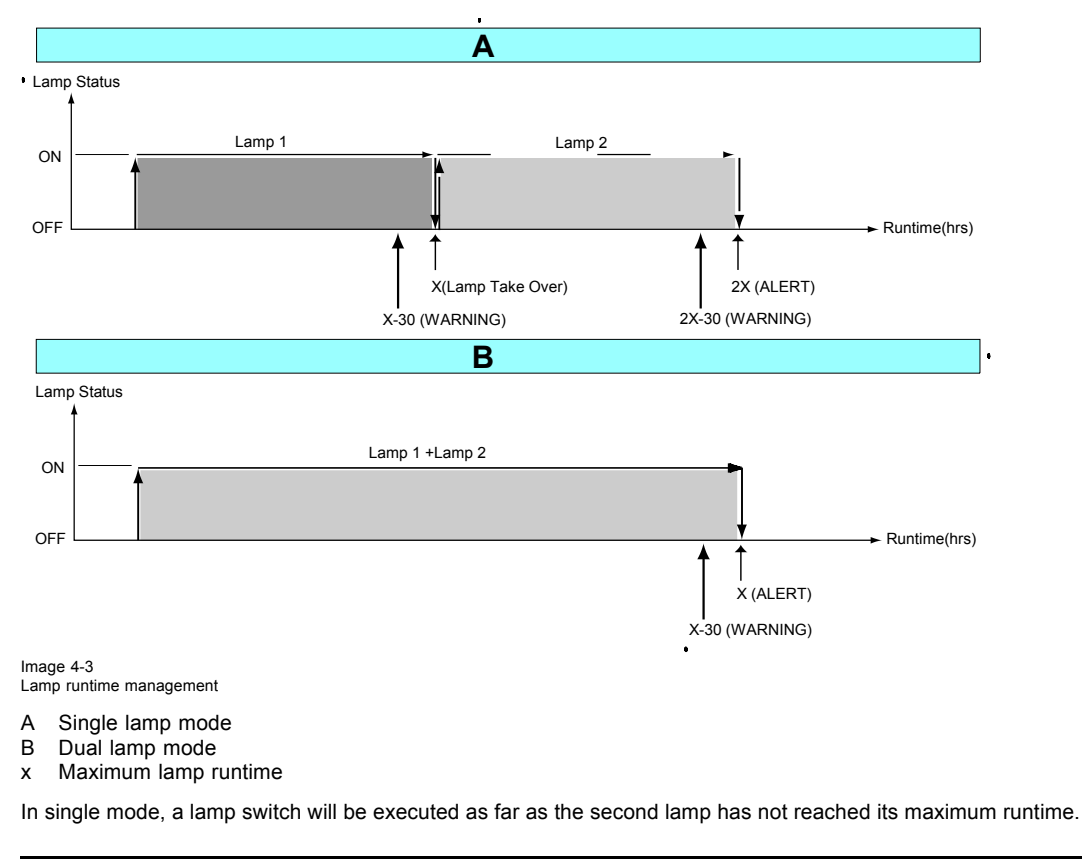

**WARNING: Using a lamp for more than x hours is dangerous as the lamp could explode. The lamp runtime reset as well as the lamp replacement can only be done by a Barco authorized technician.**

# **4.4 Switching to standby**

# **How to switch to standby?**

1. Press **Standby** to switch the projector to standby.

<span id="page-42-0"></span>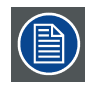

**Switching to Standby. When the projector is running and you want to go to standby, press the standby key for 2 seconds until the message 'Saving data, please wait' is displayed. Do not press any longer on the standby key otherwise the projector will restart.**

# **4.5 Switching off**

## **How to switch off the projector?**

- 1. Press first **Standby**.
- 2. Let cool down the projector until the fans stop blowing, at least 15 min.
- 3. Switch off the projector with the power switch.

# **4.6 Temperature error DMD**

## **Overview**

When the temperature of one of the DMD is too low or too high the projector will be switched automatically to standby. Before switching to standby, the following message appears for 3 seconds on the screen : 'DMD out of operating temperature range. Automatic shutdown is activated.'.

Ambient temperature range within the operating temperature range of the DMD is situated : +10°C and +40°C.

# **4.7 Using the RCU**

# **Pointing to a reflective screen**

1. Point the front of the RCU to the reflective screen surface. (image 4-4)

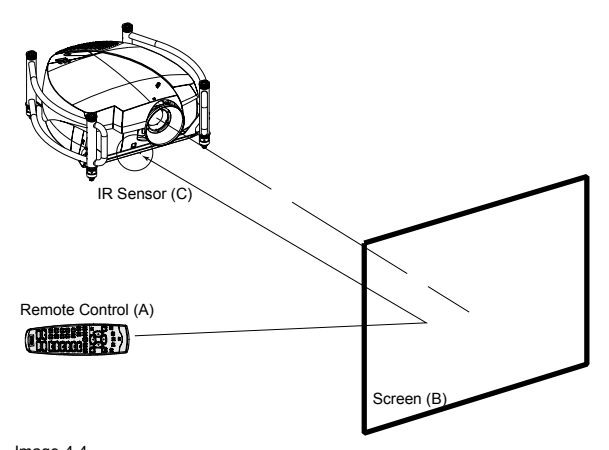

Image 4-4 Pointing RCU to the screen

- A Remote control
- B Screen<br>C IR sens
- IR sensor

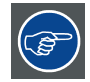

**When using the remote control, make sure you are within the effective operating distance.**

**The operating distance may be up to 15 m (50ft).**

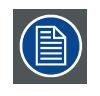

**The remote control unit will not function properly if strong light strikes the sensor window or if there are obstacles between the remote control and the IR sensor.**

# **Hardwired Remote input**

- 1. Plug one end of the remote cable in the connector on the bottom of the RCU. (image 4-5)
- 2. Plug the other end in the connector in the front panel of the projector labelled RC.
	- Specifications of the RC input
	- $U_{in} = 9V$
	- $I_{max}$  = 80 mA
	- Internal IR receivers can be disabled:
	- **o** mono jack : on plug in of the jack
	- **o** stereo jack : on plug in or using an external switch bringing the right channel (B) to ground level. (image 4-6)

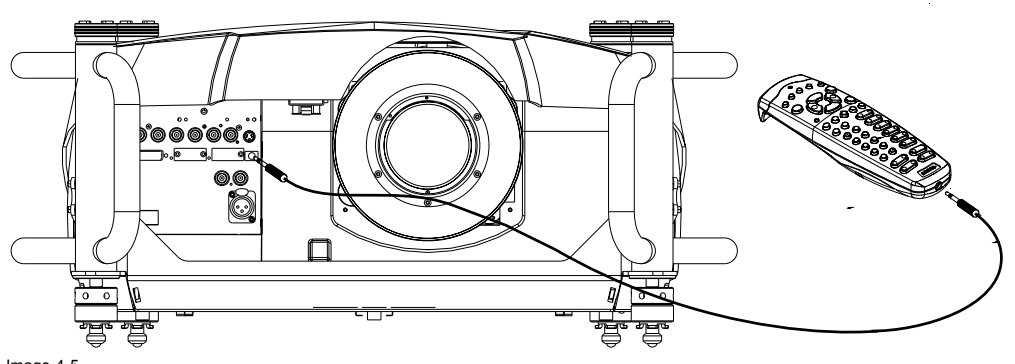

Image 4-5 Hardwired remote control

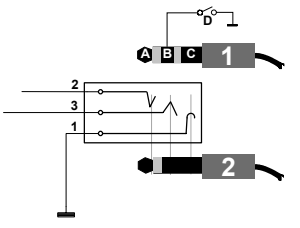

Image 4-6 Stereo jack pin configuration

- A tip: Left channel
- B ring: right channel
- C screen: common (GND)<br>D external switch
- external switch
- 1 Stereo jack
- 2 Mono jack

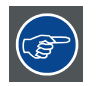

**The Remote connection uses a standard two wire cable terminated on each end with a 3.5 mm male (mono/stereo) phone jack.**

**This cable is not delivered but is available in most electronic or audio shops.**

## **Directly to one of the IR sensors**

1. When using the wireless remote control, make sure you are within the effective operating distance (30m, 100ft in a straight line). The remote control unit will no function properly if strong light strikes the sensor window or if there are obstacles between the remote control unit and the projector IR sensor. ([image 4-7\)](#page-44-0)

<span id="page-44-0"></span>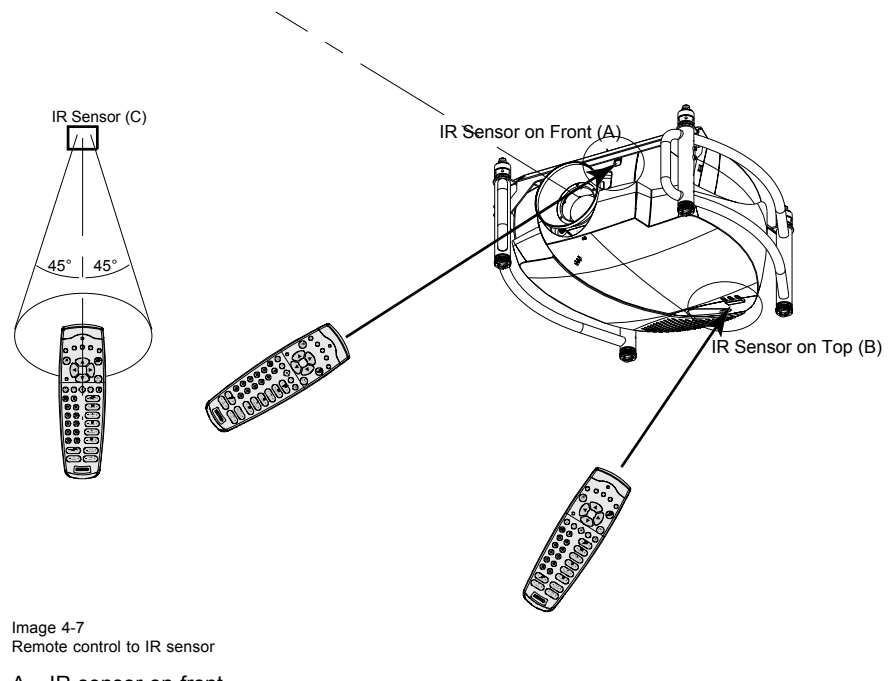

- A IR sensor on front<br>B IR sensor on top
- IR sensor on top
- C IR sensor

# **Optional two way hard-wired remote to XLR input**

- 1. Plug one end of the twisted pare cable with XLR connector in the two way remote. (image 4-8)
- 2. Plug the other end in the XLR connector on the projector.

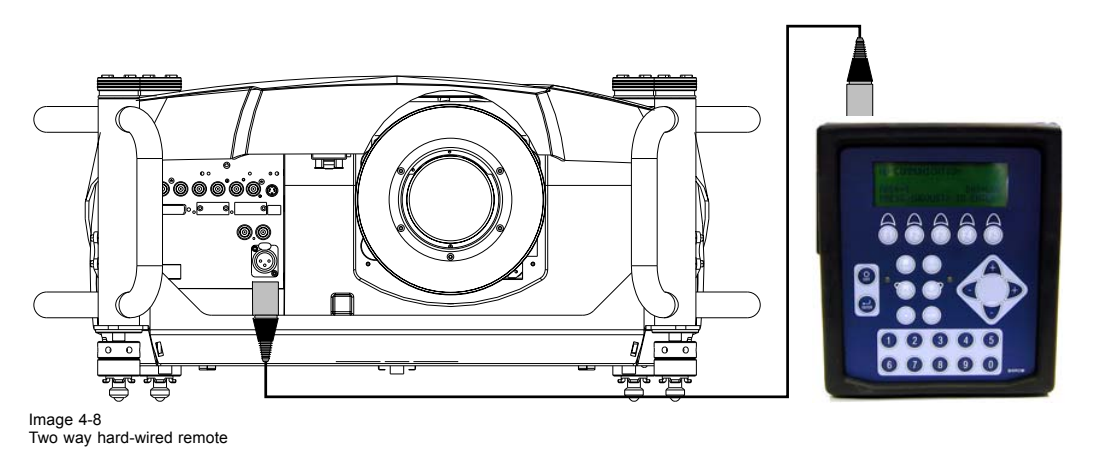

# **4.8 Projector address**

## **Overview**

- Address setting
- • [Displaying and Programming addresses into the RCU](#page-45-0)

# **4.8.1 Address setting**

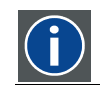

**Projector address**

Address installed in the projector to be individually controlled.

<span id="page-45-0"></span>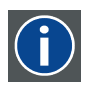

#### **Common address**

Default address. Projector will always execute the command coming from a RCU programmed with that common address.

#### **Why a projector address ?**

As more than one projector can be installed in a room, the separate projector should be separately addressable with an RCU or computer. Therefor each projector has its own address.

#### **Set up an individual Projector Address.**

The set up of a projector address can be done via the software.

#### **Projector controlling.**

Every projector requires an individual address between 0 and 255 which can be set in the *Installation* menu.

When the address is set, the projector can be controlled by :

- RCU for addresses between 0 and 9.
- computer, e.g. IBM PC (or compatible), Apple MAC, etc. for addresses between 0 and 255.

A projector will respond to a RCU set to the common address '0' regardless of what address is set in the projector itself (common address of projector should also be "0" ).

The RCU is default programmed with address 0 , 'common address'.

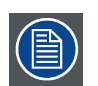

**If it is necessary to control a specific projector, then enter the projector address into the RCU (only when that address is between 0 and 9). The projector with the corresponding address will listen to that specific RCU.**

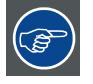

**Some projectors may operate in domestic environments where other equipments may listen to the common address "0" , therefore the common address can also be set to "1".**

# **4.8.2 Displaying and Programming addresses into the RCU**

#### **Displaying the Projector Address on the Screen.**

1. Press the **Address** key (recessed key on the RCU) with a pencil.

The projector's address will be displayed in a 'Text box'

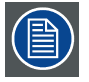

**To continue using the RCU with that specific address, it is necessary to enter the same address with the digit buttons (address between 0 and 9) within 5 seconds after pushing the address key. For example : if the Address key displays projector address 003, then press "3" digit button on the RCU to set the RCU's address to match the projector's address. Do not press 0–0–3 . This will address the remote control to '0' and control all projectors in the room. If the address is not entered within 5 seconds, the RCU returns to its default address (zero address) and controls then all projectors in the room.**

**Address 0 (or 1) should always allow communication with the projector since it is a common address.**

#### **Displaying the Projector Address in Standby**

1. Press the **Address** key (recessed key on the RCU) with a pencil.

All the LED's on top of the projector go out.

The LED3 starts blinking green. The number of blinking stands for the number of hundreds. After that LED2 starts blinking for the number of tens. Finally LED3 starts blinking for the number of units. If the blinking is done, the original status of the LEDs restored.

# **4.9 Controlling the projector**

#### **Input Selection**

Key in the corresponding slot number with the digit keys on the RCU. The selected source will be displayed.

#### **Input Selection with alternative custom file (slot extension)**

It is possible to select the same input but with another settings (another custom file will be loaded). How to do it :

- 1. Press first **0** on the RCU. The Slot extension menu will be displayed.
- 2. Enter the two digits. First digit is custom file sequence and the second digit is the input. E.g. 33, the third custom file will be loaded for source 3. If it does not exist, it will be created. The same input can be loaded with 9 different input sources. E.g. for source 3, the input can be from 13 over 23 to 93.

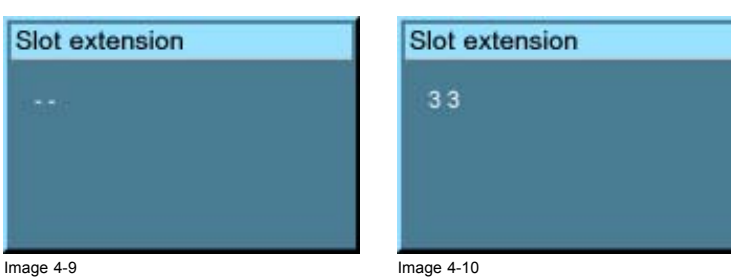

# **Picture Controls**

When an image control is pressed, a text box with a bar scale, icon and function name of the control, e.g. 'brightness...' appears on the screen (only if *Textbox* in the *Display Setup* menu is ON). The length of the bar scale and the value of the numeric indication indicate the current memorized setting for this source. The bar scale changes as the arrows on the RCU are pressed or the + or buttons on the local keypad.

The picture settings are saved in the image file.

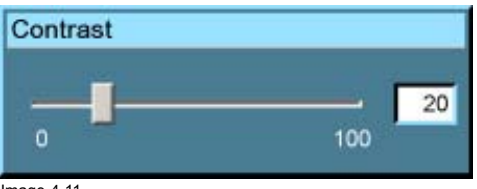

Image 4-11

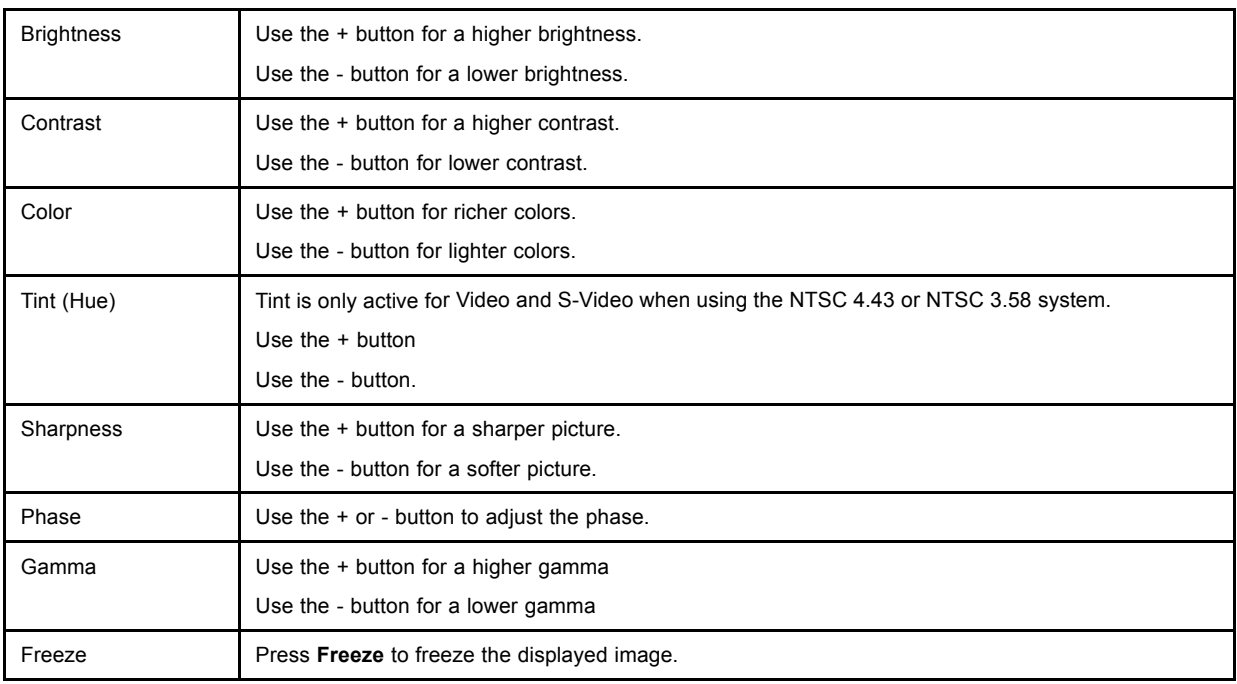

## **The Pause Key**

When the Pause key is pressed, the image projection is stopped, the mechanical shutter is closed.

<span id="page-47-0"></span>To restart the image projection:

• Press **PAUSE** key

# **4.10 Quick lens adjustment**

## **Overview**

- Lens Adjustment via Control Buttons on Projector
- Lens Adjustment via Menu Bar
- • [Direct Lens Adjustment \(RCU\)](#page-48-0)

# **4.10.1 Lens Adjustment via Control Buttons on Projector**

# **How to enter the adjustment menu.**

1. Press the control button **Lens** (C).

The lens adjustment menu appears on the screen, requesting for ZOOM/FOCUS alignment.

- 2. Press button  $\blacksquare$  (B) to toggle between ZOOM/FOCUS and Vert. Hor. SHIFT menu.
- *Note: For the alignment, a lens adjustment test pattern can be activated: toggle control button* **Lens** *(C) to activate or deactivate the lens adjustment test pattern.*
- 3. Press the corresponding arrows (A1) or (A2) on the adjust button, as indicated in front of the menu items, for alignment.
- 4. Press control button  $\blacksquare$  (D) to leave the lens adjustment menu. (image 4-12)

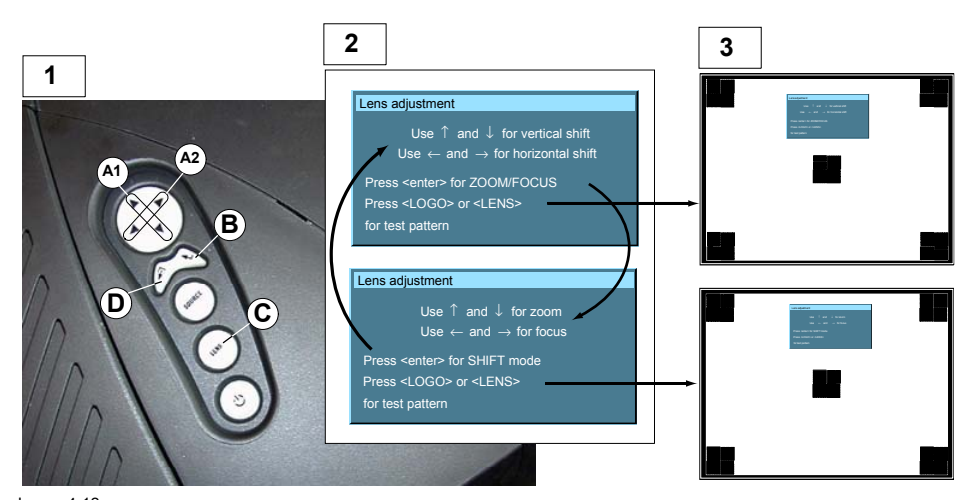

Image 4-12 Lens Adjustment

- 
- 1 Button panel on projector<br>2 Menu Zoom/Focus and V 2 Menu Zoom/Focus and Vertical & Horizontal shift<br>3 Same menus inserted in lens adjustment test patt
- Same menus inserted in lens adjustment test pattern

# **4.10.2 Lens Adjustment via Menu Bar**

# **How to enter the adjustment menu.**

- 1. Press the **MENU** button (A) on the Remote Control.
	- The menu bar (1) appears on top of the image. ([image 4-13\)](#page-48-0)
- 2. Press  $\rightarrow$  (A1) on adjust button to select menu item *Installation*.

A text box appears with the first item *Lens adjustment* selected (reversed text)

3. Press **ENTER** button (B) to activate the lens adjustment menu (2).

The lens adjustment menu appears on the screen, requesting for ZOOM/FOCUS alignment.

- 4. Press **ENTER** button (B) to toggle between ZOOM/FOCUS and Vert. Hor. SHIFT menu (2). *Note: For the alignment, a lens adjustment test pattern can be activated: toggle button (C) to activate or deactivate the lens adjustment test pattern (3).*
- 5. Press the corresponding arrows (A1) or (A2) on the adjust button, as indicated in front of the menu items, for alignment.

<span id="page-48-0"></span>6. Press control button (D) to leave the lens adjustment menu.

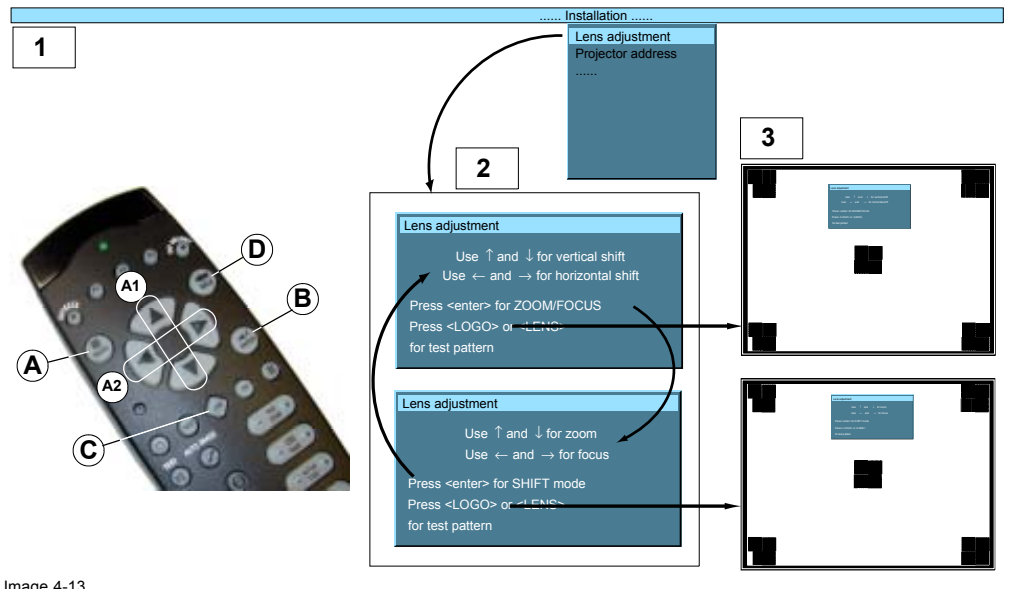

Image 4-13 Lens adjustment via menu

# **4.10.3 Direct Lens Adjustment (RCU)**

#### **Lens adjustment button on the Remote Control**

On the Remote Control three buttons with double action are provided, allowing direct alignment for lens ZOOM, FOCUS and VER-TICAL SHIFT. For Horizontal Shift, some projectors use the **VOL** button.

- 1. Press **LENS ZOOM** button [-] or [+] (A) for correct image size on the screen.
- 2. Press **LENS FOCUS** button [-] or [+] (C) for an overall focus of the image.
- 3. Press **LENS SHIFT** button ↑ or ↓ (B) for correct vertical position of the image on the screen. (image 4-14)
- 4. Press **VOL** button [-] or [+] (D) for correct horizontal position of the image on the screen.

[-] button = left shift

 $[+]$  button = right shift

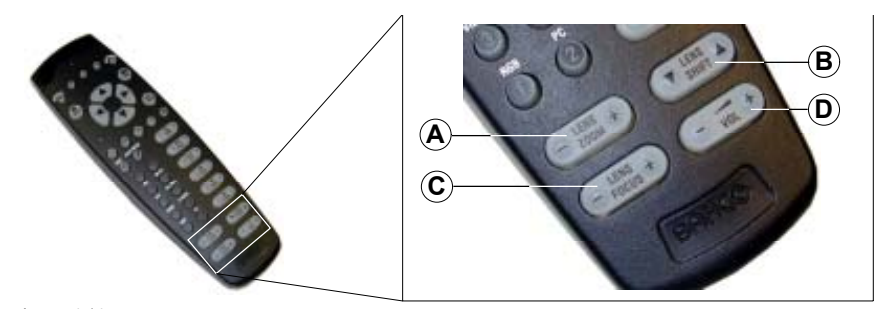

Image 4-14 Lens adjustment with RCU

# **4.11 Digital Zoom**

# **What can be done ?**

The Digital Zoom key on the RCU allows to zoom in or out on one particular part of the image.

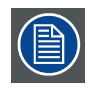

**Digital zoom cannot be performed on a logo.**

R5976817 RLM H5 02/06/2006 **45 12:00 12:00 12:00 12:00 12:00 12:00 12:00 12:00 12:00 12:00 12:00 12:00 12:00 12:00 12:00 12:00 12:00 12:00 12:00 12:00 12:00 12:00 12:00 12:00 12:00 12:00 12:00 12:00 12:00 12:00 12:00 12:00** 

## <span id="page-49-0"></span>**How to zoom ?**

- 1. Press ← or → on the **Digital Zoom** key on the remote control to zoom the center of the image.
- 2. Use the  $\uparrow$ ,  $\downarrow$ ,  $\rightarrow$  or  $\leftarrow$  to pan the image. (image 4-15)
- 3. Press **ENTER** to confirm.
- *Note: While in the digital zoom function, use BACK to return.*

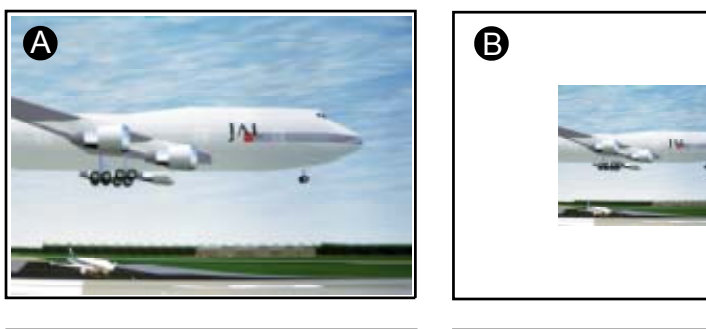

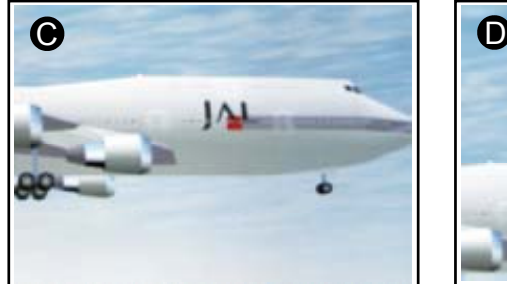

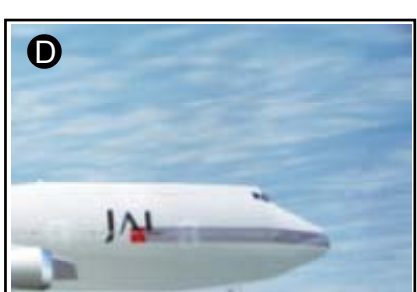

Image 4-15 Digital zoom

- A Normal image
- B Digital zoom out
- C Digital zoom in
- D Panning of the zoomed image

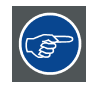

**To return to the normal image, press MENU, go to** *Tools***, select** *PiP select* **and check** *Full screen***.**

# **4.12 Quick Picture in Picture selection**

#### **Quick selection**

1. Press **PiP** key on the RCU immediately followed by the corresponding layout number (between 1 and 9).

E.g. : to the third layout, press **PiP** + **3**.

The number of the layout which has to be entered is the same as the number between the brackets in the menubar → *Tools* → *PiP select*.

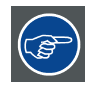

**To go back to full screen, enter the source number of the source which must be displayed full screen.**

# **5. GETTING USED WITH THE MENU STRUCTURE**

# **Overview**

- How to start up the menus
- Using the menu
- • [Using the Dialog boxes](#page-51-0)
- Using the menus via the built-in LCD panel

# **5.1 How to start up the menus**

## **PC like menu structure**

The RLM H5 has a build in "PC like" menu bar which allows easy access to different parameters for setting up the projector.

#### **How to activate**

1. Press **MENU** on the RCU.

The menu bar will be displayed on the screen.

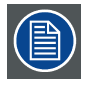

**Menu items which are greyed out are not accessible for the current displayed source.**

# **5.2 Using the menu**

# **Menu Layout**

The existence of a submenu is indicated by a white arrow, e.g. *Settings* has a submenu.

E.g. *Brightness* is an item of the *Image* menu and has no submenu.

Three suspension points indicate that the menu item hides a dialog box or a text box.

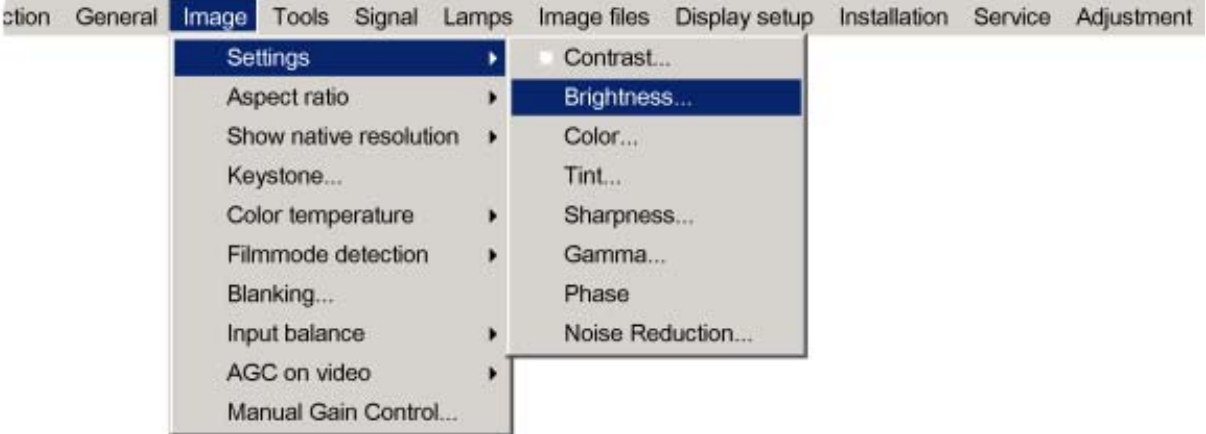

Image 5-1

**The menus inserted in this manual are always full menus: all the items are visible.**

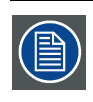

**Greyed out menus or items are not available for the current selected source or current software version.**

#### <span id="page-51-0"></span>**How to pull down a menu ?**

1. Use **↓** to pull down a menu.

# **How to pull down a submenu ?**

1. Use **→** to pull down a submenu.

## **How to exit the submenu ?**

1. Press **BACK** to exit a submenu.

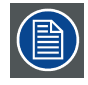

**Press MENU to exit the menu**

# **5.3 Using the Dialog boxes**

## **How to use the dialog boxes ?**

Some parameters are modified by means of a dialog box, where selections can be made and/or values can be entered.

The values can be entered in several ways:

#### **Entering numeric values using the numeric keys on the remote control**

- 1. Press **ENTER** to activate the input field. (image 5-2)
- 2. Key in the desired value.

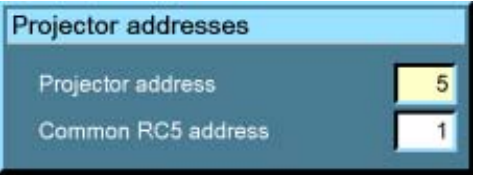

Image 5-2

#### **Entering numeric values using the arrow keys on the remote control**

- 1. Press **ENTER** to activate the input field.
- 2. Press  $\leftarrow$  or  $\rightarrow$  to select the digit to be changed. (image 5-3)
- 3. Press **↓** or **↑** to increase or decrease the value.

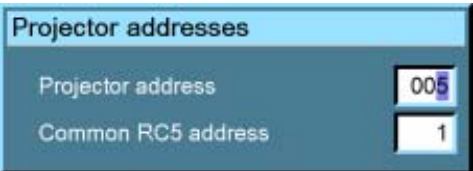

Image 5-3

## **Entering numeric values using the arrow keys on the local keypad**

- 1. Press **ENTER** to activate the input field.
- 2. Press  $\leftarrow$  or  $\rightarrow$  to select the digit to be changed.
- 3. Press **↓** or **↑** to increase or decrease the value.

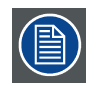

**To confirm the changes always press ENTER.**

**Use ↓ or ↑ to browse between the different fields.**

<span id="page-52-0"></span>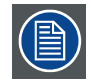

**In some cases an alphanumeric value (file name, ...) has to be entered. Use ↑ or ↓ to scroll through the character values once the input field is activated.**

**Following characters can be browsed in this particular order:**

**Decimal scroll list: 0123456789 Signed decimal scroll list: 0123456789- ASCII scrolllist:ABCDEFGHIJKLMNOPQRSTUVWXYZ0123456789+-\*/&@#.;.abcdefghijklmnopqrstuvwxyz**

# **5.4 Using the menus via the built-in LCD panel**

## **How to use the menu on the LCD panel?**

- 1. Press **ENTER** on the local key path or **MENU** on the RCU to start up the menu structure.
- 2. Use the **←** or **→** to scroll through the main menus (equals the menu bar of the on screen menus).
- 3. Use the **↓** or **↑** to scroll through the sub menus.

When the items are listed with 3 points or an arrow, the dialog box content of that item will be displayed on the display when **ENTER** is pressed. The **↓** or **↑** can be used to scroll through the content.

4. To go to a sub menu of a sub menu, press first the right arrow key and then the up or down arrow keys to display the items on the third line of the display.

When the items are listed with 3 points or an arrow, the dialog box content of that item will be displayed on the display when **ENTER** is pressed. The **↓** or **↑** can be used to scroll through the content.

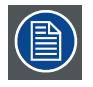

**To return one step, press EXIT. To jump out of the menu structure, press MENU on the RCU.**

# **6. SOURCE SELECTION**

#### **Overview**

- Source Selection overview
- The use of icons
- Source selection
- • [Selecting a data source on the 5-cable input](#page-55-0)
- Composite Video
- S-Video selection
- • [The Video Selector](#page-57-0)

# **6.1 Source Selection overview**

# **Source selection overview**

- Data on BNC's
- Component Video
- RG(s)B Video
- PC
- Composite Video
	- Video
	- Video VS
	- Video R
	- Video G
	- Video B
	- Video Y
	- Video C
	- S-Video
	- S-Video 1
	- S-Video 2
	- S-Video 3
- DVI
- SDI or HDSDI
- Logo
- Video selector...

# **6.2 The use of icons**

#### **Overview**

A white bullet in front of a menu item (source) indicates that this source is an active source. When picture in picture is used, up to 4 white bullet can be found on the menu drop down.

The digit icon in front of an item, indicates the shortcut key on the RCU.

# **6.3 Source selection**

#### **Selecting a source**

The Source selection menu allows to select one of the different sources. Another method to select an input source is via the remote control using the numeric keys or by using the local keypad.

#### **How to select a source ?**

- 1. Press **MENU** to activate the menu bar.
- 2. Press **↓** to pull down the Source Selection menu.
- <span id="page-55-0"></span>3. Use **↑** or **↓** to select one of the different sources (Press **→** to pull down if the item has a submenu).
- 4. Press **ENTER** to confirm your choice.

On the screen appears now the selected source with at the same time for a few seconds a text box with source information. (image 6-1)

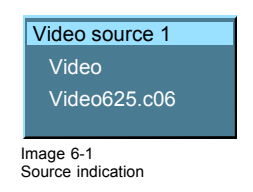

# **6.4 Selecting a data source on the 5-cable input**

## **What can be connected to the 5-cable input**

The following source can be connected to the 5-cable input in normal mode:

- Data on BNC's
- Component Video
- $RG(s)B$

The position of the icon "1" will always indicate which BNC configuration is selected.

## **How to set the correct source**

- 1. Press **MENU** to activate the menu bar.
- 2. Press **↓** to pull down the Source Selection menu.
- 3. Use **↑** or **↓** to select one of the 3 possible sources. (image 6-2)

When to select :

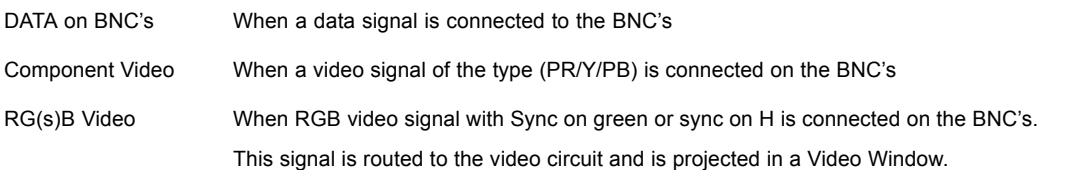

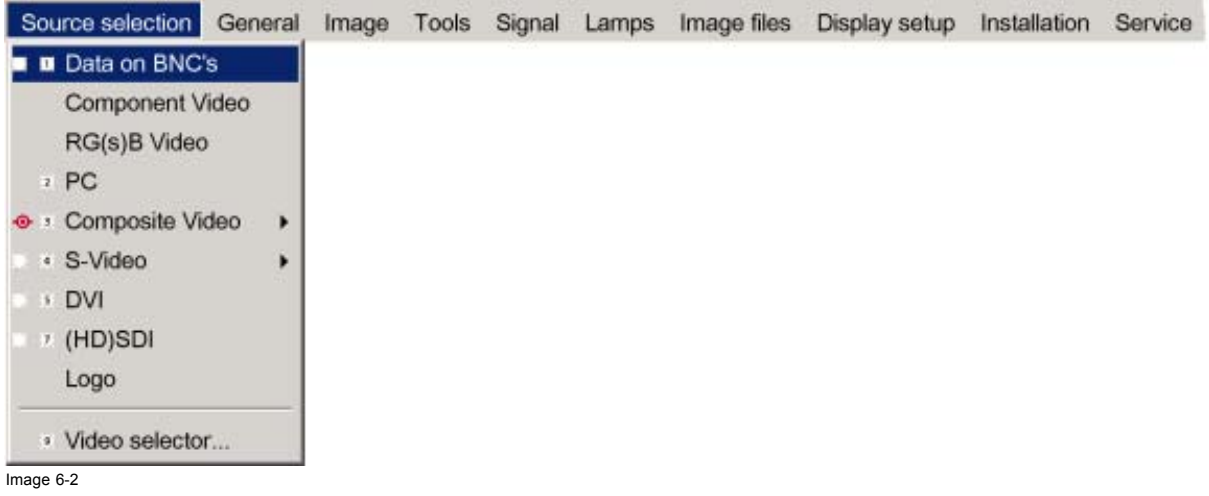

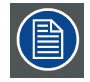

**When selecting "1" with the remote control, the predefined source type will be displayed.**

# <span id="page-56-0"></span>**6.5 Composite Video**

# **Possible connections**

In normal mode, one video source can be connected to the video input.

In extended mode, up to 7 different video sources can be connected to the normal video input, or to the extended 5-cable input or to the S-Video.

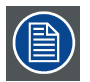

**When the extended mode is not switched on, the on screen menu will have another layout with less selection possibilities.**

#### **How to select one of 7 different composite video inputs when in extended mode**

- 1. Press **MENU** to activate the menu bar.
- 2. Press **↓** to pull down the Source Selection menu.
- 3. Use **↑** or **↓** to select *Composite video*.
- 4. Press **→** to pull down the submenu.
- 5. Use **↑** or **↓** to select one of the different video inputs. (image 6-3)
- 6. Press **ENTER** to confirm your choice.

A white bullet will indicate the selected composite video source. This source will be displayed on the screen.

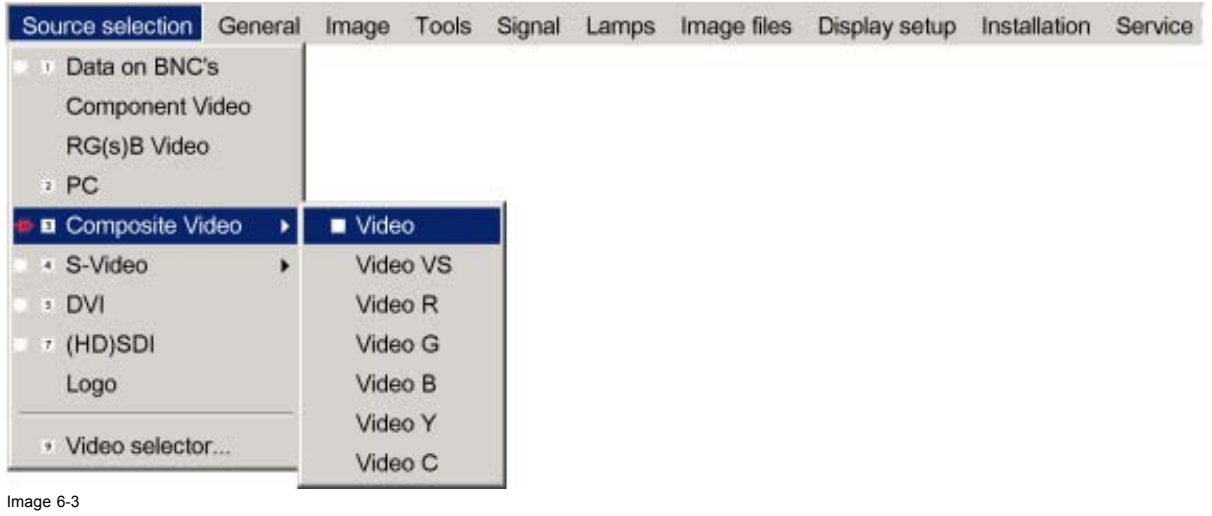

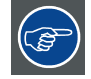

**The composite video sources can also be selected using the video selector or via the dedicated key 3 on the RCU. Key 3 allows to browse through the active video inputs when the extended mode is checked in Video Selector..**

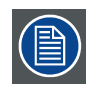

**Multiple video signals cannot be visualized simultaneously since there is only one decoder.**

# **6.6 S-Video selection**

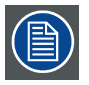

**When the extended mode is not switched on, the on screen menu will have another layout with less selection possibilities.**

## **How to select one of the 3 S-Video inputs ?**

1. Press **MENU** to activate the menu bar.

- <span id="page-57-0"></span>2. Press **↓** to pull down the Source Selection menu.
- 3. Use **↑** or **↓** to select *S-Video*.
- 4. Press **→** to pull down the submenu.
- 5. Use **↑** or **↓** to select one of the different S-Video inputs. (image 6-4)
- 6. Press **ENTER** to confirm your choice.
	- A white bullet indicates the selected S-Video source. This source will be displayed on the screen.

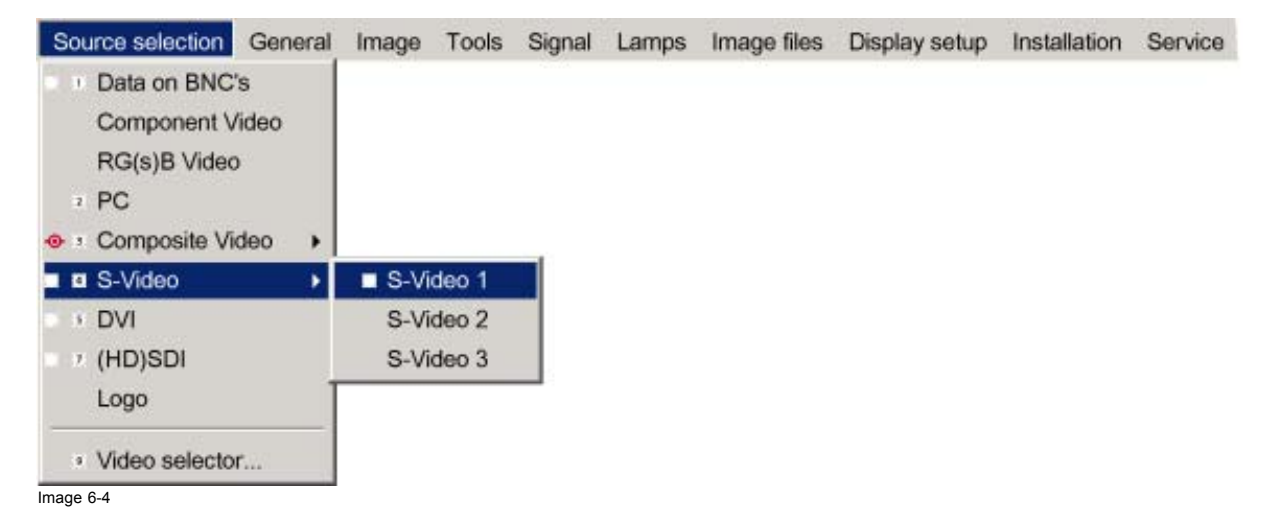

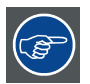

**The S-Video sources can also be selected using the video selector or via the dedicated key 4 on the RCU. Key 4 allows to browse through the active S-Video inputs when the extended mode is checked in Video Selector.**

# **6.7 The Video Selector**

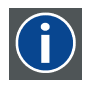

## **Video Selector**

The Video Selector is a graphical interface which allows an overview of the different video inputs (Composite Video and S-Video) and whether they are active (signal connected) or not as well as the selection of these different signals.

# **Video selector modes**

The video selector has two modes:

- standard mode : the video selectable video inputs are the standard composite video & S-Video input
- extended mode : several BNC connections are added and can be selected as video inputs or S-Video inputs.

#### **How to switch the mode**

- 1. Press **MENU** to activate the menu bar.
- 2. Press **↓** to pull down the Source Selection menu.
- 3. Use **↑** or **↓** to select *Video selector...* . [\(image 6-5\)](#page-58-0)

A message will be displayed and followed by a graphical user interface.

- 4. Use the arrow keys to select the Extended check box.
- 5. Press **ENTER** to disable or enable the extended mode.
	- Check *Extended* to switch to extended mode.

Uncheck *Extended* to switch to standard mode.

<span id="page-58-0"></span>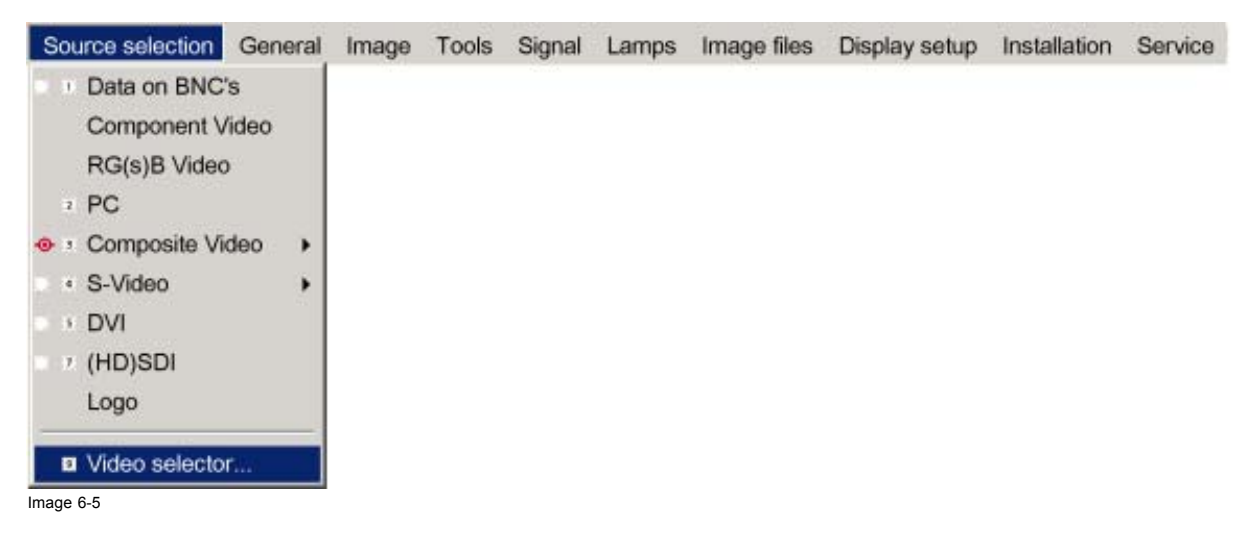

# **How to select an input on the Video Selector**

- 1. Use **←** or **→** to browse through the different inputs.
- 2. Press **ENTER** to select. Use **MENU** or **BACK** to exit the Video Selector.

#### **Graphical interface**

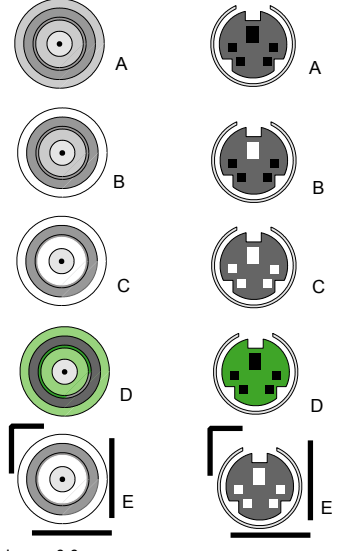

Image 6-6

A BNC or S-Video connector on the video selector can be in one of following conditions:

- A: connector disabled
- B: connector enabled but inactive (no video signal present on connector)
- C: connector enabled & active (video signal present on connector)
- D: connector enabled active & selected
- E: connector enabled & active & focused (browser positioned on connector)

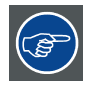

**A source can also be selected via the dedicated key 9 on the RCU. Key 9 allows to browse through the active inputs.**

# **7. GENERAL MENU**

#### **Overview**

- General Menu overview
- Pause
- Freeze
- Standby Timer
- **Identification**

# **7.1 General Menu overview**

## **General Menu structure**

- Pause
- **Freeze**
- Standby timer...
- Identification

# **7.2 Pause**

## **Interrupting the image projection**

With the Pause function, the image projection can be stopped, the projector remains with full power for immediate restart. The projection is interrupted by means of a mechanical shutter cutting the light beam.

## **How to interrupt the image projection ?**

- 1. Press **MENU** to activate the menu bar.
- 2. Press **→** to select *General*.
- 3. Press **↓** to pull down the General menu.
- 4. Use **↑** or **↓** to select *Pause*. (image 7-1)
- 5. Press **ENTER** to activate the Pause function.

A brief sound indicates that the shutter has been activated.

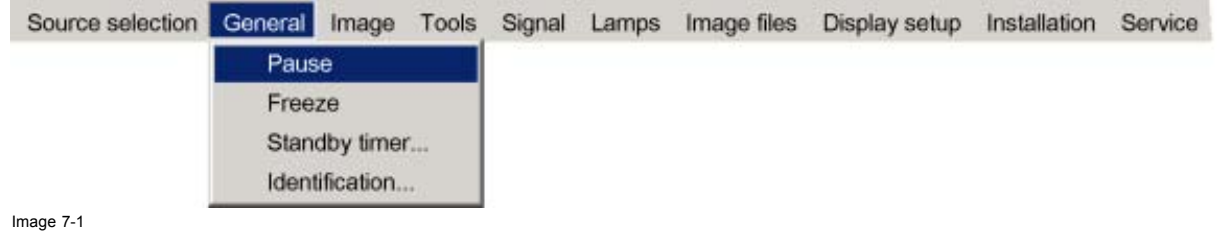

**The image projection can also be interrupted using the PAUSE key on the RCU. To restart the image : press PAUSE.**

# **7.3 Freeze**

# **Freezing the image**

With the Freeze function, the image can be frozen. To restart the image, reuse the Freeze function or press the **FREEZE** button on the remote control.

## <span id="page-61-0"></span>**How to freeze the image ?**

- 1. Press **MENU** to activate the menu bar.
- 2. Press **→** to select *General*.
- 3. Press **↓** to pull down the General menu.
- 4. Use **↑** or **↓** to select *Freeze*. (image 7-2)
- 5. Press **ENTER** to activate the Freeze function.

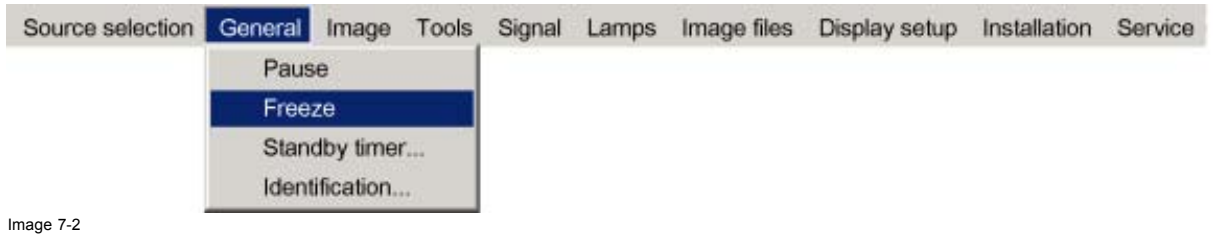

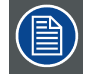

**The image can also be frozen using the FREEZE key on the RCU.**

# **7.4 Standby Timer**

# **Purpose of the Standby Timer**

If there is no signal, and the standby timer is enabled, a dialog box is displayed and the projector will shut down after a determined time.

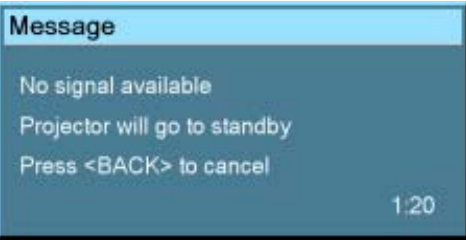

#### Image 7-3

The countdown time can be set in a dialog box in a range from 180 to 3600 seconds (default value = 300). The Timer can also be disabled.

## **How to enable the standby timer ?**

- 1. Press **MENU** to activate the menu bar.
- 2. Press **→** to select *General*.
- 3. Press  $\downarrow$  to pull down the General menu.
- 4. Use **↑** or **↓** to select *Standby Timer*. [\(image 7-4](#page-62-0))
- 5. Press **ENTER** to activate the function.

On the screen appears a dialog box. [\(image 7-5](#page-62-0))

6. Use **↑** or **↓** to select *Enabled* .

A box surrounds the selected item.

- 7. Press **ENTER** to activate.
- 8. Use **↑** or **↓** to browse to the input field.
- 9. Use **←** or **→** , the numeric keys on the remote or the keypad to change the countdown setting.

10.Press **MENU** or **BACK** to exit or to go back to the previous menu.

<span id="page-62-0"></span>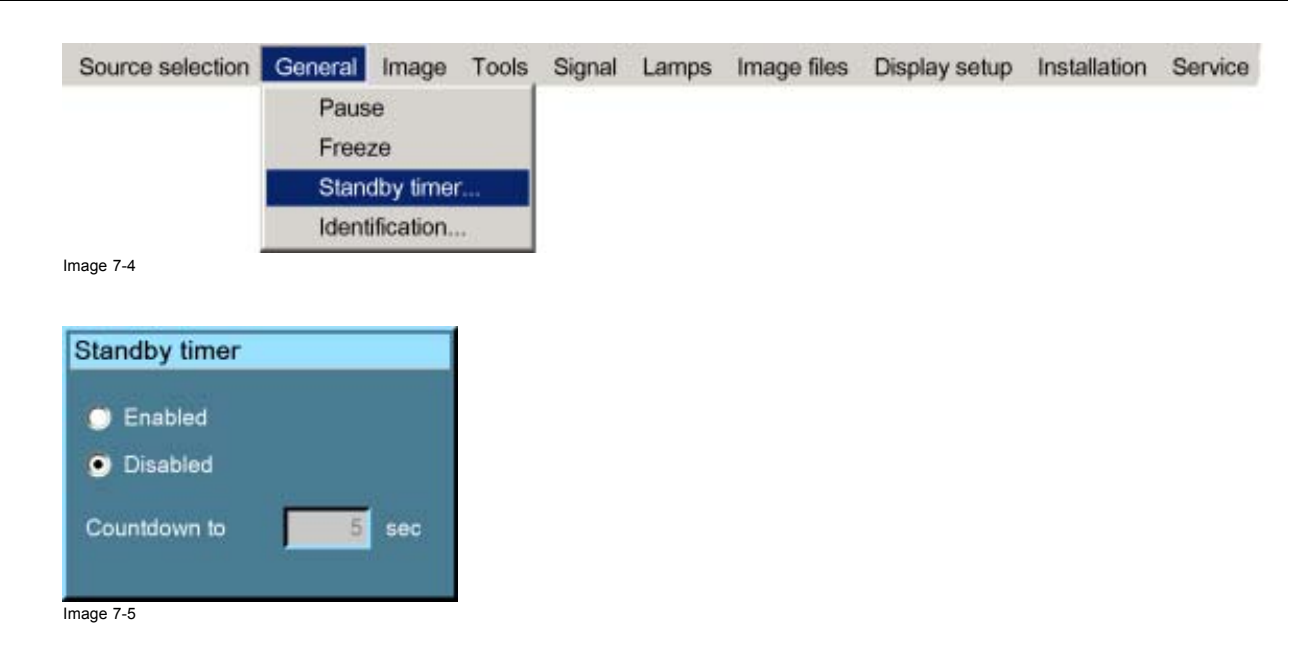

# **7.5 Identification**

# **The projector's identification screen**

The identification screen displays the projector's main characteristics

These are:

- Projector type
- Projector address
- Software version controller unit
- RS232 Baudrate
- Serial number of projector

## **How to display the identification screen ?**

- 1. Press **MENU** to activate the menu bar.
- 2. Press **→** to select *General*.
- 3. Press **↓** to pull down the General menu.
- 4. Use **↑** or **↓** to select *Identification*. (image 7-6)
- 5. Press **ENTER** to activate the function.

The Identification screen will be displayed. ([image 7-7\)](#page-63-0)

6. Press **MENU** or **BACK** to exit or to go back to the previous menu

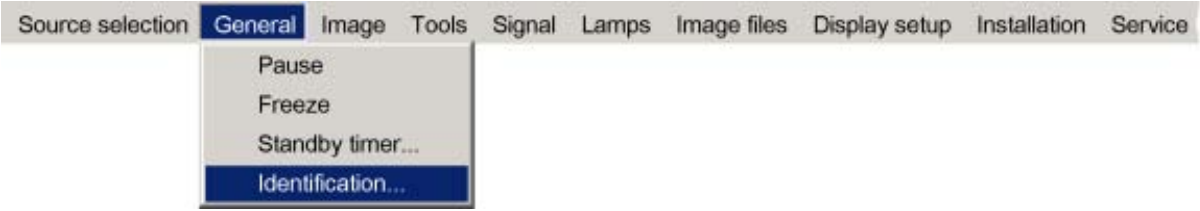

Image 7-6

# <span id="page-63-0"></span>7. General Menu

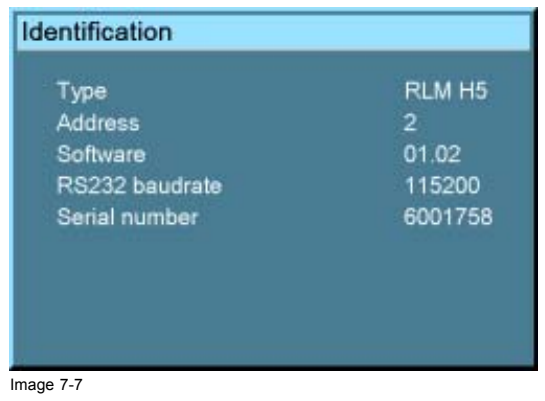

# **8. IMAGE MENU**

# **Overview**

- • [Image menu overview](#page-65-0)
- • [Settings](#page-66-0)
- • [Aspect ratio](#page-72-0)
- • [Show native resolution](#page-74-0)
- • [Keystone correction](#page-76-0)
- • [Color Temperature](#page-77-0)
- • [Color space](#page-79-0)
- • [Filmmode detection](#page-82-0)
- • [Blanking](#page-83-0)
- • [Input Balance](#page-85-0)
- • [AGC on Video](#page-90-0)
- • [Manual Gain Control](#page-91-0)

# <span id="page-65-0"></span>**8.1 Image menu overview**

## **Overview**

- Settings
	- Contrast
	- Brightness
	- Color
	- Tint
	- Sharpness
	- Gamma
	- Phase
	- Noise Reduction
- Aspect ratio
	- Auto
	- [4:3]
	- [16:9]
	- [5:4]
	- [2.35]
	- [2.88]
	- [1.78]
	- Custom
- Show native resolution
	- On
	- Off
- Keystone...
- Color temperature
	- Projector white
	- Computer
	- Video
	- Film
	- Broadcast
	- Custom Preset...
	- Custom...
	- Color space
	- EBU
	- ANSI
	- Projector
	- Custom Preset...
	- Custom...
- Film mode detection
	- On
	- Off
	- **Blanking**
- Input Balance
	- Black..
	- White...
	- Preset
- AGC on Video
	- On
	- Off
- Manual Gain Control...

# <span id="page-66-0"></span>**8.2 Settings**

#### **Overview**

- Contrast
- **Brightness**
- **Color**
- • [Tint \(hue\)](#page-68-0)
- **Sharpness**
- • [Gamma](#page-70-0)
- • [Phase](#page-70-0)
- Noise reduction

#### **What can be done?**

Correct image settings are important for a good image reproduction.

The image settings are made through a dialog box with a scroll bar. Minimal, maximal and the actual values are indicated. These settings can also be done directly via the RCU's dedicated buttons, except for the sharpness.

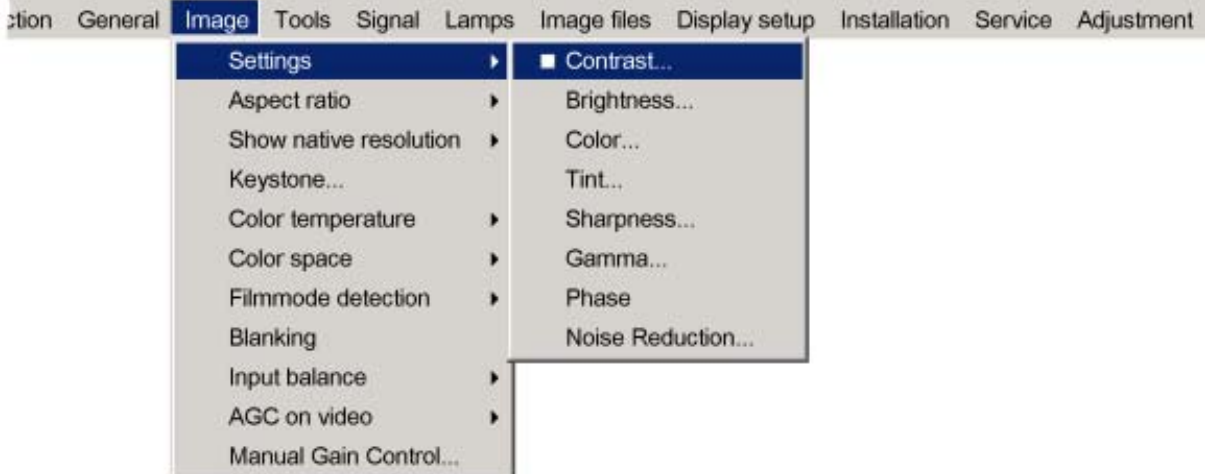

Image 8-1

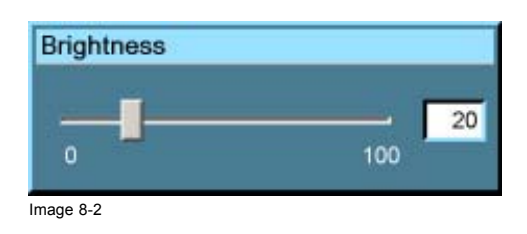

# **8.2.1 Contrast**

## **About Contrast**

The contrast function is used to adjust the contrast between the light and dark areas of the displayed image.

#### **How to change the contrast**

- 1. Press **MENU** to activate the menu bar. [\(image 8-3](#page-67-0))
- 2. Press **→** to select the *Image* item.
- 3. Press **↓** to pull down the *Image* menu.
- 4. Use **↑** or **↓** to select *settings*.
- 5. Press  $\rightarrow$  to pull down the menu.
- 6. Use **↑** or **↓** to select *Contrast*.

#### 7. Press **ENTER**.

A slider box appears.

<span id="page-67-0"></span>8. Use **←** or **→** to change the contrast.

The higher the value, the higher the contrast. Or,

click in the input box and enter the desired value with the numeric keys.

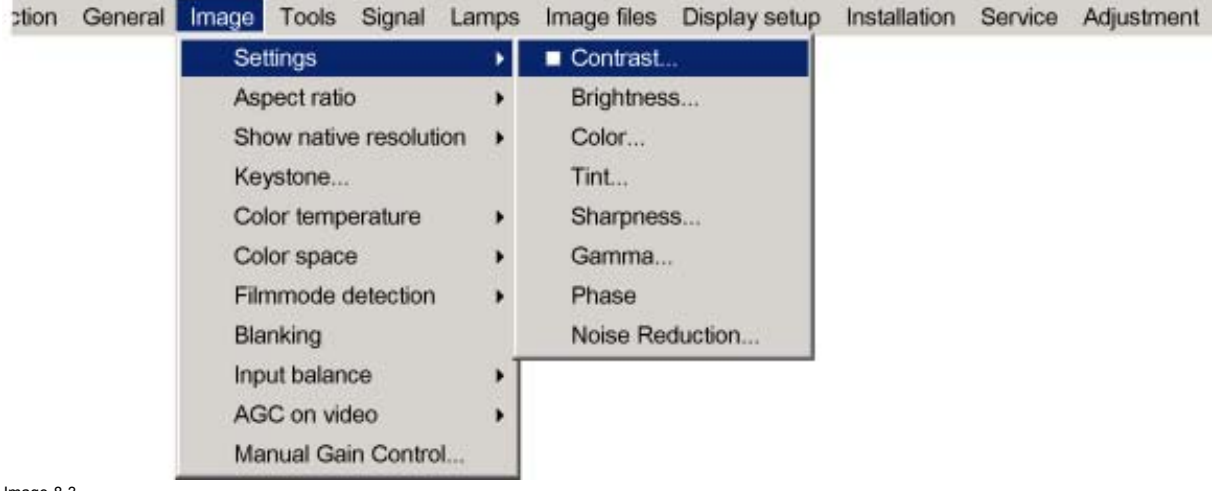

Image 8-3

# **8.2.2 Brightness**

# **About Brightness**

The Brightness function is used to adjust the overall light output.

#### **How to change the Brightness ?**

- 1. Press **MENU** to activate the menu bar. (image 8-4)
- 2. Press **→** to select the *Image* item.
- 3. Press **↓** to pull down the *Image* menu.
- 4. Use **↑** or **↓** to select *settings*.
- 5. Press  $\rightarrow$  to pull down the menu.
- 6. Use **↓** or **↑** to select *Brightness*.
- 7. Press **ENTER**

A slider box appears.

8. Use **←** or **→** to change the brightness.

The higher the value, the higher the brightness.  $\Omega$ r

click in the input box and enter the desired value with the numeric keys.

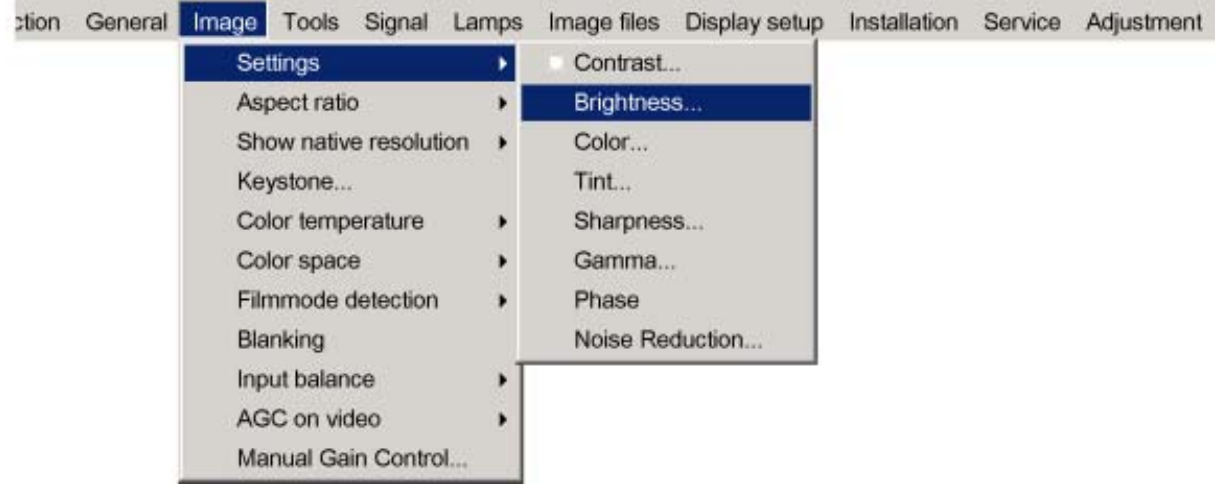

Image 8-4

# <span id="page-68-0"></span>**8.2.3 Color**

#### **About Color setting**

The color function is used to adjust color saturation levels.

#### **How to change the Color ?**

- 1. Press **MENU** to activate the menu bar. (image 8-5)
- 2. Press  $\rightarrow$  to select the *Image* item.
- 3. Press **↓** to pull down the *Image* menu.
- 4. Use **↑** or **↓** to select *settings*.
- 5. Press  $\rightarrow$  to pull down the menu.
- 6. Use **↓** or **↑** to select *Color*.
- 7. Press **ENTER** .

A slider box appears.

8. Use **←** or **→** to change the color.

The higher the value, the higher the color. Or,

click in the input box and enter the desired value with the numeric keys.

ction General Image Tools Signal Lamps Image files Display setup Installation Service Adjustment

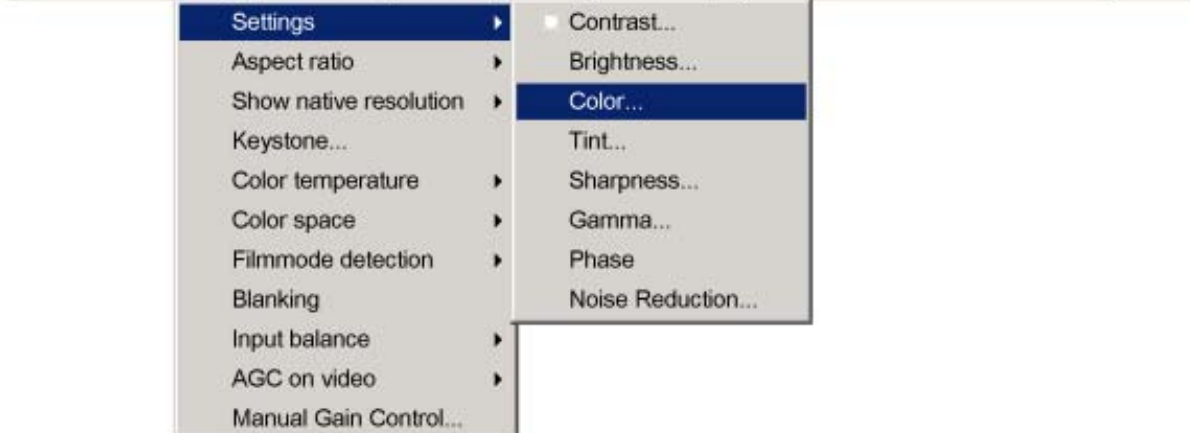

Image 8-5

# **8.2.4 Tint (hue)**

## **About Tint**

The Tint function is used to adjust color hue to obtain true color reproduction and is only active for Video and S-Video when the NTSC color system is used. For PAL and SECAM sources, Tint is not accessible.

# **How to change the Tint ?**

- 1. Press **MENU** to activate the menu bar. [\(image 8-6](#page-69-0))
- 2. Press **→** to select the *Image* item.
- 3. Press **↓** to pull down the *Image* menu.
- 4. Use **↑** or **↓** to select *settings*.
- 5. Press  $\rightarrow$  to pull down the menu.
- 6. Use **↓** or **↑** to select *Tint*.
- 7. Press **ENTER** .

A slider box appears.

8. Use  $\leftarrow$  or  $\rightarrow$  to change the tint.

The higher the value, the higher the tint.

click in the input box and enter the desired value with the numeric keys.

Or,

# <span id="page-69-0"></span>8. Image Menu

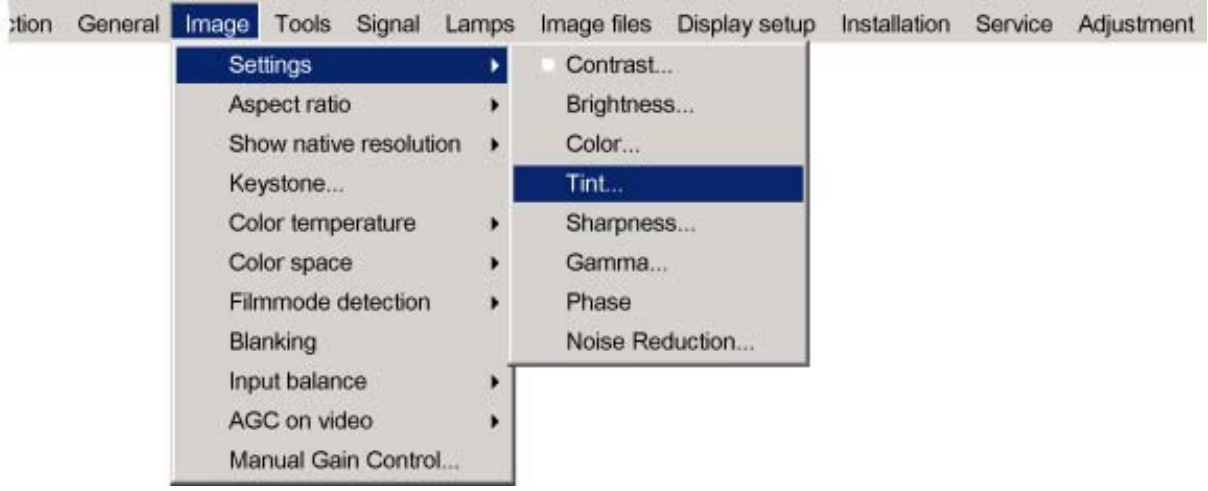

Image 8-6

## **8.2.5 Sharpness**

## **About Sharpness**

The sharpness function is used to adjust the image sharpness of video signals.

#### **How to change the sharpness ?**

- 1. Press **MENU** to activate the menu bar. (image 8-7)
- 2. Press **→** to select the *Image* item.
- 3. Press **↓** to pull down the *Image* menu.
- 4. Use **↑** or **↓** to select *settings*.
- 5. Press  $\rightarrow$  to pull down the menu.
- 6. Use **↓** or **↑** to select *Sharpness*.
- 7. Press **ENTER**.

A slider box appears.

8. Use **←** or **→** to change the sharpness.

The higher the value, the higher the sharpness. Or,

click in the input box and enter the desired value with the numeric keys.

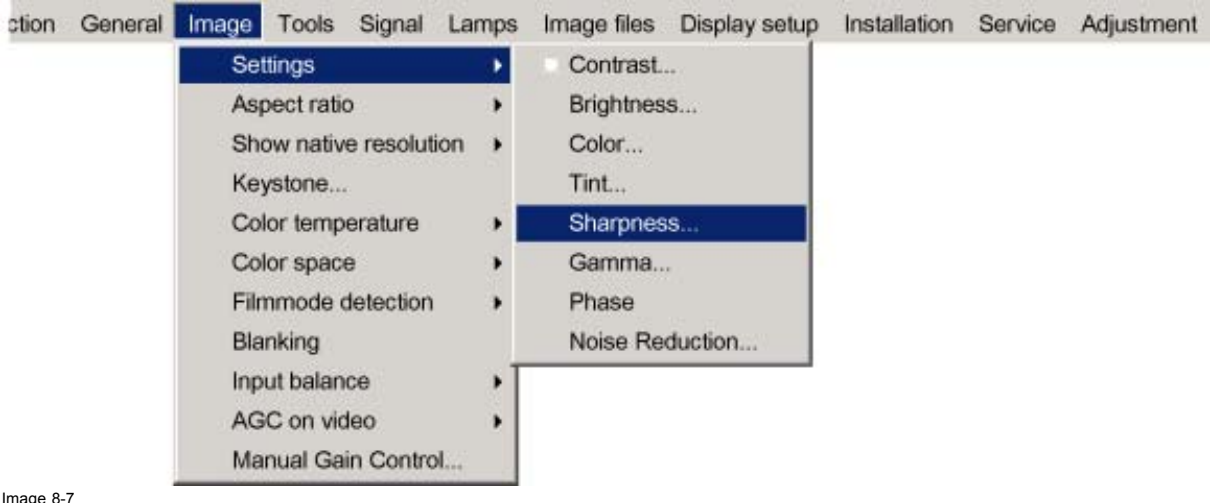

Image 8-7

#### <span id="page-70-0"></span>**8.2.6 Gamma**

#### **About Gamma**

Gamma is an image quality enhancement function that offers a richer image by brightening the already darker portions of the image without altering the brightness of the brighter portions (contrast feeling enhanced).

#### **How to change the Gamma**

- 1. Press **MENU** to activate the menu bar. (image 8-8)
- 2. Press **→** to select the *Image* item.
- 3. Press **↓** to pull down the *Image* menu.
- 4. Use **↑** or **↓** to select *settings*.
- 5. Press  $\rightarrow$  to pull down the menu.
- 6. Use **↓** or **↑** to select *Gamma*.
- 7. Press **ENTER** .

A slider box appears.

8. Use  $\leftarrow$  or  $\rightarrow$  to change the gamma value. Or,

click in the input box and enter the desired value with the numeric keys. *Note: Default value of gamma : 2.2*

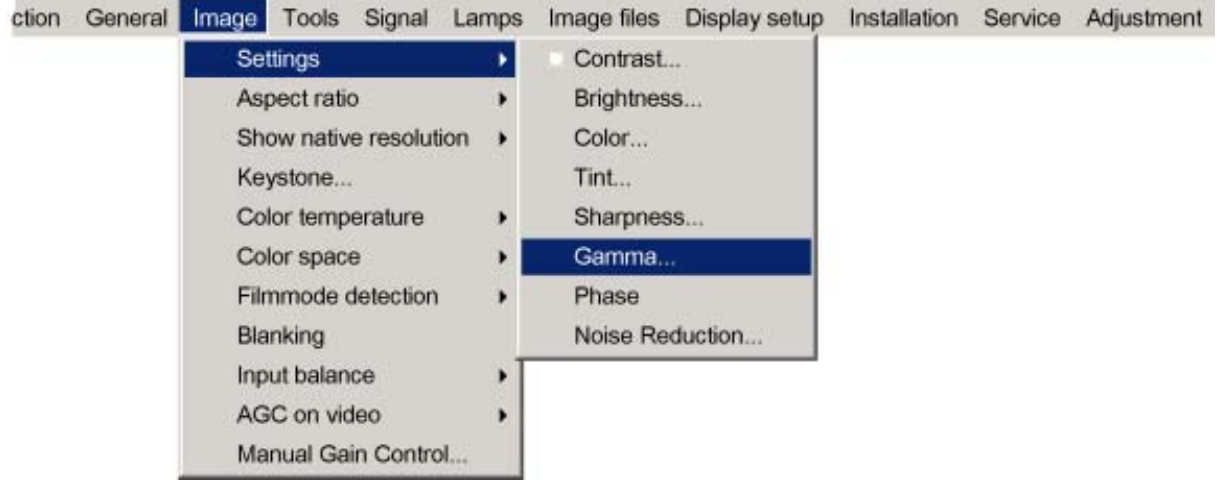

Image 8-8

# **8.2.7 Phase**

# **About Phase adjustment**

When displaying computer patterns or graphics (RGB or YUV signals) which are very detailed (tilting, vertical stripes, etc.), jitter in picture (mis-sampling) may occur, causing horizontal stripes in portions of the screen. When this jitter occurs, adjust 'Phase' for optimum image.

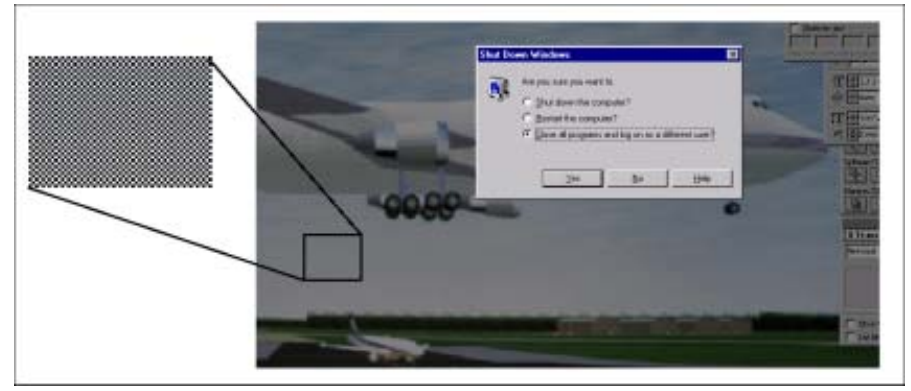

Image 8-9 Jittering on image

## <span id="page-71-0"></span>**How to change the Phase ?**

- 1. Press **MENU** to activate the menu bar. (image 8-10)
- 2. Press  $\rightarrow$  to select the *Image* item.
- 3. Press **↓** to pull down the *Image* menu.
- 4. Use **↑** or **↓** to select *settings*.
- 5. Press  $\rightarrow$  to pull down the menu.
- 6. Use **↓** or **↑** to select *Phase*.
- 7. Press **ENTER** .

A slider box appears.

8. Use **←** or **→** to change the Phase and refine the jitter.

Or, click in the input box and enter the desired value with the numeric keys.

*Note: Don't mix up with wrong number of total pixels. If the jitter doesn't disappear with the phase adjustment, check the total number of pixels. (Best image = pixel on pixel off pattern. For example: shut down screen of a PC)*

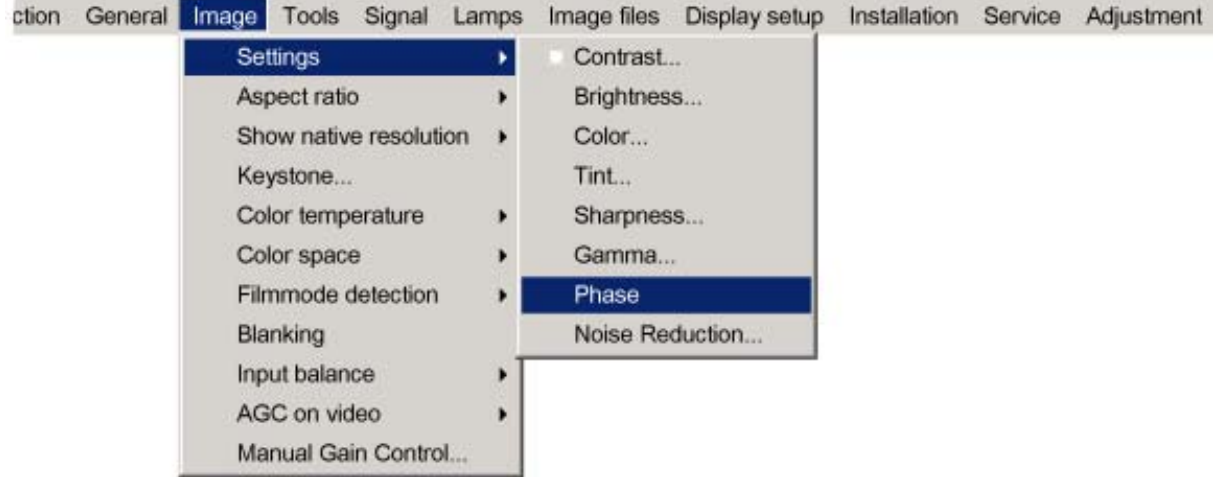

Image 8-10

# **8.2.8 Noise reduction**

#### **About Noise reduction**

Reduces noise and pixel jitter in all video sources.

#### **How to change the Noise reduction ?**

- 1. Press **MENU** to activate the menu bar. [\(image 8-11](#page-72-0))
- 2. Press  $\rightarrow$  to select the *Image* item.
- 3. Press **↓** to pull down the *Image* menu.
- 4. Use **↑** or **↓** to select *settings*.
- 5. Press  $\rightarrow$  to pull down the menu.
- 6. Use **↓** or **↑** to select *Noise reduction.*
- 7. Press **ENTER** .

A slider box appears

8. Use **←** or **→** to change the noise level.

The higher the value, the higher the noise reduction.

Or, click in the input box and enter the desired value with the numeric keys.
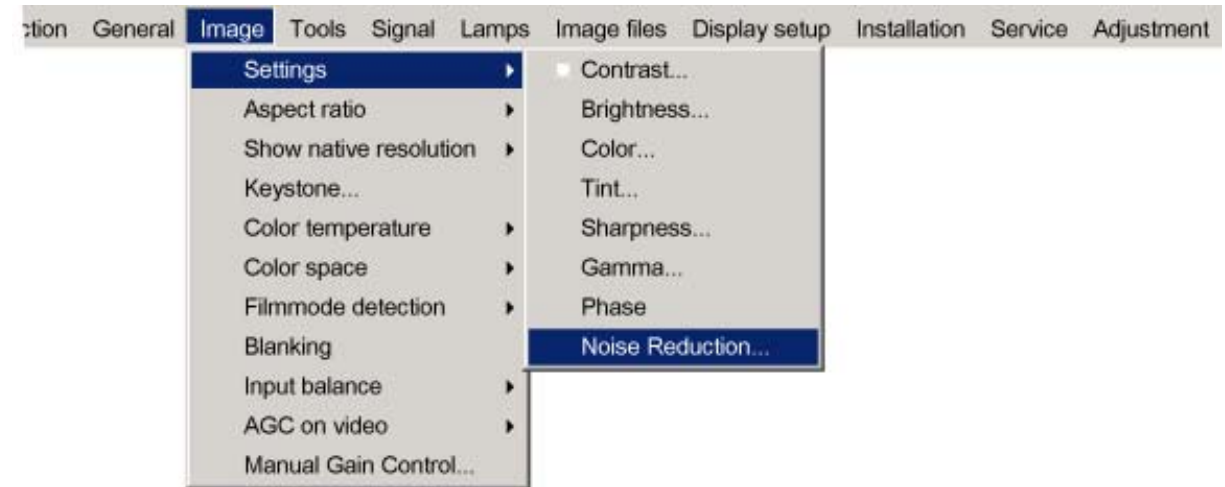

Image 8-11

# **8.3 Aspect ratio**

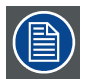

**Aspect ratio is greyed out when the** *Full Screen Representation* **function in** *Display Setup* **is switched ON or when the** *Show Native Resolution* **function in** *Image* **is switched ON.**

#### **What can be done ?**

The aspect ratio setting forces the projector to project an image using a defined aspect ratio

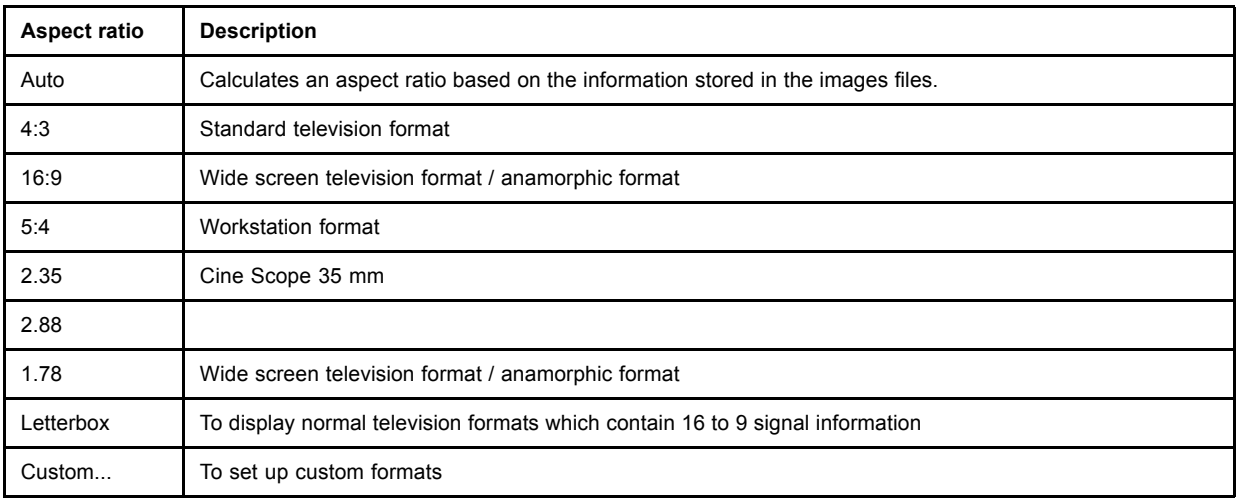

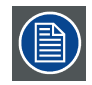

**Selecting Auto in case of a Video source may shrink the image horizontally or vertically**

Some examples:

The first column shows the aspect ratios for a standard television signal with 4:3 image information. The only correct aspect ratio is 4:3. In all other cases the image is transformed.

The second column shows the aspect ratios for a standard television signal with 16:9 image information. The only correct aspect ratio is "Letterbox". In all other cases the image is transformed.

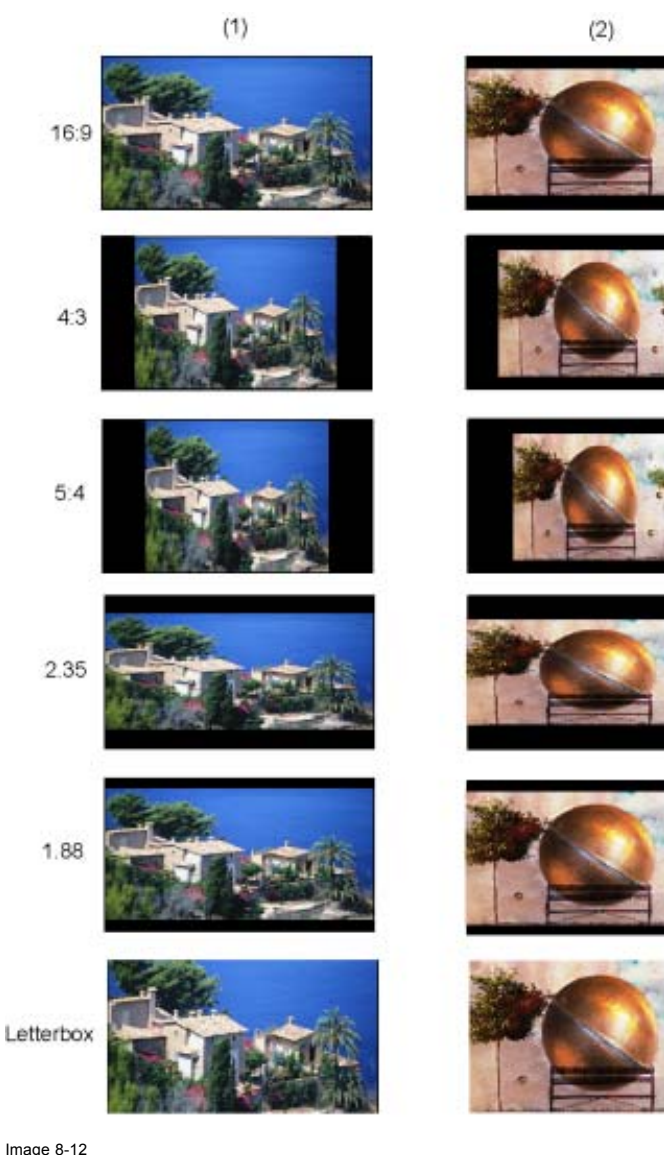

Image 8-12 Different views for some typical input signals

- (1) Standard television signal with 4:3 image information
- (2) Standard television signal with 16:9 image information

### **How to change the Aspect ratio ?**

- 1. Press **MENU** to activate the menu bar. [\(image 8-13\)](#page-74-0)
- 2. Press **→** to select *Image*.
- 3. Press **↓** to pull down the *Image* menu.
- 4. Use **↑** or **↓** to select *Aspect ratio*.
- 5. Press **↓** to select the desired aspect ratio.
- 6. Press **ENTER** to confirm.

<span id="page-74-0"></span>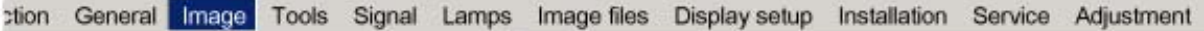

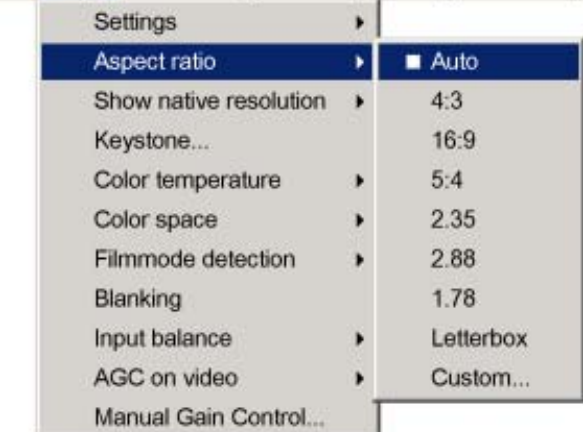

Image 8-13

#### **How to set up a custom Aspect ratio ?**

- 1. Press **MENU** to activate the menu bar. (image 8-14)
- 2. Press **→** to select *Image*.
- 3. Press **↓** to pull down the *Image* menu.
- 4. Use **↑** or **↓** to select *Aspect ratio*.
- 5. Press **↓** to select *custom...*.
- 6. Press **ENTER** to confirm.
- The Custom aspect ratio dialog box will be displayed.
- 7. Use **←** or **→** to select *Horizontal* or *Vertical*.
- 8. Use **↑** or **↓** to adjust until the desired aspect ratio is obtained. Or,

press **ENTER** and enter the desired value with the digit keys.

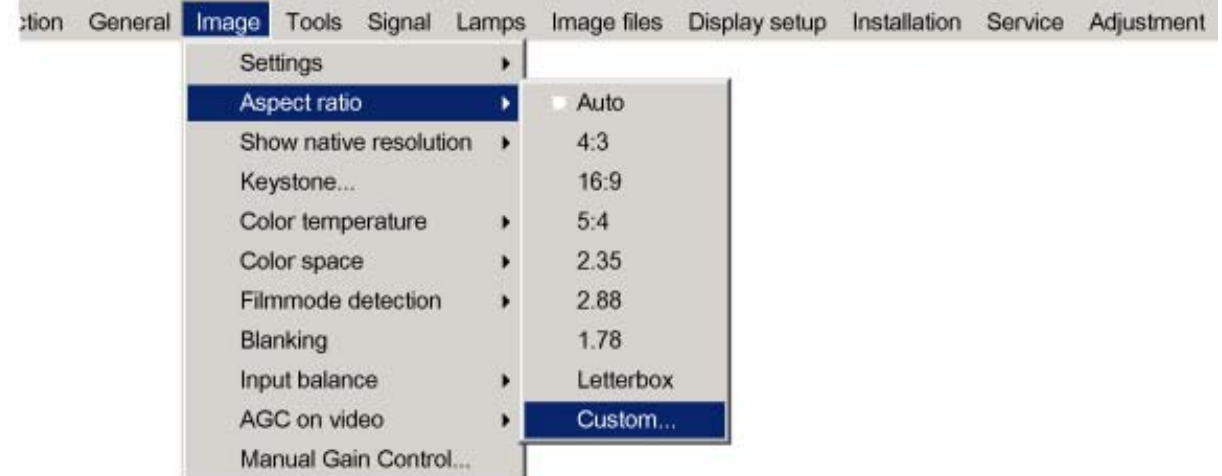

Image 8-14

# **8.4 Show native resolution**

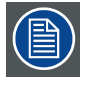

*Show native resolution* **overrules the** *Full Screen Representation* **function in** *Display Setup***.**

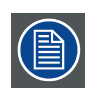

*Show native resolution* **is greyed out for video signals.**

 $\ddot{}$ 

 $\ddotmark$ 

**DMD**

Digital Micromirror Device

# **What can be done**

The aim here is to always show the resolution of the source independently of the resolution of the DMD panels.

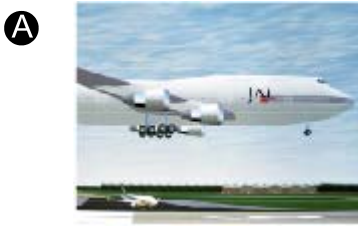

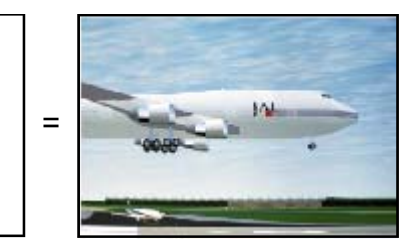

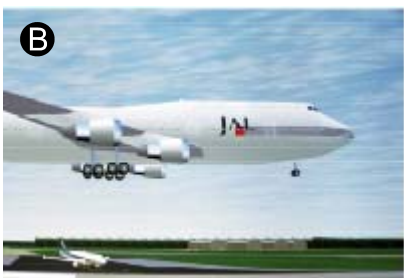

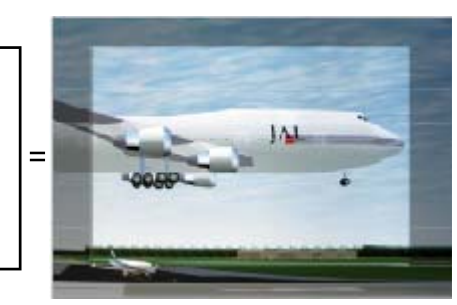

Image 8-15

When the *show native resolution* function is in the ON position, the projector handles the source as follows:

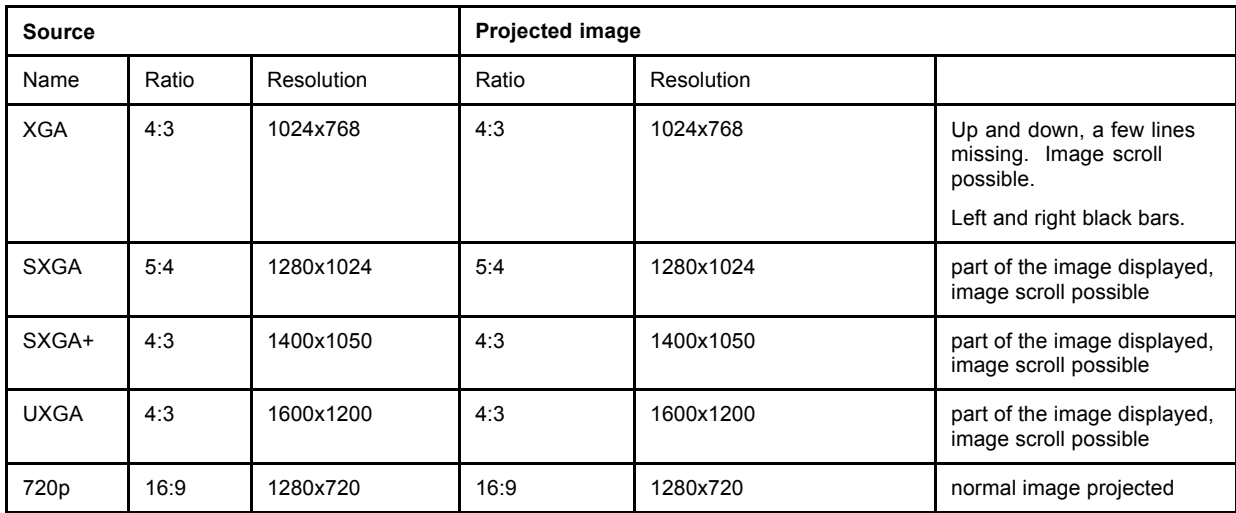

# **How to enable the "Show native resolution" function?**

- 1. Press **MENU** to activate the menu bar.
- 2. Press **→** to select the *Image* item.
- 3. Press **↓** to pull down the *Image* menu.
- 4. Use **↑** or **↓** to select *Show native resolution*. ([image 8-16\)](#page-76-0)
- 5. Press **→** to pull down the menu.
- 6. Use **↓** or **↑** to select *On*.
- 7. Press **ENTER** .

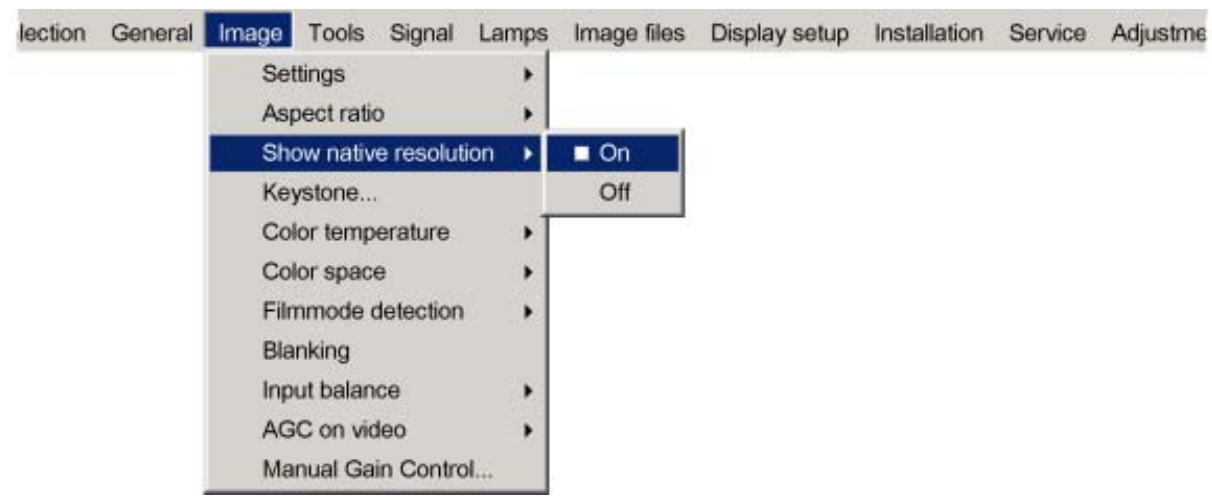

<span id="page-76-0"></span>A white bullet shows the selection.

Image 8-16

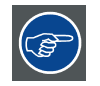

**When** *Show Native Resolution* **is in the ON position, scrolling of the image is possible with the arrow keys on the remote control.**

# **8.5 Keystone correction**

#### **What can be done ?**

The Keystone adjustment is used to align the image, this can be necessary when projecting under a non standard angle

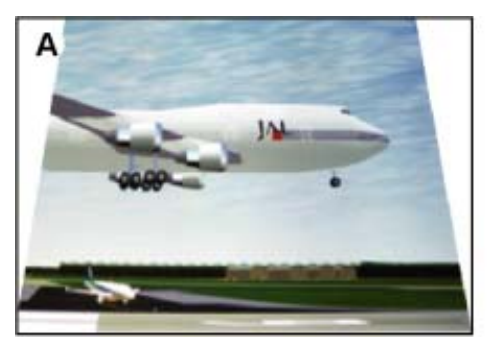

Image 8-17

- Keystone adjustment
- A Top adjustment of the keystone<br>B Bottom adjustment of the keysto
- Bottom adjustment of the keystone

#### **How to perform a Keystone correction ?**

- 1. Press **MENU** to activate the menu bar.
- 2. Press **→** to select *Image*.
- 3. Press **↓** to pull down the *Image* menu.
- 4. Use **↑** or **↓** to select *Keystone*. [\(image 8-18\)](#page-77-0)
- 5. Press **ENTER** to confirm.
	- A slider box is displayed . ([image 8-19](#page-77-0))
- 6. Use **←** or **→** to adjust the keystone. Or,

enter the desired value with the numeric keys.

The top and bottom adjustments affect the image differently.

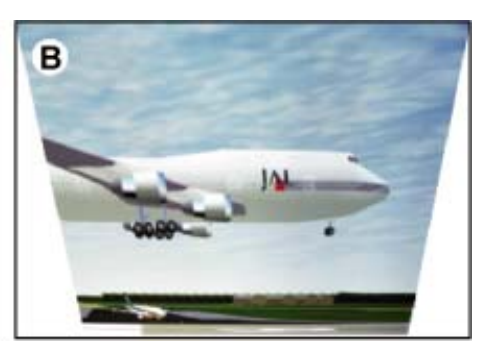

<span id="page-77-0"></span>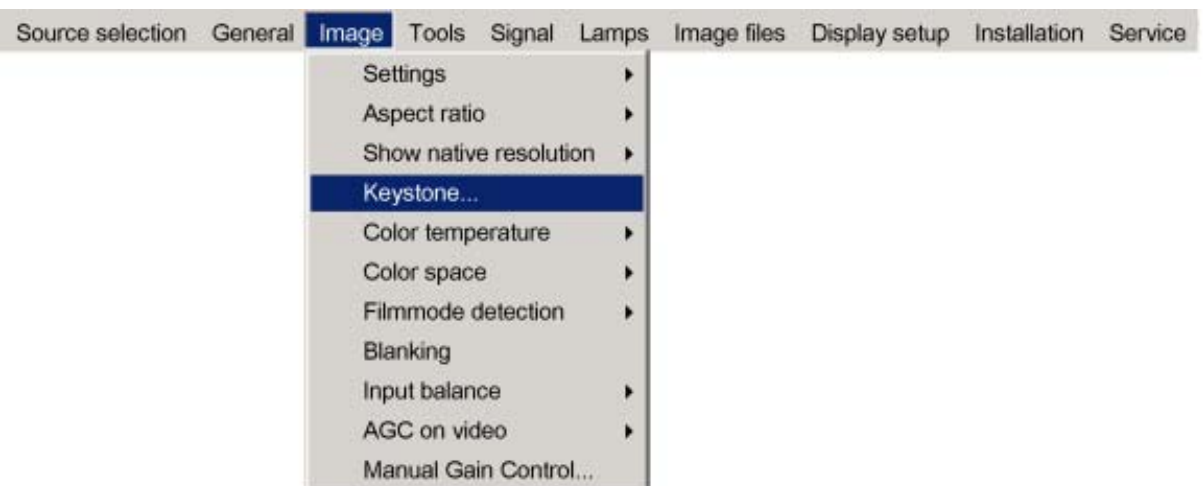

Image 8-18

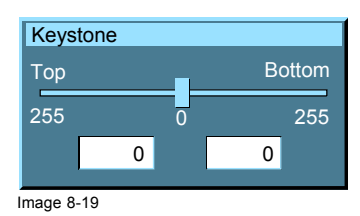

# **8.6 Color Temperature**

#### **What can be done ?**

The color temperature can be selected according to the type of source:

There are 6 different preset color temperatures:

- Projector white
- computer : 9300 K
- Video : 6500 K
- Film : 5400 K
- Broadcast : 3200 K
- Custom Preset value

The first 5 calibrated presets can be selected and will provide optimum color tracking, the projector allows however the setting of a personal preset color temperature, this is done in *Custom Preset*. Next to that Custom Preset a Custom value, which is only valid for that moment, can be set in Custom.

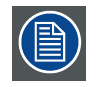

**Projector white will provide maximum projector light output.**

#### **Difference between Custom Preset and Custom**

A *Custom Preset* color temperature is any color temperature set by the user and saved for later use. This value can be recalled in the same way as a calibrated value.

*Custom* is used when the user wants to use a variation on a calibrated color temperature. This custom setting remains available until another preset is selected which will overwrite the current custom values.

#### **How to select a preset color temperature ?**

- 1. Press **MENU** to activate the menu bar.
- 2. Press  $\rightarrow$  to select the *Image* item. ([image 8-20\)](#page-78-0)
- 3. Press **↓** to pull down the *Image* menu.
- 4. Use **↑** or **↓** to select *Color temperature*.
- <span id="page-78-0"></span>5. Press  $\rightarrow$  to pull down the menu.
- 6. Use **↓** or **↑** to select the desired preset color temperature.
- 7. Press **ENTER** to confirm.

The color temperature of the image is adapted and a white bullet shows the active setting in the menu bar.

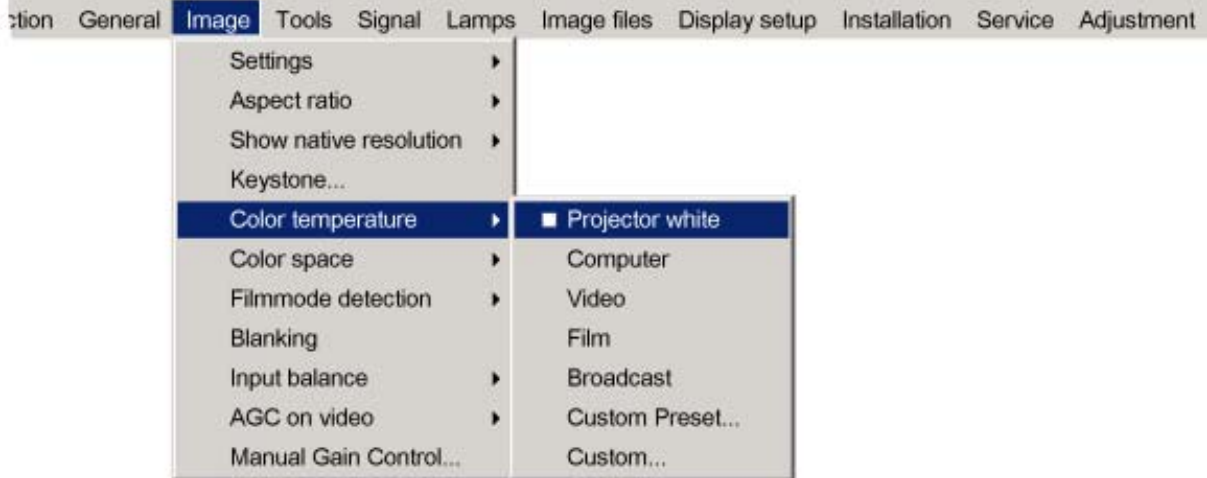

Image 8-20

#### **How to store a customer created color temperature on Custom Preset?**

- 1. Press **MENU** to activate the menu bar.
- 2. Press  $\rightarrow$  to select the *Image* item. (image 8-21)
- 3. Press **↓** to pull down the *Image* menu.
- 4. Use **↑** or **↓** to select *Color temperature*.
- 5. Press  $\rightarrow$  to pull down the menu.
- 6. Use **↓** or **↑** to select *Custom Preset*.
- 7. Press **ENTER** to confirm.

A slider box for the x-coordinate is displayed as well as a wizard text box in the lower part of the screen. (image 8-22) Adjust first *x* and then *y*. Use **Color** button to toggle between x and y. (image 8-23)

The color temperature value will be stored for later use.

200

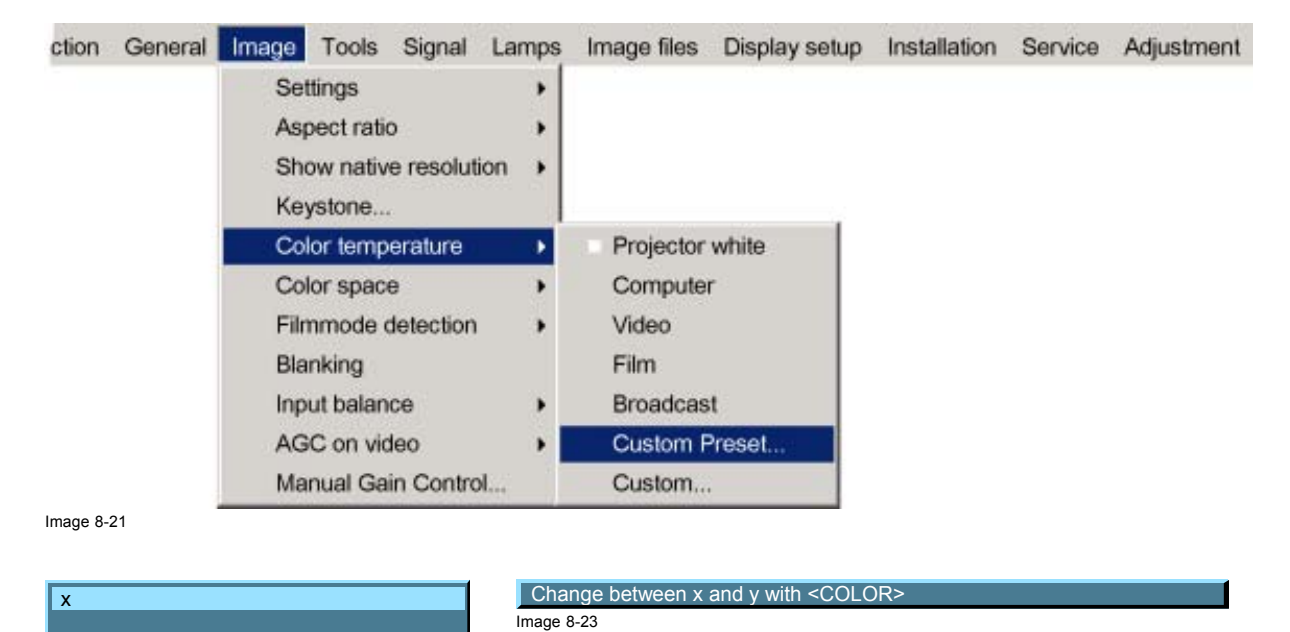

R5976817 RLM H5 02/06/2006 75

 $\overline{0}$  1000

**the x and y coordinate changes between 0.00 and 1.00. For practical reasons, the values on the slider box are multiplied by 1000.**

#### **How to start up the custom color temperature ?**

- 1. Press **MENU** to activate the menu bar.
- 2. Press **→** to select the *Image* item. (image 8-24)
- 3. Press **↓** to pull down the *Image* menu.
- 4. Use **↑** or **↓** to select *Color temperature*.
- 5. Press **→** to pull down the menu.
- 6. Use **↓** or **↑** to select *custom*.
- 7. Press **ENTER** to confirm.

A slider box for the x-coordinate is displayed as well as a wizard text box in the lower part of the screen. (image 8-25) Adjust first *x* and then *y*. Use **Color** button to toggle between x and y. (image 8-26)

Once another preset is selected, the current value is lost.

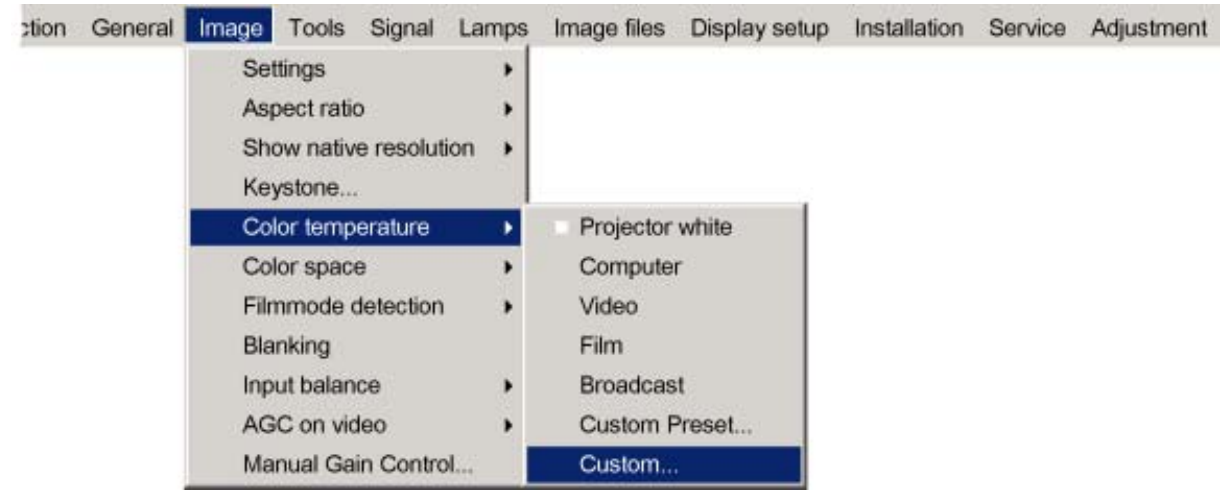

Image 8-24

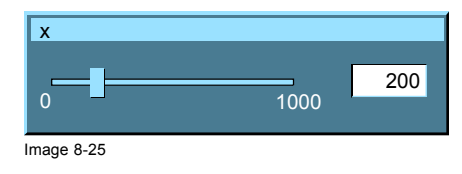

Change between x and y with <COLOR> Image  $8-26$ 

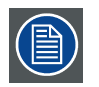

**the x and y coordinate changes between 0.00 and 1.00. For practical reasons, the values on the slider box are multiplied by 1000.**

# **8.7 Color space**

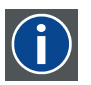

#### **Color space**

A color space is a mathematical representation for a color. For example, the RGB color space is based on a Cartesian coordinate system.

#### **What can be adjusted ?**

The color space (gamut), the collection of colors which can be reproduced by the projector, can be adjusted to 4 predefined stored values (one projector specific, 2 international standards and one custom preset). A temporary custom adjustment is possible. The maximum color space which can be displayed is the projector color space. This color space is measured at the factory and stored inside the projector.

#### **Difference between Custom Preset and Custom?**

The Custom Preset color space can be created in the same way as a custom color space but the values are stored for later recall. When a Custom color space is create and when another color space is selected the current custom values are overwritten and cannot be recalled.

#### **How to switch the color space ?**

- 1. Press **MENU** to activate the menu bar.
- 2. Press  $\rightarrow$  to select the *Image* item. (image 8-27)
- 3. Press **↓** to pull down the *Image* menu.
- 4. Use **↑** or **↓** to select *Color space.*
- 5. Press  $\rightarrow$  to pull down the menu.
- 6. Use **↓** or **↑** to select the desired color space.

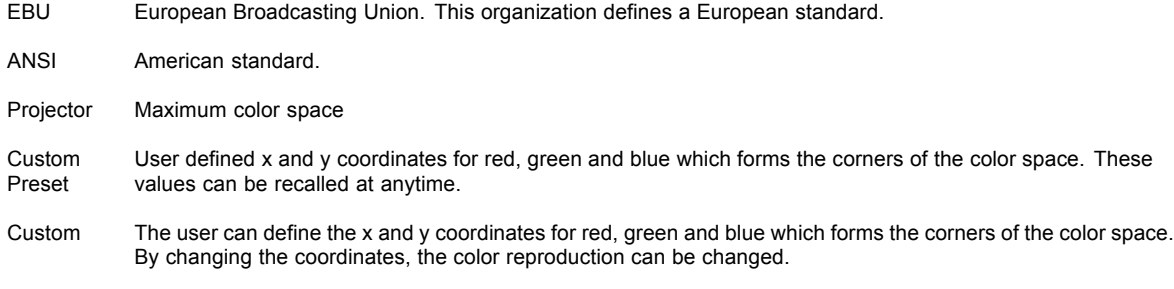

#### 7. Press **ENTER**.

A white bullet shows the active setting.

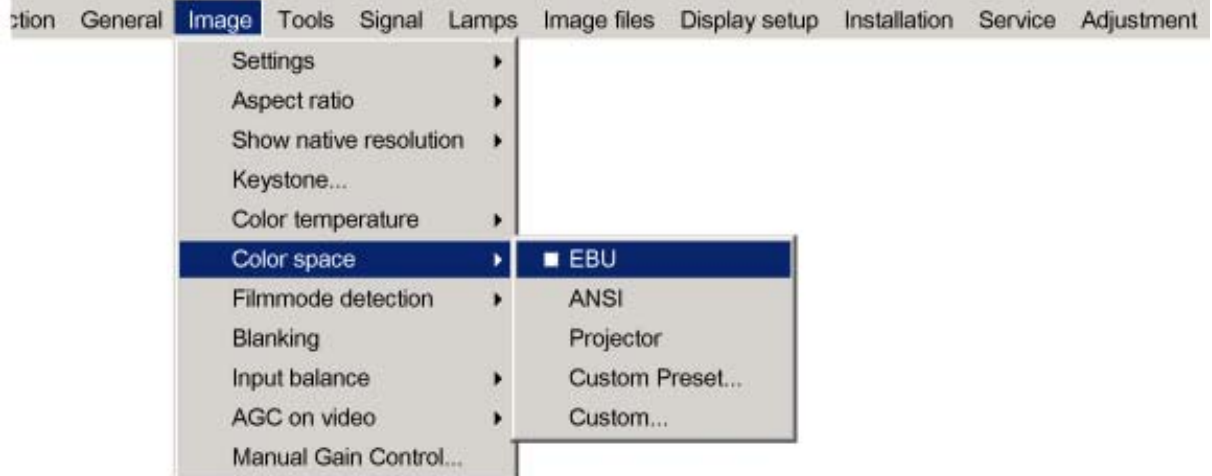

Image 8-27

#### **How to create a Custom Preset color space ?**

- 1. Press **MENU** to activate the menu bar.
- 2. Press **→** to select the *Image* item. ([image 8-28\)](#page-81-0)
- 3. Press **↓** to pull down the *Image* menu.
- 4. Use **↑** or **↓** to select *Color space.*
- 5. Press **→** to pull down the menu.
- 6. Use **↓** or **↑** to select the *Custom*.
- 7. Press **ENTER**.

<span id="page-81-0"></span>A slide box for Red x-coordinate will be displayed as well as a wizard text box in the lower part of the screen. (image 8-29)

Adjust first Red x to the desired value. Use **COLOR** to switch to the next adjustment. The adjustment order is Red x → Red y  $\rightarrow$  Green x  $\rightarrow$  Green y  $\rightarrow$  Blue x  $\rightarrow$  Blue y.

The created color space is save as Custom Preset and can be recalled at anytime.

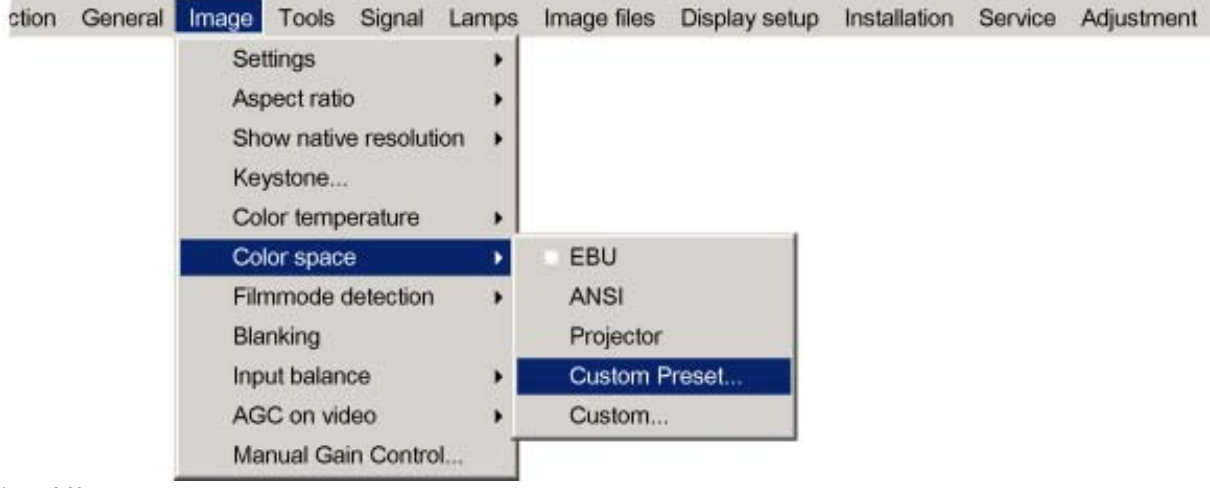

Image 8-28

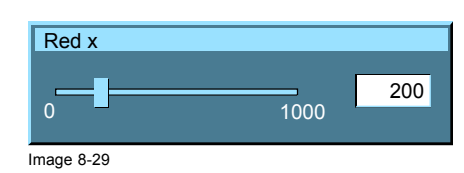

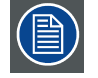

**the x and y coordinate changes between 0.00 and 1.00. For practical reasons, the values on the slider box are multiplied by 1000.**

#### **How to change the custom color space ?**

- 1. Press **MENU** to activate the menu bar.
- 2. Press  $\rightarrow$  to select the *Image* item. ([image 8-30\)](#page-82-0)
- 3. Press **↓** to pull down the *Image* menu.
- 4. Use **↑** or **↓** to select *Color space.*
- 5. Press **→** to pull down the menu.
- 6. Use **↓** or **↑** to select the *Custom*.
- 7. Press **ENTER**.

A slide box for Red x-coordinate will be displayed as well as a wizard text box in the lower part of the screen. ([image 8-31\)](#page-82-0)

Adjust first Red x to the desired value. Use **COLOR** to switch to the next adjustment. The adjustment order is Red x → Red y  $\rightarrow$  Green x  $\rightarrow$  Green y  $\rightarrow$  Blue x  $\rightarrow$  Blue y.

When another color space is selected, the current values will be lost.

<span id="page-82-0"></span>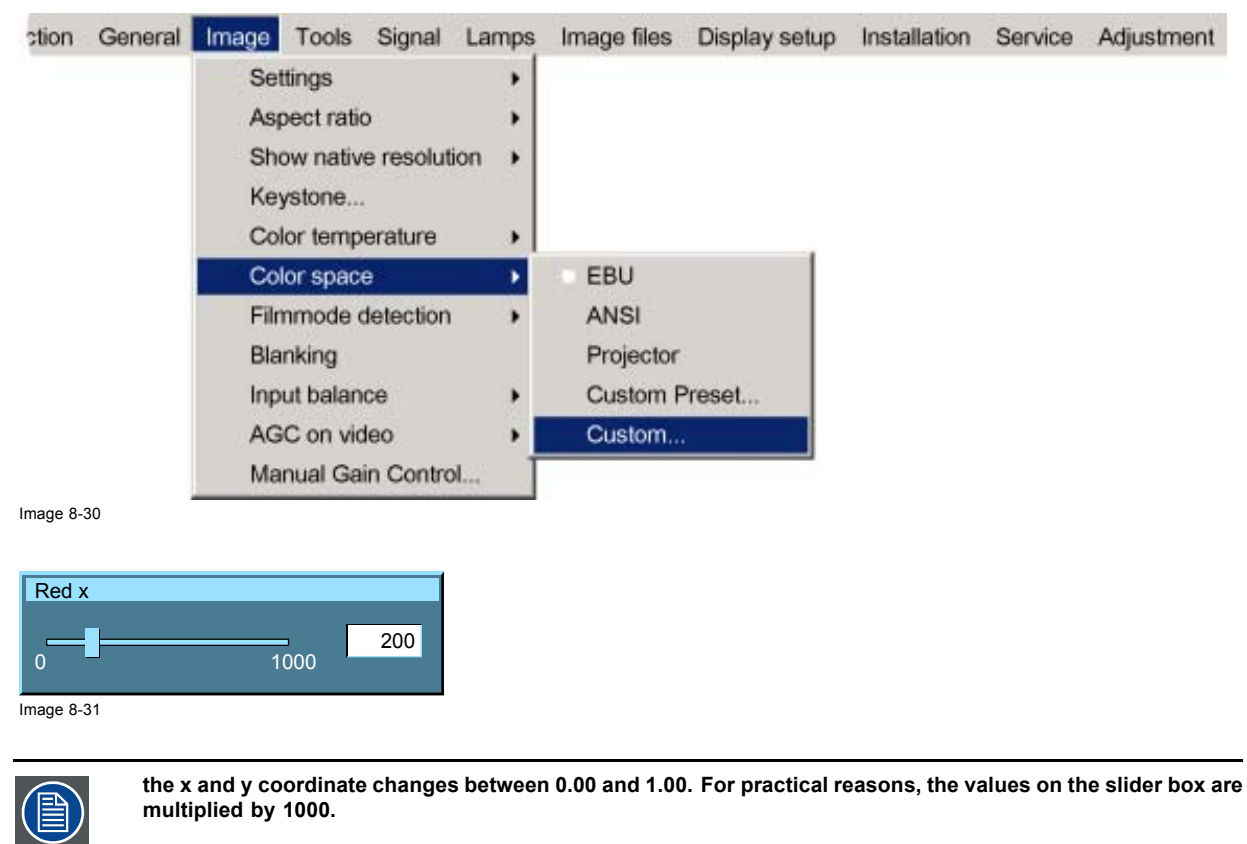

# **8.8 Filmmode detection**

#### **What can be done ?**

Some sources like common DVD material are derived from cinema 24 Hz sources (2/2 or 3/2 pull down method).

The filmmode detection insures that these converted signals are shown without artefacts.

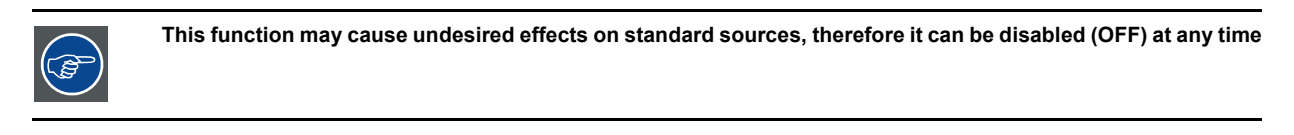

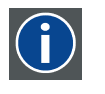

#### **2:2 pull-down**

The process of transferring 24-frames/sec film format into video by repeating each frame (used for PAL DVD's) as two video fields. ( AD )

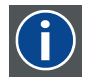

#### **3:2 pull-down**

Method used to map the 24 fps of film onto the 30 fps (60 fields) or 25 fps (50 fields), so that one film frame occupies three video fields, the next two, etc. It means the two fields of every other video frame come from different film frames making operations such as rotoscoping impossible, and requiring care in editing. Some sophisticated equipment can unravel the 3:2 sequence to allow frame-by-frame treatment and subsequently re-compose 3:2. The 3:2 sequence repeats every five video frames and four film frames, the latter identified as A-D. Only film frame A is fully on a video frame and so exists at one time code only, making it the editable point of the video sequence.

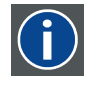

#### **Artefacts**

Undesirable elements or defects in a video picture. These may occur naturally in the video process and must be eliminated in order to achieve a high-quality picture. Most common in analog are cross color and cross luminance. Most common in digital are macroblocks, which resemble pixelation of the video image.

#### **Enabling/disabling the filmmode detection**

- 1. Press **MENU** to activate the menu bar.
- 2. Press **→** to select the *Image* item. (image 8-32)
- 3. Press **↓** to pull down the *Image* menu.
- 4. Use **↑** or **↓** to select *Filmmode detection.*
- 5. Press **→** to pull down the menu.
- 6. Use **↓** or **↑** to enable or disable the Filmmode detection.
- 7. Press **ENTER**.

A white bullet shows the active setting.

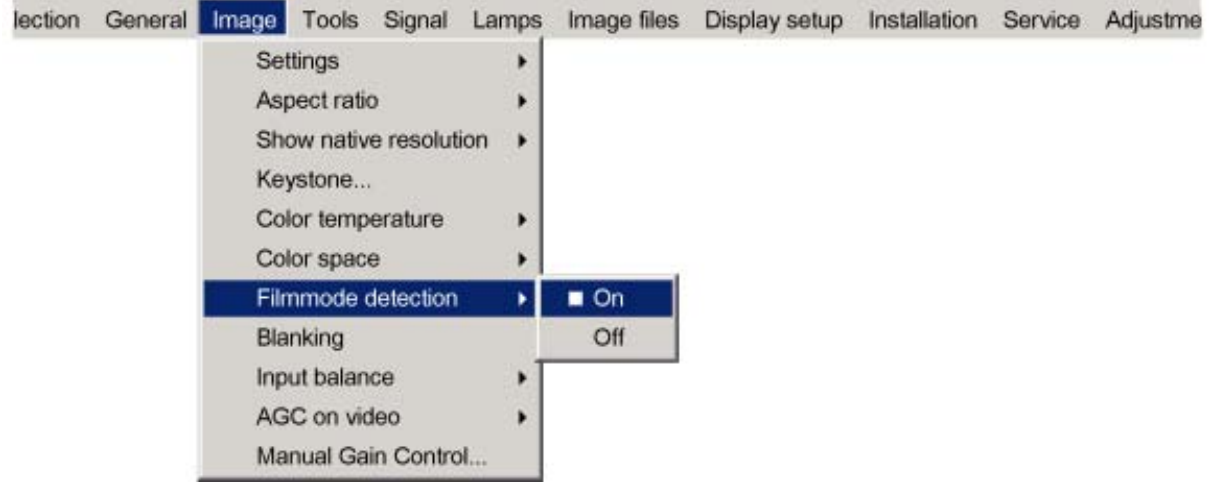

Image 8-32

# **8.9 Blanking**

#### **What can be done ?**

Blanking adjustments affect only the edges of the projected image and are used to frame the projected image on the screen and to hide or black out unwanted information (or noise). A '0' indicates no blanking.

#### **Which blanking adjustments are available ?**

- top blanking
- bottom blanking
- right blanking
- left blanking

#### 8. Image Menu

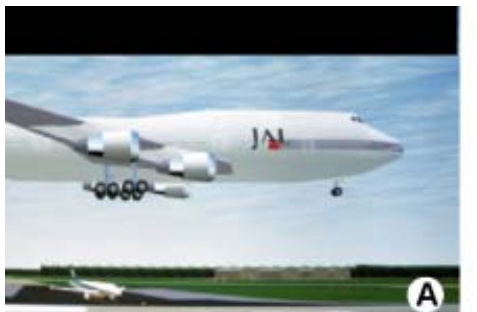

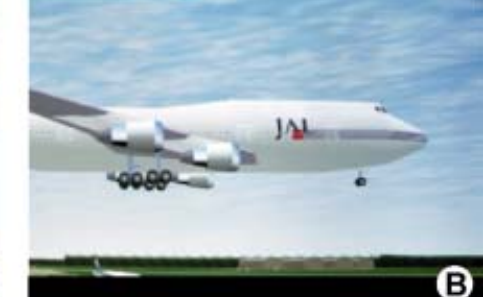

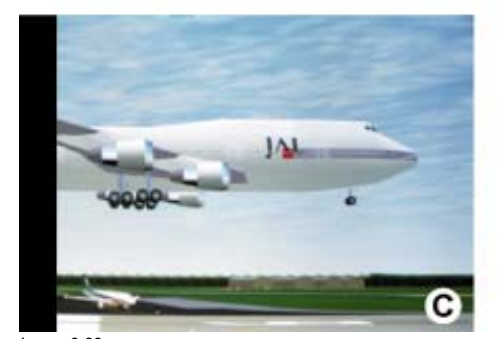

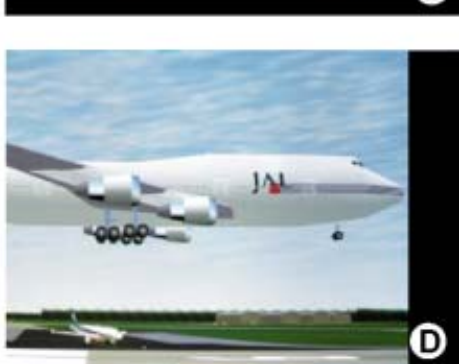

Image 8-33 Blanking

- A Top blanking
- B Bottom blanking
- C Left blanking
- D Right blanking

#### **Adjusting the blanking**

- 1. Press **MENU** to activate the menu bar.
- 2. Press  $\rightarrow$  to select the *Image* item. ([image 8-34\)](#page-85-0)
- 3. Press **↓** to pull down the *Image* menu.
- 4. Use **↑** or **↓** to select *Blanking*.
- 5. Press **ENTER** to confirm.

The Blanking pop-up menu appears. [\(image 8-35](#page-85-0))

6. Use **←** or **→** to select *Enabled* or *Disabled*.

Enabled Blanking adjustment is possible

Disabled Blanking adjustment is not possible

7. Use the **↑** or **↓** keys to select *Top*, *Bottom*, *Left* or *Right* blanking and change the value with **←** or **→** until the desired blanking is obtained. Or,

use the **↑** or **↓** keys to select *Top*, *Bottom*, *Left* or *Right* blanking and press **ENTER** to change the value indication to a input field and enter a new value with the keyboard. Press **ENTER** to accept this value. ([image 8-36\)](#page-85-0)

<span id="page-85-0"></span>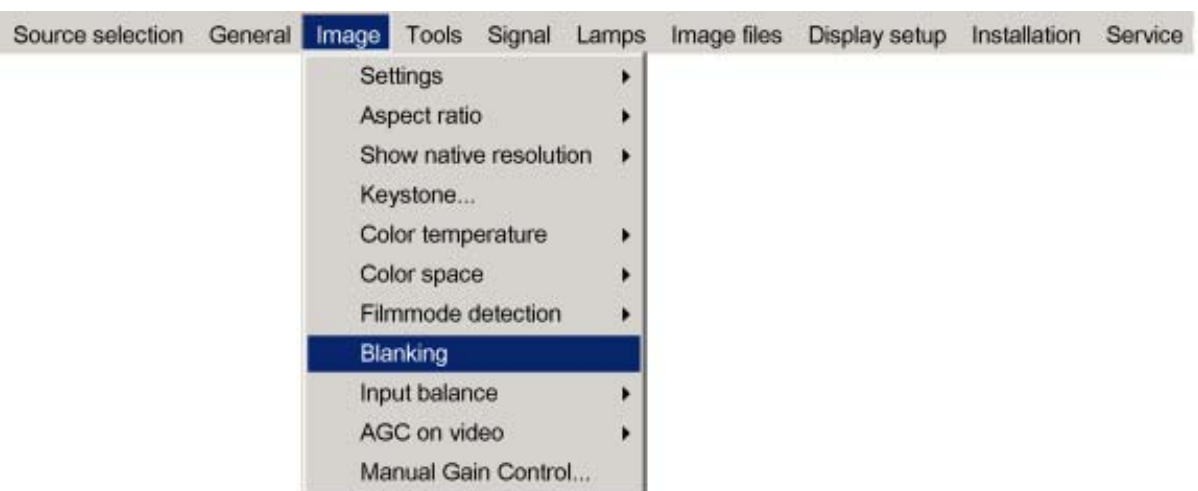

Image 8-34

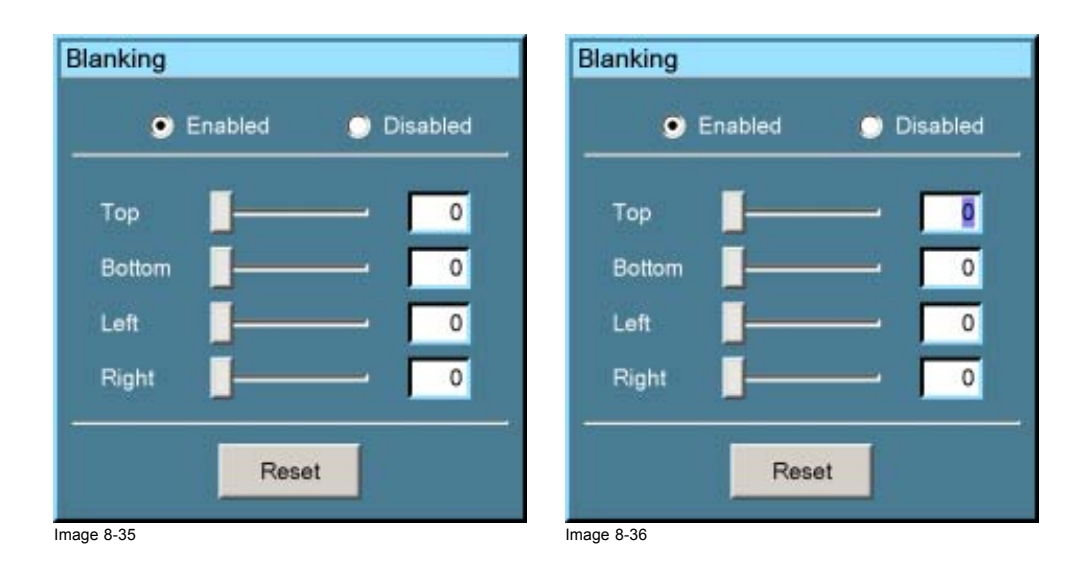

# **8.10 Input Balance**

#### **Overview**

- Introduction to Input Balance
- • [Adjusting the input balance](#page-87-0)
- • [Input balance for YPrPb signals](#page-89-0)

#### **8.10.1 Introduction to Input Balance**

#### **Introduction: Unbalanced color signals**

When transporting signals, there is always a risk of deterioration of the information contained in the signals.

In case of information contained in the amplitude of the signals which is the case of data color signals (R, G, B)[,image 8-37](#page-86-0) , we are quite sure that the amplitude of these color signals is subject to alterations.

An example of alteration may be a DC component added to the signal, in the form of a DC offset repositioning the black level, since this **black level** (**"brightness"**) will become crucial later on (clamping circuit) it will result in "black not being black".

Another value that is subject to alteration is the amplitude of the signal, resulting in an altered "Gain" of the signal (**"white level"** or **contrast**).

The alterations of the three color signals will happen independently i.e. the colors will end to be unbalanced, [image 8-38](#page-86-0)

<span id="page-86-0"></span>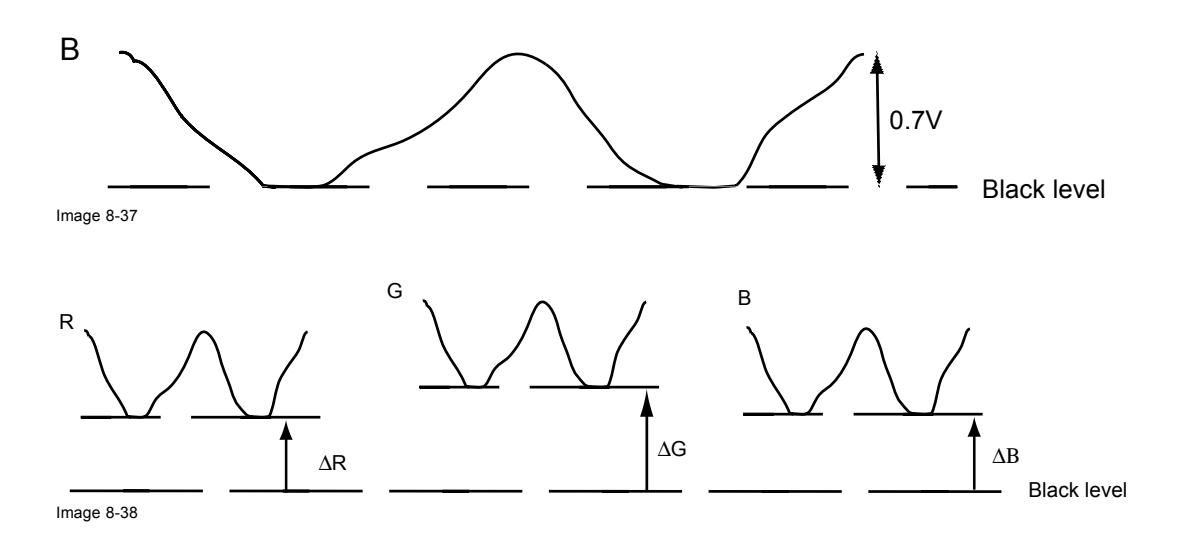

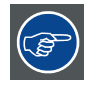

**One can conclude here that a good color tracking can only be met by using three previously (input) balanced color signals**

### **Analog Digital Conversion**

The analog color signals must pass through an Analog/Digital conversion circuit prior to any digital processing in the PMP.

A typical ADC transforms the analog value into an 8 bit coded digital signal.

The graphic shows that when converting a signal containing a DC offset component the range of the converter is not optimally used.

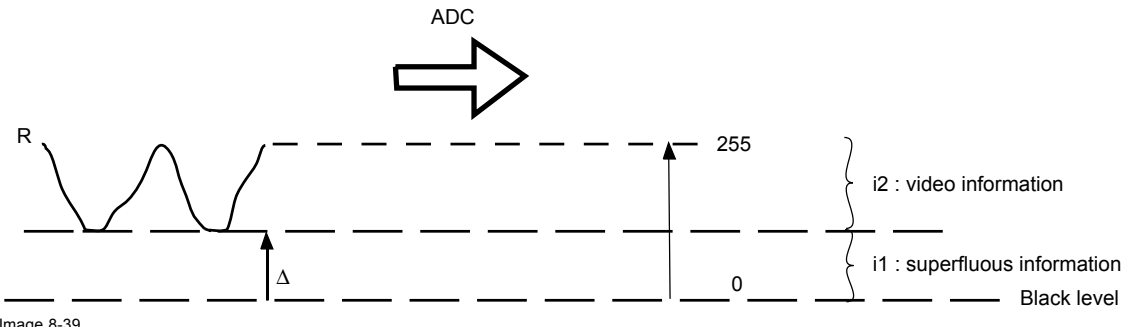

Image 8-39

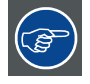

**One can conclude here that a good data conversion can only be met by using three previously (input) balanced color signals**

#### **The objective of input balancing**

The objective in input balancing is to "set" the same black level and the same white level for the three colors of a particular input source.

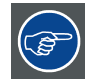

**Black level setting : brightness White level setting : contrast**

The same absolute black and white level for the three colors allow the same reference for Brightness and contrast control of the picture !

These two references also set the range in which the ADC will work for that particular source (this explains also why each input balance setting is linked to a particular source and thus saved in the image file).

#### <span id="page-87-0"></span>**8.10.2 Adjusting the input balance**

#### **How can it be done ?**

To balance the three color signals of a particular source there are conditions; in fact we must know the black and the white level of the source i.e. :

- 1. The source in question must be able to generate a white signal, ideally a 100% white (background) full screen pattern
- 2. The source in question must be able to generate a black signal, ideally a 100% black (background) full screen pattern

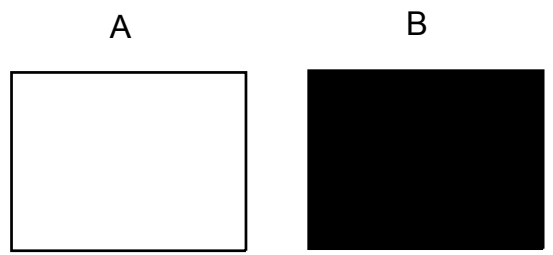

Image 8-40

White balance : In the projector, we will set the contrast for each color until we get a 100% light output picture when projecting a 100% white image (image A)

Black balance : In the projector, we will set the brightness for each color until we get a 0% light output picture when projecting a 100% black image (image B).

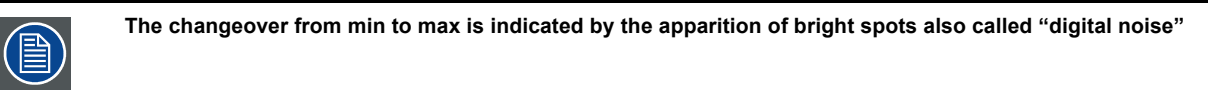

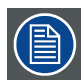

**An alternative to a full screen White/black pattern is the standard gray scale pattern, the white bar will be used for white balance and the black bar for black balance.**

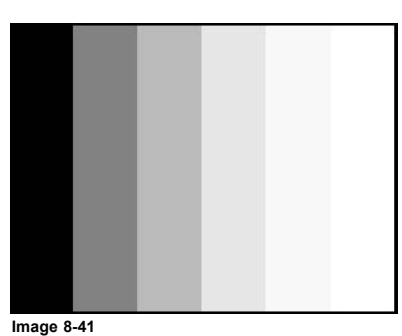

#### **Black balance**

- 1. Press **MENU** to activate the menu bar.
- 2. Press  $\rightarrow$  to select the *Image* item.
- 3. Press **↓** to pull down the *Image* menu.
- 4. Use **↑** or **↓** to select *Input balance.*
- 5. Press **→** to pull down the menu.
- 6. Use **↓** or **↑** to select *Black balance.* [\(image 8-42](#page-88-0))
- 7. Adjust the red black level on a minimal value ([image 8-43, image 8-44\)](#page-88-0)
- 8. Adjust the blue black level on a minimal value
- *Note: This minimal value is not necessary , provided that the 2 other colors are not influencing too much the color to be adjusted, in fact the aim is to minimize the effect of the two other colors since there is a risk of reaching too soon the 50% transition due to the contribution of these two other colors signals.*
- 9. Adjust the Green black level until bright spots appear on the screen.

10.Adjust the Blue black level until bright spots appear on the screen.

<span id="page-88-0"></span>11.Adjust the Red black level until bright spots appear on the screen.

The projected image should now be noisy full black

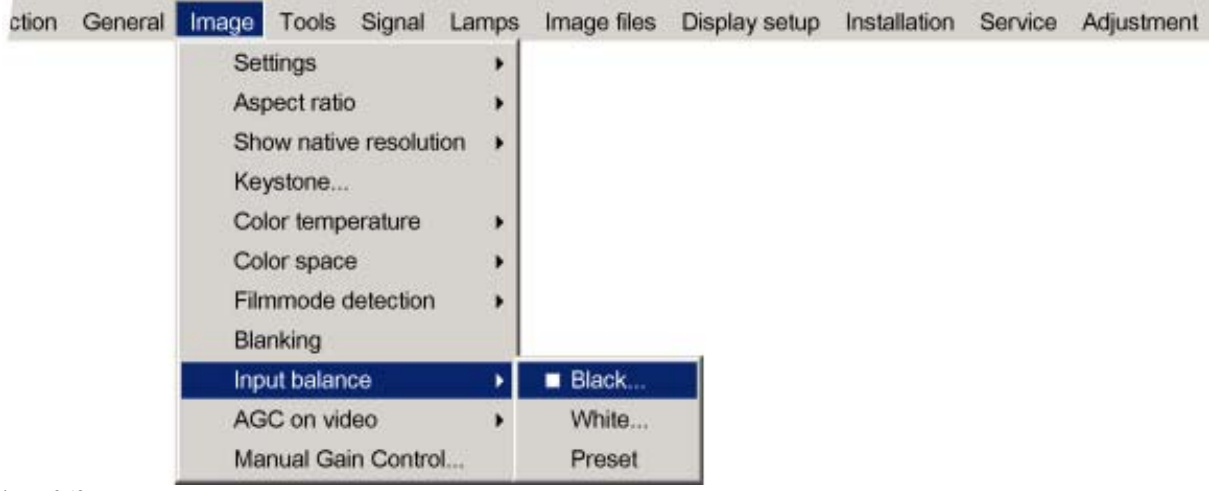

Image 8-42

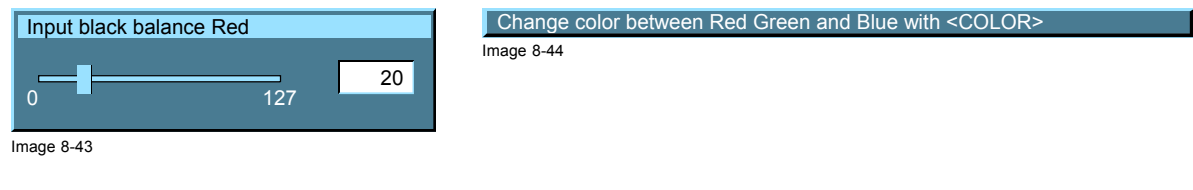

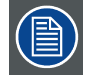

**If one uses a gray scale pattern, the bright spots should appear in the black bar.**

#### **Performing White input balance**

- 1. Connect the source you want to project.
- 2. Select a white pattern (or gray scale as alternative).
- 3. Press **MENU** to activate the menu bar.
- 4. Press **→** to select the *Image* item.
- 5. Press **↓** to pull down the *Image* menu.
- 6. Use **↑** or **↓** to select *Input balance.*
- 7. Press  $\rightarrow$  to pull down the menu.
- 8. Use **↓** or **↑** to select *White balance.* ([image 8-45](#page-89-0))
- 9. Adjust the Red white level (gain) on a minimal value. [\(image 8-46\)](#page-89-0)
- 10.Adjust the blue white level (gain) on a minimal value
	- *Note: This minimal value is not necessary , provided that the 2 other colors are not influencing too much the color to be adjusted, in fact the aim is to minimize the effect of the two other colors since there is a risk of reaching too soon the transition (bright spots) due to the contribution of these two other colors signals.*
- 11.Adjust the Green white level (gain) until bright spots appear on the screen
- 12.Adjust the Blue white level (gain) until bright spots appear on the screen
- 13.Adjust the Red white level (gain) until bright spots appear on the screen

The projected image should now be noisy neutral grey.

<span id="page-89-0"></span>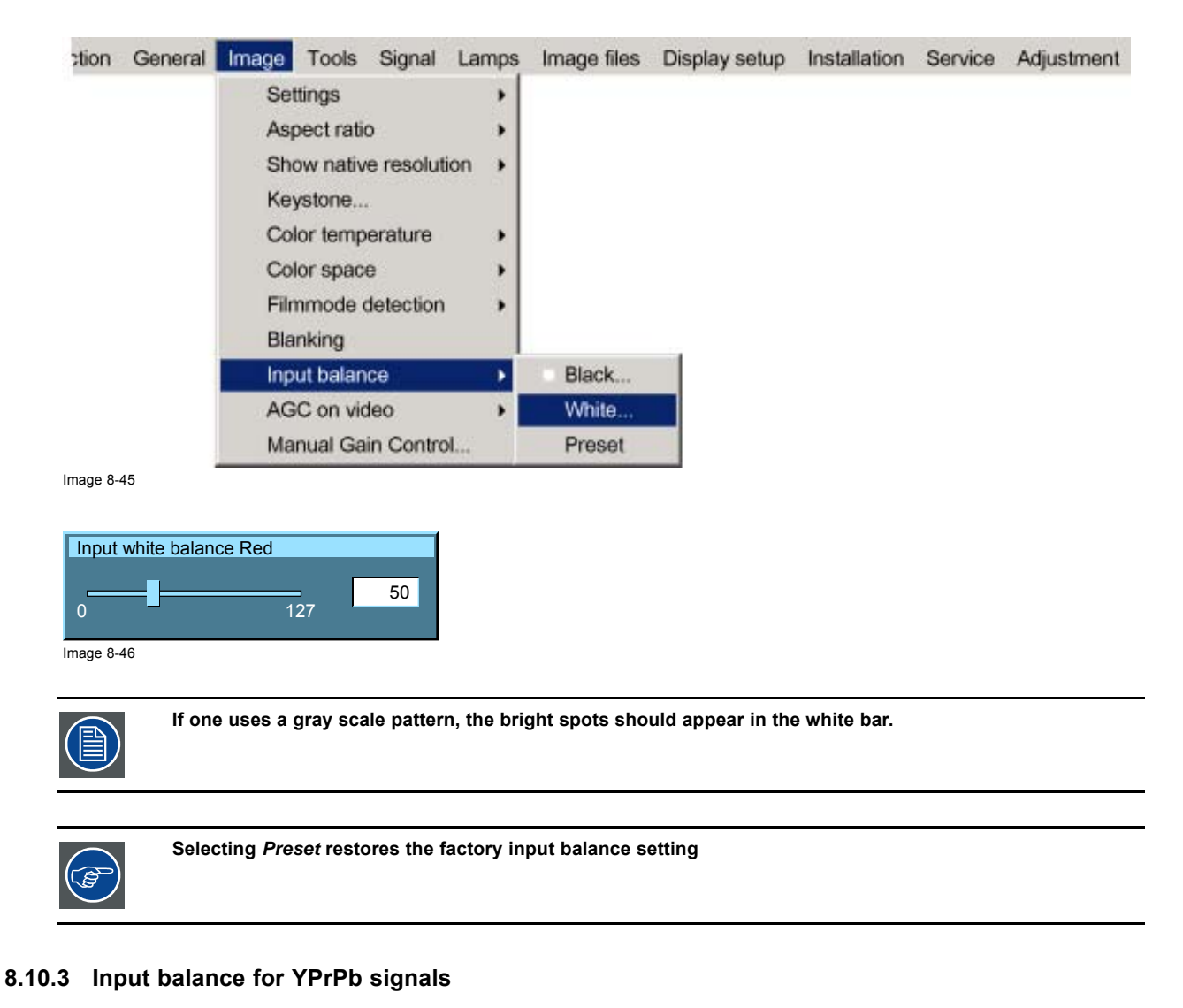

### **Remark on the input balance of a component video source**

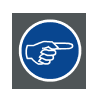

**Before starting the Input Balance procedure, generate a signal with dominant white parts.**

Input balance is also available for a component video source under following conditions:

- A component video signal is present on the BNC's.
- "Data on BNC's" is selected in the *Source selection menu.*
- Pr/Y/Pb is selected in the Advanced menu of the corresponding image file.

The procedure is the same as for a data source except:

• The white balance happens only on Green. Adjust until bright spots appear in the image.

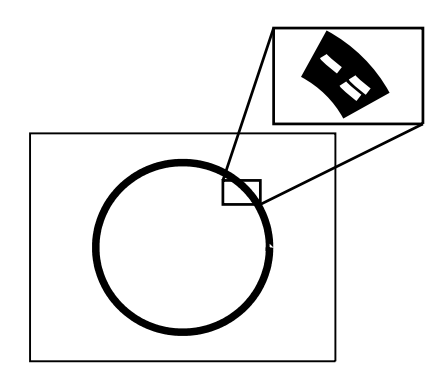

Image 8-47

• The black balance happens on the three colors. The PR and PB connector have to be removed from the input. Adjust until noise appears in the image.

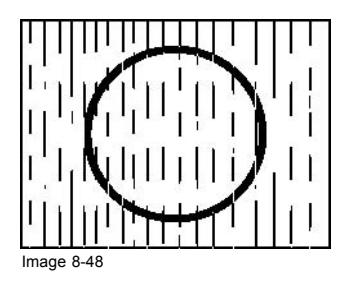

# **8.11 AGC on Video**

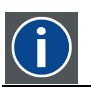

# **AGC**

Automatic Gain Control: allows an automatic amplitude (gain) control of the incoming video signal

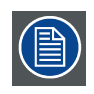

**AGC is only for Video signals.**

# **Enabling/disabling the AGC**

- 1. Press **MENU** to activate the menu bar.
- 2. Press  $\rightarrow$  to select the *Image* item.
- 3. Press **↓** to pull down the *Image* menu.
- 4. Use **↑** or **↓** to select *AGC on Video.*
- 5. Press  $\rightarrow$  to pull down the menu.
- 6. Use **↓** or **↑** to enable or disable the AGC.
- 7. Press **ENTER** to confirm. [\(image 8-49](#page-91-0)) A white bullet shows the active setting.

#### <span id="page-91-0"></span>8. Image Menu

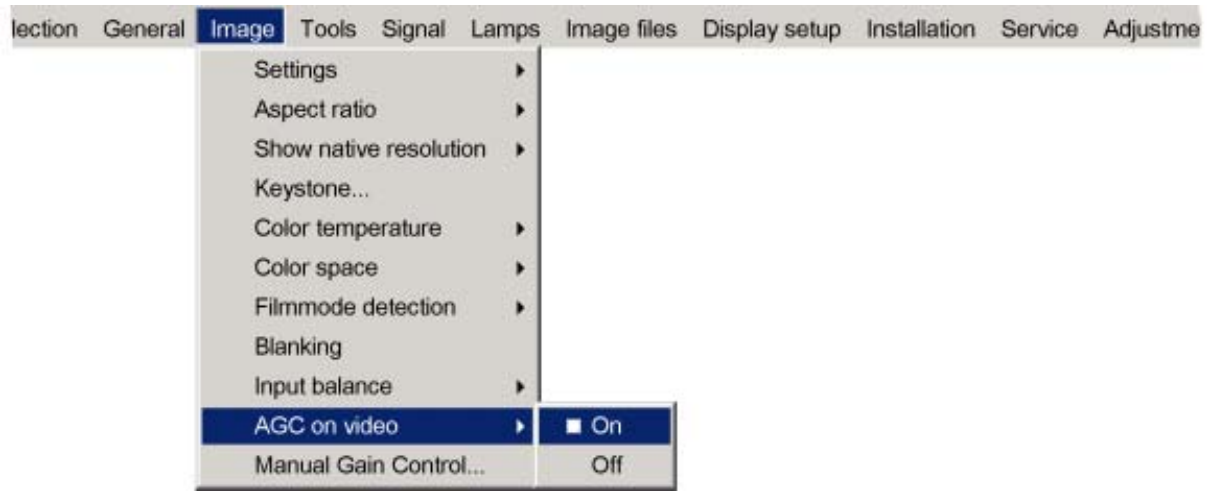

Image 8-49

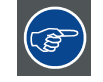

**The AGC can be disturbing in case of Macrovision encoded signals, therefore the AGC can be disabled (OFF) at any time**

# **8.12 Manual Gain Control**

#### **What can be done ?**

When *AGC on Video* is disabled, the gain of the incoming video signal can be set manually. The manual gain control must be done on an external pattern with white areas (grey scale bar pattern).

#### **How to set the Manual Gain Control ?**

- 1. Press **MENU** to activate the menu bar.
- 2. Press  $\rightarrow$  to select the *Image* item.
- 3. Press **↓** to pull down the *Image* menu.
- 4. Use **↑** or **↓** to select *Manual Gain Control.* (image 8-50)
- 5. Press **ENTER** to confirm.

Or,

A scroll bar is displayed. [\(image 8-51\)](#page-92-0)

6. Use **←** or **→** to adjust the gain so that uniform white parts in the image are obtained.

use the numeric keys to enter the desired value.

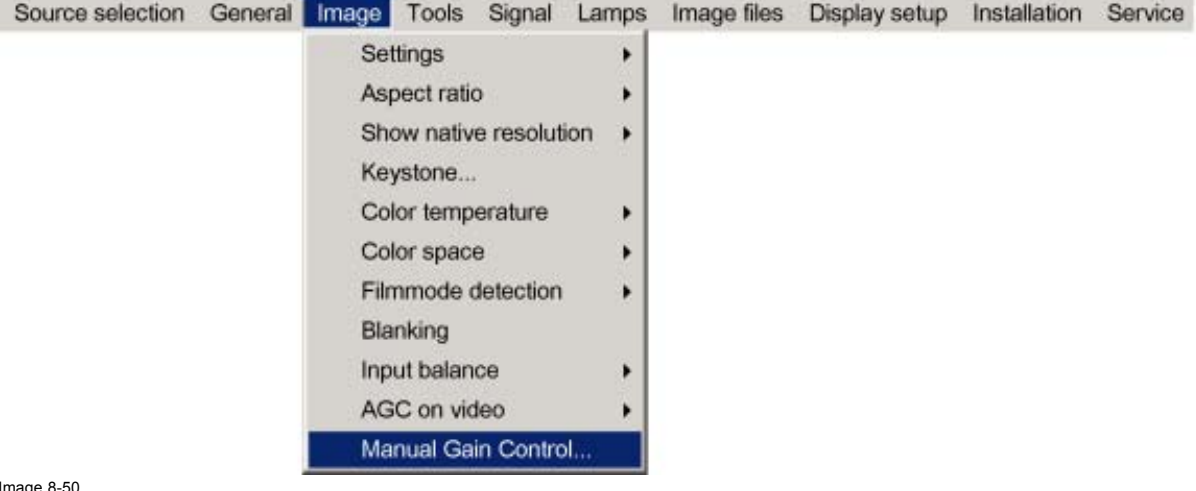

Image 8-50

<span id="page-92-0"></span>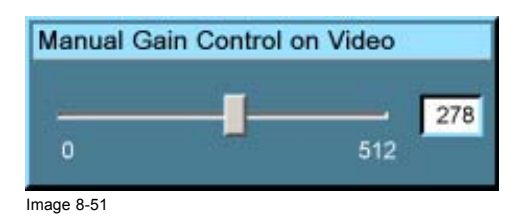

# **9. TOOLS MENU**

#### **Overview**

- Overview of the Tools menu
- Introduction to PiP
- PiP select
- • [PiP add window](#page-97-0)
- PiP remove window
- PiP layout
- PiP Adjust

# **9.1 Overview of the Tools menu**

#### **Overview**

- PiP select
	- Full-screen
	- 2by2 raster
	- PiP layout 1
	- PiP layout 2
- PiP layout 3
- PiP add window...
- PiP remove window...
	- PiP layout
	- Save
	- Save as
	- Rename
	- Delete
- PiP adjust

# **9.2 Introduction to PiP**

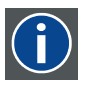

# **PiP**

PiP stands for "Picture in Picture" and allows to display multiple windows containing each of them an image. The windows may be of the video or data type.

# **What are the different possibilities within the PiP mode ?**

The input section of the RLM H5 projector allows a multitude of combinations of different input signals which may be projected in the 4 windows of the PiP screen.

The PiP mode allows independent settings for each window:

- Image settings : contrast, brightness, tint, color, ...
- Vertical and horizontal shift of each window all over the screen
- Re-sizing of the window
- Digital Zoom

### **The different PiP configurations**

• Full screen2

The full screen is used to display one of the selected sources. Browse through the sources with the **PiP Adjust** button on the remote control.

• 2-by-2 raster2

The screen is divided into 4 subscreens containing 1 Video, 2 Data sources and 1 SDI source.

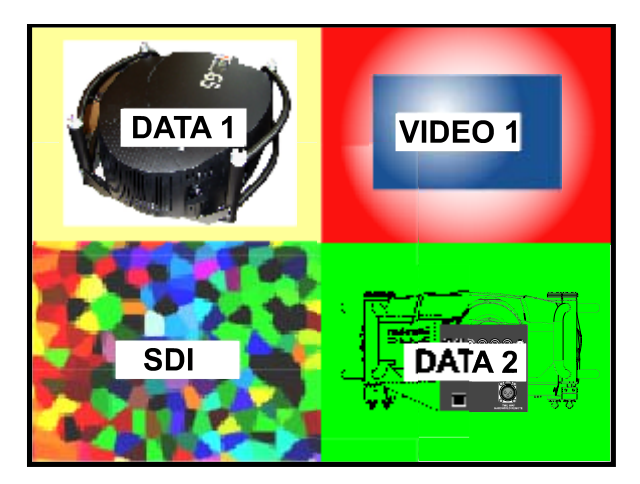

Image 9-1

PiP layout 1 to 3 3

These are factory layouts, they can be edited and saved.

Personal layouts

Beside the 2 fixed layouts and the 3 factory layouts, you can create 5 additional (personal) layouts.

<sup>2.</sup> fixed layout 3. factory layouts

#### <span id="page-96-0"></span>**PiP dedicated buttons**

• **PiP Adjust :** this button allows to focus on one particular window, this window is shown with a white frame surrounding the selected window.

A source identification box is displayed in the right lower corner.

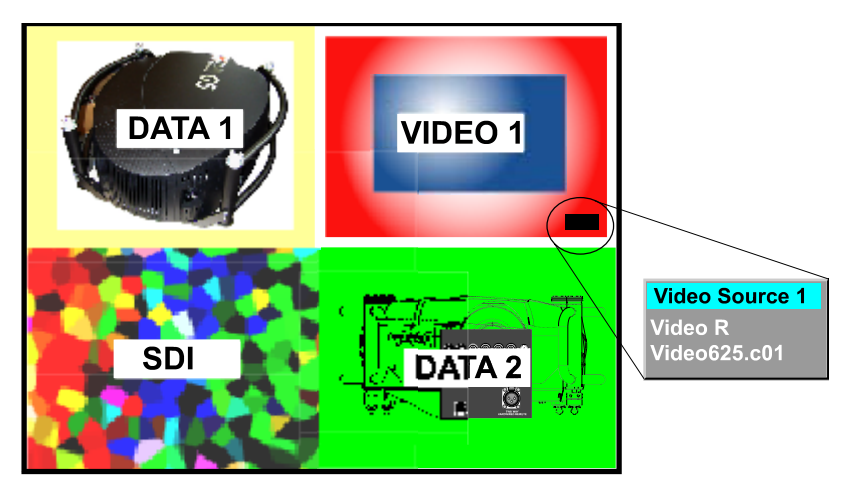

Image 9-2

- Press **PiP Adjust** button to move the frame to the next window. This can also be done via *PiP Adjust* in the Tools menu.
- **PiP:** this button allows to browse through the different configurations, it has the same function as *PiP select* in the Tools menu.

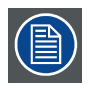

**Since there is only one decoder, when in 2-by-2 configuration, and only video 1 is displayed, this source will be duplicated at the same position as SDI.**

# **9.3 PiP select**

#### **What is possible ?**

With PiP select it is possible to switch from one layout to another.

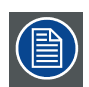

**The PiP configuration can also be selected via the dedicated PiP key on the RCU.**

#### **How to change the PiP configuration ?**

- 1. Press **MENU** to activate the menu bar.
- 2. Press **→** to select the *Tools* item.
- 3. Press **↓** to pull down the *Tools* menu.
- 4. Use **↑** or **↓** to select *PiP select.*
- 5. Press  $\rightarrow$  to pull down the menu.
- 6. Use **↑** or **↓** to select the desired configuration. ([image 9-3\)](#page-97-0)
- 7. Press **ENTER**.

A white bullet shows the active layout.

#### <span id="page-97-0"></span>9. Tools Menu

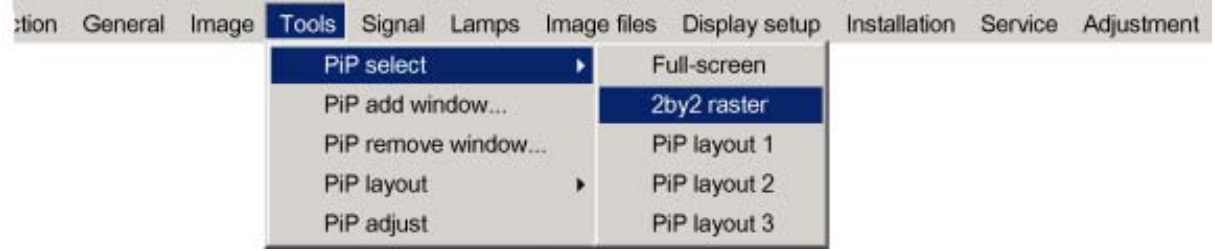

Image 9-3

# **9.4 PiP add window**

# **What can be done ?**

It is possible to add a window to the existing windows (maximum 4), therefore a source must be selected.

Sources which are already used are not selectable. If for instance the PiP layout contains a component video then component video will be not selectable.

Once added, the window may be changed in several ways to meet particular needs:

- repositioning
- re-sizing
- changing the order

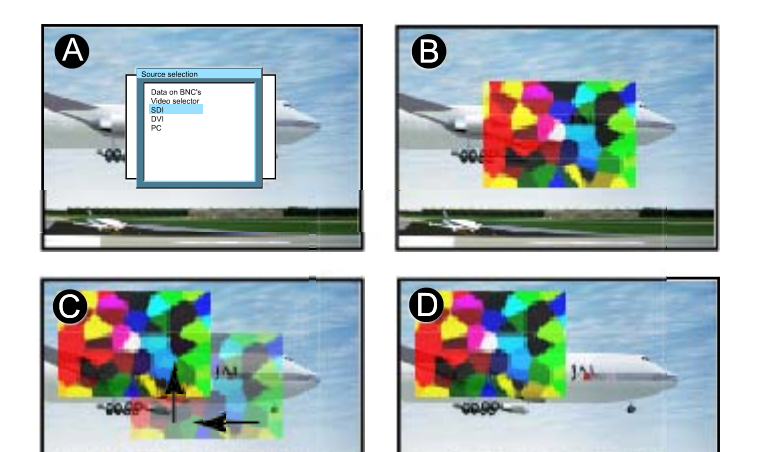

Image 9-4 Add PiP Window

- A Select source for window
- B Window added
- C Move window
- D Z-ordering possible

#### **How to add a window ?**

- 1. Press **MENU** to activate the menu bar.
- 2. Press **→** to select the *Tools* item.
- 3. Press **↓** to pull down the *Tools* menu.
- 4. Use **↑** or **↓** to select *PiP add window.* [\(image 9-5\)](#page-98-0)
- 5. Press **ENTER**.

The source selection menu is displayed. [\(image 9-6](#page-98-0))

In the lower part of the screen appears a 4 steps wizard.

- 6. Select the source you want to display in the window with the **↑** and **↓** . ([image 9-7\)](#page-98-0)
- 7. Resize the new window with the 4 arrow keys. ([image 9-8\)](#page-98-0)
- 8. Position the window on the screen with the 4 arrow keys. ([image 9-9](#page-98-0))

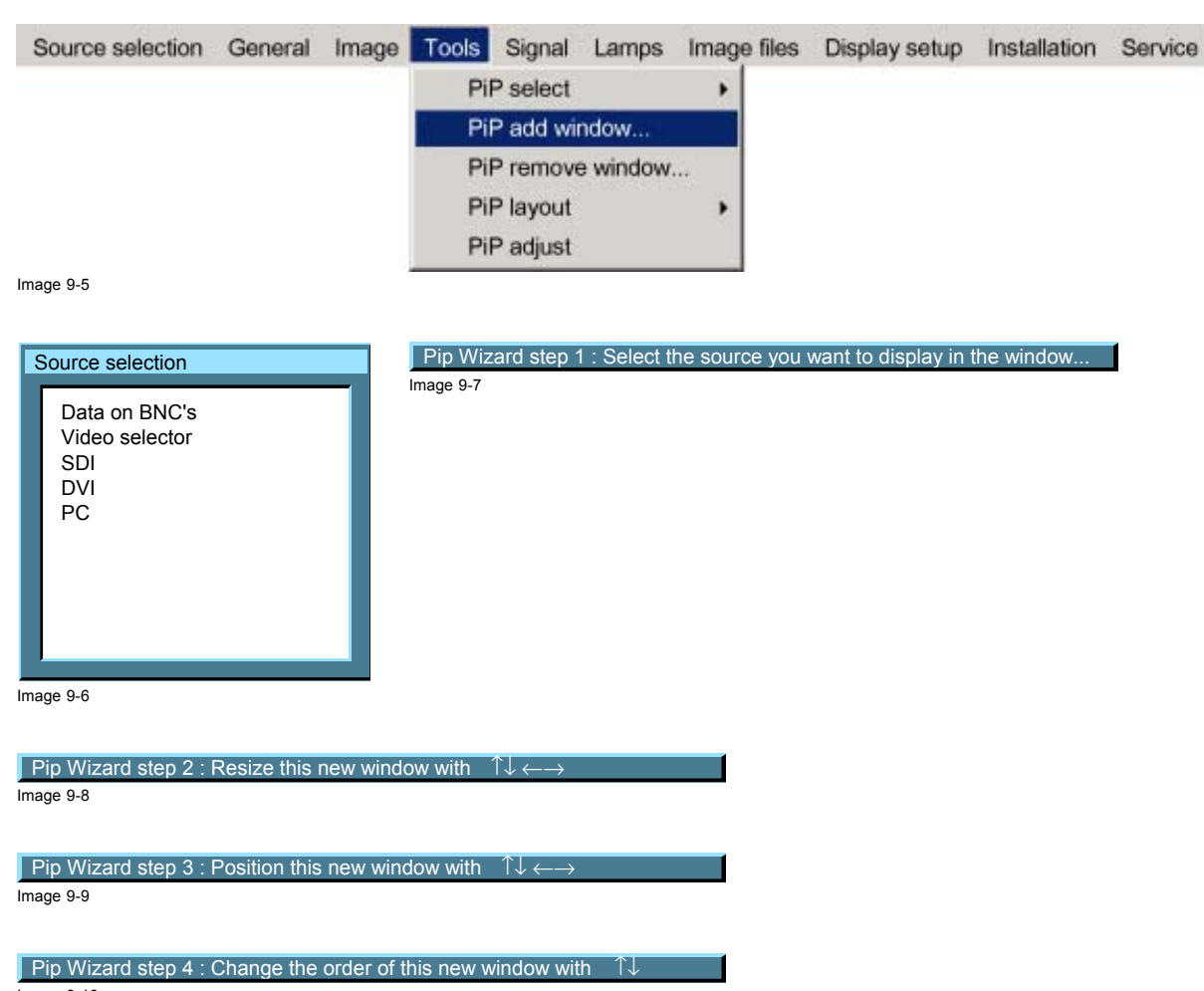

<span id="page-98-0"></span>9. Change the viewing order of the displayed images (z-order) with the **↑** and **↓** . (image 9-10)

```
Image 9-10
```
# **9.5 PiP remove window**

#### **How to remove a window ?**

- 1. Press **MENU** to activate the menu bar.
- 2. Press **→** to select the *Tools* item.
- 3. Press **↓** to Pull down the *Tools* menu.
- 4. Use **↑** or **↓** to select *PiP remove window.* [\(image 9-11\)](#page-99-0)
- 5. Press **ENTER** .

In the lower part of the screen appears a wizard. ([image 9-12](#page-99-0))

The selected window appears surrounded with a white frame.

- 6. Press **PiP ADJUST** to move the frame along the different windows until the desired window is selected.
- 7. Press **ENTER** to remove that window.

<span id="page-99-0"></span>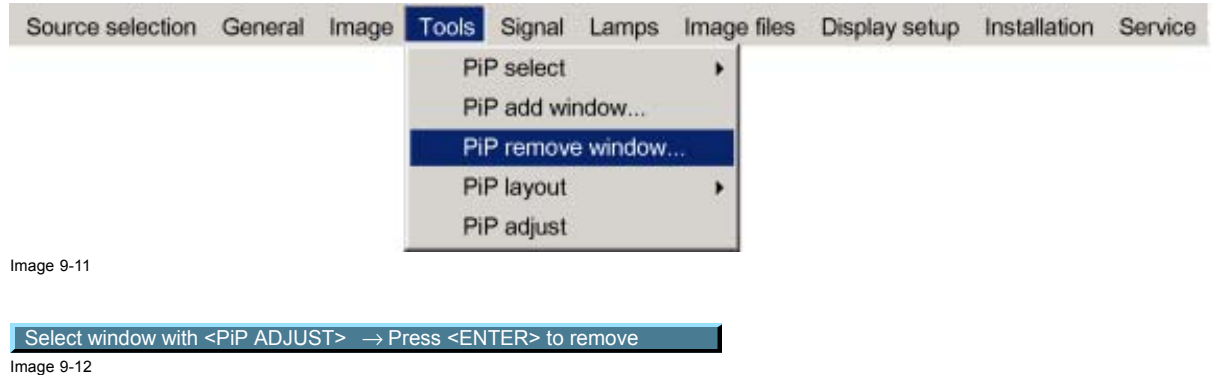

# **9.6 PiP layout**

#### **Overview**

- PiP Save
- PiP rename layout
- PiP delete layout

#### **9.6.1 PiP Save**

#### **What can be done ?**

The active layout can be saved or "saved as".

When a new layout is saved it is added to the *PiP select* menu.

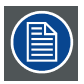

**A fixed layout can be edited (re-sizing, re-positioning,...) but it can not be saved under its original name.**

#### **How to save a layout ?**

- 1. Press **MENU** to activate the menu bar.
- 2. Press  $\rightarrow$  to select the *Tools* item. [\(image 9-13\)](#page-100-0)
- 3. Press **↓** to pull down the *Tools* menu.
- 4. Use **↑** or **↓** to select *PiP layout.*
- 5. Press  $\rightarrow$  to pull down the menu.
- 6. Use **↑** or **↓** to select *PiP save* or *save as.*
- 7. Press **ENTER.**

If *save as* has been selected, a dialog box is displayed. ([image 9-14](#page-100-0))

Press **ENTER** to select the input field.

Use **←** or **→** to enter the name and exit with **BACK** or **MENU**. (numeric values can be added with the remote control) If *save* has been selected, a message box is displayed. [\(image 9-15](#page-100-0))

<span id="page-100-0"></span>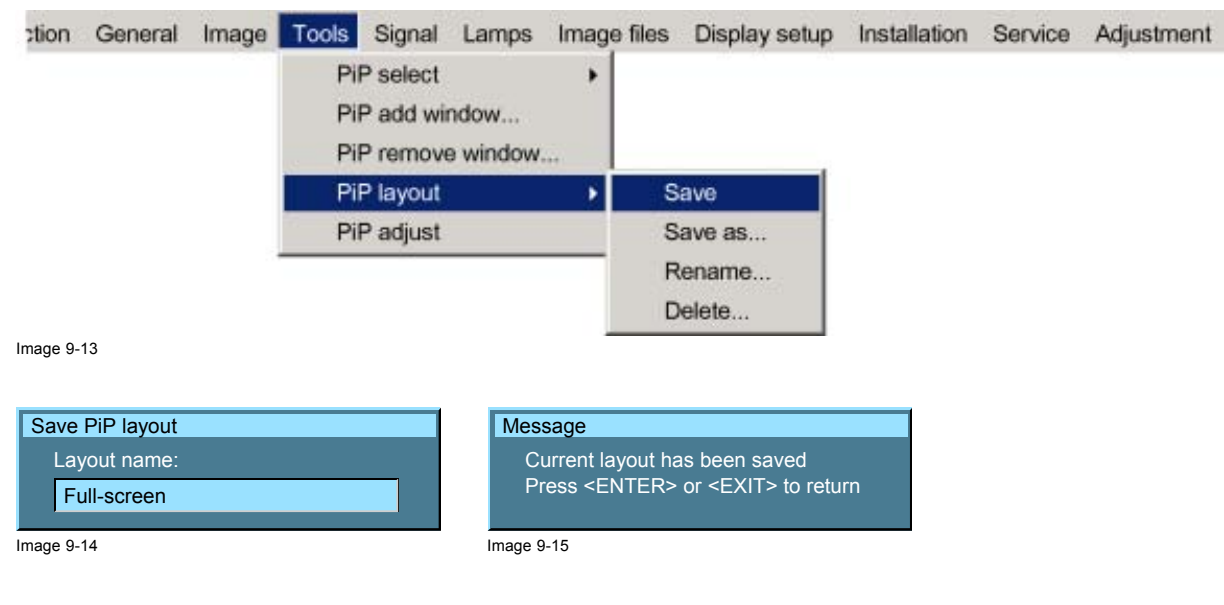

# **9.6.2 PiP rename layout**

#### **What can be done ?**

The non fixed layouts (factory and personal layouts) can be renamed .

The maximal length of the name is 12 characters.

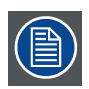

**A fixed layout can not be renamed**

#### **How to rename a layout ?**

- 1. Press **MENU** to activate the menu bar.
- 2. Press  $\rightarrow$  to select the *Tools* item. (image 9-16)
- 3. Press **↓** to pull down the *Tools* menu.
- 4. Use **↑** or **↓** to select *PiP layout.*
- 5. Press **→** to pull down the menu.
- 6. Use **↑** or **↓** to select *Rename.*
- 7. Press **ENTER.**

A dialog box is displayed. [\(image 9-17\)](#page-101-0)

- 8. Use **↑** or **↓** to select the layout to be renamed.
- 9. Press **ENTER** to select.

A dialog box is displayed. [\(image 9-18\)](#page-101-0)

Press **ENTER** to activate the input box.

Use **←** or **→** to enter the name and exit with **BACK** or **MENU** (numeric values can be entered with the remote control).

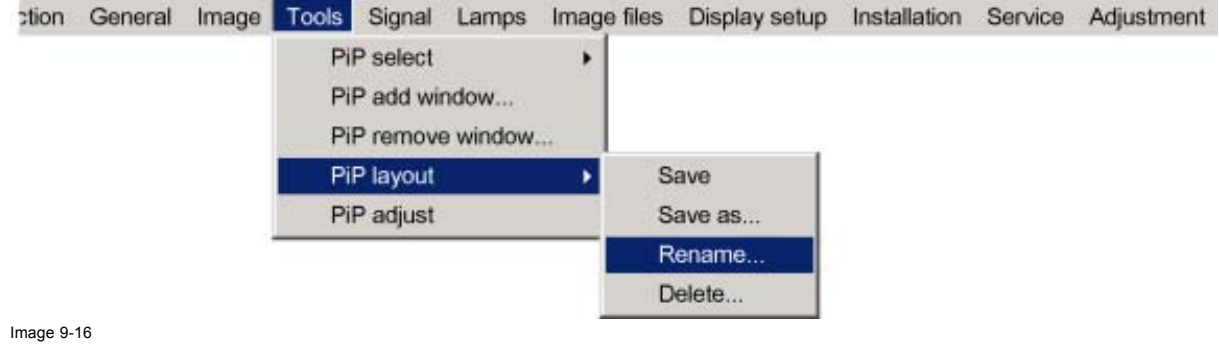

R5976817 RLM H5 02/06/2006 97

<span id="page-101-0"></span>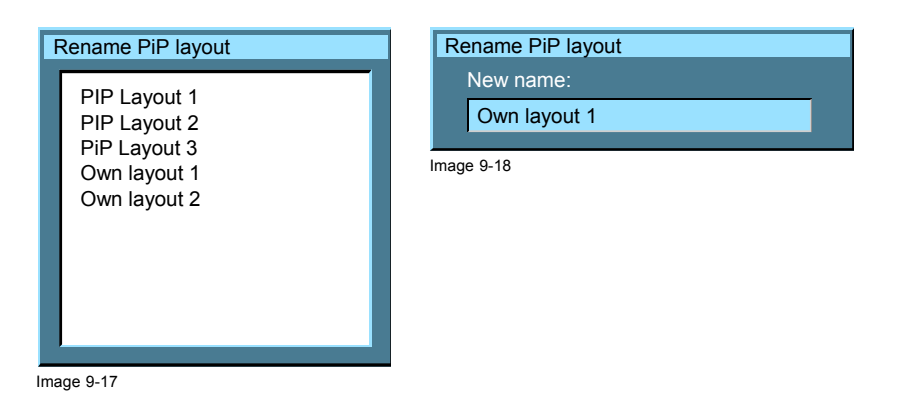

# **9.6.3 PiP delete layout**

# **What can be done ?**

The non fixed layouts (factory and personal layouts) can be deleted.

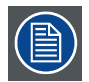

**The fixed layouts and the active layout can not be deleted**

#### **How to delete a layout ?**

- 1. Press **MENU** to activate the menu bar.
- 2. Press **→** to select the *Tools* item.
- 3. Press **↓** to pull down the *Tools* menu .
- 4. Use **↑** or **↓** to select *PiP layout.*
- 5. Press  $\rightarrow$  to pull down the menu.
- 6. Use **↑** or **↓** to select *Delete.*
- 7. Press **ENTER.**
	- A dialog box is displayed. (image 9-19)
- 8. Use **↑** or **↓** to select the layout to be deleted.
- 9. Press **ENTER** to confirm.

The layout is deleted and disappears from the dialog box.

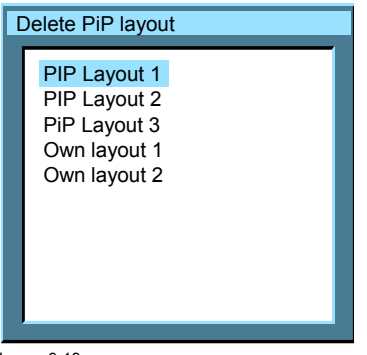

Image 9-19

# **9.7 PiP Adjust**

#### **What can be done ?**

PiP adjust allows to browse through the windows in the active layout, a white frame indicates the window which has the focus. This way, independent settings (picture settings, ...) are possible for each window.

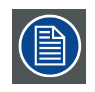

**This can also be done by using the dedicated PiP Adjust key on the RCU**

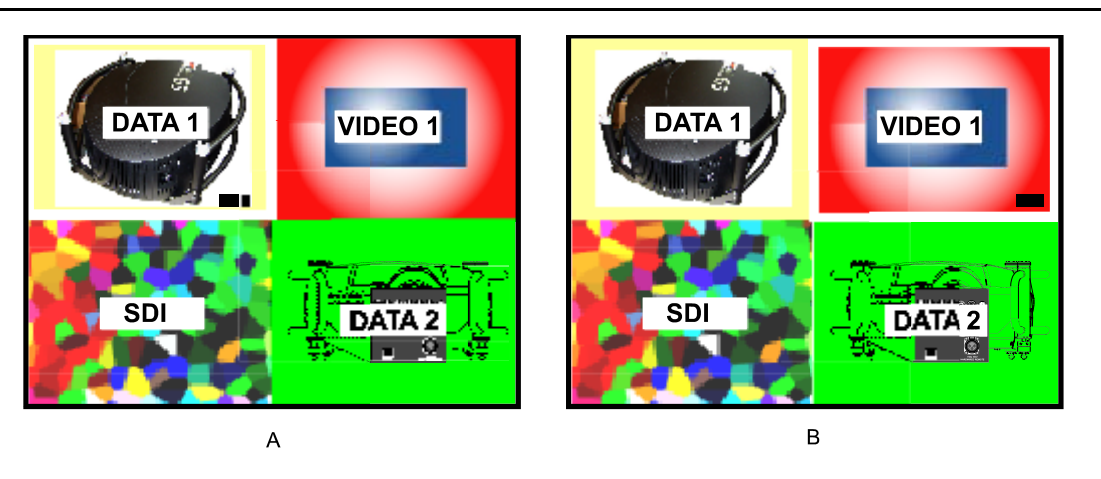

Image 9-20 PiP adjust in case of 2-by-2 layout

A Data1 window has the focus, new settings will only affect Data1 window

B Video1 window has the focus, new settings will only affect Video1 window

#### **PiP adjust**

- 1. Press **MENU** to activate the menu bar.
- 2. Press  $\rightarrow$  to select the *Tools* item. (image 9-21)
- 3. Press **↓** to pull down the *Tools* menu.
- 4. Use **↑** or **↓** to select *PiP Adjust.*
- 5. Press **ENTER.**
	- The menu disappears.
- 6. Press **ENTER** to move the focus to the next window (clockwise rotation).

If you press **BACK** or if you wait 5 seconds the menu is displayed again.

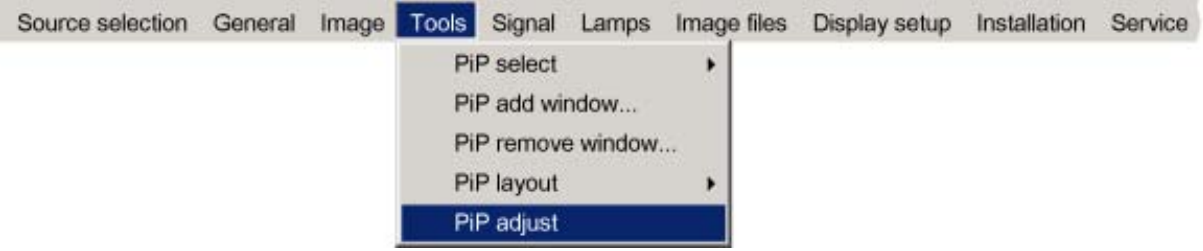

Image 9-21

#### **How to adjust a window in the layout ?**

- 1. Use the PiP Adjust key or function in the menu to choose the window to be adjusted.
- 2. Press **ENTER.**

All actions can be taken on the focused window.

# **10. SIGNAL MENU**

#### **Overview**

- Overview of the Signal menu
- Switching mode
- • [Output Frame rate](#page-106-0)
- **Background**

# **10.1 Overview of the Signal menu**

#### **Overview**

- Switching mode
	- Seamless
	- Box in
	- Box out
	- Shift in left
	- Shift in right
	- Shift in top
	- Shift in bottom
	- Vertical curtain open
	- Vertical curtain close
	- Horizontal curtain open
	- Horizontal curtain close
	- Fade in out
	- Random
- Output frame rate
	- Synchronous
	- 50 Hz
	- 60 HZ
- **Background** 
	- Blue
	- Black

# **10.2 Switching mode**

#### **Switching from one source to another**

To minimize undesired effects when switching from one source to another, one can use the Seamless switching mode. Beside *Seamless switching* there is a wide choice of several effects which render the source switching transitions more enjoyable.

#### **How to select a switching mode ?**

- 1. Press **MENU** to activate the Tool bar.
- 2. Press  $\rightarrow$  to select the *Signal* item. ([image 10-1\)](#page-105-0)
- 3. Press **↓** to pull down the *Signal* menu.
- 4. Use **↑** or **↓** to select *Switching mode.*
- 5. Press  $\rightarrow$  to pull down the menu.
- 6. Use **↑** or **↓** to select the desired switching mode.
- 7. Press **ENTER.**

A white bullet shows the active effect.

The next source switching will be done using the selected effect.

<span id="page-105-0"></span>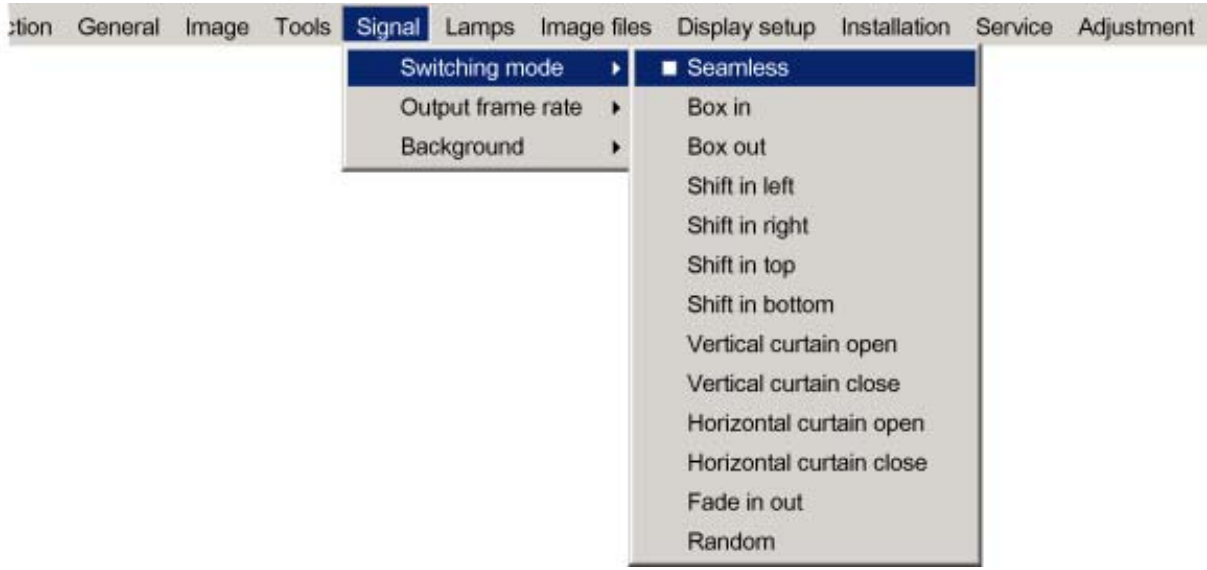

Image 10-1

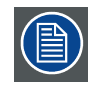

**The** *Random* **mode will select a new switching mode at each source switching i.e. there will never be 2 successive source switchings with the same effect.**

**The Seamless switching mode is not used in the** *Random* **mode.**

# **Note on Fade in/out**

In some cases, depending on the sources to be switched, the fade in/out effect is impossible or may not occur.

<span id="page-106-0"></span>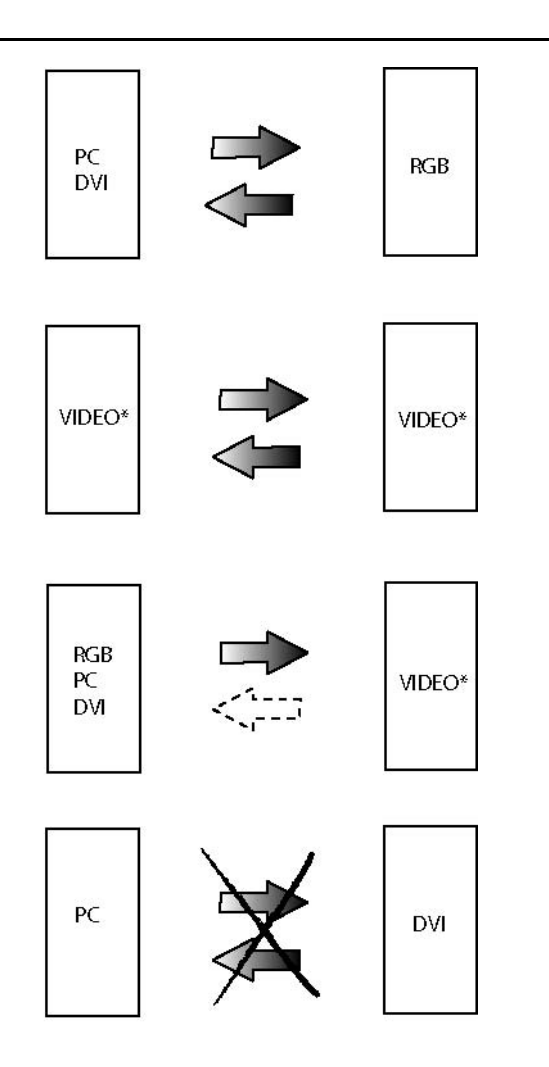

Image 10-2

- Video may be Composite video/ S-Video / SDI
- dark arrow : fade in/out effect possible
- dotted arrow : undetermined case, fade in/out effect may take place or not
- striked out arrow : fade effect impossible

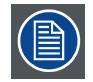

**The switching effects are only possible in the full screen mode**

# **10.3 Output Frame rate**

#### **What can be done ?**

To avoid transition effects when switching from a source with a frame rate of 50 Hz to a source with frame rate of 60 Hz or vice versa, set the output frame rate to one typical frequency. The default value for this setting is synchronous, that means that the output frame rate follows the input source. When the source is 50 Hz, the output will be 50 Hz, when the source is 60 Hz, the output will be 60 Hz, but transition effects can occur. When set to e.g. 50 Hz, all sources will be displayed with an output frame rate of 50 Hz. 60 Hz sources will miss some frames.

#### **How to change ?**

- 1. Press **MENU** to activate the Tool bar.
- 2. Press **→** to select the *Signal* item. ([image 10-3\)](#page-107-0)
- 3. Press **↓** to pull down the *Signal* menu.
- <span id="page-107-0"></span>4. Use **↑** or **↓** to select *Output frame rate.*
- 5. Press **→** to pull down the menu.
- 6. Use **↑** or **↓** to select the desired frame rate.
	- The following choices are possible:
	- synchronous : the output follows the input frame rate.
	- 50 Hz : output is always displayed with a frame rate of 50 Hz
	- 60 Hz : output is always displayed with a frame rate of 60 Hz
- 7. Press **ENTER.**

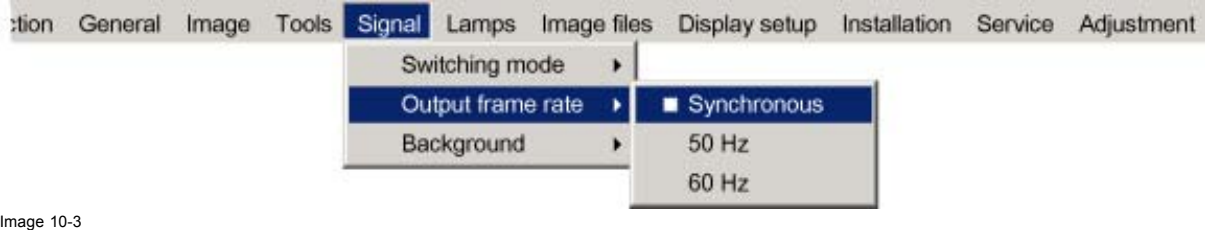

# **10.4 Background**

#### **Purpose**

If there is no signal connected to the projector, the background will be a black or a blue screen depending on the *background* settings.

#### **How to change the background ?**

- 1. Press **MENU** to activate the Tool bar.
- 2. Press  $\rightarrow$  to select the *Signal* item. (image 10-4)
- 3. Press **↓** to pull down the *Signal* menu.
- 4. Use **↑** or **↓** to select *Background.*
- 5. Press  $\rightarrow$  to pull down the menu.
- 6. Use **↑** or **↓** to select the desired background.
- 7. Press **ENTER.**

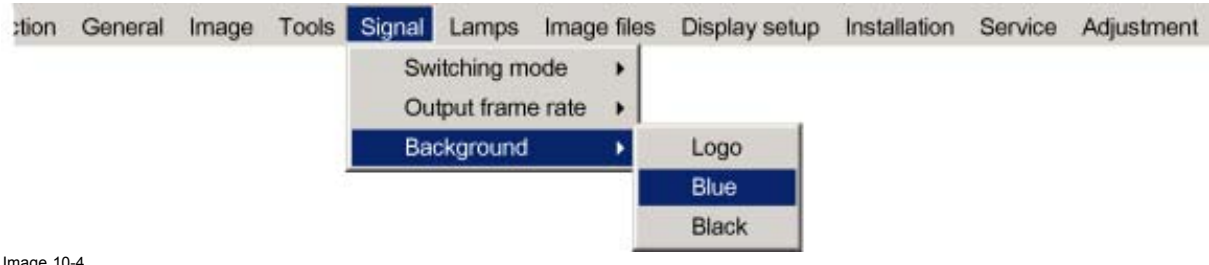

Image 10-4

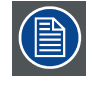

**When there is no signal connected, the projector will also start its standby timer countdown (if enabled) and shuts down after the predetermined time.**
# **11. LAMPS MENU**

## **Overview**

- Overview of the Lamps menu
- Runtimes
- • [Mode](#page-109-0)
- • [Economic ON/OFF](#page-110-0)
- • [Runtime warning](#page-110-0)

# **11.1 Overview of the Lamps menu**

## **Overview**

- Runtimes...
- Mode
	- Single...
	- Dual...
- **Economic**
- Runtime warning

# **11.2 Runtimes**

## **How to display the lamp runtimes ?**

- 1. Press **MENU** to activate the menu bar.
- 2. Press  $\rightarrow$  to select the *Lamp* item. (image 11-1)
- 3. Press **↓** to pull down the *Lamps* menu.
- 4. Use **↑** or **↓** to select *Runtimes.*
- 5. Press **ENTER.**

```
A text box is displayed. (image 11-2)
```
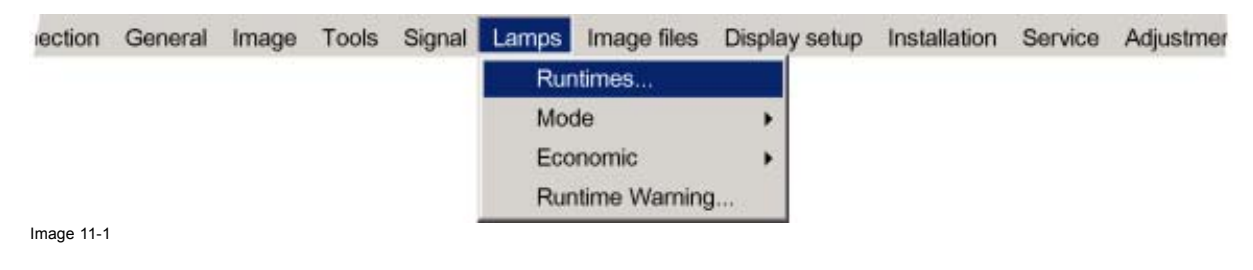

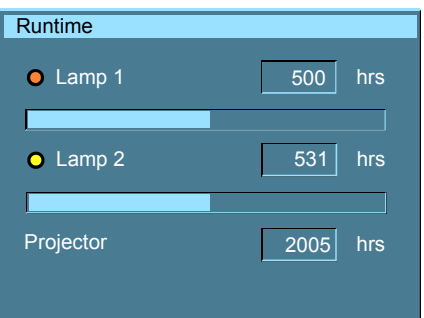

Image 11-2 Runtime text box: yellow indicator means the lamp is working

# <span id="page-109-0"></span>**11.3 Mode**

#### **Single lamp mode**

The projector will always switch to the lamp with the shortest runtime when the difference between the runtimes of lamp 1 and lamp 2 reaches **100 hours**, switching from one lamp to another happens only at switching on of the projector and not during operation.

When the lamp fails or reaches its maximum runtime the projector switches automatically to the other lamp without interrupting the projection. The failure is logged and the lamp will never be initialized in the future.

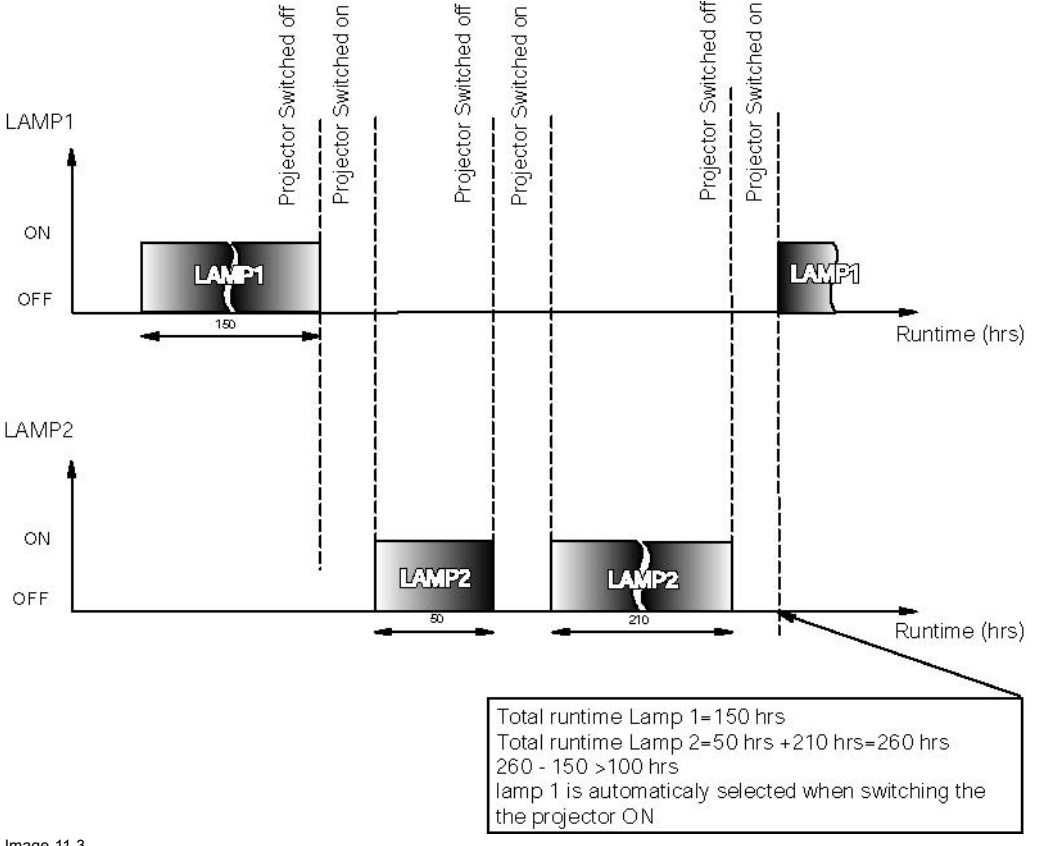

Image 11-3 Single mode operation: switching principle

#### **Dual lamp mode**

Both lamps are working.

When one lamp fails, the projector continues the projection using the remaining lamp.

#### **How to select the lamp mode ?**

- 1. Press **MENU** to activate the menu bar.
- 2. Press  $\rightarrow$  to select the *Lamps* item. [\(image 11-4](#page-110-0))
- 3. Press **↓** to pull down the *Lamps* menu.
- 4. Use **↑** or **↓** to select *Mode.*
- 5. Press  $\rightarrow$  to pull down the menu.
- 6. Use **↑** or **↓** to select the desired mode.

Single Only one lamp is ignited.

Dual Both lamps are ignited.

7. Press **ENTER** to confirm.

A bullet shows the active mode.

<span id="page-110-0"></span>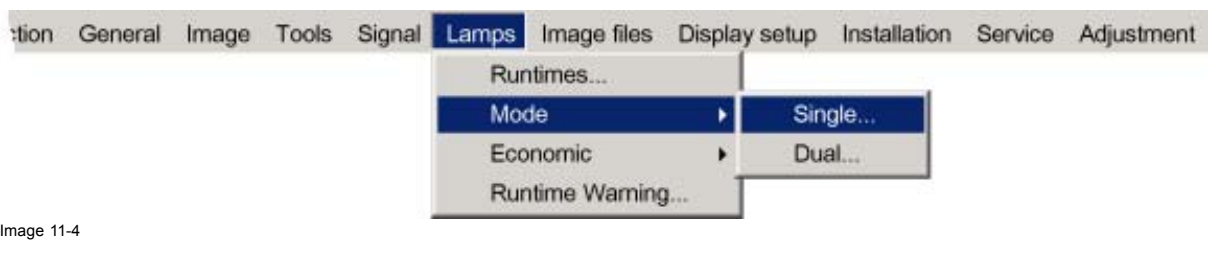

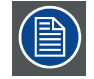

**When switching from the dual mode to the single mode the lamp with the longest runtime is switched off.**

**If the runtimes are equal (if the projector has always been operated in dual mode) then lamp 1 is switched out.**

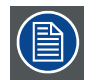

**When switching to single mode, returning to the dual mode will not be possible in the first 60 seconds,** *Dual* **in the menu is greyed out and LED3 is flickering, thereby preventing hot restrike which may damage the lamp.**

# **11.4 Economic ON/OFF**

#### **What can be done?**

The lamp power can be reduced to save the lamp.

#### **How to switch to an economic mode ?**

- 1. Press **MENU** to activate the menu bar.
- 2. Press  $\rightarrow$  to select the *Lamps* item. (image 11-5)
- 3. Press **↓** to pull down the *Lamps* menu.
- 4. Use **↑** or **↓** to select *Economic.*
- 5. Press **→** to select the *On or Off* item.
	- On Economic mode is switched on
	- Off Economic mode is switched off
- 6. Press **ENTER** to confirm.

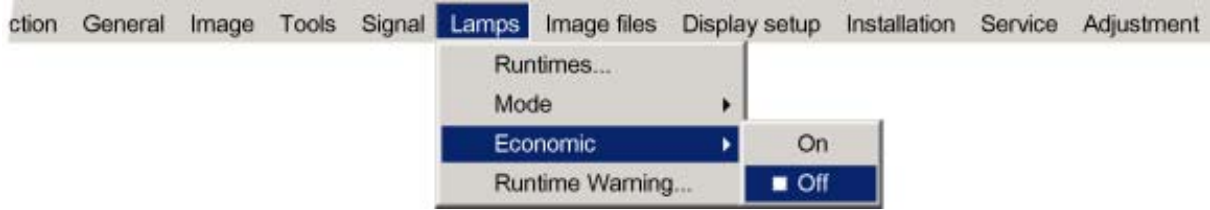

Image 11-5

# **11.5 Runtime warning**

## **What can be done ?**

When the lamp has reached a certain predetermined runtime, a warning message will be displayed on the screen. The lamp runtime warning can be set in a range from 30 to 200 hours. The runtime warning is displayed by default at 30 hours before end of lamp lifetime.

### **How to set the lamp runtime warning?**

- 1. Press **MENU** to activate the menu bar.
- 2. Press  $\rightarrow$  to select the *Lamp* item. [\(image 11-6](#page-111-0))
- 3. Press **↓** to pull down the *Lamps* menu.

# <span id="page-111-0"></span>11. Lamps Menu

- 4. Use **↑** or **↓** to select *Runtime warning.*
- 5. Press **ENTER** to confirm.

A dialog box is displayed. (image 11-7)

- 6. Press **ENTER** to activate the input field.
- 7. Use **←** or **→** to change the runtime warning setting. Or,

enter the desired value with the digit keys on the remote control.

8. Press **Back** to return.

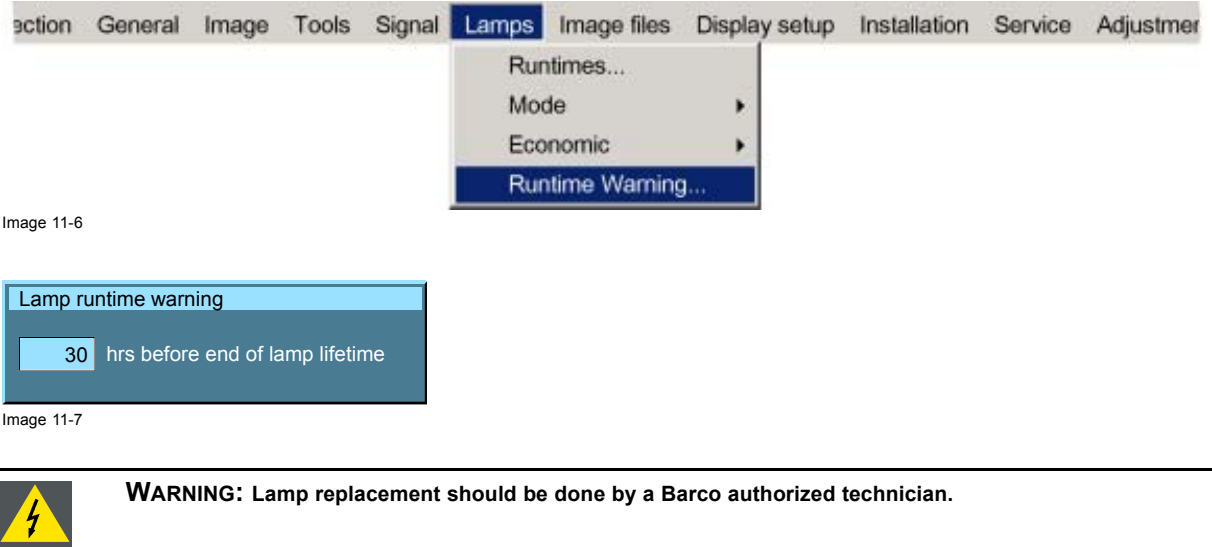

# **12. IMAGE FILES MENU**

## **Overview**

- Overview of the Image Files Menu
- Introduction to image files
- • [Load file](#page-113-0)
- File selection
- • [Auto Image](#page-114-0)
- Edit file
- • [Rename file](#page-118-0)
- • [Copy](#page-119-0)
- • [Delete](#page-119-0)
- • [Automatic load](#page-120-0)
- Zoom-Focus

# **12.1 Overview of the Image Files Menu**

#### **Overview**

- Load
- File selection
	- Fit
	- All
- Auto Image
- Edit...
- Rename...
- Copy...
- Delete...
- Zoom/Focus
	- Universal
	- Unique

# **12.2 Introduction to image files**

## **Introduction**

An image file contains the main characteristics of a source (number of active lines,...). The projector's memory contains a list of files corresponding to the most common sources, these are the standard files (file extension= \*.s). When a new source corresponds to one of these files, a custom file (file extension=\*.C) is created and saved for future use.

The maximum number of custom files that can be created is 99, the four last files are systematically overwritten.

When there is a little difference, the file can also be loaded and then edited until the source specs are reached.

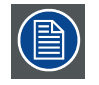

**The AutoImage function creates automatically the best suited image file (custom file) for a new source. AutoImage is used when:**

**- a new source is detected : AutoImage creates a new custom file which can always be edited if necessary.**

**- the AutoImage button on the RCU is pressed**

**AutoImage works only in full screen mode**

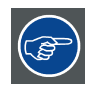

**If the AutoImage function does not succeed in finding a file and no file is loaded (load list is empty), which means that the source is not displayed, then use the** *copy* **function,**

#### <span id="page-113-0"></span>**Possible file manipulations**

The possible file manipulations are :

- Load : installation of a file for a new source
- Edit : editing a loaded file to match the source specifications
- Rename : renaming a file
- Copy : copying a file to a new file
- Delete : deleting an existing file

# **12.3 Load file**

#### **How to load a file ?**

- 1. Press **MENU** to activate the menu bar.
- 2. Press **→** to select the *Image files* item. (image 12-1)
- 3. Press **↓** to pull down the *Image files* menu.
- 4. Use **↑** or **↓** to select *Load.*
- 5. Press **ENTER.** A dialog box is displayed. (image 12-2)
- 6. Use **↑** or **↓** to select the desired file. *Tip: For more info about the available image files and the specifications, see Chapter Standard Image Files.*
- 7. Press **ENTER** to confirm.

The file will be loaded and the image is adapted accordingly.

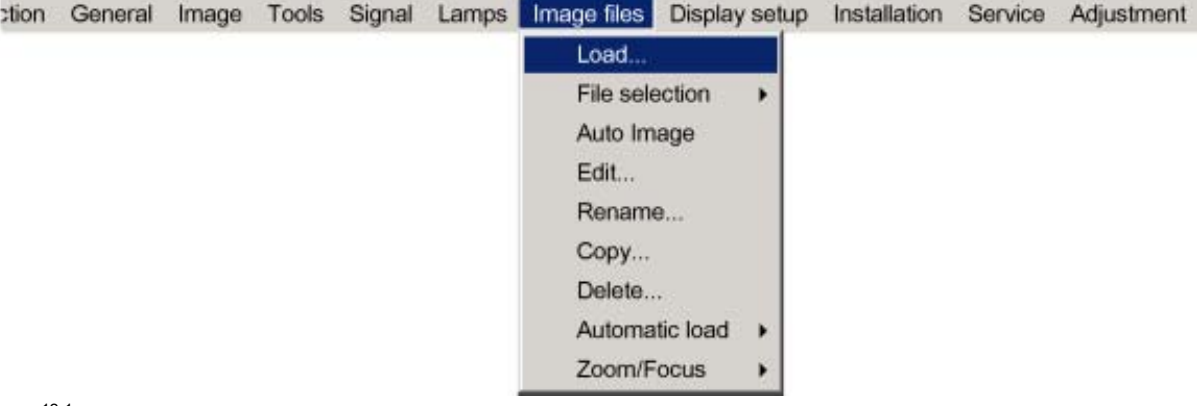

Image 12-1

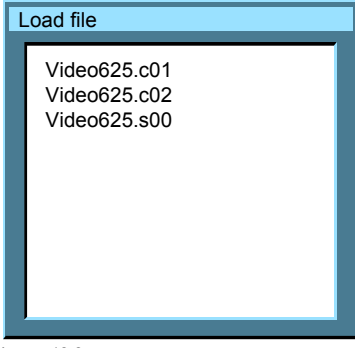

Image 12-2 load file dialogbox in case of a video source

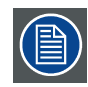

**In PiP mode, the files which may be loaded will be of the data type if the active window is a data window, or they will be of the video type if the active window is a video window.**

## <span id="page-114-0"></span>**What to do if the image is not perfect ?**

If the displayed image is not correct after AutoImage or after selecting the best fitting file, go to the Edit menu, select the active file and change the settings.

# **12.4 File selection**

## **How to set the filter ?**

- 1. Press **MENU** to activate the menu bar.
- 2. Press **→** to select the *Image files* item. (image 12-3)
- 3. Press **↓** to pull down the *Image files* menu.
- 4. Use **↑** or **↓** to select *File selection.*
- 5. Press **→** to pull down the selection.
- 6. Use **↑** or **↓** to select the desired filter.
	- All all files that can be loaded will be displayed.
	- Fit only the best fitting files will be displayed.

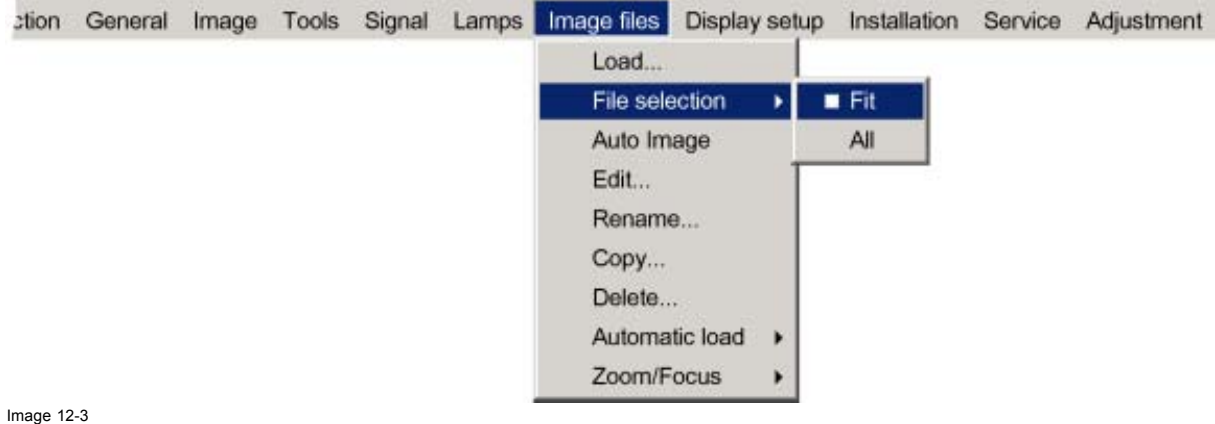

# **12.5 Auto Image**

#### **What can be done ?**

Auto Image creates the best suited image file for the connected source.

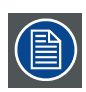

**Auto Image works only for data images.**

## **How to launch Auto Image?**

- 1. Press **MENU** to activate the Toolbar [\(image 12-4\)](#page-115-0)
- 2. Press  $\rightarrow$  to select the *Image files* item
- 3. Press ↓ to pull down the *Image files* menu
- 4. Use ↑ or ↓ to select *Auto Image*

#### 5. Press **ENTER**

A textbox showing a progress bar is displayed. *Tip: Press the Cancel button to cancel the operation.*

<span id="page-115-0"></span>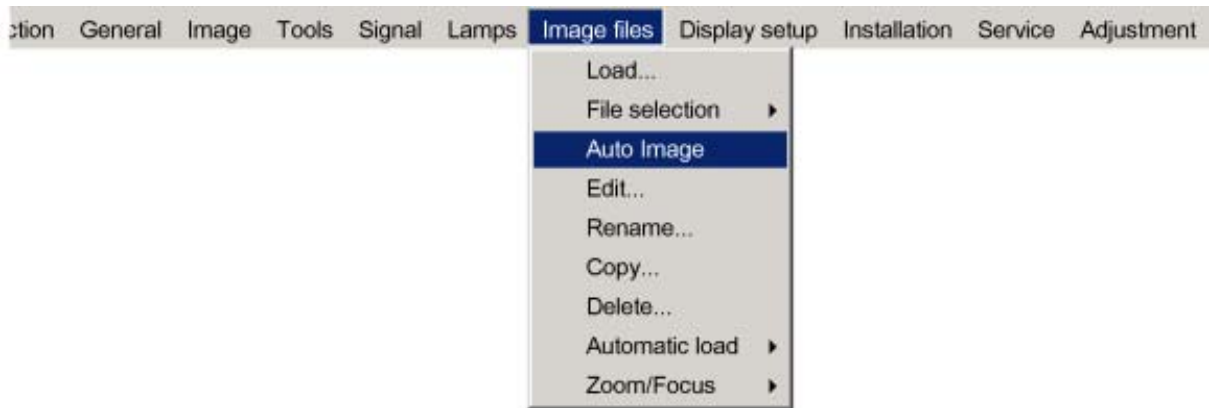

Image 12-4

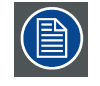

**The Auto Image setup in the** *Display setup* **menu affect only Auto Image if it is launched via the RCU key or at automatic file creation.**

**Launching AutoImage via the menu involves complete checking of all parameters.**

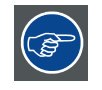

**Auto Image can also be launched via the RCU with the dedicated AutoImage key.**

# **12.6 Edit file**

#### **Overview**

- Editing a file
- Correct file parameters
- • [Advanced video settings](#page-116-0)
- • [Advanced Data settings](#page-117-0)

## **12.6.1 Editing a file**

## **What can be done with the Edit file menu ?**

The Edit file menu makes it possible to adapt the settings of the file according to the real settings of the connected source. Consult the source specifications before entering the data.

#### **How to edit a file ?**

- 1. Press **MENU** to activate the menu bar.
- 2. Press **→** to select the *Image files* item. [\(image 12-5](#page-116-0))
- 3. Press **↓** to pull down the *Image files* menu.
- 4. Use **↑** or **↓** to select *Edit.*
- 5. Press **ENTER.**

A dialog box is displayed. [\(image 12-6\)](#page-116-0)

6. Use **↑** or **↓** to select the desired file.

*Note: If in PiP mode the cursor is placed by default on the active file which has the focus.*

7. Press **ENTER** to confirm.

A dialog box is displayed with the selected source settings. [\(image 12-7\)](#page-116-0)

- 8. Use  $\leftarrow$  or  $\rightarrow$  to edit and change the values. *Note: greyed out fields can not be updated (total pixels).*
- 9. Press **ENTER** to confirm.

<span id="page-116-0"></span>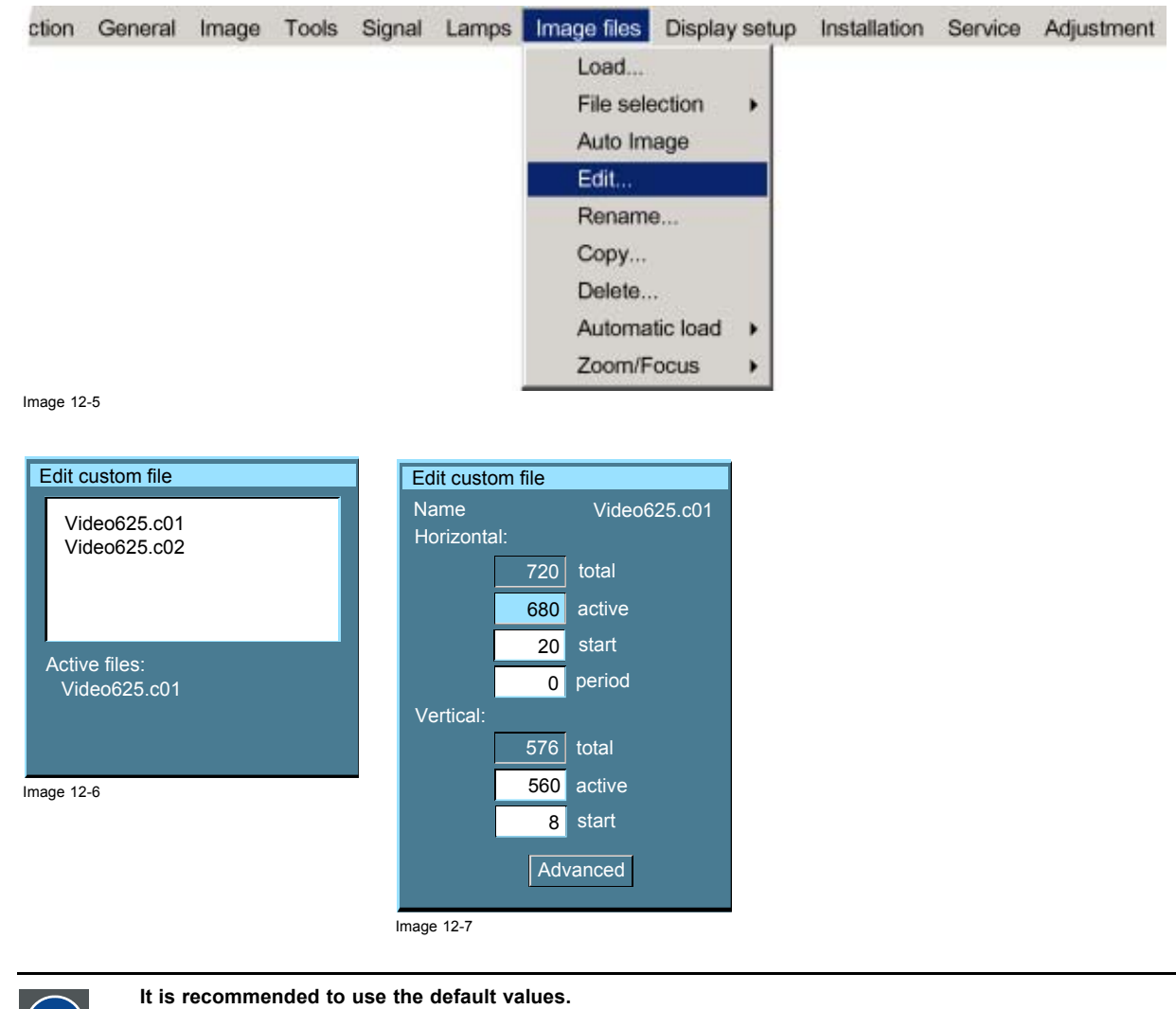

## **12.6.2 Correct file parameters**

(\$

## **What is already available during start up ?**

During the installation of a file with LOAD, the horizontal period, the total number of vertical lines and the interlaced mode are automatically measured and filled in. These values will be available when starting up the EDIT procedure of an active file.

#### **Adjustable items**

- Active horizontal pixels : determine the width of the window on the screen. This value is normally given in the source specifications. If not, adjust until full image is displayed (no missing pixels).
- Horizontal start in pixels : number of pixels between the beginning of the input signal and the start of the video information in the signal.
- Horizontal period in ns : when active file, the correct value will be filled out.
- Active vertical lines : number of horizontal lines determining the height of the projected image. this value is normally given in the specification of the source. If not, adjust until full image height is displayed (no missing lines).
- Vertical start in lines : number of lines between the start of the input signal and start of the image on the screen.

## **12.6.3 Advanced video settings**

# **Overview**

When a video source is selected, the **advanced** button enables the advanced settings for that video source.

<span id="page-117-0"></span>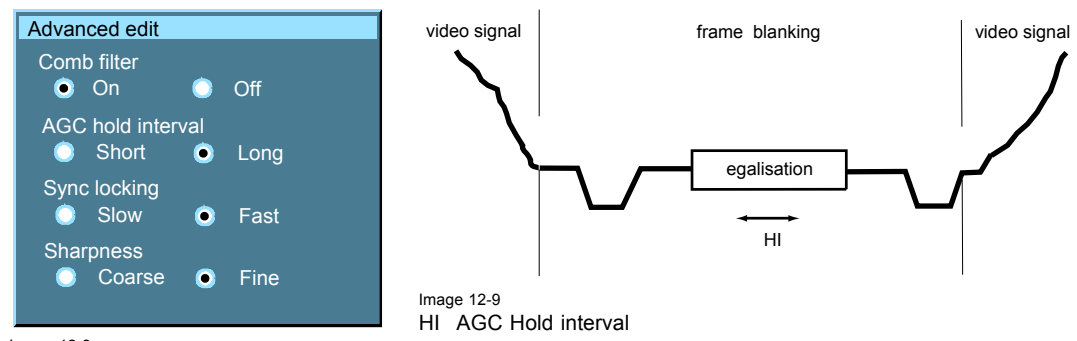

Image 12-8

The **Comb filter** is by default enabled.

The AGC hold interval is the time interval in which the AGC is inhibited (AGC hold = no update in video amplitude measurement), the advanced parameter allows to choose a short or long hold interval.

A long AGC hold interval eliminates Macrovision® disturbances since the AGC is hold during a long interval, thus reducing the probability to encounter a Macrovision® pulse.

The **sync locking setting** is recommended for poor video signals (ex: poor TV signals).

**Sharpness** adjustment can be chosen to be coarse or fine.

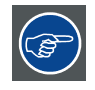

**It is recommended to use the default values.**

## **12.6.4 Advanced Data settings**

#### **Overview**

When a data source is selected, the **advanced** button enables the advanced settings for a data source.

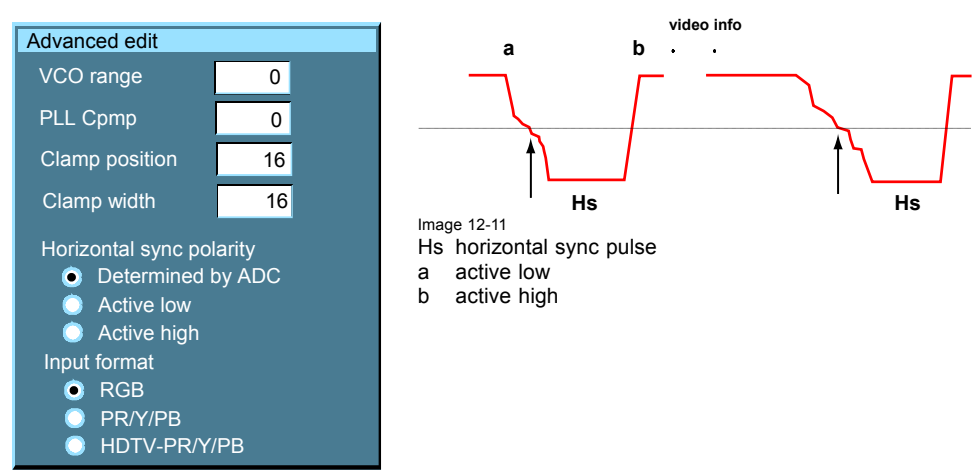

Image 12-10

The **VCO range** setting determines the frequency range of the VCO (Voltage Controlled Oscillator).

The **Cpmp** (Charge pump current) sets the low pass filter current.

Both VCO range & Cpmp are set by the image file, changing these settings is only indicated in for special purposes.

The **horizontal sync polarity** setting can be useful in case of a bad shaped edge, one can choose between the leading (active low) or trailing (active high) edge.

The input format settings are used to "tell more" about the signals connected on the BNC's, it completes the information in the source selection menu.

- RGB is selected by default and means that an RGB signal is connected to the BNC's
- PR/Y/PB must be selected whenever:
- <span id="page-118-0"></span>• a progressive signal (32 kHz frequency video signal ) is connected to the BNC's (select the source with *Data on BNC's* in the Source selection menu).
- one wants (in PiP mode) to visualize the component video signal in a Data window hereby adding a video image in the PiP layout.

-HDTV-PR/Y/PB for high definition component video signals.

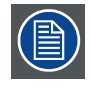

**It is recommended to use the default values.**

# **12.7 Rename file**

## **How to rename a file ?**

- 1. Press **MENU** to activate the menu bar.
- 2. Press **→** to select the *Image files* item. (image 12-12)
- 3. Press **↓** to pull down the *Image files* menu.
- 4. Use **↑** or **↓** to select *Rename.*
- 5. Press **ENTER** A dialog box is displayed. (image 12-13)
- 6. Use **↑** or **↓** to select the desired file.
- 7. Press **ENTER**
- 

A text box is displayed. (image 12-14)

8. Press **ENTER** to activate the input field.

Use **←** or **→** to select the characters. Use the **↓** or **↑** to change the value.

9. Press **ENTER** to confirm the changes.

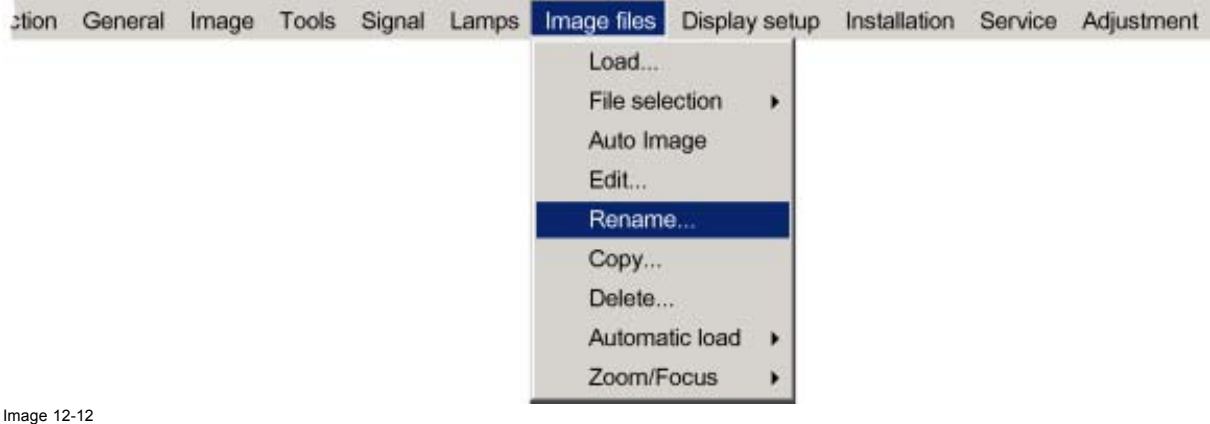

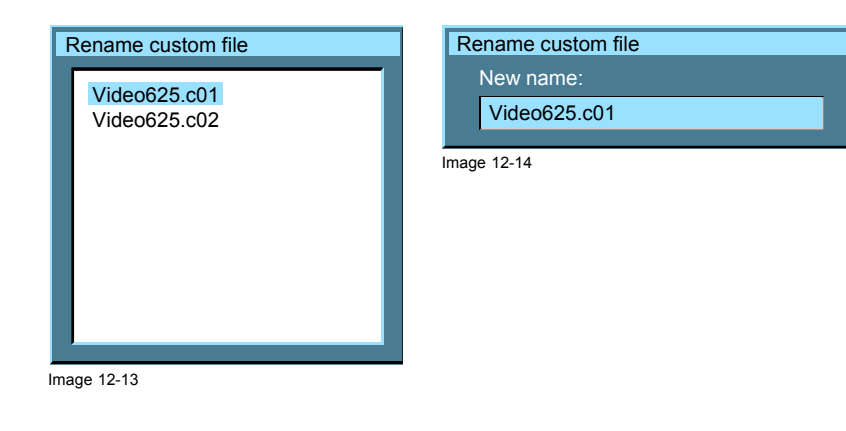

# <span id="page-119-0"></span>**12.8 Copy**

## **How to copy a file ?**

- 1. Press **MENU** to activate the menu bar.
- 2. Press **→** to select the *Image files* item. (image 12-15)
- 3. Press **↓** to pull down the *Image files* menu.
- 4. Use **↑** or **↓** to select *copy.*
- 5. Press **ENTER** to confirm. A dialog box is displayed. (image 12-16)
- 6. Use ↑ or ↓ to select the desired file.
- 7. Press **ENTER** to confirm.

A text box is displayed. (image 12-17)

8. Press **ENTER** to activate the input field.

Use **←** or **→** to select the characters. Use the **↓** or **↑** to change the value.

9. Press **ENTER** to confirm.

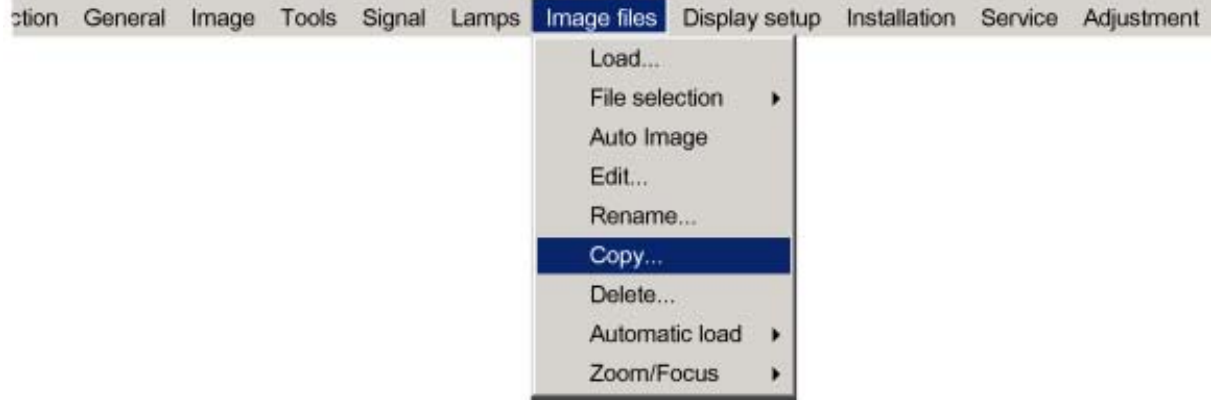

Image 12-15

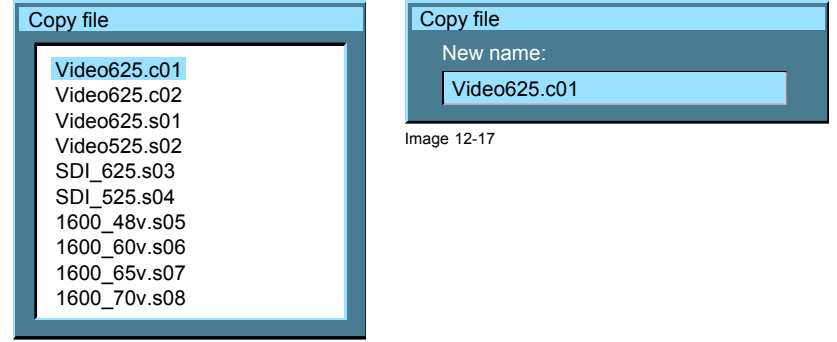

Image 12-16

**If the AutoImage function does not succeed in finding a file and no file is loaded (load list is empty), which means that the source is not displayed, then use the** *copy* **function: Copy a standard file (.sxx) which is not too different of the source to display, then edit this file to get the best image.**

# **12.9 Delete**

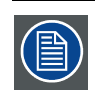

**The active file cannot be deleted.**

### <span id="page-120-0"></span>**How to delete a file ?**

- 1. Press **MENU** to activate the menu bar.
- 2. Press **→** to select the *Image files* item. (image 12-18)
- 3. Press **↓** to pull down the *Image files* menu.
- 4. Use **↑** or **↓** to select *delete.*
- 5. Press **ENTER** to confirm. A dialog box is displayed. (image 12-19)
- 6. Use **↑** or **↓** to select the desired file.
- 7. Press **ENTER** to confirm.

The selected file is deleted and is removed from the list.

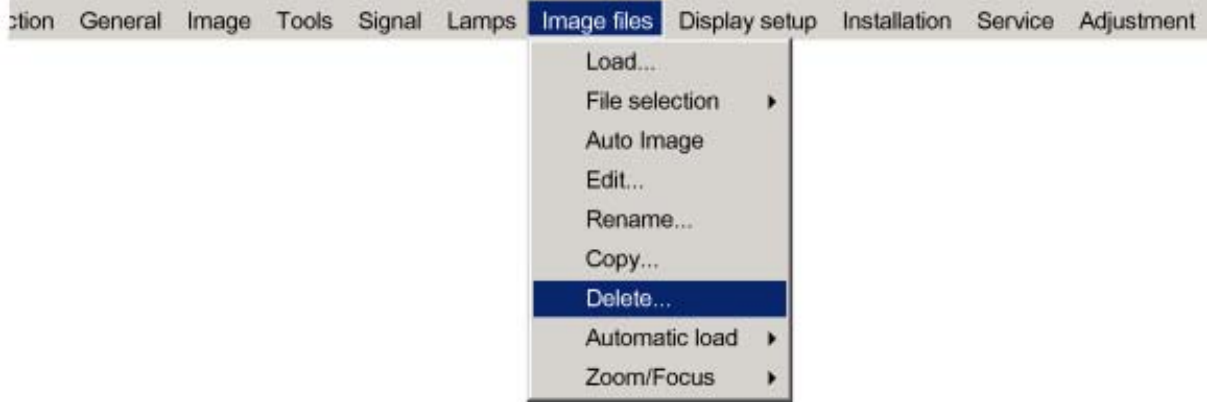

Image 12-18

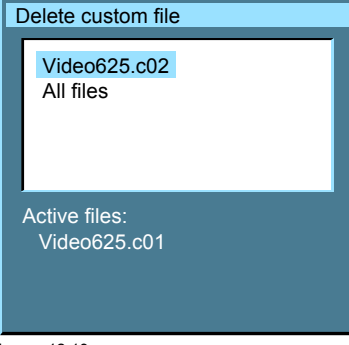

Image 12-19

# **12.10 Automatic load**

### **What can be done ?**

When automatic load is 'off', the projector will not load another file when the source is interrupted or when the image is suddenly changed to another file format. The new image will be displayed with the same settings as the previous source.

When automatic load is 'on', the projector will follow the new source settings.

#### **How to set up ?**

- 1. Press **MENU** to activate the menu bar.
- 2. Press **→** to select the *Image files* item. [\(image 12-20\)](#page-121-0)
- 3. Press **↓** to pull down the *Image files* menu.
- 4. Use **↑** or **↓** to select *Automatic load.*
- 5. Press **→** to display the choices.
- 6. Use **↑** or **↓** to select desired choice.

<span id="page-121-0"></span>On The projector will switch the file when the source settings change.

Off The projector stays on its active file even when the settings of the source change.

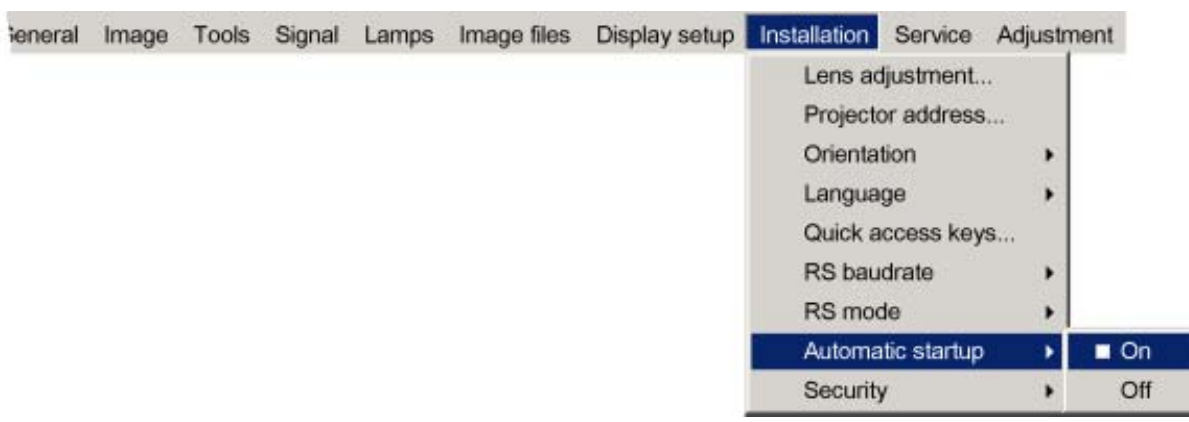

Image 12-20

# **12.11 Zoom-Focus**

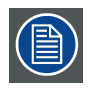

**The Zoom-Focus setting is only valid when the projector is equipped with TLD lenses.**

#### **What can be done ?**

When TLD lenses are used, it is possible to store the zoom and focus setting for each file separately.

## **How to set ?**

- 1. Press **MENU** to activate the menu bar.
- 2. Press **→** to select the *Image files* item. (image 12-21)
- 3. Press **↓** to pull down the *Image files* menu.
- 4. Use **↑** or **↓** to select *Zoom/Focus.*
- 5. Press  $\rightarrow$  to display the choices.
- 6. Use **↑** or **↓** to select desired choice.

Universal The same zoom/focus setting will be used for all files.

Unique The zoom/focus settings will be stored file per file.

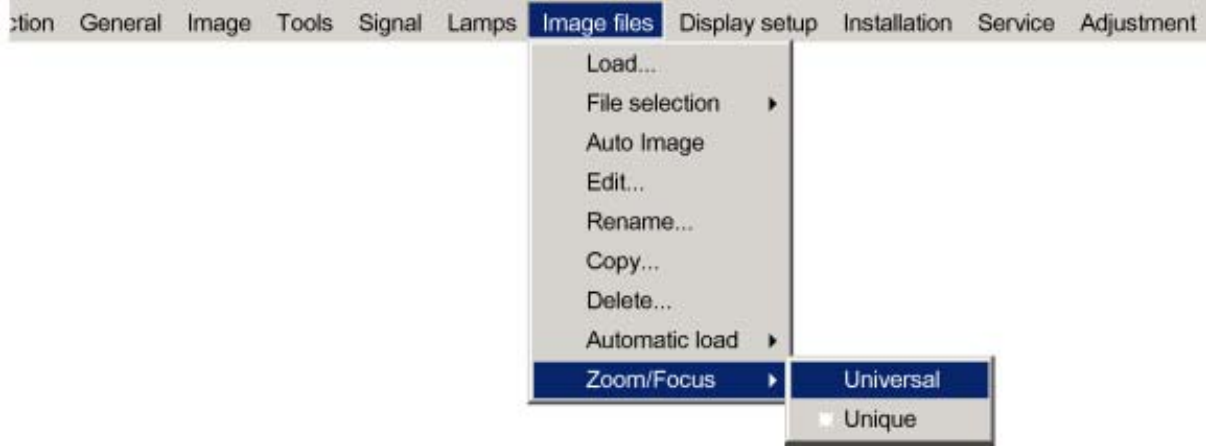

Image 12-21

# **13. DISPLAY SETUP**

#### **Overview**

- Startup screen
- TextBox
- Menu bar position
- Status bar position
- Sliderbox position
- Auto Image Setup
- Scenergix

# **13.1 Startup screen**

#### **What can be done ?**

When the startup screen is enabled, the identification screen is displayed for a few seconds at startup. This startup screen can be disabled.

#### **How to enable/disable the Startup screen?**

- 1. Press **MENU** to activate the menu bar.
- 2. Press **→** to select the *Display setup* item. (image 13-1)
- 3. Press **↓** to pull down the *Display setup* menu.
- 4. Use **↑** or **↓** to select *Startup screen.*
- 5. Press  $\rightarrow$  to pull down the menu.
- 6. Use **↓** or **↑** to select *On* or *Off*.
	- On Start up screen will be displayed.
	- Off No start up screen will be displayed during start up.
- 7. Press **ENTER** to confirm.

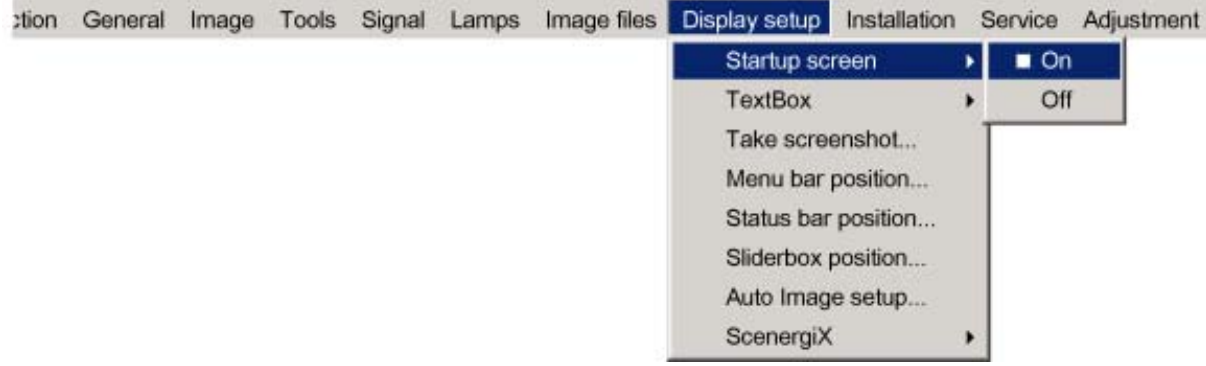

Image 13-1

# **13.2 TextBox**

### **What can be done ?**

All menus, dialog boxes and text boxes can be disabled by putting the text box function in the off position.

#### **How to enable/disable the Textbox ?**

- 1. Press **MENU** to activate the menu bar.
- 2. Press **→** to select the *Display setup* item. [\(image 13-2\)](#page-123-0)
- <span id="page-123-0"></span>3. Press **↓** to pull down the *Display setup* menu.
- 4. Use **↑** or **↓** to select *Textbox*.
- 5. Press  $\rightarrow$  to pull down the menu.
- 6. Use **↓** or **↑** to enable/disable the textbox.
- 7. Press **ENTER**.

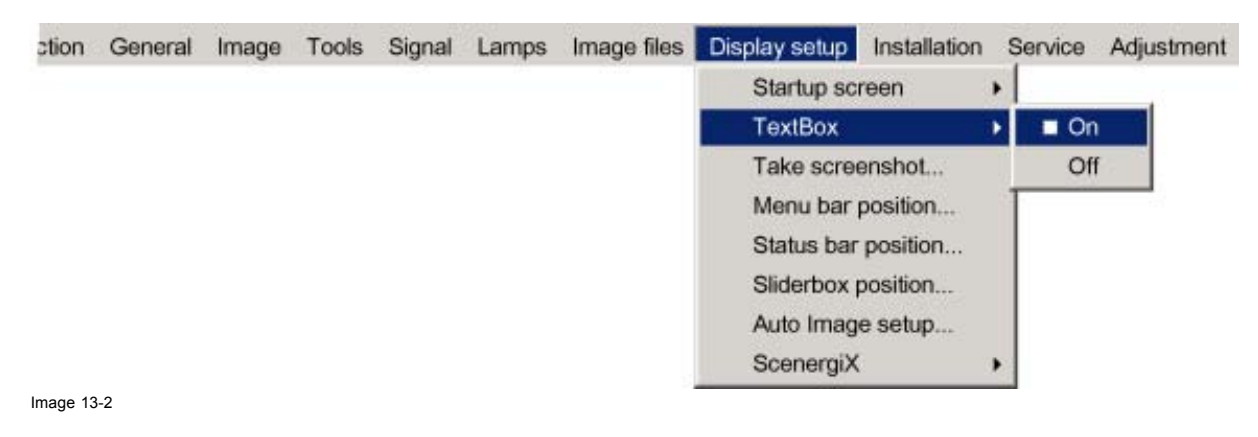

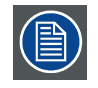

**To enable the menus and dialog boxes again, press the TEXT button on the RCU.**

# **13.3 Menu bar position**

## **What can be done ?**

The menu bar can be centered vertically. The range is from the top of the screen to the middle of the screen. This is useful in applications where the top image content is not displayed (e.g. due to blanking).

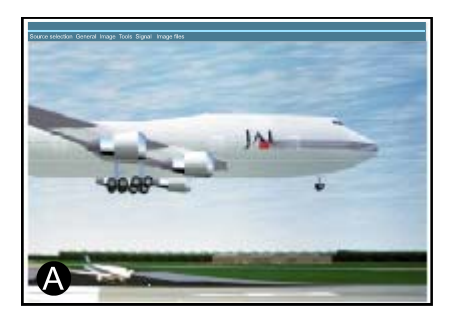

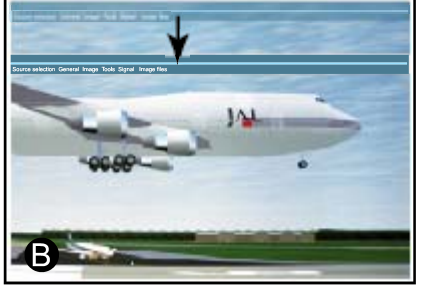

Image 13-3 Menu bar move

- A Normal position
- B New position

## **How to center the menu ?**

- 1. Press **MENU** to activate the menu bar.
- 2. Press **→** to select the *Display setup* item. [\(image 13-4\)](#page-124-0)
- 3. Press **↓** to pull down the *Display setup* menu.
- 4. Use **↑** or **↓** to select *Menu bar position menu*.
- 5. Press **ENTER**.
- 6. Use **↑** or **↓** to position the menu bar.

<span id="page-124-0"></span>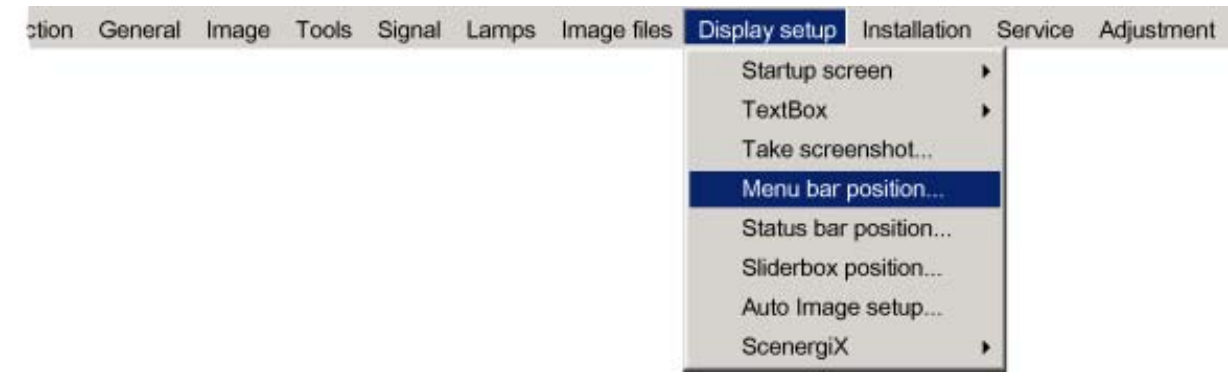

Image 13-4

# **13.4 Status bar position**

## **What can be done ?**

The status bar (wizard menu) can be centered vertically. The range is from the bottom of the screen to the middle of the screen.

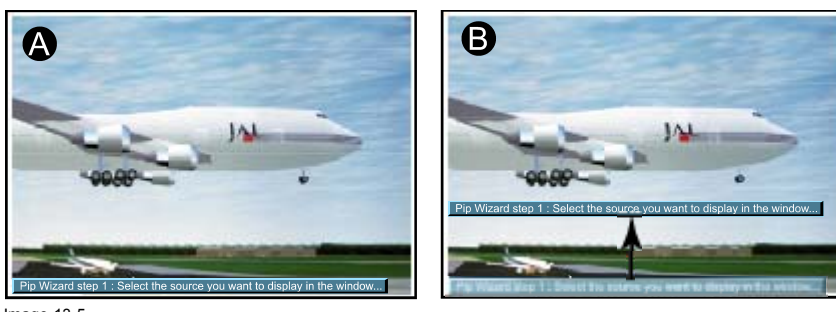

Image 13-5 Status bar position

This is useful in applications where the bottom image content is not displayed (e.g. due to blanking).

#### **How to center the menu ?**

- 1. Press **MENU** to activate the menu bar.
- 2. Press **→** to select the *Display setup* item. (image 13-6)
- 3. Press **↓** to pull down the *Display setup* menu.
- 4. Use **↑** or **↓** to select *Status bar position*.
- 5. Press **ENTER**.
- 6. Use **↑** or **↓** to position the status bar

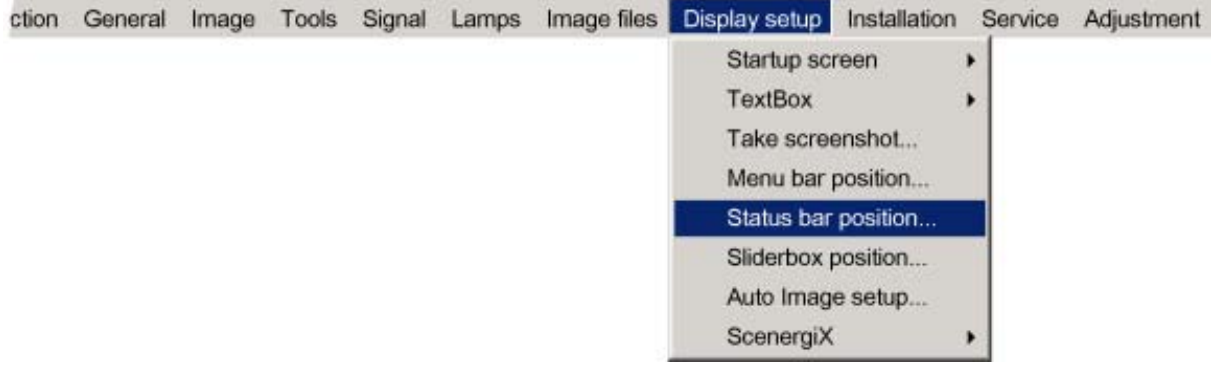

Image 13-6

# <span id="page-125-0"></span>**13.5 Sliderbox position**

#### **What can be done ?**

The sliderbox can be displayed anywhere on the screen. The exact location can be set in sliderbox menu due to the coarse and fine adjustment.

### **How to reposition the sliderbox?**

- 1. Press **MENU** to activate the menu bar.
- 2. Press **→** to select the *Display setup* item. (image 13-7)
- 3. Press **↓** to pull down the *Display setup* menu.
- 4. Use **↑** or **↓** to select *Sliderbox position*.
- 5. Press **ENTER** to confirm.

A sliderbox is displayed. Use the 4 arrow keys to move the box to the desired position.

The X and Y coordinate will change simultaneously while moving the box. (image 13-8)

6. Quit with **BACK**.

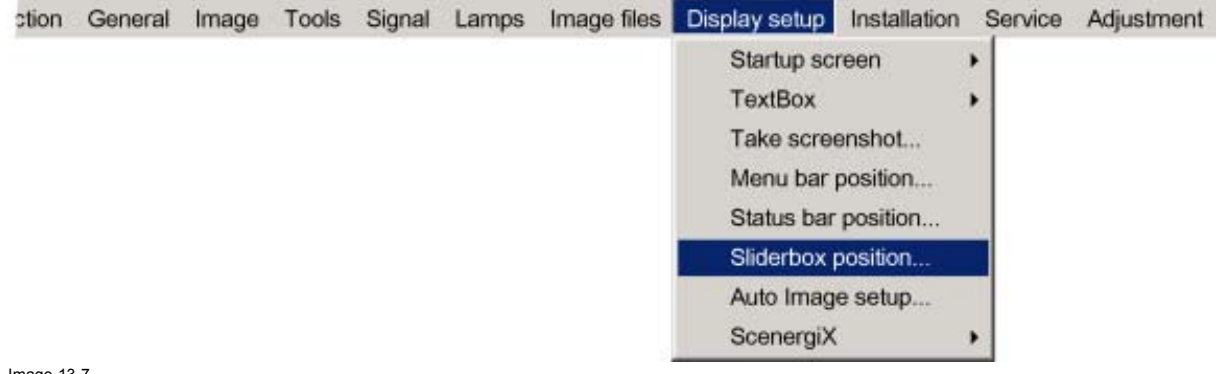

Image 13-7

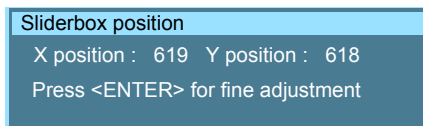

Image 13-8

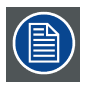

**There is a coarse and a fine adjustment of the position, use ENTER (when sliderbox is displayed) to switch between the two.**

# **13.6 Auto Image Setup**

## **What can be done ?**

Auto image allows to detect automatically the characteristics of the source and uses this information to adapt the image to the DLP panels.

Auto image can adapt the image based on following data :

- Start pixel and start line
- Contrast/brightness levels

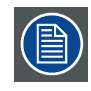

**Auto image works only for data signals.**

#### **How to set up Auto Image?**

- 1. Press **MENU** to activate the menu bar.
- 2. Press **→** to select the *Display setup* item. (image 13-9)
- 3. Press **↓** to pull down the *Display setup* menu.
- 4. Use **↑** or **↓** to select *Auto Image setup*.
- 5. Press **ENTER** to confirm.
	- A dialog box is displayed. (image 13-10)
- 6. Use the arrow keys to select the desired item and press **ENTER** to enable or disable that item.
	- During file load When checked and when a new file is loaded for the first time due to a switch from one source to another source, the selected auto image setup will be executed.

When the new loaded file was already once used, then the auto image detection will not be done.

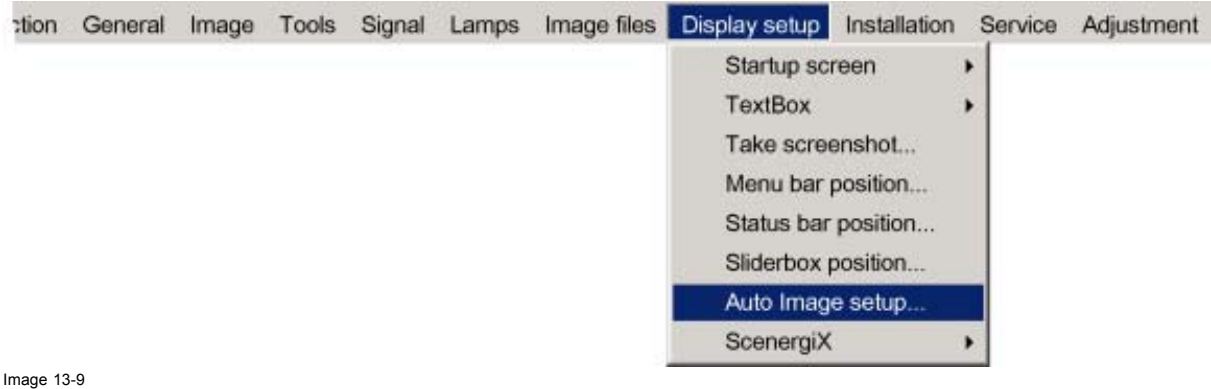

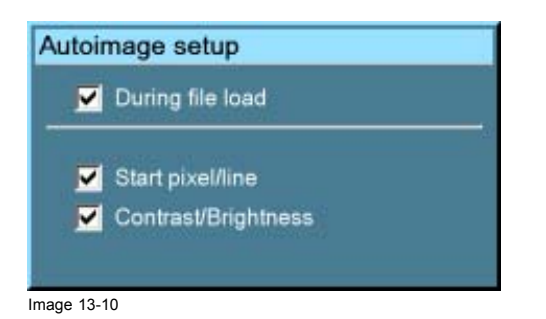

#### **How to perform Auto Image ?**

1. press **Auto Image** on the RCU

A text box showing a progress bar is displayed. (image 13-11)

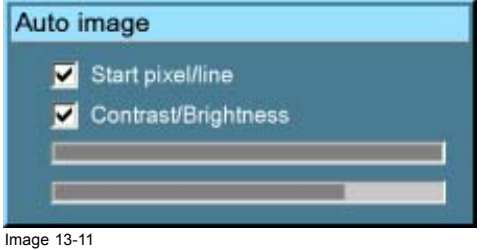

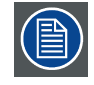

**During the AUTO IMAGE measuring process the data source disappears temporarily.**

# <span id="page-127-0"></span>**13.7 Scenergix**

#### **Overview**

- **Introduction**
- **Preparations**
- • [ScenergiX overlap zone \(horizontal scenergix\)](#page-128-0)
- ScenergiX overlap zone (vertical scenergix)
- ScenergiX border adjustment
- • [Black level of the images](#page-131-0)

## **13.7.1 Introduction**

## **Why ScenergiX ?**

When working in a multichannel setup the RLM H5 and its Soft Edge possibilities enable an image blending that gives the appearance of a single view, thus achieving realistic immersion for the majority of wide screen applications.

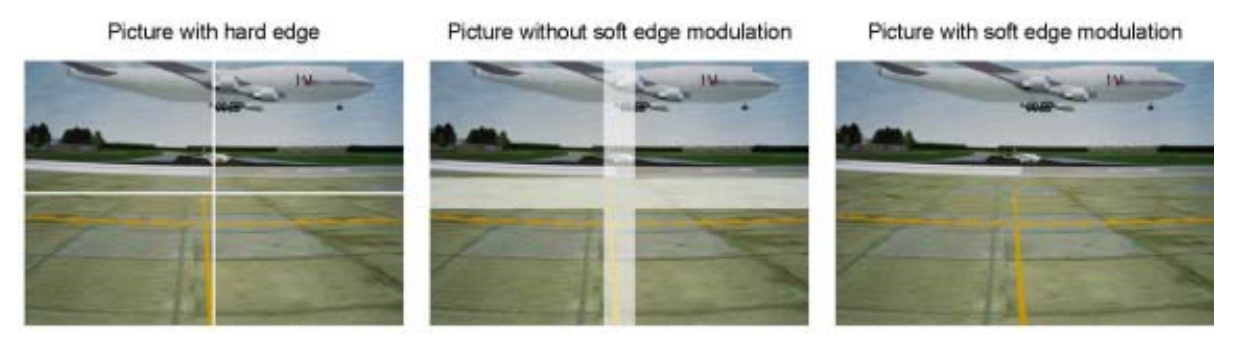

Image 13-12 Why Soft Edge?

# **What is the Basic Principal of ScenergiX ?**

The principle of edge blending is archived by linear modulation of the light output in the overlap zone so that the light output in that zone equals the light output of the rest of the image.

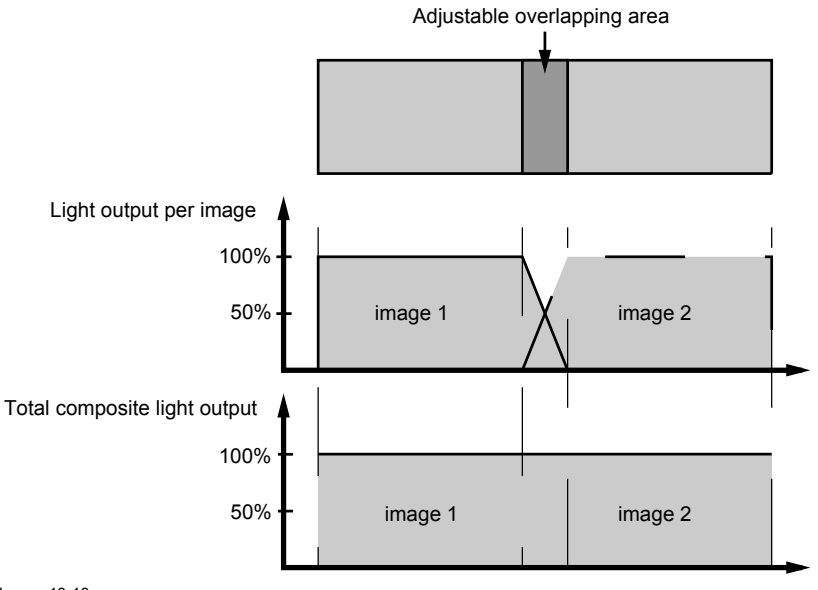

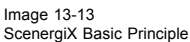

# **13.7.2 Preparations**

## **ScenergiX Preparations**

To ensure proper ScenergiX adjustment, be sure that the following adjustments are done perfectly on all projectors:

- Convergence (Electronic Convergence).
- **Geometry**
- Color Matching (Color Temperature, Input Balance, Gamma)

# <span id="page-128-0"></span>**13.7.3 ScenergiX overlap zone (horizontal scenergix)**

## **Definitions**

# Tot. horz. screen resolution

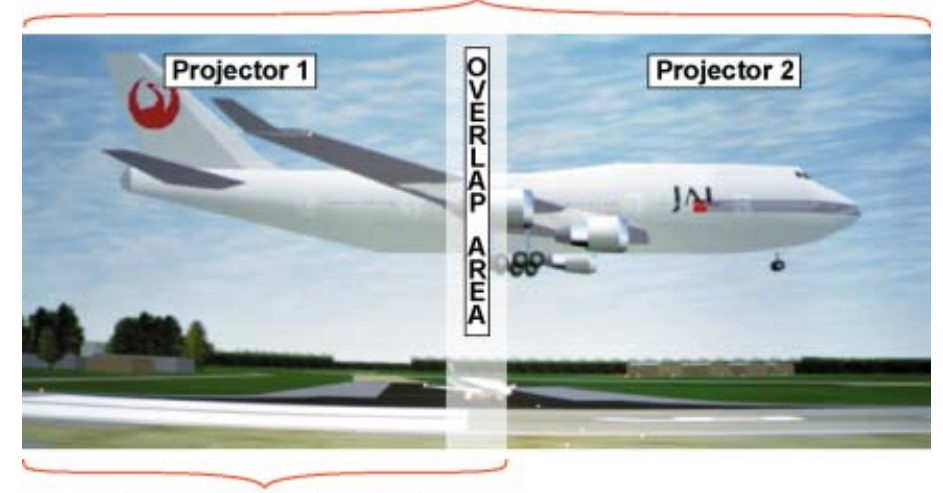

# Horz. resolution projector

Image 13-14 Scenergix set up

Overlap : number of pixels that overlap

Horizontal resolution of 1 projector : 1024 for Graphics versions, 1280 for Reality versions, 1400 for SXGA projectors.

Total horizontal screen resolution : [(horizontal resolution of 1 projector) x 2] minus overlap.

Horizontal Resolution source : number of active pixels of the source.

## **Adjustment of Active pixels (Pact) of the first projector**

- 1. Go to File –> Edit menu of first projector.
- 2. Enter value for horizontal active (= Pact) as follows :

Pact = [(Horz. resolution of 1 projector)/(Total horz. screen resolution)] x (horz. resolution source)

3. Horizontal start (= Pstart) remains the same.

#### **Adjustment of Active pixels (Pact) of second projector**

- 1. Go to File –> Edit menu of second projector.
- 2. Enter value for horizontal active (= Pact) as follows : Pact = [(Horz. resolution of 1 projector)/(Total horz. screen resolution)] x (horz. resolution source)
- 3. Horizontal start (= Pstart) = original start + [(Horz. resolution source) minus (newly calculated Pact)]

#### **Example**

Horizontal resolution source : 1600 pixels horizontal resolution projector 1 & 2 : 1024 pixels Overlap : 100 pixels Total horizontal screen size in pixels : 1948 pixels Pact projector 1 = [(1024 / 1948)] x 1600 = 841 pixels Pact projector 2 = [(1024 / 1948)] x 1600 = 841 pixels Pstart projector 2 = Pstart projector 1 + (1600 – 841)

## <span id="page-129-0"></span>**13.7.4 ScenergiX overlap zone (vertical scenergix)**

# **Definitions**

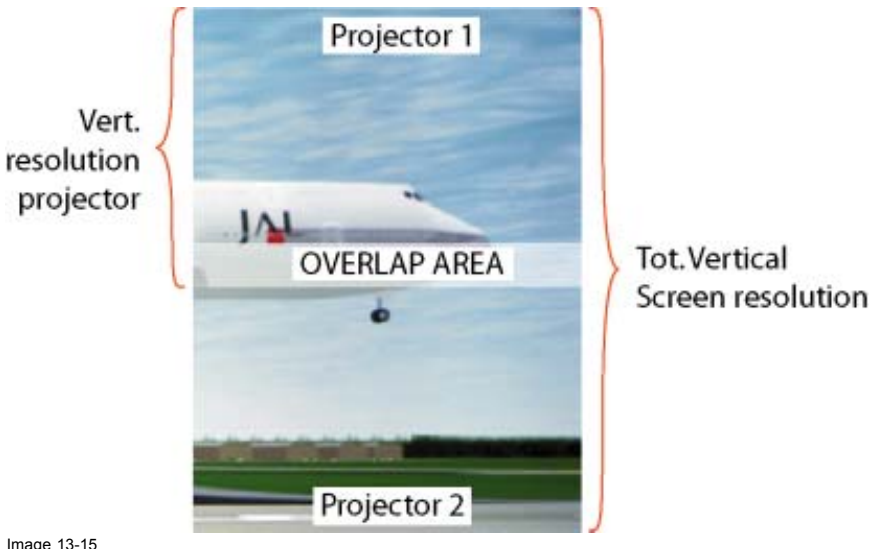

Scenergix overlap zone vertical

Overlap : number of pixels that overlap

Vertical resolution of 1 projector : 768 for Graphics versions, 1024 for Reality versions, 1050 for SXGA projectors.

Total vertical screen resolution : [(Vertical resolution of 1 projector) x 2] minus (overlap)

Vertical Resolution source : number of active lines of the source

## **Adjustment of Active lines (Lact) of the first projector**

- 1. Go to File –> Edit menu of first projector.
- 2. Enter value for vertical act (= Lact) as follows : Lact = [(vert.. resolution of 1 projector)/(Total Vert. screen resolution)] x (Verti. resolution source)
- 3. Vertical start (= Lstart) remains the same.

## **Adjustment of Active lines (Lact) of second projector**

- 1. Go to File –> Edit menu of second projector.
- 2. Enter value for vertical act (= Lact) as follows : Lact =  $[(Vert.$  resolution of 1 projector)/(Total vert. screen resolution)] x (vert. resolution source)
- 3. Vertical start (= Lstart) = original start + [(Vert. resolution source) minus (newly calculated Lact)]

## **Example**

Vertical resolution source : 1200 lines

Vertical resolution projector 1 & 2: 768 lines

Overlap : 50 lines

Total vertical screen size : 1486 lines

Lact projector  $1 = (768 / 1486) \times 1200 = 620$  lines

Lact projector  $2 = (768 / 1486) \times 1200 = 620$  lines

Lstart projector  $2 =$  Lstart projector  $1 + (1200 - 620)$ 

# **13.7.5 ScenergiX border adjustment**

## **What can be done with the ScenergiX border menu?**

Within this menu the width of the blending zone is set up.

# **How to select a border?**

- 1. Press **MENU** to activate the menu bar.
- 2. Press **→** to select the *Display setup* item. [\(image 13-16](#page-130-0))
- <span id="page-130-0"></span>3. Press **↓** to pull down the *Display setup* menu.
- 4. Use **↑** or **↓** to select *ScenergiX*.
- 5. Press **→** to select the *ScenergiX* item.
- 6. Use **↑** or **↓** to select *Border*.
- 7. Press **ENTER** to select.
	- A dialog box will be displayed. The actual scenergix border will be displayed.
- 8. Use **↑** or **↓** to select the desired adjustment.

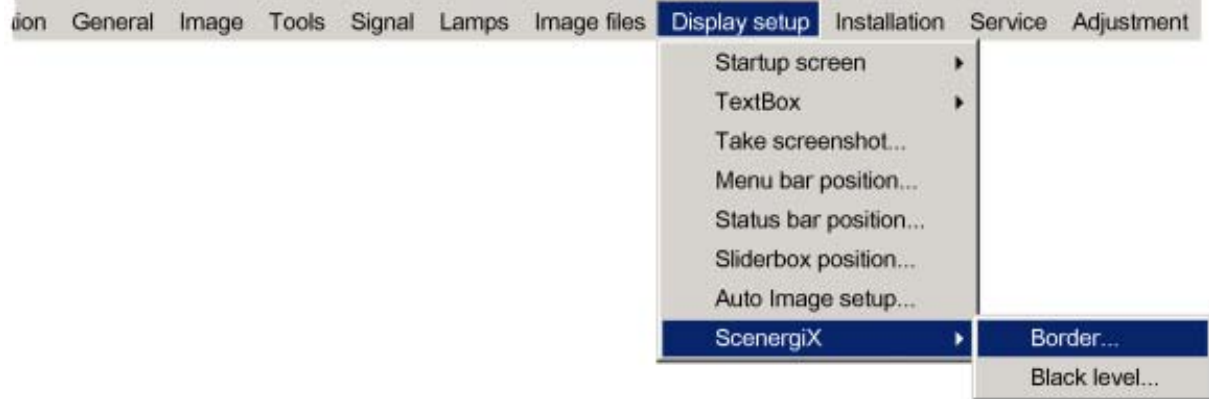

Image 13-16

## **Adjusting with the arrow keys.**

1. When on an adjustment, use the **→** or **←** key to move the border line to the desired position. The border line will move in the desired direction and the light output in the overlap area will be adapted to. (image 13-17) Set first the width of the first projector and repeat for the second one. ([image 13-18](#page-131-0), [image 13-19](#page-131-0))

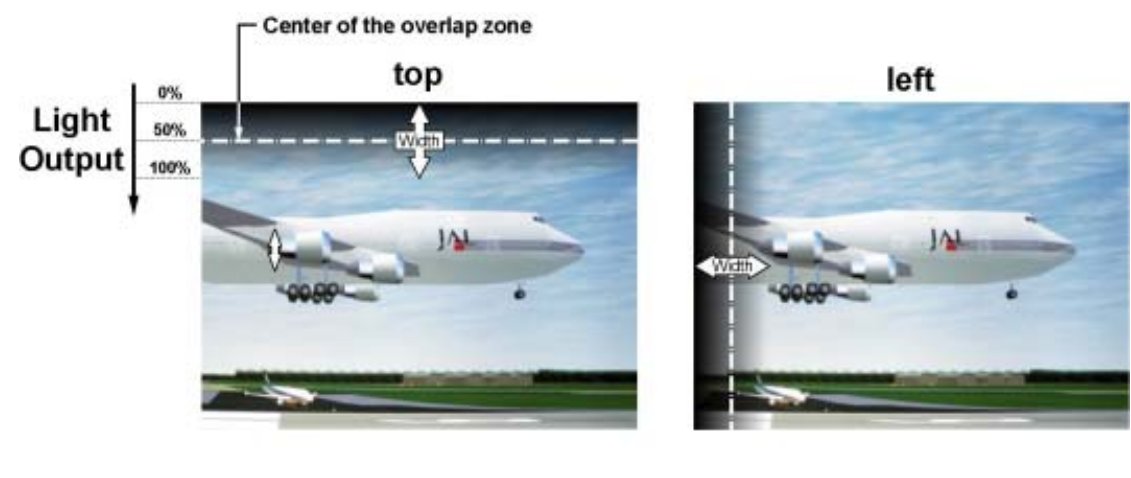

right

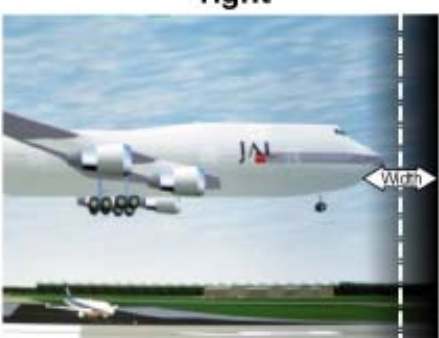

bottom

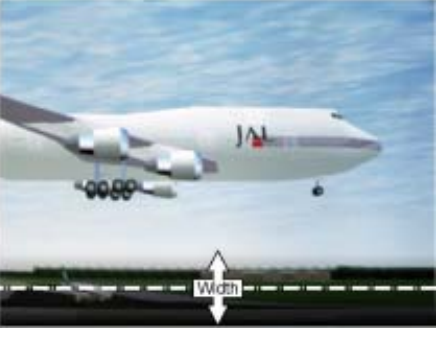

Image 13-17 Width selections

<span id="page-131-0"></span>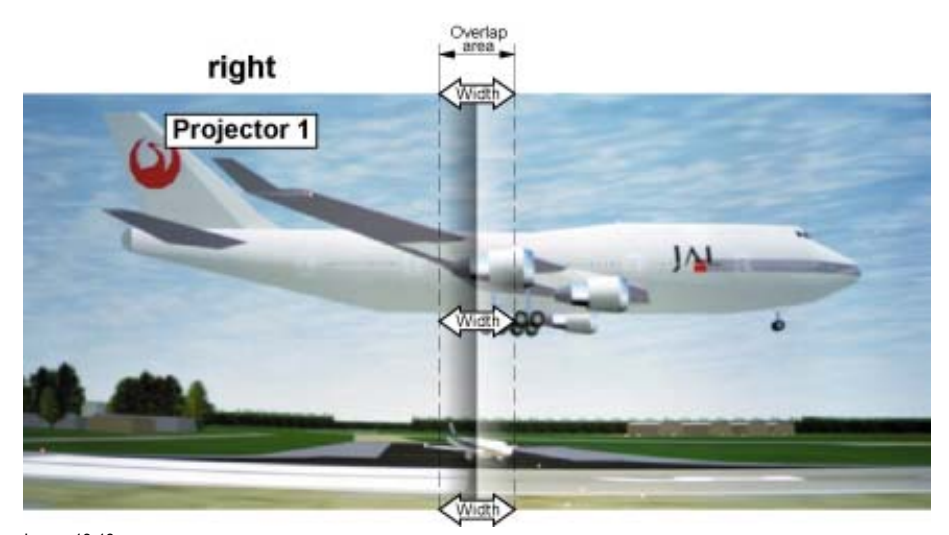

Image 13-18 Width set up for projector 1

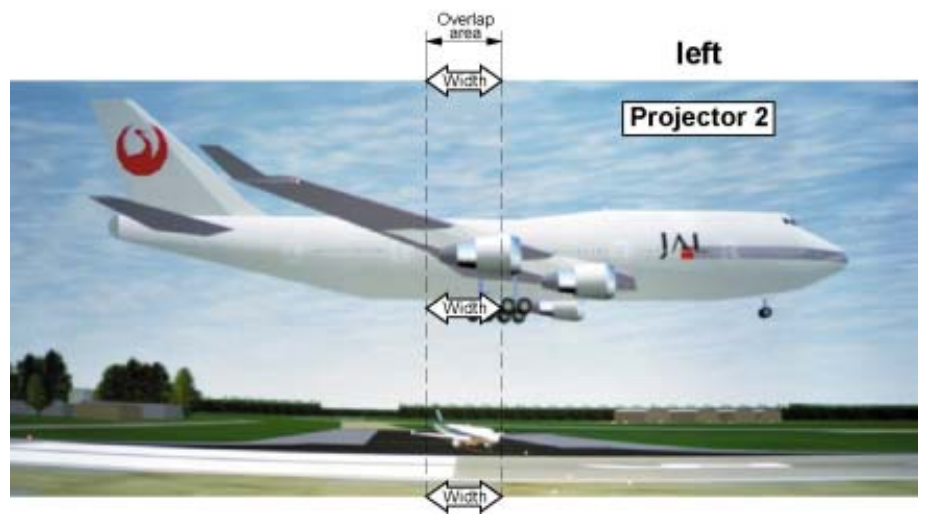

Image 13-19 Width set up for projector 2

## **Adjusting by entering the exact values.**

- 1. When on an adjustable item, the input box background will be colored. Press **ENTER**. The value will change to a 3 digit value and the first digit is selected.
- 2. Enter a value with the digit keys on the remote control.
	-
	- The cursor jumps automatically to the next digit.
- 3. Press **ENTER** to activate the new value.

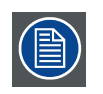

**Use reset to return to the default settings.**

## **13.7.6 Black level of the images**

#### **Why**

For dark images, the overlap zone will be brighter then the rest of the images. Therefore we can rise the black level of the remaining image (excluding the overlap zone)

## **How to adjust**

1. Press **MENU** to activate the menu bar.

- 2. Press **→** to select the *Display setup* item. (image 13-20)
- 3. Press **↓** to pull down the *Display setup* menu.
- 4. Use **↑** or **↓** to select *ScenergiX*.
- 5. Press **→** to select the *ScenergiX* item.
- 6. Use **↑** or **↓** to select *Black level*.
- 7. Press **ENTER** to select.

A dialog box will be displayed on a black level background.

Adjust the black level of area A until the black level of area A, B and C or equal (area C should be adjusted on the second projector). (image 13-21)

Use the up or down arrow key to select the adjustment (All, Red, Green or Blue)

Use the left or right arrow key to select the adjustment direction and speed.

Press **ENTER** to increment or decrement the value. Stay pressing on **ENTER** until the desired value is reached.

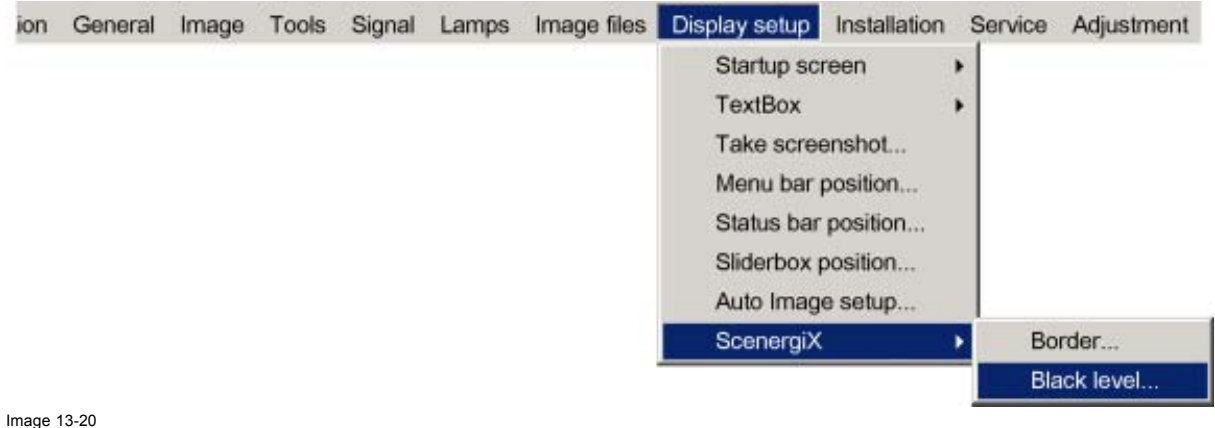

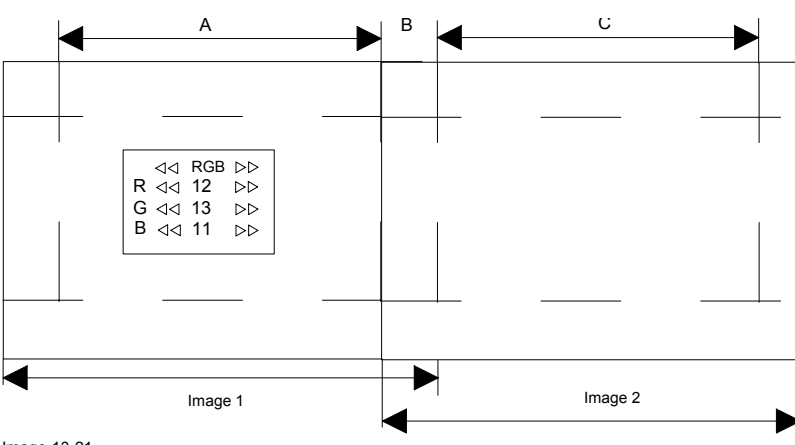

Image 13-21 Black level adjustment

# **14. INSTALLATION MENU**

## **Overview**

- Lens adjustments
- • [Projector address](#page-135-0)
- • [Orientation](#page-137-0)
- • [Language](#page-137-0)
- Quick access keys
- RS baudrate
- • [RS mode](#page-139-0)
- • [Automatic startup](#page-140-0)
- **Security**

# **14.1 Lens adjustments**

### **What can be done ?**

Motorized lenses can be adjusted in the installation menu or via the dedicated keys on the remote (see chapter "Getting Started", "Quick lens adjustment").

The following parameters can be adjusted:

- Zoom
- Focus
- Shift (also for non motorized lenses)

#### **How to Zoom/focus or shift ?**

- 1. Press **MENU** to activate the menu bar.
- 2. Press **→** to select the *Installation*. ([image 14-1](#page-135-0))
- 3. Press **↓** to pull down the *Installation* menu.
- 4. Use **↑** or **↓** to select *Lens adjustment*.
- 5. Press **ENTER** to start zoom/focus adjustment.

A text box appears on the screen. [\(image 14-2](#page-135-0))

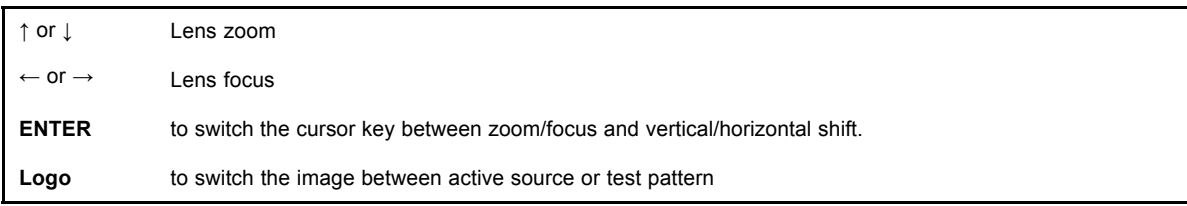

6. Press **ENTER** to switch to the shift mode.

See [image 14-3](#page-135-0).

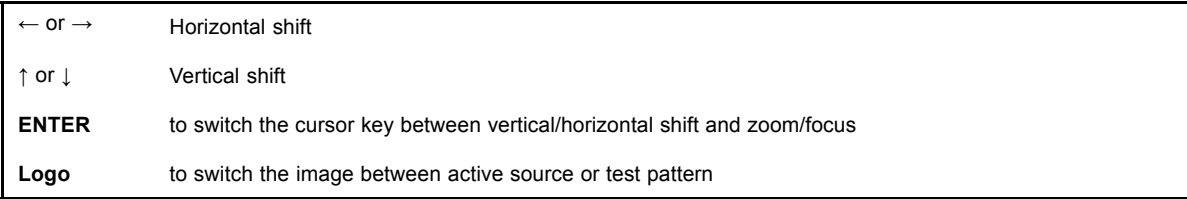

<span id="page-135-0"></span>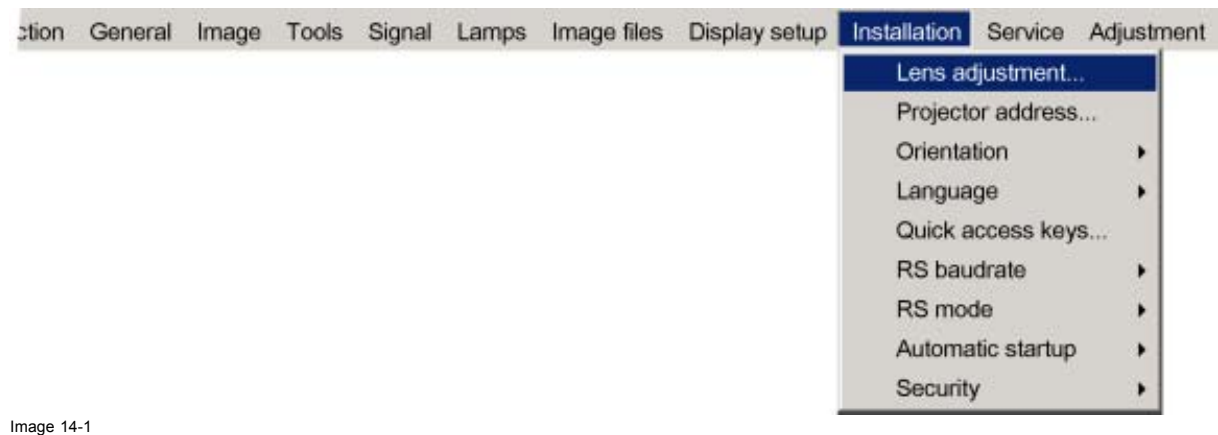

Lens adjustment Use ↑ and ↓ for zoom  $Use \leftarrow and \rightarrow for focus$ Press <enter> for SHIFT mode Press <LOGO> or <LENS> for test pattern Image 14-2 Lens adjustment Use ↑ and ↓ for vertical shift Use  $\leftarrow$  and  $\rightarrow$  for horizontal shift Press <enter> for ZOOM/FOCUS Press <LOGO> or <LENS> for test pattern Image 14-3

# **14.2 Projector address**

#### **What can be done ?**

In some cases the projector address must be changed, for example if an unique RCU is used to control 2 or more projectors in a room.

The projector address setting on the projector must match the setting on the RCU.

## **What can be changed ?**

Within the 'Change Projector Address' menu, the following items can be changed

- Projector address: address defined by the user. Can be set between 0 and 255 when controlled via RS232 and between 0 and 9 when controlled via the RCU
- Common address : address may be 0 or 1

#### **How to change the projector's address ?**

- 1. Press **MENU** to activate the menu bar.
- 2. Press  $\rightarrow$  to select the *Installation*. ([image 14-4](#page-136-0))
- 3. Press **↓** to pull down the *Installation* menu.
- 4. Use **↑** or **↓** to select *Projector address*.
- 5. Press **ENTER** to confirm .

A dialog box appears on the screen. Projector address is selected. [\(image 14-5\)](#page-136-0)

- 6. Press **ENTER** to go to the edit mode. The most right digit will be selected. Use the left arrow key to jump to the other digits. [\(image 14-6\)](#page-136-0)
- 7. Enter an address between 0 and 255 with the digit keys on the RCU and press **ENTER** to activate.

<span id="page-136-0"></span>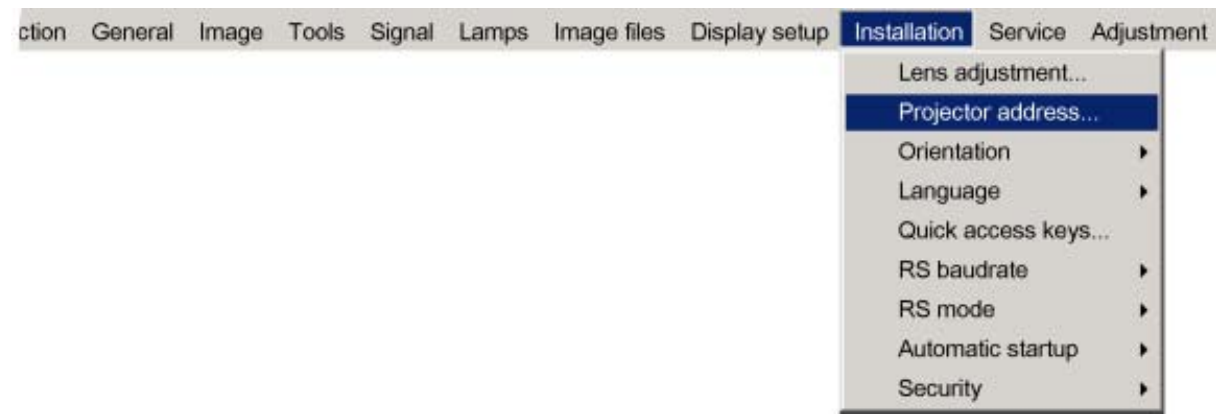

Image 14-4

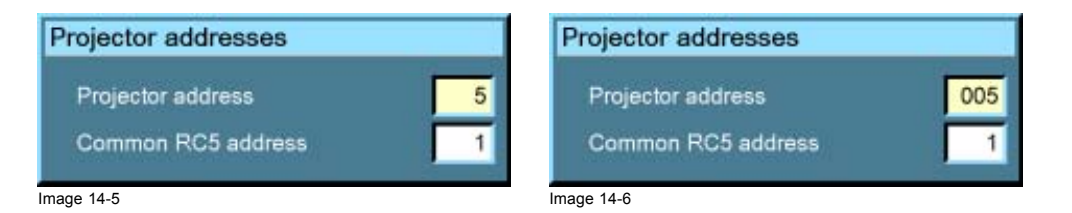

#### **How to change the common address ?**

- 1. Press **MENU** to activate the menu bar.
- 2. Press **→** to select the *Installation*. (image 14-7)
- 3. Press **↓** to pull down the *Installation* menu
- 4. Use **↑** or **↓** to select *Projector address*
- 5. Press **ENTER**

A dialog box appears on the screen. Use the **↑** to scroll to Common RC5 address. (image 14-8)

- 6. Press **ENTER** to go to the edit mode. The digit will be selected. (image 14-9)
- 7. Enter the common address, 0 or 1.

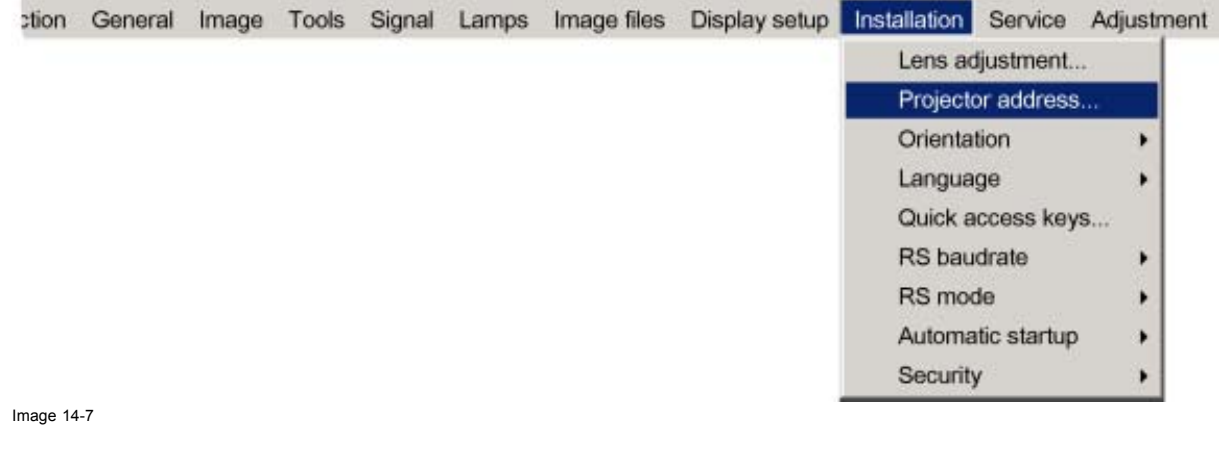

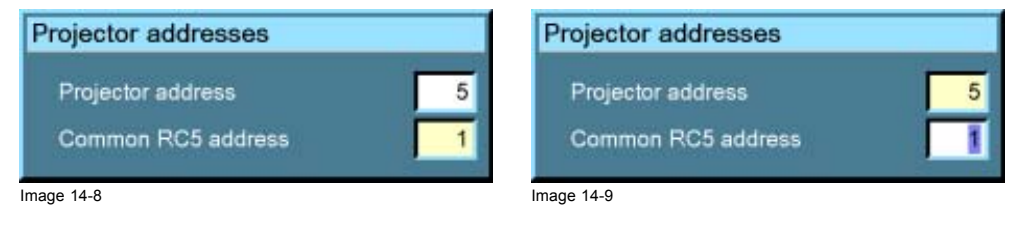

R5976817 RLM H5 02/06/2006 133

# <span id="page-137-0"></span>**14.3 Orientation**

#### **Projector orientations**

Depending on how the projector is oriented, the projector's internal settings have to be adapted. See also Chapter "Installation", "Orientation".

## **How to change the orientation ?**

- 1. Press **MENU** to activate the menu bar.
- 2. Press **→** to select the *Installation* item. (image 14-10)
- 3. Press **↓** to pull down the *Installation* menu.
- 4. Use **↑** or **↓** to select *Orientation*.
- 5. Press  $\rightarrow$  to pull down the menu.
- 6. Use **↓** or **↑** to select the desired orientation.
- 7. Press **ENTER** to confirm.

The projection is adapted and a white bullet shows the active configuration.

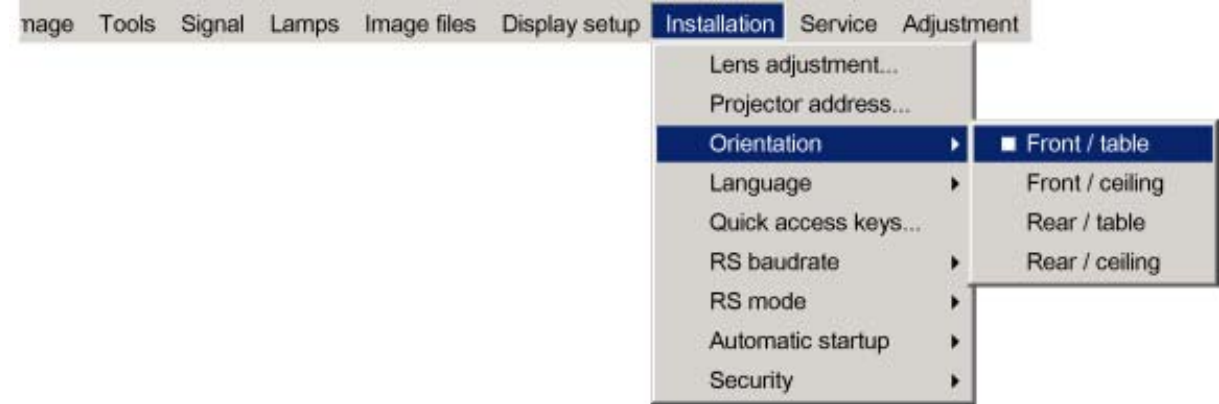

Image 14-10

# **14.4 Language**

## **List of languages**

The list of selectable languages depends on the software of the projector.

Standard available languages:

- English
- **French**
- **German**
- **Spanish**

#### **How to change the Language ?**

- 1. Press **MENU** to activate the menu bar.
- 2. Press **→** to select the *Installation* item. [\(image 14-11\)](#page-138-0)
- 3. Press **↓** to pull down the *Installation* menu.
- 4. Use **↑** or **↓** to select *Language*.
- 5. Press **→** to pull down the menu.
- 6. Use **↓** or **↑** to select the desired language.
- 7. Press **ENTER** to confirm.

The language is adapted and a white bullet shows the active configuration.

<span id="page-138-0"></span>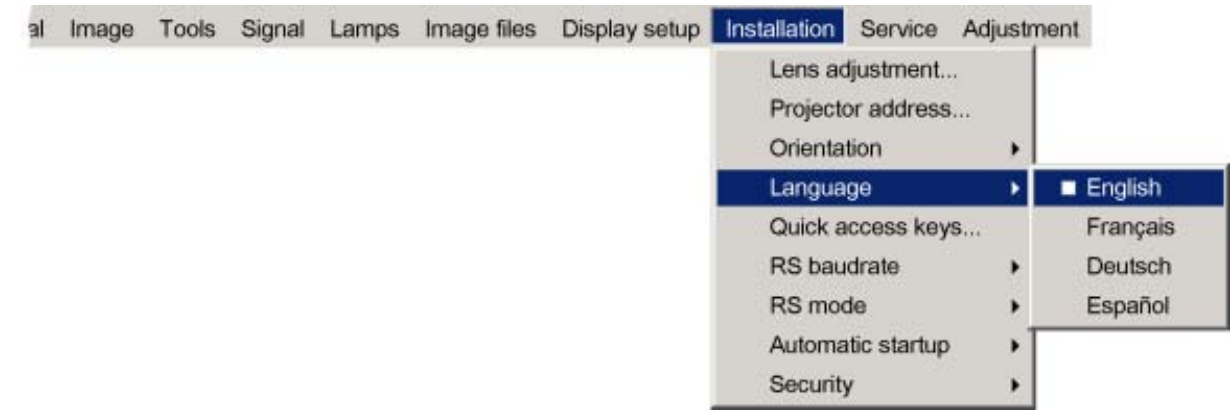

Image 14-11

# **14.5 Quick access keys**

## **What can be done ?**

The 3 function keys on top of the RCU (F1, F2 and F3) can be associated with a particular item in one of the menus. Each function which is not password protected can be associated to a function key.

#### **How to get an overview of the quick access keys ?**

- 1. Press **MENU** to activate the menu bar.
- 2. Press **→** to select the *Installation*. (image 14-12)
- 3. Press **↓** to pull down the *Installation* menu.
- 4. Use **↑** or **↓** to select *Quick access keys*.
- 5. Press **ENTER**.

The quick access keys overview text box appears on the screen. (image 14-13)

Default factory pre-programmed functions are : color, brightness and contrast.

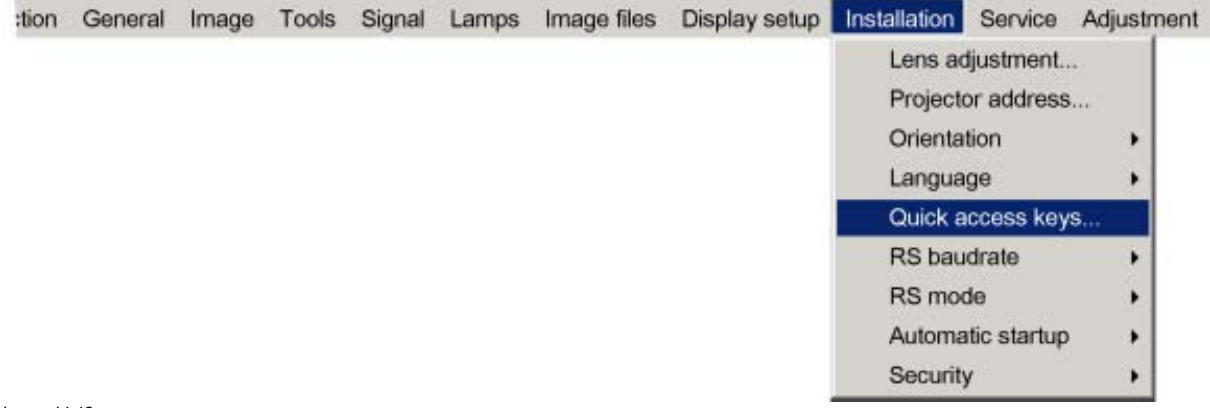

Image 14-12

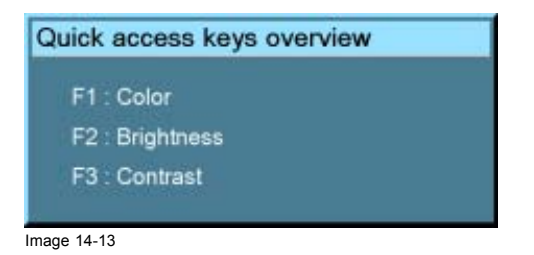

#### **How to program the quick access keys ?**

1. Scroll through the menu bar to the desired menu item.

## <span id="page-139-0"></span>14. Installation menu

2. Push the desired function key for 3 seconds. The menu item is stored behind the quick access key. The message *Quick Access key stored* will be displayed.

# **14.6 RS baudrate**

#### **How to change the RS baudrate?**

- 1. Press **MENU** to activate the menu bar.
- 2. Press **→** to select the *Installation* item. (image 14-14)
- 3. Press **↓** to pull down the *Installation* menu.
- 4. Use **↑** or **↓** to select *RS232 baudrate*
- 5. Press  $\rightarrow$  to pull down the menu.
- 6. Use **↓** or **↑** to select the desired baudrate.
- 7. Press **ENTER** to confirm.

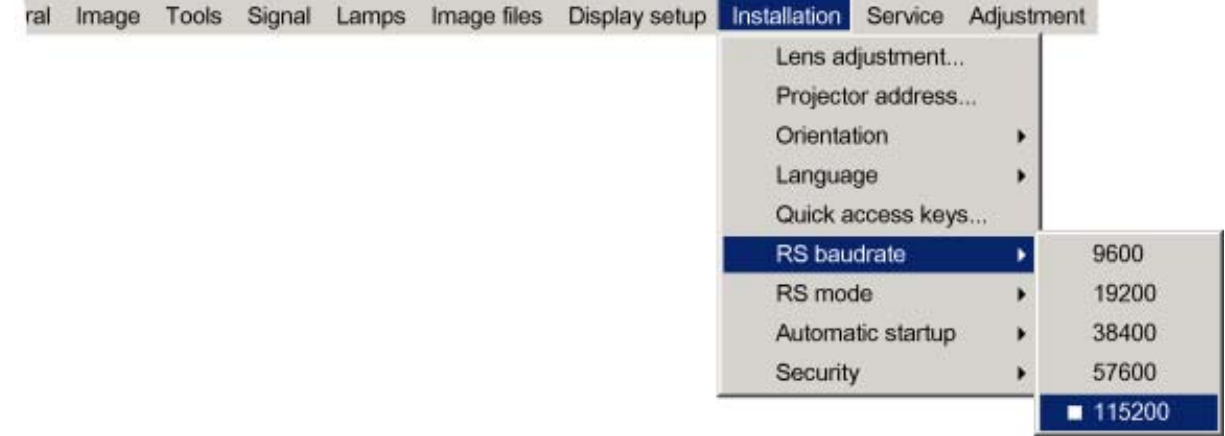

Image 14-14

# **14.7 RS mode**

#### **How to change the mode?**

- 1. Press **MENU** to activate the menu bar.
- 2. Press **→** to select the *Installation* item. [\(image 14-15](#page-140-0))
- 3. Press **↓** to pull down the *Installation* menu.
- 4. Use **↑** or **↓** to select *RS mode*
- 5. Press **→** to pull down the menu.
- 6. Use **↓** or **↑** to select the desired mode. The following modes are possible:
	- RS232
	- RS422
	- RS422 terminated
- 7. Press **ENTER** to confirm.

<span id="page-140-0"></span>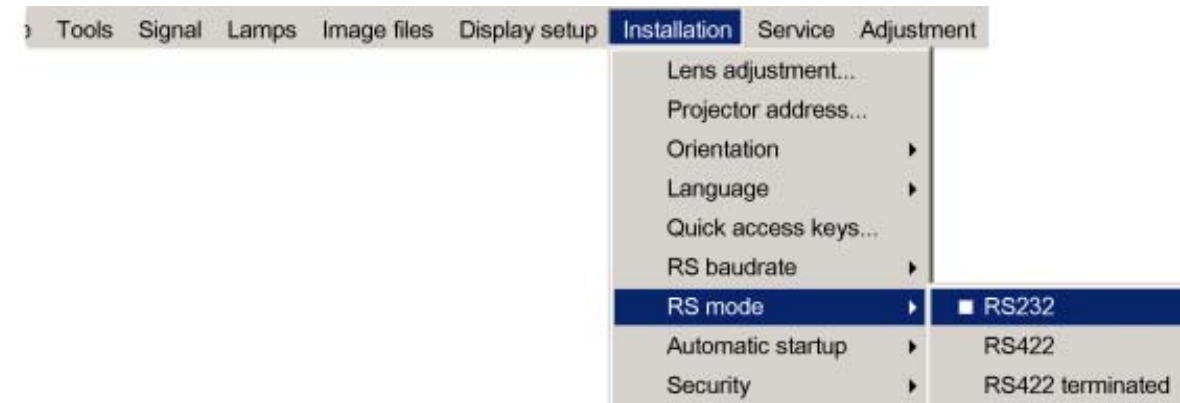

Image 14-15

# **14.8 Automatic startup**

## **What can be done ?**

The automatic startup allows immediate restart of the projector after a power failure (breakdown), i.e. without passing through the standby state.

The projector restarts at power resume and recovers the previous settings (previous source,...).

This function can be disabled if undesired or inadequate for safety reasons, etc.

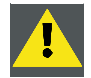

**CAUTION: If the Automatic startup function is enabled one must be aware of the fact that it involves safety precautions**

**Make sure that the projector (or the operators!) will not be affected by altered environmental conditions when restarting at power resume.**

#### **How to enable/disable the Automatic startup?**

- 1. Press **MENU** to activate the menu bar.
- 2. Press **→** to select the *Installation* item. (image 14-16)
- 3. Press **↓** to pull down the *Installation* menu.
- 4. Use **↑** or **↓** to select *Automatic startup* .
- 5. Press **→** to pull down the menu.
- 6. Use **↓** or **↑** to enable/disable the automatic startup.
	- On Automatic startup enabled
	- Off Automatic startup disabled
- 7. Press **ENTER** to confirm.

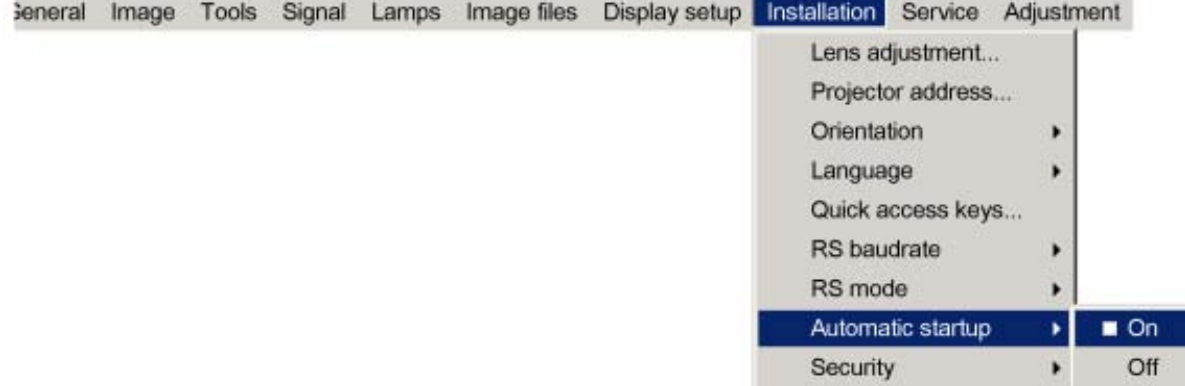

Image 14-16

R5976817 RLM H5 02/06/2006 137

# <span id="page-141-0"></span>**14.9 Security**

## **What can be done ?**

A security function is implemented in the projector that allows a protection against theft.

A PIN code allows the user to lock the projector in case of wrong code entry.

The PIN code must be entered at each start up (Power ON), entering three times a wrong number triggers a wait cycle of 15 minutes, the second 3 wrong codes a wait cycle of 30 minutes, 1 hour, ...

The security mode can be enabled or disabled.

## **How to activate the security mode ?**

- 1. Press **MENU** to activate the menu bar.
- 2. Press  $\rightarrow$  to select the *installation* item. (image 14-17)
- 3. Press **↓** to pull down the menu.
- 4. Use **↑** or **↓** to select *Security*.
- 5. Press **→** to open the menu.
- 6. Use **↑** or **↓** to select *ON*.
	- On Security function enabled

Start up screen will contain the name of the owner of the projector.

PIN code will be necessary every time the projector lost power.

Off Security function disabled

#### 7. Press **ENTER**.

A dialog box is displayed. [\(image 14-18](#page-142-0))

8. Use the arrow keys to select **YES** and press **ENTER** to confirm.

A dialog box is displayed. [\(image 14-19](#page-142-0))

- The following things must be entered:
- Your name
- Company name
- Address or location

For more info about how to enter characters with the remote control, [see "Using the Dialog boxes", page 48.](#page-51-0)

9. Press **ACCEPT**.

A dialog box is displayed.

Enter the PIN code, and confirm the newly entered PIN code. ([image 14-20\)](#page-142-0)

An informative text box is then displayed. Press **ENTER** or **BACK** to escape. ([image 14-21\)](#page-142-0)

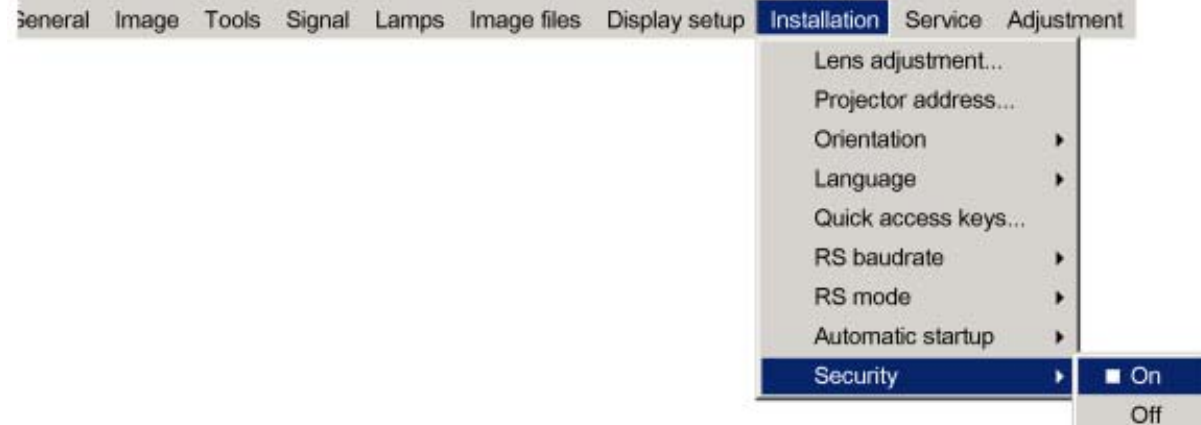

Image 14-17

<span id="page-142-0"></span>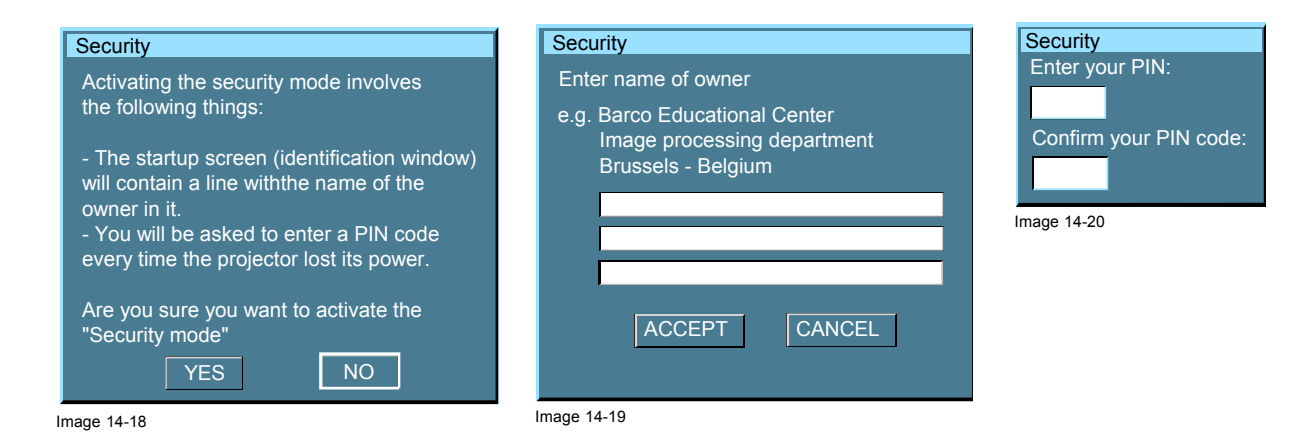

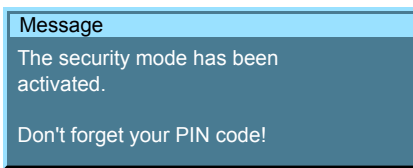

Image 14-21

## **How to disable the security mode ?**

- 1. Press **MENU** to activate the menu bar.
- 2. Press **→** to select the *installation* item. (image 14-22)
- 3. Press **↓** to pull down the menu.
- 4. Use **↑** or **↓** to select *Security*.
- 5. Press **→** to open the menu.
- 6. Use ↑ or ↓ to select *OFF*
- 7. Press **ENTER** to confirm

An Enter PIN code dialog box will be displayed.

8. Enter your PIN code.

When the PIN code is correct the security mode will be switched off.

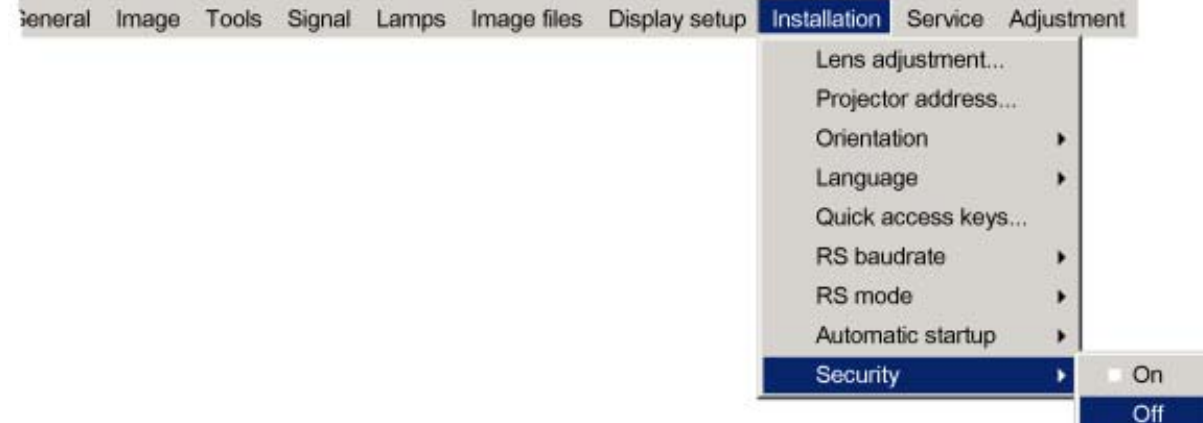

Image 14-22
# <span id="page-144-0"></span>**15. SERVICE**

## **Overview**

- **Version Table**
- Lamps and Power supply
- • [Board Identification](#page-145-0)
- **Diagnostics**
- • [Formatter firmware](#page-148-0)
- • [Formatter reset](#page-148-0)

# **15.1 Version Table**

## **What is possible ?**

To get an overview of the different software and firmware version inside the projector.

### **How to get the version table**

1. Press **MENU** to activate the menu bar. (image 15-1)

- 2. Press **→** to select the *Service* item.
- 3. Press **↓** to pull down the menu.
- 4. Use **↑** or **↓** to select *Version table...*.

## 5. Press **ENTER**.

An options dialog box opens. (image 15-2)

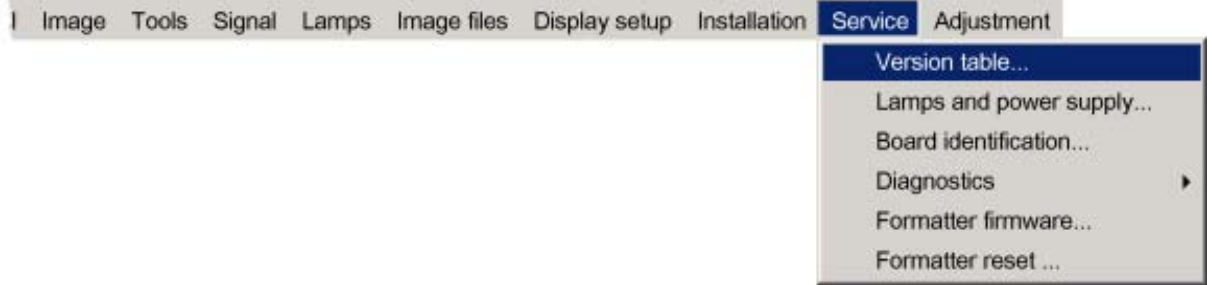

Image 15-1

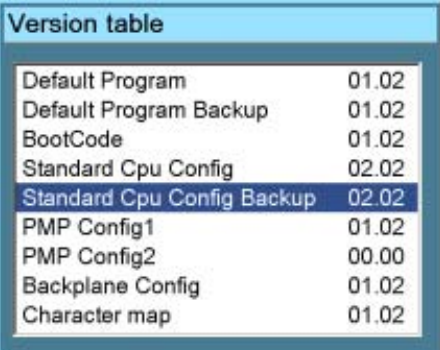

Image 15-2

# **15.2 Lamps and Power supply**

## **What is possible ?**

To get an overview of the firmware version of the µC and the measured temperatures.

## <span id="page-145-0"></span>**How to get the lamps and power supply overview ?**

- 1. Press **MENU** to activate the menu bar. (image 15-3)
- 2. Press **→** to select the *Service* item.
- 3. Press **↓** to pull down the menu.
- 4. Use **↑** or **↓** to select *Lamps and Power supply...*.
- 5. Press **ENTER**.
	- An list dialog box opens. (image 15-4)

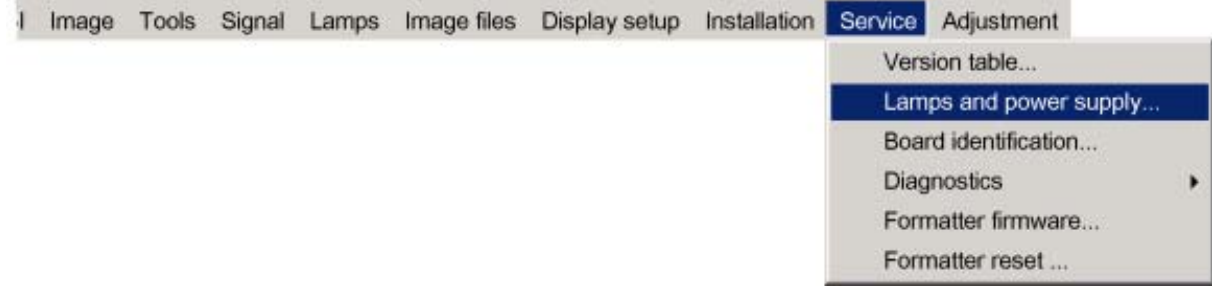

Image 15-3

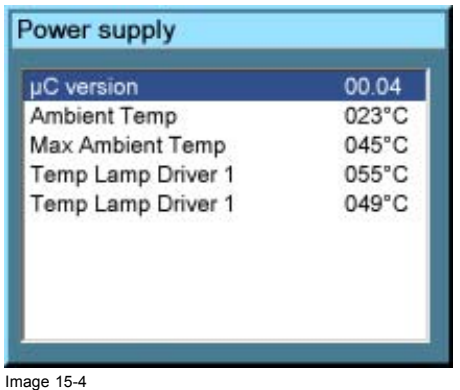

# **15.3 Board Identification**

## **What is possible ?**

To get an overview of the board article numbers inside the projector.

## **How to get an overview ?**

- 1. Press **MENU** to activate the menu bar. [\(image 15-5\)](#page-146-0)
- 2. Press **→** to select the *Service* item.
- 3. Press **↓** to pull down the menu.
- 4. Use **↑** or **↓** to select *Board Identification...*.
- 5. Press **ENTER**.

An list dialog box opens. ([image 15-6](#page-146-0))

<span id="page-146-0"></span>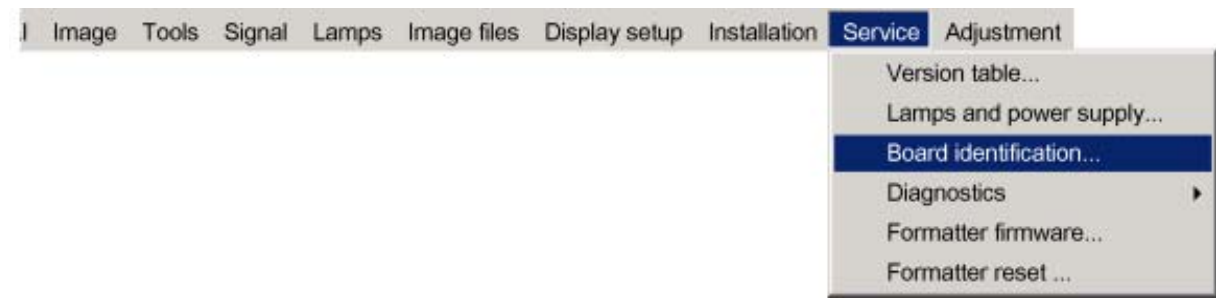

Image 15-5

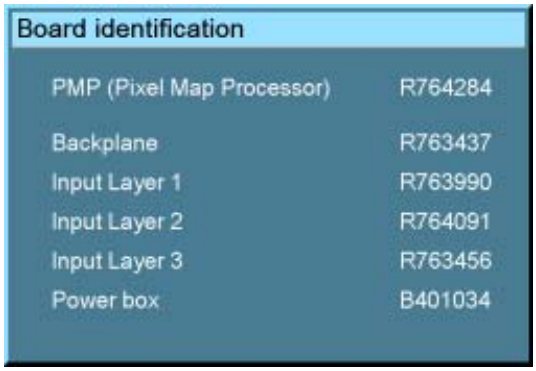

Image 15-6

# **15.4 Diagnostics**

## **Overview**

- I<sup>2</sup>C Diagnostics
- • [Lamps and power supply](#page-147-0)

## **15.4.1 I²C Diagnostics**

### **What can be done ?**

The I2C bus allows the diagnostic of different hardware components

## **How to display the diagnostics menu ?**

- 1. Press **MENU** to activate the menu bar.
- 2. Press **→** to select the *Service* item. ([image 15-7](#page-147-0))
- 3. Press **↓** to pull down the *Service* menu.
- 4. Use **↑** or **↓** to select *Diagnostics*.
- 5. Press  $\rightarrow$  to pull down the menu.
- 6. Use **↑** or **↓** to select *I²C*.
- 7. Press **ENTER** to select I2C.

A text box is displayed. ([image 15-8](#page-147-0))

Items with a green icon are OK. Items with a red icon have a problem.

8. Use the **↑** or **↓** keys to scroll inside the list.

<span id="page-147-0"></span>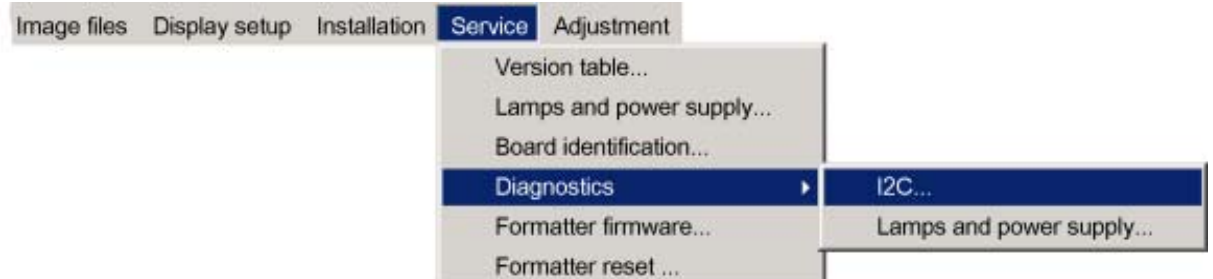

Image 15-7

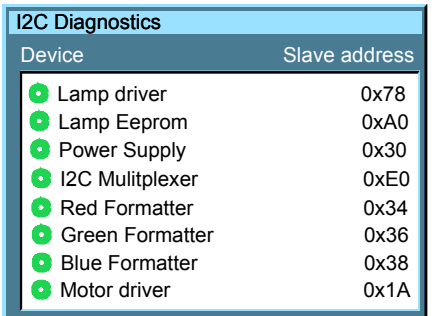

Image 15-8

## **15.4.2 Lamps and power supply**

## **What can be done ?**

This menu item gives an overview of the lamp and power supply errors.

## **How to display the overview menu ?**

- 1. Press **MENU** to activate the menu bar.
- 2. Press **→** to select the *Service* item. (image 15-9)
- 3. Press **↓** to pull down the *Service* menu.
- 4. Use **↑** or **↓** to select *Diagnostics*.
- 5. Press  $\rightarrow$  to pull down the menu.
- 6. Use **↑** or **↓** to select *Lamps and power supply*.
- 7. Press **ENTER** to select *Lamps and power supply*.

A text box with errors is displayed. ([image 15-10\)](#page-148-0)

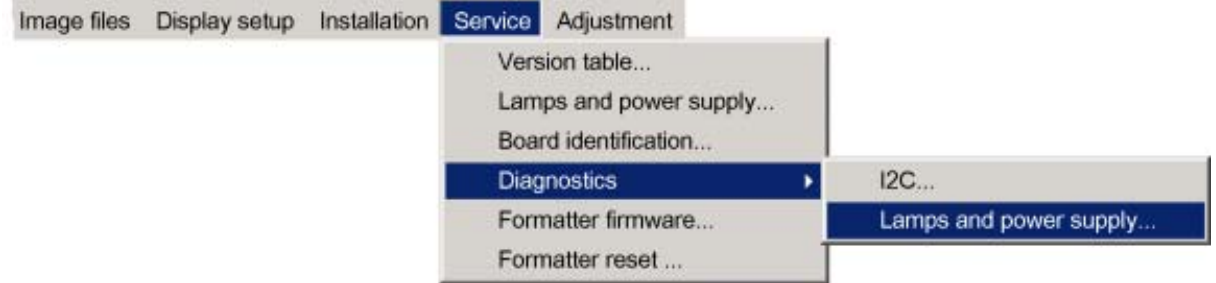

Image 15-9

<span id="page-148-0"></span>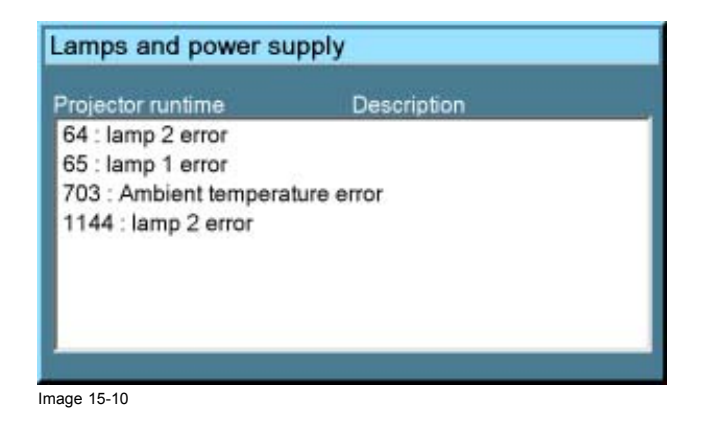

# **15.5 Formatter firmware**

## **How to display ?**

- 1. Press **MENU** to activate the menu bar. (image 15-11)
- 2. Press **→** to select the *Service* item.
- 3. Press **↓** to pull down the menu.
- 4. Use **↑** or **↓** to select *Formatter firmware...*.
- 5. Press **ENTER**.

An options dialog box opens. (image 15-12)

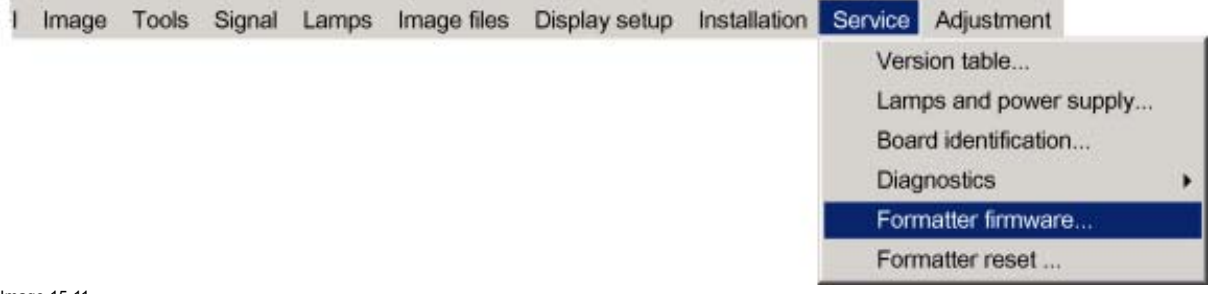

Image 15-11

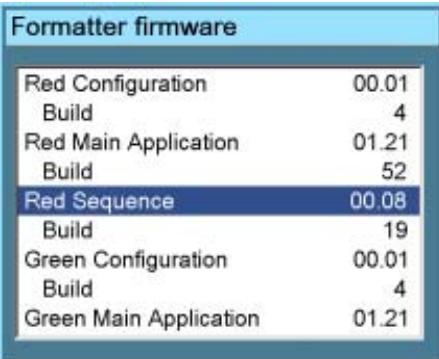

Image 15-12

# **15.6 Formatter reset**

## **What can be done ?**

During start up it is possible that one or more colors do not start up correctly.

To solve this problem, the formatters will be restarted. During this process, the image will disappear for a few seconds.

## **How to display ?**

- 1. Press **MENU** to activate the menu bar. (image 15-13)
- 2. Press **→** to select the *Service* item.
- 3. Press **↓** to pull down the menu.
- 4. Use **↑** or **↓** to select *Formatter reset...*.
- 5. Press **ENTER**.

An confirmation dialog box opens. (image 15-14)

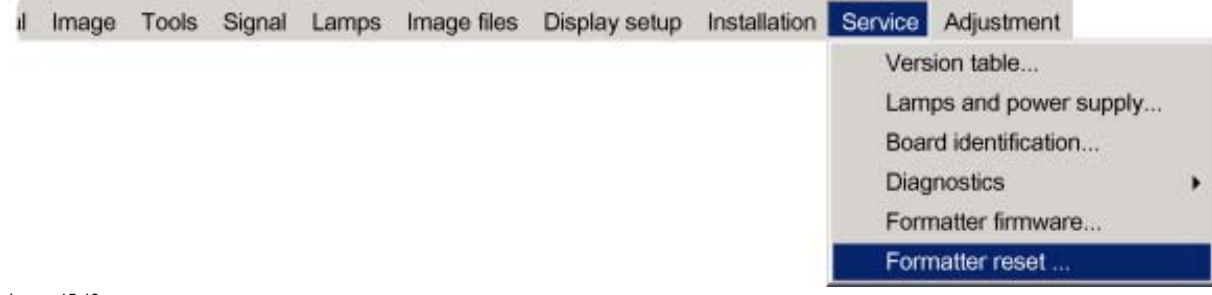

Image 15-13

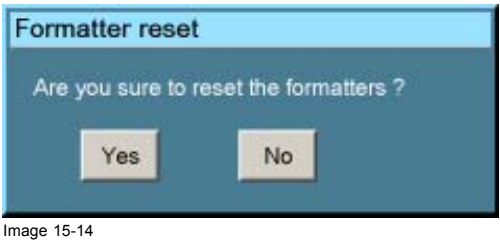

# <span id="page-150-0"></span>**16. ADJUSTMENT MENU (CHECK UP)**

## **Overview**

- Internal patterns
- **Convergence**
- More..

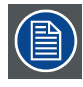

**All items in the adjustment menu are given for check up. No adjustments are possible.**

# **16.1 Internal patterns**

## **How to select ?**

- 1. Press **MENU** to activate the menu bar.
- 2. Press **→** to select the *Adjustment* item. (image 16-1)
- 3. Press **↓** to pull down the *Adjustment* menu.
- 4. Use **↑** or **↓** to select *Internal patterns*.
- 5. Press  $\rightarrow$  to pull down the menu.
- 6. Use **↑** or **↓** to select the desired test pattern. The following test patterns are available:
	- Purity
	- Outline
	- Hatch
	- Color bars
	- Checkerboard
	- Full white
	- HGBWS
	- Character set
- 7. Press **ENTER** to select.

The selected test pattern will be displayed.

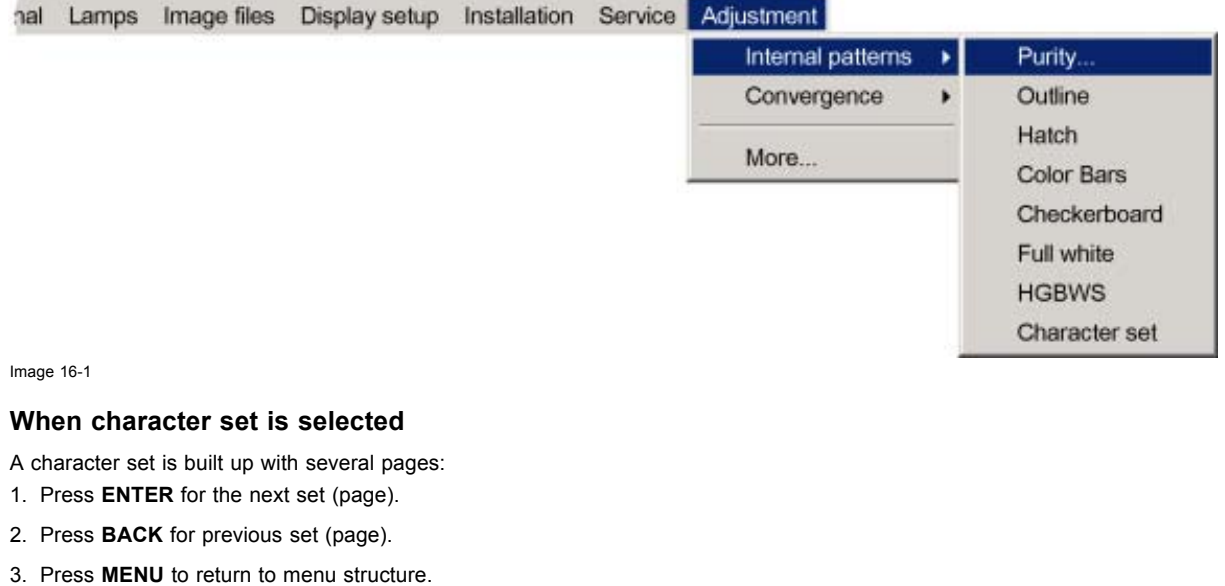

## <span id="page-151-0"></span>**16.2 Convergence**

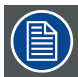

**Only for check up of the convergence, no adjustment is possible in the field. When a convergence problem occurred, contact a Barco service center.**

## **How to select ?**

- 1. Press **MENU** to activate the menu bar.
- 2. Press **→** to select the *Adjustment* item. (image 16-2)
- 3. Press **↓** to pull down the *Adjustment* menu.
- 4. Use **↑** or **↓** to select *Convergence*.
- 5. Press  $\rightarrow$  to pull down the menu.
- 6. Use **↑** or **↓** to select the desired convergence test pattern.
- 7. Press **ENTER** to select.

The selected test pattern will be displayed.

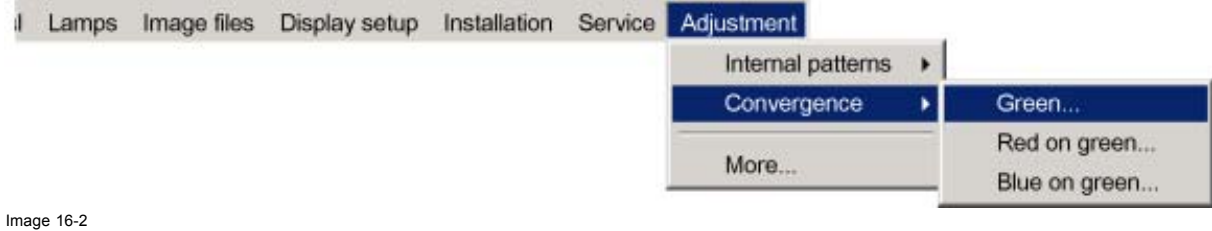

## **16.3 More..**

## **Access**

The items covered by More are only accessible for service technicians with a special key code.

# <span id="page-152-0"></span>**A. STANDARD IMAGE FILES**

# **A.1 Table overview**

## **Table overview**

The following standard image files are pre-programmed in the projector.

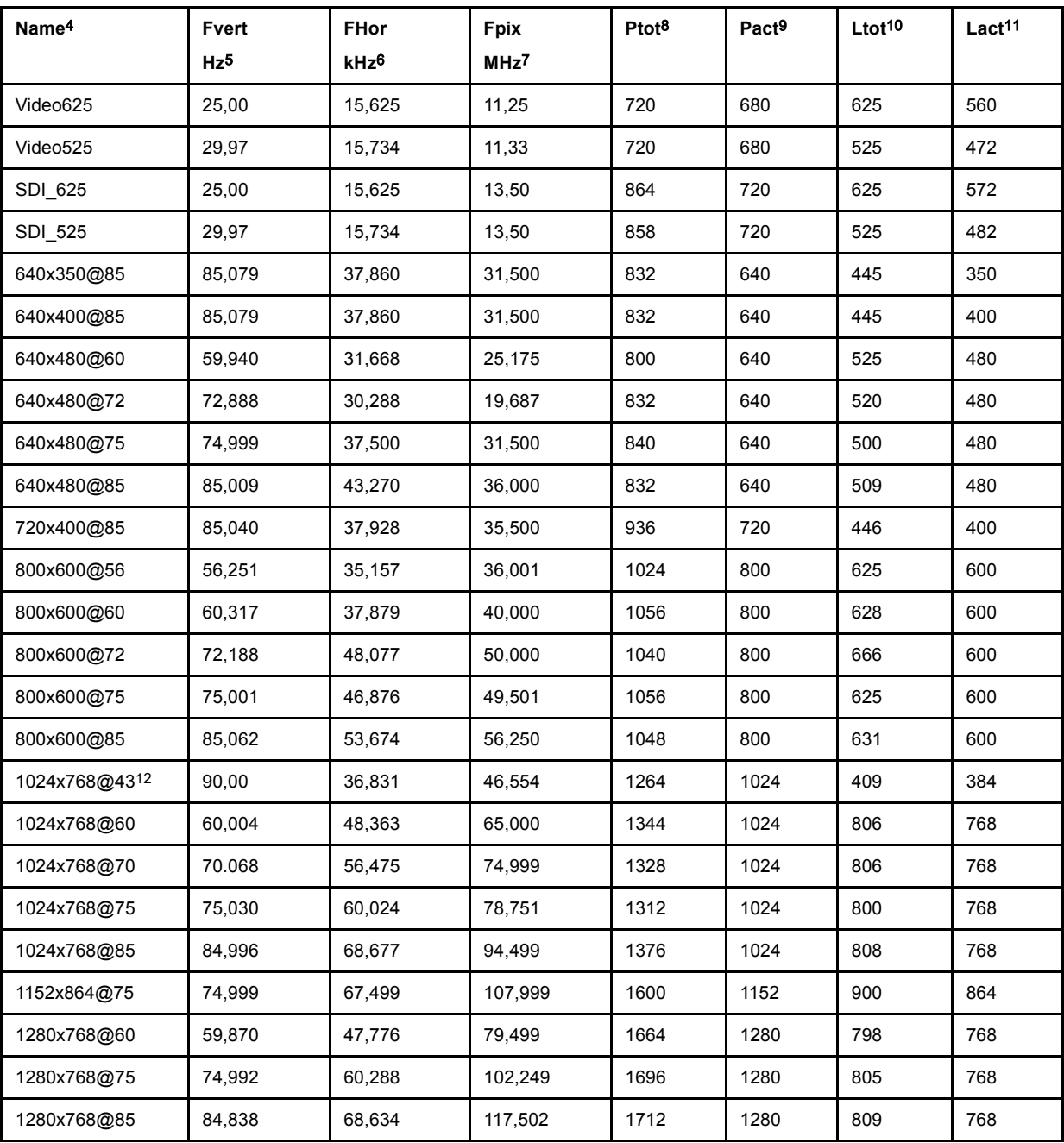

- 
- 4. Name: name of file, contains the settings.<br>5. Fvert Hz: vertical frame frequency of the source<br>6. FvHor kHz: photzontal frequency of the source<br>7. Fpix MHz: pixel frequency<br>7. Fpix MHz: pixel frequency<br>9. Pact: active p
- 
- 
- 
- 
- 
- 

R5976817 RLM H5 02/06/2006 149

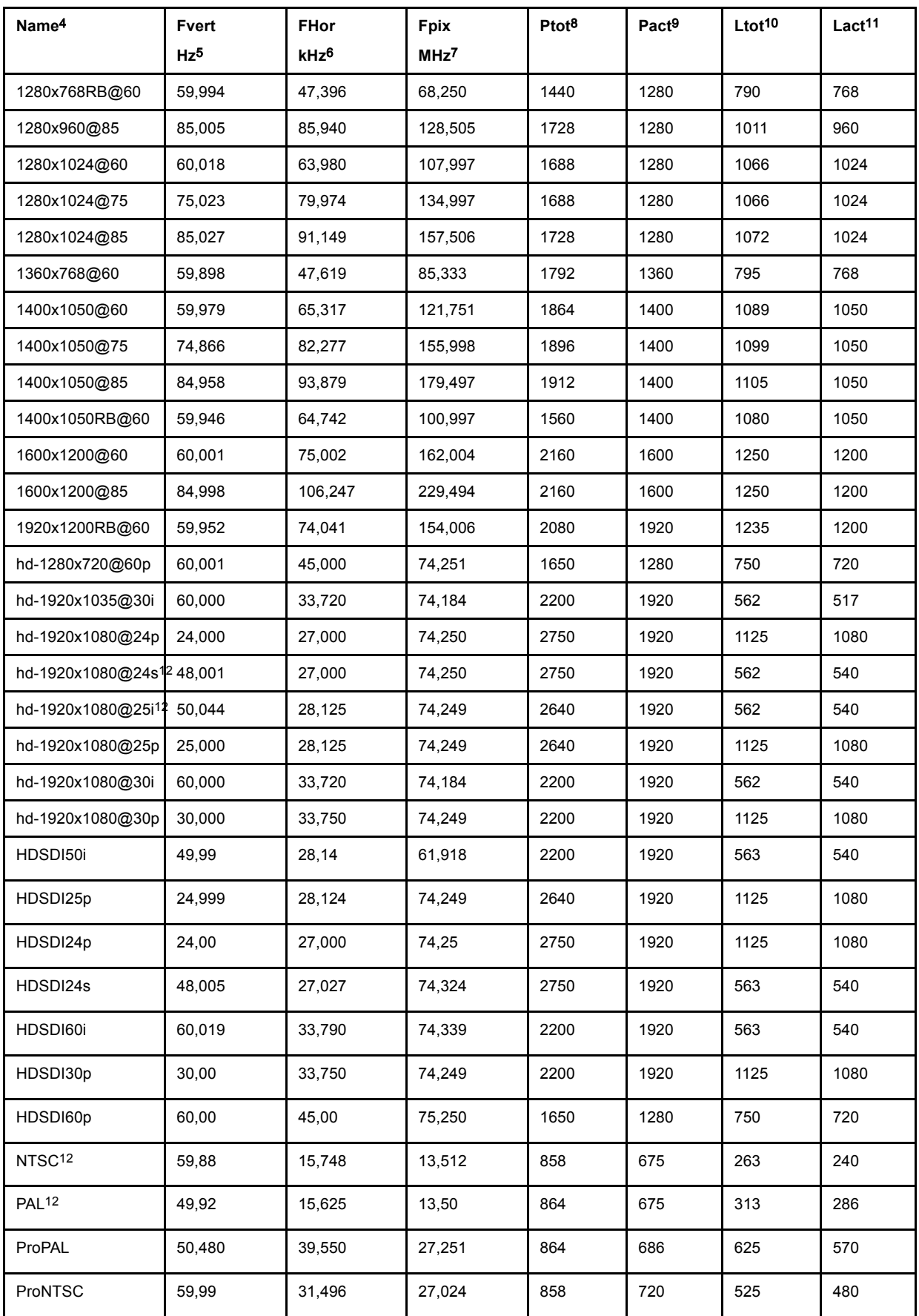

Table A-1

# <span id="page-154-0"></span>**B. MAINTENANCE OF THE PROJECTOR**

# **B.1 Air Filters**

## **About maintaining the air filters**

It is recommended that you replace the air filters (located at the bottom of the projector) when you replace the lamp - or sooner, in dusty or dirty environment. In the latter case, **check monthly** if replacement is required.

A clogged filter reduces the air flow, and can lead to overheating and failure of the projector.

## **Location of the air filters**

The air filters, in total 5 filters, are located into the bottom of the projector.

**The 2 exterior filters (4 & 5) are obstructed by the mounted stacking frame. To be able to remove these filters, loosen a few turn the frame screw (A) nearest the rear side of the projector.**

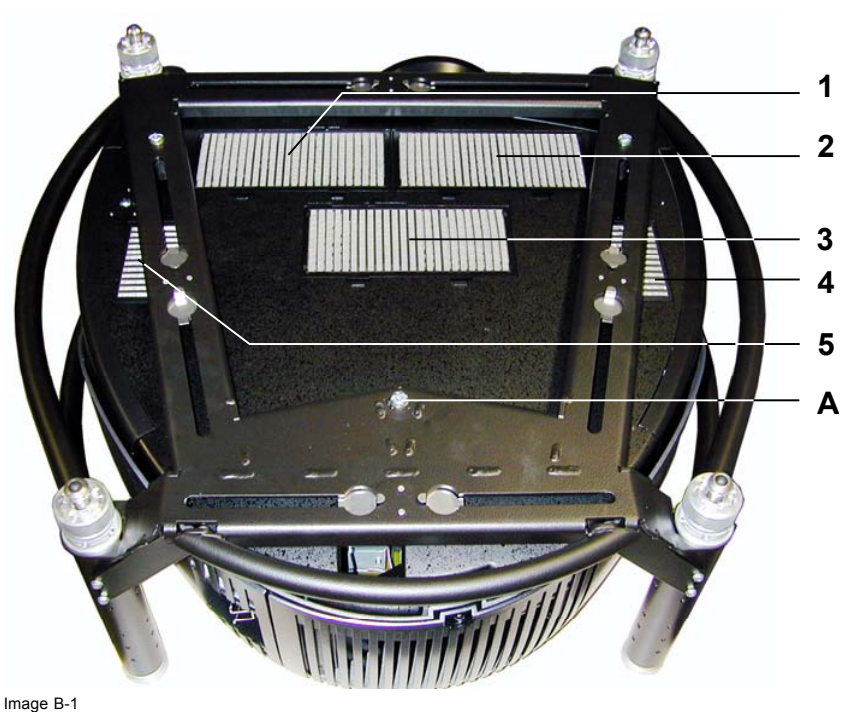

Location of air filters

## **Replacement of the air filters**

- 1. Press the lip (A) of the filter lock (2 for filters 1 to 3 and 1 for filter 4 & 5) to release and next,
- 2. Lift up front (B) of air filter and move forwards (C) to remove. ([image B-2, image B-3\)](#page-155-0) *Tip: For the filters 4 & 5, when the lock is released, move the filter a little to the inside of the projector until the filter center clips are free, and next remove the filter to the outside.*

<span id="page-155-0"></span>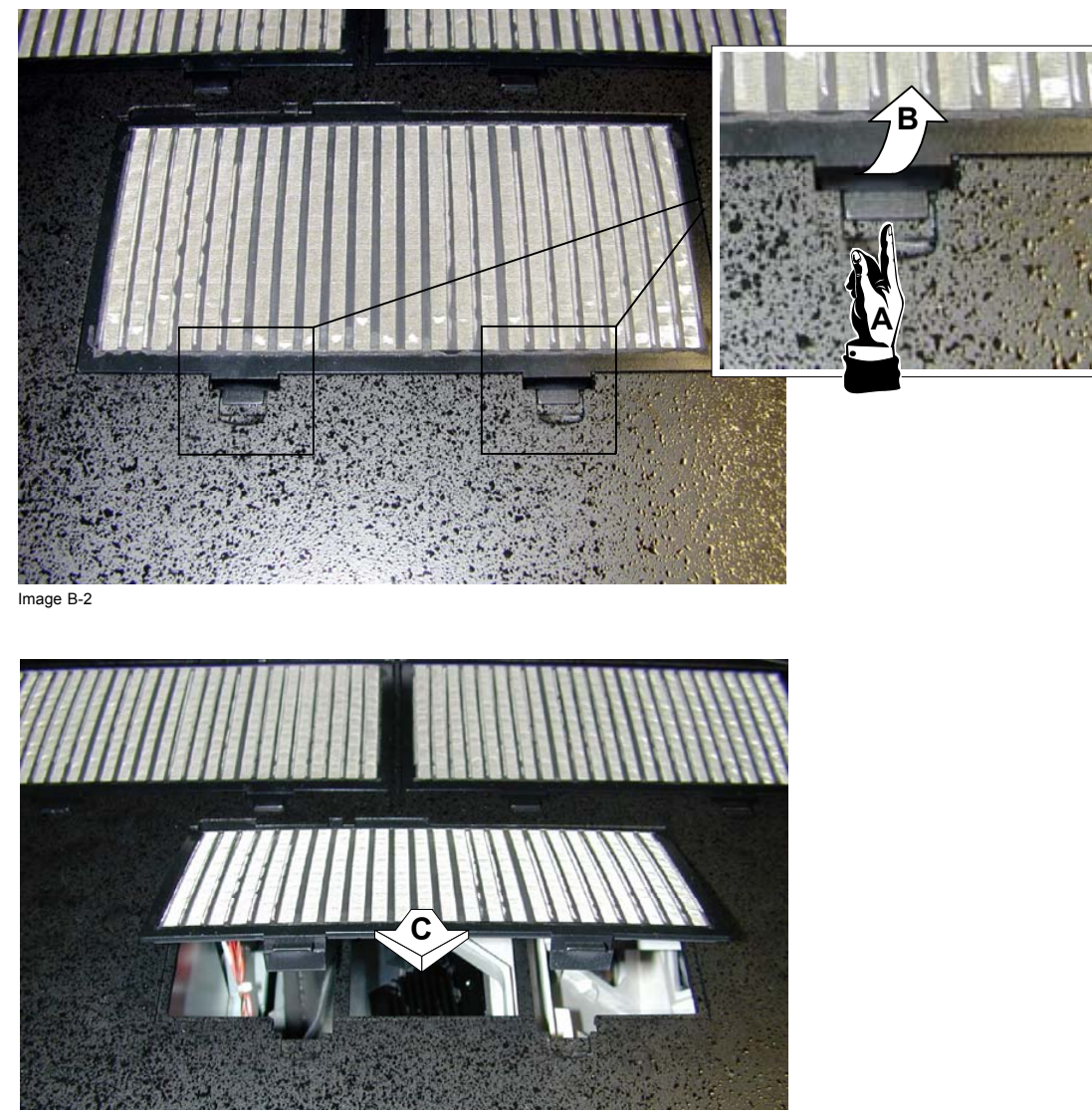

Image B-3

# **Available kit**

All the 5 air filters are assembled to 1 kit, order number **R401045K**

# <span id="page-156-0"></span>**C. SPECIFICATIONS**

# **C.1 RLM H5 specifications**

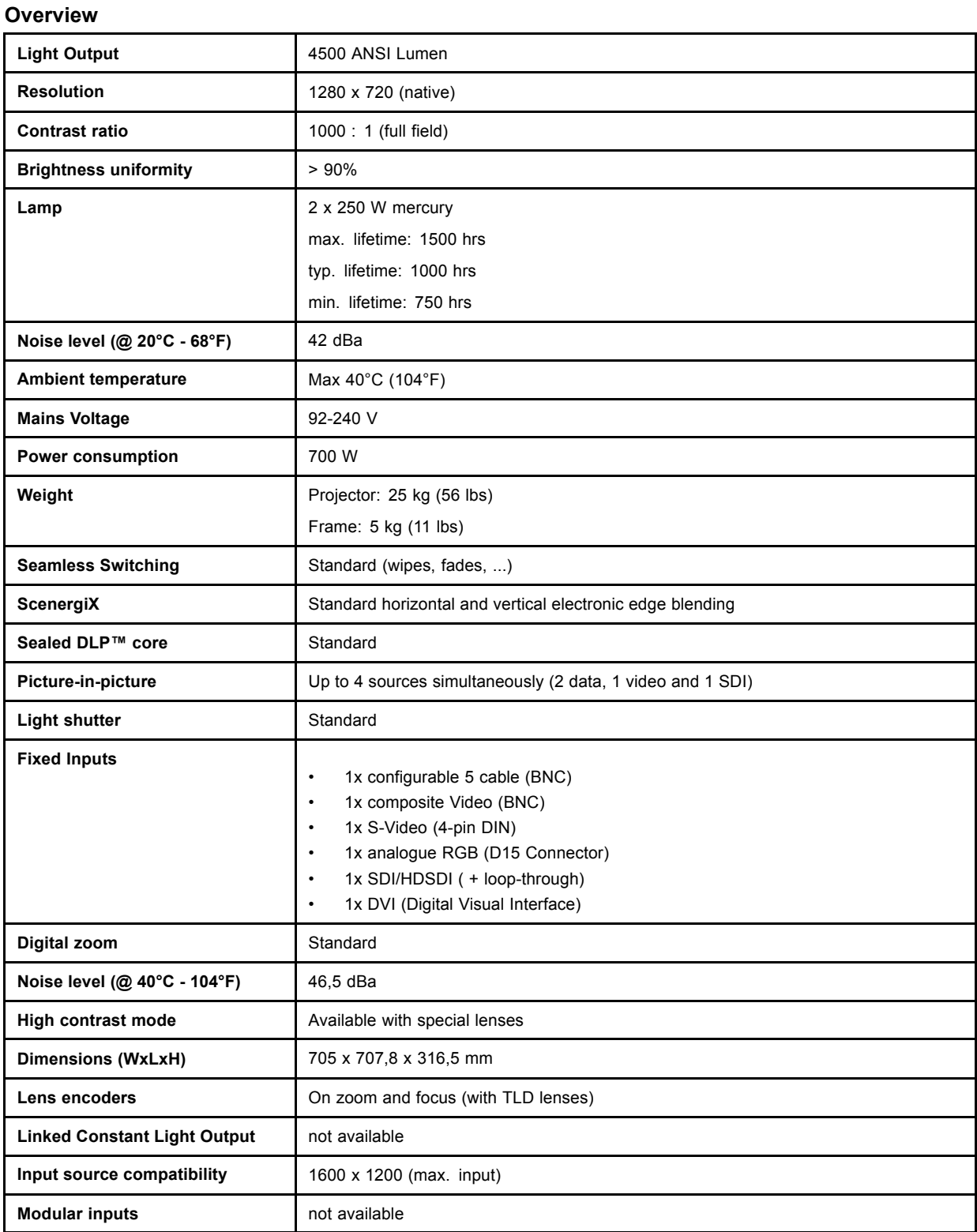

# C. Specifications

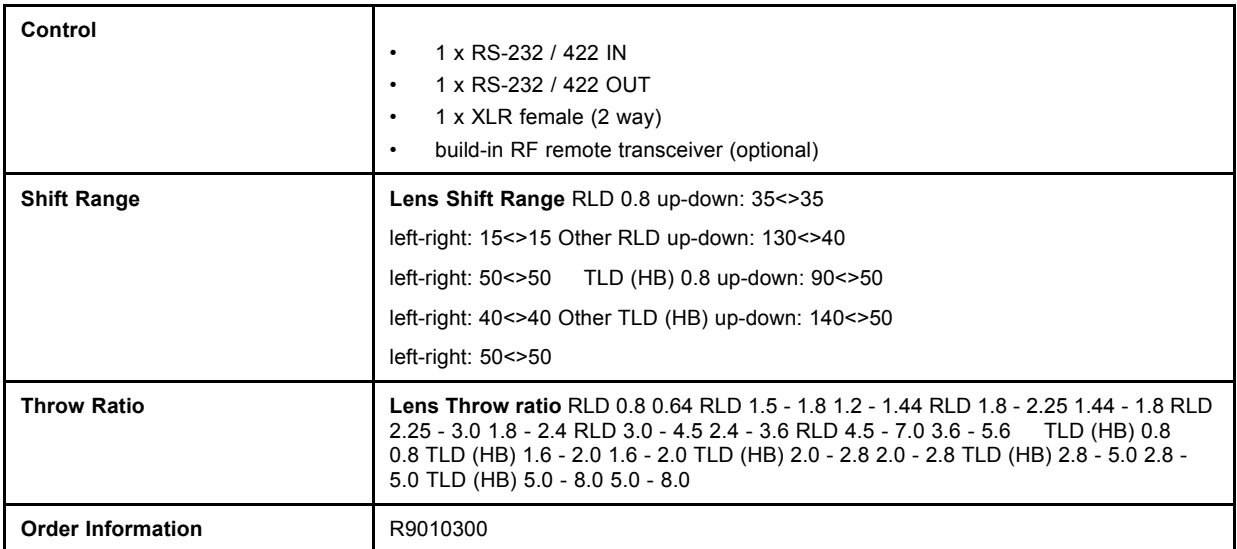

# **GLOSSARY**

#### **[2:2 pull-down](#page-82-0)**

[The process of trans](#page-82-0)ferring 24-frames/sec film format into video by repeating each frame (used for PAL DVD's) as two video fields. ( AD )

#### **[3:2 pull-down](#page-82-0)**

[Method used to map](#page-82-0) the 24 fps of film onto the 30 fps (60 fields) or 25 fps (50 fields), so that one film frame occupies three video fields, the next two, etc. It means the two fields of every other video frame come from different film frames making operations such as rotoscoping impossible, and requiring care in editing. Some sophisticated equipment can unravel the 3:2 sequence to allow frame-by-frame treatment and subsequently re-compose 3:2. The 3:2 sequence repeats every five video frames and four film frames, the latter identified as A-D. Only film frame A is fully on a video frame and so exists at one time code only, making it the editable point of the video sequence.

#### **[AGC](#page-90-0)**

[Automatic Gain Control: allows an automatic amplitude \(gain\) control of the incoming video signal](#page-90-0)

#### **[ANSI 73.11](#page-8-0)**

[American power plug to connect the power cord to the wall outlet.](#page-8-0)

#### **[Artefacts](#page-82-0)**

[Undesirable elemen](#page-82-0)ts or defects in a video picture. These may occur naturally in the video process and must be eliminated in order to achieve a high-quality picture. Most common in analog are cross color and cross luminance. Most common in digital are macroblocks, which resemble pixelation of the video image.

#### **[CEE7](#page-8-0)**

[European power plug to connect the power cord to the wall outlet.](#page-8-0)

#### **[Chrominance](#page-29-0)**

[The color component of a video signal that includes information about tint and saturation.](#page-29-0)

#### **[Color space](#page-79-0)**

[A color space is a m](#page-79-0)athematical representation for a color. For example, the RGB color space is based on a Cartesian coordinate system.

#### **[Common address](#page-45-0)**

[Default address. Projector will always execute the command coming from a RCU programmed with that common address.](#page-45-0)

#### **[Component Video](#page-27-0)**

[In Component Video](#page-27-0) the term component describes a number (3) of elements that are needed to make up the video picture, these components are R-Y/Y/B-Y. A composite video signal on the other hand contains all the information needed for the color picture in a single channel of information

### **[DMD](#page-75-0)**

[Digital Micromirror Device](#page-75-0)

#### **[DVI](#page-30-0)**

[Digital Visual Interface is a display interface developed in response to the proliferation of digital flat panel displays.](#page-30-0)

[The digital video con](#page-30-0)nectivity standard that was developed by DDWG (Digital Display Work Group). This connection standard offers two different connectors: one with 24 pins that handles digital video signals only, and one with 29 pins that handles both digital and analog video. This standard uses TMDS (Transition Minimized Differential Signal) from Silicon Image and DDC (Display Data Channel) from VESA (Video Electronics Standards Association).

[DVI can be single or dual link.](#page-30-0)

#### **[Luminance](#page-29-0)**

[The component of a video signal that includes information about its brightness.](#page-29-0)

## **[PiP](#page-94-0)**

[PiP stands for "Pictu](#page-94-0)re in Picture" and allows to display multiple windows containing each of them an image. The windows may be of the video or data type.

### **[Projector address](#page-44-0)**

[Address installed in the projector to be individually controlled.](#page-44-0)

## **[SDI](#page-32-0)**

[Serial Digital Interface](#page-32-0)

## **[Video Selector](#page-57-0)**

[The Video Selector i](#page-57-0)s a graphical interface which allows an overview of the different video inputs (Composite Video and S-Video) and whether they are active (signal connected) or not as well as the selection of these different signals.

# **INDEX**

## **A**

Address [41](#page-44-0)–[42,](#page-45-0) [132](#page-135-0) [Program 42](#page-45-0) [RCU 42](#page-45-0) [Projector address 132](#page-135-0) [setting 41](#page-44-0) Adjustment [44](#page-47-0)–[45](#page-48-0) Lens [44](#page-47-0)[–45](#page-48-0) [Remote Control 45](#page-48-0) [Via Menu Bar 44](#page-47-0) [With Control buttons 44](#page-47-0) [Adjustments 131](#page-134-0) [Lens 131](#page-134-0) [AGC 87](#page-90-0) [AGC on Video 87](#page-90-0) [Air filters 151](#page-154-0) [Aspect ratio 69](#page-72-0) Auto Image [111,](#page-114-0) [122](#page-125-0) Setup<sup>1</sup>22 [Automatic load 117](#page-120-0)

# **B**

Background [103](#page-106-0)–[104](#page-107-0) [Brightness 64](#page-67-0)

# **C**

[Cleaning 16](#page-19-0) [Lens 16](#page-19-0) [Color 65](#page-68-0) Color space [76](#page-79-0)–[78](#page-81-0) [Custom 78](#page-81-0) [Custom Preset 77](#page-80-0) [Color temperature 74](#page-77-0) [Computer input 29](#page-32-0) Connections [21–](#page-24-0)[22,](#page-25-0) [30–](#page-33-0)[31,](#page-34-0) [39](#page-42-0) Communications [30](#page-33-0)–[31](#page-34-0) [RS232 IN 30](#page-33-0) [Wireless receiver 31](#page-34-0) [Input source connections 22](#page-25-0) [Facilities 22](#page-25-0) [Layers 22](#page-25-0) [Input sources 22](#page-25-0) [power connection 21](#page-24-0) [Switching off 39](#page-42-0) [Contrast 63](#page-66-0)

# **D**

[Diagnostics 143](#page-146-0) Digital [27](#page-30-0), [29](#page-32-0) [DVI 27](#page-30-0) [HDSDI 29](#page-32-0) [SDI 29](#page-32-0) Dimensions [5](#page-8-0), [7](#page-10-0) Display menu [119–](#page-122-0)[122](#page-125-0), [124](#page-127-0) [Auto Image Setup 122](#page-125-0) [Menu bar position 120](#page-123-0) [Scenergix 124](#page-127-0) [Sliderbox position 122](#page-125-0) [Startup screen 119](#page-122-0) [Status bar position 121](#page-124-0) [TextBox 119](#page-122-0) [Display Setup 119](#page-122-0) [DVI 28](#page-31-0) [Pin configuration 28](#page-31-0)

# **E**

[Economic mode 107](#page-110-0)

R5976817 RLM H5 02/06/2006 157

[Extended configuration 32](#page-35-0) [Introduction 32](#page-35-0)

## **F**

File [110–](#page-113-0)[116](#page-119-0) [Copy 116](#page-119-0) [Delete 116](#page-119-0) [edit 113](#page-116-0) [Advanced video settings 113](#page-116-0) [Parameters 113](#page-116-0) Edit [112](#page-115-0), [114](#page-117-0) [Advanced data settings 114](#page-117-0) [How 112](#page-115-0) [File selection 111](#page-114-0) [load 110](#page-113-0) [Rename 115](#page-118-0) [Filmmode 79](#page-82-0)

## **G**

[Gamma 67](#page-70-0) [Settings 67](#page-70-0) General menu [57](#page-60-0)[–59](#page-62-0) [Freeze 57](#page-60-0) [identification 59](#page-62-0) [Overview 57](#page-60-0) [Pause 57](#page-60-0) [Standby Timer 58](#page-61-0) Getting started [38,](#page-41-0) [41](#page-44-0), [44](#page-47-0), [46](#page-49-0) [Address 41](#page-44-0) [lamp runtime 38](#page-41-0) [Quick lens adjustment 44](#page-47-0) [Quick PiP 46](#page-49-0) Getting Started [35](#page-38-0), [39](#page-42-0) [Temperature error DMD 39](#page-42-0) [Using the RCU 39](#page-42-0)

## **H**

[HDSDI input 29](#page-32-0) [Hue 65](#page-68-0)

# **I**

[I²C Diagnostics 143](#page-146-0) [Identification screen 59](#page-62-0) [Image files 149](#page-152-0) [standard 149](#page-152-0) Image files menu [109](#page-112-0)[–114](#page-117-0) Edit file [112](#page-115-0)[–114](#page-117-0) [Advanced data settings 114](#page-117-0) [Advanced video settings 113](#page-116-0) [How 112](#page-115-0) [Parameters 113](#page-116-0) [File selection 111](#page-114-0) [Load file 110](#page-113-0) [Overview 109](#page-112-0) Image menu [61–](#page-64-0)[63,](#page-66-0) [67](#page-70-0), [73](#page-76-0)[–74](#page-77-0), [76,](#page-79-0) [79](#page-82-0), [82,](#page-85-0) [87](#page-90-0)–[88](#page-91-0) [AGC on Video 87](#page-90-0) [Color space 76](#page-79-0) [Color temperature 74](#page-77-0) [Filmmode 79](#page-82-0) [Gamma 67](#page-70-0) [Settings 67](#page-70-0) [Input balance 82](#page-85-0) [Keystone 73](#page-76-0) [Manual Gain control 88](#page-91-0) [Overview 62](#page-65-0) [Settings 63](#page-66-0) Input [23,](#page-26-0) [25–](#page-28-0)[27,](#page-30-0) [29](#page-32-0)

Input source connection [23,](#page-26-0) [25](#page-28-0)–[27,](#page-30-0) [29](#page-32-0) [5-Cable input 23](#page-26-0) [Composite Video input 25](#page-28-0) [Computer input 29](#page-32-0) [DVI 27](#page-30-0) [HDSDI 29](#page-32-0) [RGB analog 29](#page-32-0) [S-Video input 26](#page-29-0) [SDI 29](#page-32-0) Input balance [82](#page-85-0), [84](#page-87-0)–[86](#page-89-0) Adiust 84 [Black balance 84](#page-87-0) [Introduction 82](#page-85-0) [White balance 85](#page-88-0) [YPrPb sigals 86](#page-89-0) Input source connections [32](#page-35-0)–[34](#page-37-0) Extended configuration [32–](#page-35-0)[34](#page-37-0) [5-cable 32](#page-35-0) [Introduction 32](#page-35-0) [S-Video 33](#page-36-0) [Summarizing 34](#page-37-0) [Input sources 22](#page-25-0) .<br>[Connections 22](#page-25-0) Installation guidelines [11](#page-14-0)–[12,](#page-15-0) [14](#page-17-0)–[15](#page-18-0) Lenses<sub>14-[15](#page-18-0)</sub> [Lens formulas 15](#page-18-0) [Projector Configuration 12](#page-15-0) Installation Guidelines [11](#page-14-0)[–12](#page-15-0), [16](#page-19-0) [Ambient Temperature 11](#page-14-0) [Condition Check 11](#page-14-0) [Environment 11](#page-14-0) [General 11](#page-14-0) [Laser Beams 12](#page-15-0) [Lenses 16](#page-19-0) [Lens installation 16](#page-19-0) [Screen Type 12](#page-15-0) Installation menu [131](#page-134-0), [135](#page-138-0) [Quick access keys 135](#page-138-0)

# **K**

[Keystone 73](#page-76-0)

# **L**

[Lamp 38](#page-41-0) [runtime 38](#page-41-0) [Lamp mode 106](#page-109-0) [Lamps and power supply 144](#page-147-0) [Lamps menu 105](#page-108-0) [Overview 105](#page-108-0) [Language 134](#page-137-0) [Layers 22](#page-25-0) [Input 22](#page-25-0) Lens [16](#page-19-0), [44](#page-47-0)–[45,](#page-48-0) [131](#page-134-0) Adjustment [44–](#page-47-0)[45](#page-48-0) [Remote Control 45](#page-48-0) [Via Menu Bar 44](#page-47-0) [With Control buttons 44](#page-47-0) [Cleaning 16](#page-19-0) [Lens adjustments 131](#page-134-0) [Lens formulas 15](#page-18-0) [Lens installation 16](#page-19-0) Lenses [15](#page-18-0)[–16](#page-19-0) [Lens formulas 15](#page-18-0) [Lens installation 16](#page-19-0)

## **M**

[Maintenance 151](#page-154-0) [Manual Gain control 88](#page-91-0) Menu [47](#page-50-0)–[49](#page-52-0), [51](#page-54-0)–[54](#page-57-0), [57](#page-60-0)–[59](#page-62-0), [62–](#page-65-0)[69](#page-72-0), [71,](#page-74-0) [73–](#page-76-0)[74,](#page-77-0) [76,](#page-79-0) [79](#page-82-0)–[80,](#page-83-0) [82](#page-85-0), [87–](#page-90-0)[88,](#page-91-0) [91](#page-94-0), [93–](#page-96-0)[98,](#page-101-0) [101,](#page-104-0) [103–](#page-106-0)[107](#page-110-0), [109](#page-112-0)–[112](#page-115-0), [115–](#page-118-0)[122](#page-125-0), [124](#page-127-0), [131](#page-134-0)[–132,](#page-135-0) [134](#page-137-0)[–137,](#page-140-0) [143](#page-146-0)[–144,](#page-147-0) [147](#page-150-0)[–148](#page-151-0) Adjustment menu [147–](#page-150-0)[148](#page-151-0)

[Convergence 148](#page-151-0) [Internal patterns 147](#page-150-0) [More 148](#page-151-0) Display menu [119](#page-122-0)–[122,](#page-125-0) [124](#page-127-0) [Auto Image Setup 122](#page-125-0) [Menu bar position 120](#page-123-0) [Scenergix 124](#page-127-0) [Sliderbox position 122](#page-125-0) [Startup screen 119](#page-122-0) [Status bar position 121](#page-124-0) [TextBox 119](#page-122-0) General menu [57–](#page-60-0)[59](#page-62-0) [Freeze 57](#page-60-0) [Identification screen 59](#page-62-0) [Overview 57](#page-60-0) [Pause 57](#page-60-0) [Standby Timer 58](#page-61-0) Image files menu [109](#page-112-0)–[112,](#page-115-0) [115](#page-118-0)[–118](#page-121-0) [Automatic load 117](#page-120-0) [Copy file 116](#page-119-0) [Delete file 116](#page-119-0) [Edit file 112](#page-115-0) [File selection 111](#page-114-0) [Introduction 109](#page-112-0) [Load file 110](#page-113-0) [Overview 109](#page-112-0) [Rename file 115](#page-118-0) [Zoom-Focus setting 118](#page-121-0) Image menu [62](#page-65-0)–[69](#page-72-0), [71,](#page-74-0) [73](#page-76-0)–[74,](#page-77-0) [76](#page-79-0), [79–](#page-82-0)[80,](#page-83-0) [82](#page-85-0), [87–](#page-90-0)[88](#page-91-0) [AGC on Video 87](#page-90-0) [Aspect ratio 69](#page-72-0) [Blanking 80](#page-83-0) [Brightness 64](#page-67-0) [Color 65](#page-68-0) [Color space 76](#page-79-0) [Color temperature 74](#page-77-0) [Contrast 63](#page-66-0) [Filmmode 79](#page-82-0) [Gamma 67](#page-70-0) [Hue 65](#page-68-0) [Input balance 82](#page-85-0) [Keystone 73](#page-76-0) [Manual Gain control 88](#page-91-0) [Noise reduction 68](#page-71-0) [Overview 62](#page-65-0) [phase 67](#page-70-0) [Phase 67](#page-70-0) [Settings 63](#page-66-0) [Sharpness 66](#page-69-0) [Show native resolution 71](#page-74-0) [Tint 65](#page-68-0) Installation menu [131–](#page-134-0)[132](#page-135-0), [134–](#page-137-0)[137](#page-140-0) [Automatic startup 137](#page-140-0) [Language 134](#page-137-0) [Lens adjustments 131](#page-134-0) [projector address 132](#page-135-0) [Projector orientation 134](#page-137-0) [Quick access keys 135](#page-138-0) [RS barudrate 136](#page-139-0) [RS mode 136](#page-139-0) Lamps menu [105–](#page-108-0)[107](#page-110-0) [Economic 107](#page-110-0) [Mode 106](#page-109-0) [Overview 105](#page-108-0) [Runtime warning 107](#page-110-0) [runtimes 105](#page-108-0) Service menu [143](#page-146-0)–[144](#page-147-0) [I²C Diagnostics 143](#page-146-0) [Lamps and power supply 144](#page-147-0) Signal menu [101,](#page-104-0) [103](#page-106-0)-104 [Background 104](#page-107-0) [Output frame rate 103](#page-106-0) [Overview 101](#page-104-0) [Switching mode 101](#page-104-0) Source selection [51](#page-54-0)[–54](#page-57-0) [5-cable input 52](#page-55-0)

[Composite video 53](#page-56-0) [How 51](#page-54-0) [Overview 51](#page-54-0) [S-Video 53](#page-56-0) [Use of icons 51](#page-54-0) [Video selector 54](#page-57-0) [Start up 47](#page-50-0) Tools menu [91,](#page-94-0) [93–](#page-96-0)[98](#page-101-0) [Overview 91](#page-94-0) [PiP 91](#page-94-0) [PiP add window 94](#page-97-0) [PiP Adjust 98](#page-101-0) [PiP delete layout 98](#page-101-0) [PiP layout 96](#page-99-0) [PiP remove window 95](#page-98-0) [PiP rename layout 97](#page-100-0) [PiP Save 96](#page-99-0) [PiP select 93](#page-96-0) [Using the dialog boxes 48](#page-51-0) [Using the menu 47](#page-50-0) [Via LCD panel 49](#page-52-0) [Menu bar position 120](#page-123-0) Menu structure 47-[49](#page-52-0) [Getting used with 47](#page-50-0) [Start up 47](#page-50-0) [Using the dialog boxes 48](#page-51-0) [Using the menu 47](#page-50-0) [Via LCD panel 49](#page-52-0)

# **N**

No signal [103](#page-106-0)-[104](#page-107-0) [Background 104](#page-107-0) [Output frame rate 103](#page-106-0) [Noise reduction 68](#page-71-0)

# **O**

[Orientation 134](#page-137-0) [Projector orientation 134](#page-137-0)

# **P**

[Packaging 5](#page-8-0) [Projector 5](#page-8-0) [Phase 67](#page-70-0) PiP [91,](#page-94-0) [93](#page-96-0)–[98](#page-101-0) [Add window 94](#page-97-0) [Adjust 98](#page-101-0) [Introduction 91](#page-94-0) Layout [96–](#page-99-0)[98](#page-101-0) [Delete 98](#page-101-0) [Rename 97](#page-100-0) [save 96](#page-99-0) [remove window 95](#page-98-0) [select 93](#page-96-0) Projector [5,](#page-8-0) [37](#page-40-0), [42](#page-45-0), [45](#page-48-0) [Controlling 42](#page-45-0) [Digital Zoom 45](#page-48-0) [Packaging 5](#page-8-0) [Unpack 5](#page-8-0) [Switch on 37](#page-40-0) [Projector address 132](#page-135-0) [Change 132](#page-135-0) [Projector Configuration 12](#page-15-0)

# **Q**

[Quick access keys 135](#page-138-0) [Quick lens adjustment 44](#page-47-0) [Quick PiP 46](#page-49-0)

## **R**

Random Access [125](#page-128-0)[–126](#page-129-0) Scenergix [125–](#page-128-0)[126](#page-129-0) [Horz. overlap zone 125](#page-128-0) [Vert. overlap zone 126](#page-129-0) [RCU 35](#page-38-0) [Terminology 35](#page-38-0) [Overview 35](#page-38-0) [Remote control 17](#page-20-0) [Battery insertion 17](#page-20-0) [Remote Control 45](#page-48-0) [Lens adjustment 45](#page-48-0) [RGB analog input 29](#page-32-0) [Rigging kit 19](#page-22-0) [Clamp 19](#page-22-0) [Mounting 19](#page-22-0) [Rigging points 19](#page-22-0) [Overview 19](#page-22-0) [RS barudrate 136](#page-139-0) [RS mode 136](#page-139-0) [Runtime 107](#page-110-0) [Warning 107](#page-110-0)

# **S**

[S-Video 26](#page-29-0) [Pin configuration 26](#page-29-0) Scenergix [124](#page-127-0)[–126,](#page-129-0) [128](#page-131-0) [Black level 128](#page-131-0) [Border adjustment 126](#page-129-0) [Horz. overlap zone 125](#page-128-0) [Preparations 124](#page-127-0) [Setup 124](#page-127-0) [Vert. overlap zone 126](#page-129-0) [ScenergiX 124](#page-127-0) [Introduction 124](#page-127-0) [SDI input 29](#page-32-0) [security 138](#page-141-0) [Service 141](#page-144-0) Service menu [141–](#page-144-0)[145](#page-148-0) [Board identification 142](#page-145-0) [Diagnostics 143](#page-146-0) [Formatter firmware 145](#page-148-0) [Formatter reset 145](#page-148-0) [I²C Diagnostics 143](#page-146-0) [Lamps and power supply 144](#page-147-0) [Lamps and Power supply 141](#page-144-0) [Version Table 141](#page-144-0) [Sharpness 66](#page-69-0) [Shipped Box 5](#page-8-0) [Content 5](#page-8-0) [Show native resolution 71](#page-74-0) [Signal menu 101](#page-104-0) [Overview 101](#page-104-0) [Sliderbox position 122](#page-125-0) [Source 101](#page-104-0) [Switching mode 101](#page-104-0) [Source files 149](#page-152-0) [Standard 149](#page-152-0) Source selection [51](#page-54-0)–[54](#page-57-0) [5-cable input 52](#page-55-0) [Data source 52](#page-55-0) [Composite video 53](#page-56-0) [How 51](#page-54-0) [Overview 51](#page-54-0) [S-Video 53](#page-56-0) [Use of icons 51](#page-54-0) [Video selector 54](#page-57-0) [Specifications 153](#page-156-0) [Stacking projectors 18](#page-21-0) [Standby Timer 58](#page-61-0) [Startup 137](#page-140-0) [Automatic 137](#page-140-0) [Startup screen 119](#page-122-0) [Status bar position 121](#page-124-0)

[Switching 101](#page-104-0) [Switching mode 101](#page-104-0) [Switching off 39](#page-42-0) [Switching to standby 38](#page-41-0)

# **T**

[Temperature 11](#page-14-0) [Ambient 11](#page-14-0) [TextBox 119](#page-122-0) [Tint 65](#page-68-0) Tools menu [91](#page-94-0), [93](#page-96-0) [Overview 91](#page-94-0) [PiP 91](#page-94-0)

[Introduction 91](#page-94-0) [PiP select 93](#page-96-0)

# **V**

Video [25](#page-28-0)–[26](#page-29-0) [Composite Video 25](#page-28-0) [S-Video 26](#page-29-0)

# **Z**

[Zoom-Focus setting 118](#page-121-0)

## **Revision Sheet**

To:

#### **Barco nv Events/Documentation** ▶

Noordlaan 5, B-8520 Kuurne Phone: +32 56.36.89.70, Fax: +32 56.36.88.24

E-mail: service.media\_and\_entertainment.emea@barco.com, Web: www.barco.com

From: Date:

Please correct the following points in this documentation (**R5976817/03**):

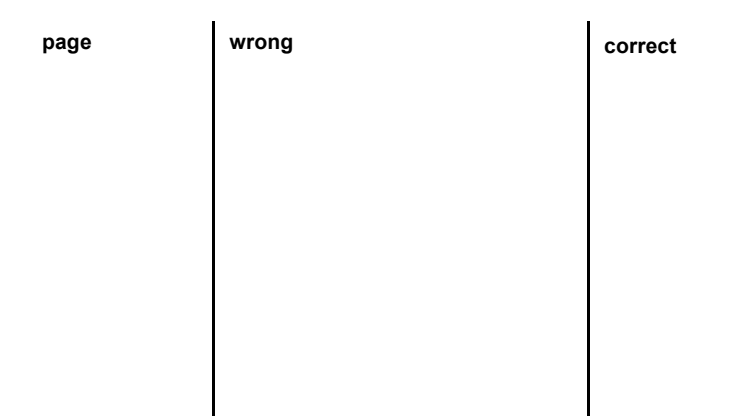

Free Manuals Download Website [http://myh66.com](http://myh66.com/) [http://usermanuals.us](http://usermanuals.us/) [http://www.somanuals.com](http://www.somanuals.com/) [http://www.4manuals.cc](http://www.4manuals.cc/) [http://www.manual-lib.com](http://www.manual-lib.com/) [http://www.404manual.com](http://www.404manual.com/) [http://www.luxmanual.com](http://www.luxmanual.com/) [http://aubethermostatmanual.com](http://aubethermostatmanual.com/) Golf course search by state [http://golfingnear.com](http://www.golfingnear.com/)

Email search by domain

[http://emailbydomain.com](http://emailbydomain.com/) Auto manuals search

[http://auto.somanuals.com](http://auto.somanuals.com/) TV manuals search

[http://tv.somanuals.com](http://tv.somanuals.com/)